## **PENTAX**

### Appareil photo numérique

# **PENTAX Q10**

## Mode d'emploi

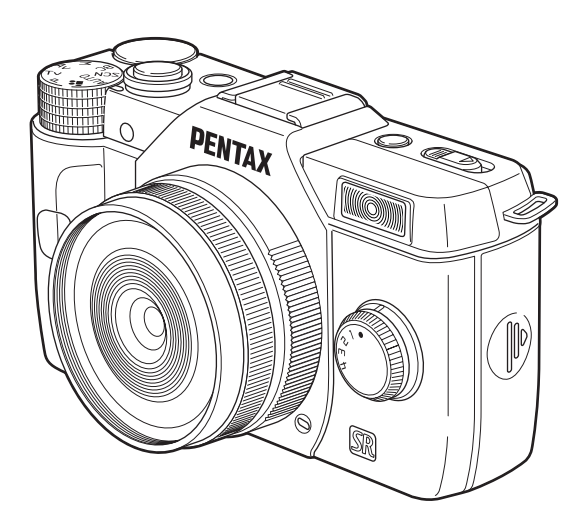

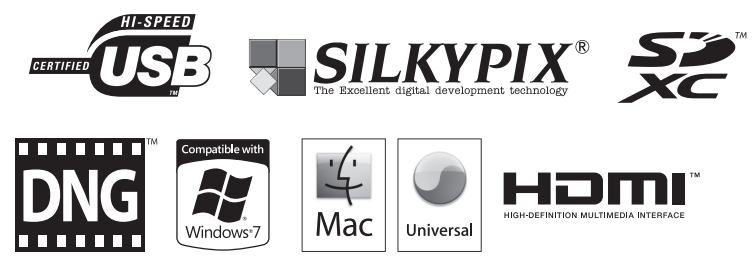

La lecture du mode d'emploi vous permettra de bénéficier d'un fonctionnement optimal de votre appareil.

Nous vous remercions d'avoir choisi cet appareil photo numérique PENTAX Q10. Veuillez lire le mode d'emploi préalablement à l'utilisation de l'appareil afin de tirer le meilleur parti des fonctions de ce produit. Ce document, qui est à conserver après lecture, sera un outil précieux pour vous aider à comprendre l'ensemble des caractéristiques de l'appareil.

#### Objectifs que vous pouvez utiliser

Les objectifs qui peuvent être utilisés avec cet appareil sont des objectifs à monture de type Q.

#### Droits d'auteur

Les images prises à l'aide du PENTAX Q10 destinées à un usage autre que privé ne peuvent être utilisées sans autorisation préalable, tel que défini par le Copyright Act (législation relative aux droits d'auteur en vigueur aux États-Unis).

Soyez particulièrement attentif aux restrictions concernant l'usage privé de certains types d'images, prises lors de manifestations ou de spectacles ou destinées à être exposées. Les images prises dans le but d'obtenir des droits d'auteur ne peuvent être utilisées autrement que dans le cadre des droits d'auteur définis par le Copyright Act, et une vigilance particulière est également recommandée à cet égard.

#### Marques déposées

Microsoft, Windows et Windows Vista sont des marques déposées de Microsoft Corporation aux États-Unis ou dans d'autres pays.

Macintosh, Mac OS et QuickTime sont des marques de fabrique d'Apple Inc., enregistrées aux États-Unis et dans d'autres pays.

Intel, Intel Core et Pentium sont des marques de fabrique d'Intel Corporation aux États-Unis ou dans d'autres pays.

Le logo SDXC est une marque de fabrique de SD-3C, LLC.

Ce produit inclut la technologie DNG sous licence d'Adobe Systems Incorporated. Le logo DNG est une marque de fabrique déposée ou une marque de fabrique d'Adobe Systems Incorporated aux États-Unis ou dans les autres pays.

HDMI, le logo HDMI et High-Definition Multimedia Interface sont des marques de fabrique ou déposées de HDMI Licensing, LLC aux États-Unis et/ou dans d'autres pays.

Toutes les autres marques ou noms de produits sont des marques déposées de leurs sociétés respectives.

Ce produit prend en charge PRINT Image Matching III. PRINT Image Matching permet aux appareils photo numériques, aux imprimantes et aux logiciels d'aider

les photographes à produire des images plus fidèles à leurs intentions.

Certaines fonctions ne sont pas disponibles sur les imprimantes ne prenant pas en charge PRINT Image Matching III.

Copyright 2001 Seiko Epson Corporation. Tous droits réservés. PRINT Image Matching est une marque déposée par Seiko Epson Corporation. Le logo PRINT Image Matching est une marque déposée par Seiko Epson Corporation.

Ce produit est accordé sous licence conformément à l'AVC Patent Portfolio License pour une utilisation personnelle et non lucrative par un consommateur en vue de (i) encoder des vidéos selon la norme AVC (« vidéo AVC ») et/ou (ii) décoder des vidéos AVC qui ont été encodées par un consommateur dans le cadre d'une activité personnelle et non lucrative et/ou qui ont été obtenues auprès d'un fournisseur de vidéos possédant une licence l'autorisant à fournir des vidéos AVC. Aucune licence n'est accordée effectivement ou implicitement pour tout autre usage. Des informations supplémentaires peuvent être obtenues auprès de MPEG LA, L.L.C. Visitez http://www.mpegla.com.

#### À l'attention des utilisateurs de cet appareil

- N'utilisez pas ou ne rangez pas cet appareil à proximité d'équipements qui génèrent des radiations électromagnétiques ou des champs magnétiques puissants. Des charges statiques ou des champs magnétiques forts produits par les équipements tels que les émetteurs radio peuvent interférer avec l'écran, endommager les données enregistrées sur la carte mémoire ou affecter les circuits internes de l'appareil et entraîner son dysfonctionnement.
- L'écran à cristaux liquides utilisé pour l'affichage a été conçu grâce à une technologie de très haute précision. Bien que le taux de pixels effectifs soit d'au minimum 99,99 %, il est possible que 0,01 % ou moins des pixels restent inactifs ou au contraire soient actifs alors qu'ils ne devraient pas l'être. Cela n'a toutefois aucun effet sur l'image enregistrée.
- Il est possible que les illustrations et l'écran d'affichage figurant dans le présent manuel diffèrent du produit réel.
- Les cartes mémoire SD, SDHC et SDXC sont indifféremment désignées comme des cartes mémoire SD dans le présent manuel.
- Dans ce manuel, le terme générique « ordinateur » fait aussi bien référence à un PC sous Windows qu'à un Macintosh.
- Dans ce manuel, le terme « batterie » fait référence à tout type de source d'énergie (batterie ou pile) utilisé pour cet appareil photo et ses accessoires.

## <span id="page-3-0"></span>Utilisation de votre appareil en toute sécurité

Nous avons tout mis en œuvre au cours de la conception de cet appareil pour en assurer l'utilisation en toute sécurité. Nous vous demandons donc d'être particulièrement vigilants quant aux points précédés des symboles suivants.

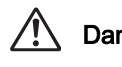

Danger Ce symbole indique que la négligence de ce point peut engendrer des blessures corporelles graves. Ce symbole indique que la négligence de ce point peut provoquer des blessures corporelles mineures à moyennement graves ou des dégâts matériels.

#### À propos de votre appareil

Attention

## Danger

- N'essayez jamais de démonter ou de modifier l'appareil. L'appareil contient des pièces sous haute tension et il existe un risque de décharge électrique.
- N'essayez jamais de toucher les parties internes de l'appareil visibles à la suite d'une chute ou pour toute autre raison car il existe un risque de décharge électrique.
- Ne dirigez pas l'appareil vers le soleil ou d'autres sources de lumière forte lorsque vous prenez des photos et ne laissez pas l'appareil en plein soleil sans le bouchon avant, car ceci pourrait entraîner un dysfonctionnement ou provoquer un incendie.
- Ne regardez pas dans l'objectif lorsqu'il est dirigé vers le soleil ou d'autres sources de lumière forte car cela pourrait entraîner de graves lésions de la rétine, voire la cécité.
- Retirez immédiatement la batterie de l'appareil ou débranchez l'adaptateur secteur et contactez votre centre de réparation PENTAX le plus proche en cas de fumée, d'odeur suspecte ou d'un quelconque dysfonctionnement. Le fait de continuer à utiliser l'appareil peut entraîner un incendie ou une décharge électrique.

## Attention

- Ne placez pas votre doigt sur le flash lors de son déclenchement sous peine de vous brûler.
- Ne recouvrez pas le flash de vos vêtements lors de son déclenchement sous peine de décolorer ceux-ci.
- Certaines parties de l'appareil chauffent pendant son utilisation. De légères brûlures sont possibles en cas de maniement prolongé.
- Si l'écran est endommagé, faites attention aux morceaux de verre. De même, veillez à ce que le cristal liquide n'entre pas en contact avec la peau, les yeux ou la bouche.
- En fonction de facteurs qui sont propres à chaque individu ou de la condition physique de chacun, l'utilisation de l'appareil photo peut provoquer des démangeaisons, des éruptions ou des cloques. En présence de troubles anormaux, cessez l'utilisation de l'appareil et prenez immédiatement un avis médical.

#### À propos du chargeur de batterie et de l'adaptateur secteur

## Danger

- Veillez à utiliser le chargeur de batterie et l'adaptateur secteur exclusivement conçus pour cet appareil, de tension et de voltage correspondant à l'appareil. Il existe un risque d'incendie, de décharge électrique ou de détérioration de l'appareil en cas d'utilisation d'un chargeur ou adaptateur autre que ceux spécifiés ou de tension et voltage différents. La tension spécifiée est 100 - 240 V CA.
- Ne démontez pas et ne modifiez pas ce produit, sous peine d'incendie ou de décharge électrique.
- Arrêtez immédiatement l'appareil et contactez un centre de réparation PENTAX en cas de fumée, d'odeur suspecte ou d'un quelconque dysfonctionnement. Toute utilisation prolongée dans ces conditions peut provoquer un incendie ou une décharge électrique.
- En cas de pénétration d'eau à l'intérieur de l'appareil, contactez un centre de réparation PENTAX. Toute utilisation prolongée dans ces conditions peut provoquer un incendie ou une décharge électrique.
- En cas d'éclair ou d'orage au cours de l'utilisation du chargeur de batterie ou de l'adaptateur secteur, débranchez le cordon d'alimentation secteur et arrêtez l'appareil. Toute utilisation prolongée dans ces conditions peut provoquer des dommages, un incendie ou une décharge électrique.
- Essuyez la prise du cordon d'alimentation en présence de poussière. Une accumulation de poussière pourrait provoquer un incendie.
- Pour limiter les risques, n'utilisez que des cordons d'alimentation électrique certifiés CSA/UL de type SPT-2 ou supérieur, fil cuivre de calibre AWG 18, munis à une extrémité d'une prise mâle moulée (de configuration NEMA) et à l'autre extrémité d'un connecteur femelle moulé (de configuration non industrielle CEI) ou équivalent.

## Attention

- Ne posez pas d'objet lourd sur le cordon d'alimentation secteur, ne laissez pas d'objet lourd choir sur ce cordon et évitez toute déformation excessive susceptible de le détériorer. Si le cordon d'alimentation secteur est endommagé, contactez un centre de réparation PENTAX.
- Ne touchez pas ou ne mettez pas en court-circuit l'extrémité du cordon d'alimentation secteur alors que celui-ci est branché.
- Ne manipulez pas le cordon d'alimentation secteur avec les mains mouillées. Cela pourrait provoquer une décharge électrique.
- Une chute du produit ou un choc violent pourrait entraîner son dysfonctionnement.
- N'utilisez pas le chargeur D-BC68P pour des batteries autres que la batterie lithiumion rechargeable D-LI68. Toute tentative de charger d'autres types de batterie risque de provoquer une explosion, une surchauffe ou d'endommager le chargeur.

#### À propos de la batterie lithium-ion rechargeable

## **Danger**

• En cas de fuite de la batterie et de contact avec les yeux, ne les frottez pas. Rincez-les à l'eau claire et consultez immédiatement un médecin.

## **Attention**

- N'utilisez que la batterie prescrite pour cet appareil afin d'éviter tout risque d'explosion ou d'incendie.
- Ne démontez pas la batterie, sous peine d'entraîner des fuites ou une explosion.
- Retirez immédiatement la batterie de l'appareil si elle chauffe ou commence à fumer. Veillez à ne pas vous brûler pendant cette opération.
- Maintenez les polarités + et de la batterie éloignées des fils métalliques, épingles à cheveux et autres objets métalliques.
- Ne mettez pas la batterie en court-circuit et ne la jetez pas au feu sous peine de provoquer une explosion ou un incendie.
- En cas de fuite de la batterie et de contact avec la peau ou les vêtements, cela peut provoquer une irritation de la peau. Lavez les zones affectées avec de l'eau.
- Précautions pour l'utilisation de la batterie D-LI68 : N'UTILISEZ QUE LE CHARGEUR PRÉVU À CET EFFET.
	- NE L'INCINÉREZ PAS.
	- NE LA DÉMONTEZ PAS.
	- NE LA COURT-CIRCUITEZ PAS.
	- NE L'EXPOSEZ PAS À UNE TEMPÉRATURE ÉLEVÉE (60 °C).

#### Tenez l'appareil photo et ses accessoires hors de portée des enfants en bas âge

## **Danger**

- Ne laissez pas l'appareil photo et ses accessoires à la portée des enfants en bas âge.
	- 1. Une chute ou une utilisation accidentelle risque de provoquer des blessures corporelles graves.
	- 2. N'enroulez jamais la courroie autour du cou sous peine de suffocation.
	- 3. Afin d'éviter tout risque d'ingestion accidentelle de petits éléments tels que la batterie ou les cartes mémoire SD, maintenez ces éléments hors de portée des enfants en bas âge ; faites immédiatement appel à un médecin en cas d'ingestion accidentelle.

## <span id="page-6-0"></span>Précautions d'utilisation

#### Avant d'utiliser votre appareil photo

- Lorsque vous voyagez, munissez-vous de la liste du réseau de service après-vente international incluse dans la boîte. Elle vous sera utile en cas de problèmes.
- Lorsque l'appareil n'a pas été utilisé pendant une longue période, vérifiez qu'il fonctionne toujours correctement, notamment avant de prendre des photos importantes (telles que des photos de mariage ou de voyages). Le contenu des enregistrements ne peut être garanti si l'enregistrement, la lecture ou le transfert des données vers un ordinateur, etc. n'est pas possible en raison d'un dysfonctionnement de votre appareil ou du support d'enregistrement (carte mémoire SD), etc.

#### À propos de la batterie et du chargeur

- Pour que la batterie reste en état de fonctionnement optimal, évitez de la stocker entièrement chargée ou à des températures élevées.
- Si la batterie reste insérée dans l'appareil et que celui-ci ne sert pas pendant longtemps, la batterie va se décharger de façon excessive, ce qui raccourcira sa durée de vie.
- Il est conseillé de charger la batterie la veille ou le jour même de son utilisation.
- Le cordon d'alimentation secteur fourni avec cet appareil est conçu exclusivement pour le chargeur de batterie D-BC68P. Ne l'utilisez pas avec un autre équipement.

#### Précautions de transport et d'utilisation de votre appareil

- Évitez de soumettre l'appareil à des températures ou des taux d'humidité élevés. Ne le laissez pas à l'intérieur d'un véhicule où des températures très importantes sont possibles.
- Assurez-vous que l'appareil n'est pas soumis à des vibrations importantes, à des chocs ou à de fortes pressions. Protégez-le par un sac matelassé lorsque vous le transportez en voiture, moto ou bateau, etc.
- La fourchette de température d'utilisation de l'appareil est comprise entre 0 °C et 40  $^{\circ}$ C.
- L'écran risque de s'assombrir à température élevée mais redevient normal à une température normale.
- L'écran peut réagir plus lentement par basse température. Cela fait partie des propriétés de tout écran à cristaux liquides et ne constitue pas un dysfonctionnement.
- Les brusques changements de température peuvent entraîner la formation de gouttelettes de condensation à l'intérieur comme à l'extérieur de l'appareil. Dans un tel cas, mettez l'appareil dans votre sac ou un sac en plastique. Sortez-le uniquement lorsque la différence entre température de l'appareil et température ambiante est stabilisée.
- Veillez à ce qu'aucun élément étranger (terre, sable, poussière, eau, gaz, sel, etc.) ne pénètre dans l'appareil car il pourrait l'endommager. Essuyez toute goutte d'eau éventuellement présente sur l'appareil.
- N'appuyez pas fortement sur l'écran car cela pourrait l'endommager ou conduire à un dysfonctionnement.
- Veillez à ne pas trop serrer la vis dans l'écrou de trépied lorsqu'un trépied est utilisé.

#### Nettoyage de l'appareil

- N'utilisez jamais de solvants tels que diluants, alcool ou essence pour nettoyer l'appareil.
- Utilisez un pinceau pour dépoussiérer l'objectif. N'utilisez jamais d'aérosol pour le nettoyage car cela pourrait endommager l'objectif.
- Le capteur CMOS étant une pièce de précision, veuillez contacter le service aprèsvente PENTAX pour un nettoyage professionnel. (Cette prestation est payante.)
- Pour que votre appareil conserve ses performances optimales, nous vous conseillons de le faire réviser tous les ans ou tous les deux ans.

#### Rangement de l'appareil

- Évitez de stocker l'appareil dans une pièce où se trouvent des conservateurs ou des produits chimiques. Le stockage à des températures ou des taux d'humidité élevés peut provoquer la formation de moisissures. Retirez l'appareil de son étui et rangez-le dans un endroit sec et bien aéré.
- Évitez d'utiliser ou de ranger l'appareil à proximité d'éléments générateurs d'électricité statique ou d'interférence électrique.
- Évitez d'utiliser ou de stocker l'appareil dans des endroits sujets à des variations de température brutales ou à la condensation, et veillez à ne pas le laisser exposé en plein soleil.

#### Autres précautions

• La carte mémoire SD est dotée d'un commutateur écriture-protection. Placez le commutateur en position LOCK (VERROUILLAGE) pour empêcher l'enregistrement de nouvelles données sur la carte, la suppression des données existantes et le formatage de la carte par l'appareil ou l'ordinateur.

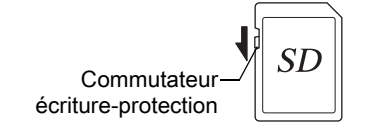

- La carte mémoire SD peut être très chaude lorsqu'elle est retirée immédiatement après utilisation de l'appareil.
- Ne retirez pas la carte mémoire SD et ne mettez pas l'appareil sous tension lorsque vous utilisez la carte. Des données pourraient être perdues ou la carte endommagée.
- Ne déformez pas la carte mémoire SD et évitez-lui tout choc important. Veillez à ce qu'elle ne rentre pas en contact avec de l'eau et à ce qu'elle ne soit pas soumise à des températures élevées.
- Ne pas retirez la carte mémoire SD en cours de formatage, sous peine de l'endommager et de la rendre inutilisable.
- Il existe un risque de suppression des données contenues dans la carte mémoire SD dans les cas de figure suivants. En aucun cas, nous ne saurions être tenus responsables de la suppression des données.
	- 1. Mauvaise manipulation de la carte mémoire SD.
	- 2. Carte mémoire SD placée à proximité d'éléments susceptibles de générer de l'électricité statique ou des interférences électriques.
	- 3. Non-utilisation prolongée de la carte.
	- 4. Carte éjectée ou batterie extraite de l'appareil lors de la lecture de données.
- Les données sauvegardées peuvent être endommagées si la carte mémoire SD reste inutilisée pendant trop longtemps. Assurez-vous d'effectuer régulièrement les sauvegardes nécessaires sur un ordinateur.
- Formatez les cartes mémoire SD neuves comme celles utilisées auparavant avec d'autres appareils.
- Sachez que la suppression de données stockées sur une carte mémoire SD ou le formatage d'une carte mémoire SD n'efface pas totalement les données. Les fichiers supprimés peuvent parfois être récupérés grâce à des logiciels disponibles dans le commerce. Si vous souhaitez jeter, donner ou vendre votre carte mémoire SD, vous devez vous assurer que les données qu'elle contient sont totalement effacées ou que la carte elle-même est détruite si elle contient des informations personnelles ou sensibles.
- Vous êtes pleinement responsable de la gestion des données présentes sur la carte.

#### À propos de l'enregistrement de ce produit

Afin de vous fournir un meilleur service, nous vous recommandons de compléter le formulaire d'enregistrement du produit, que vous trouverez sur le CD-ROM livré avec l'appareil ou sur le site PENTAX.

Reportez-vous à la [p.238](#page-239-0) pour des précisions.

Nous vous remercions de votre collaboration.

## <span id="page-9-0"></span>Table des matières

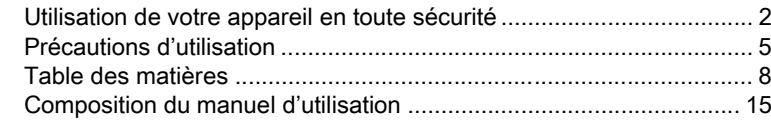

## Avant d'utiliser votre appareil photo

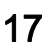

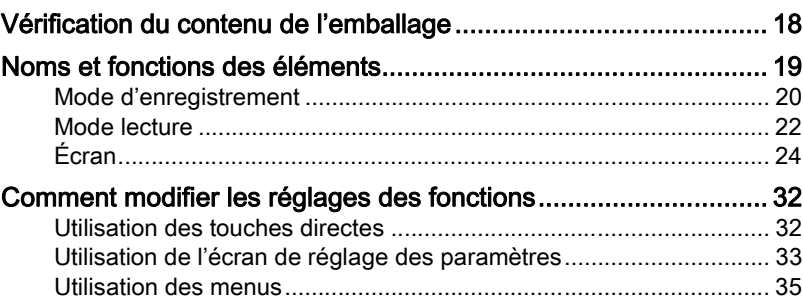

## Préparation de l'appareil

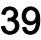

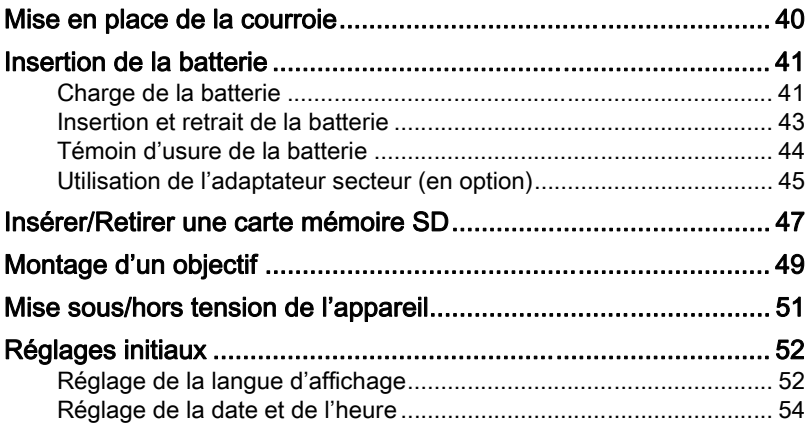

## [Opérations de base 57](#page-58-0)

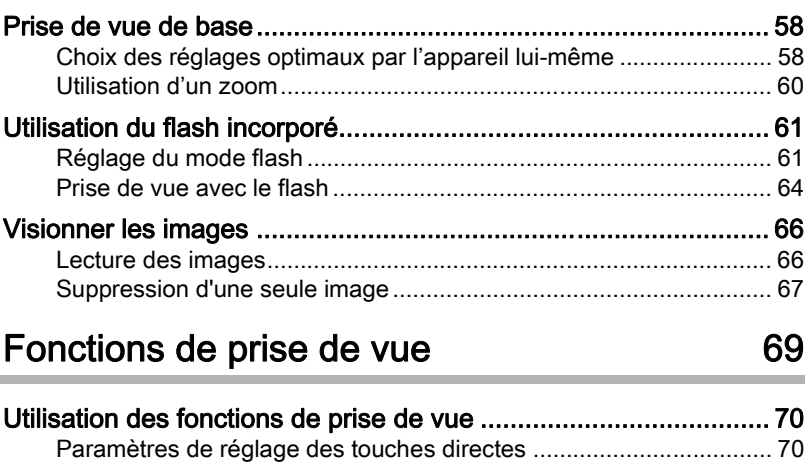

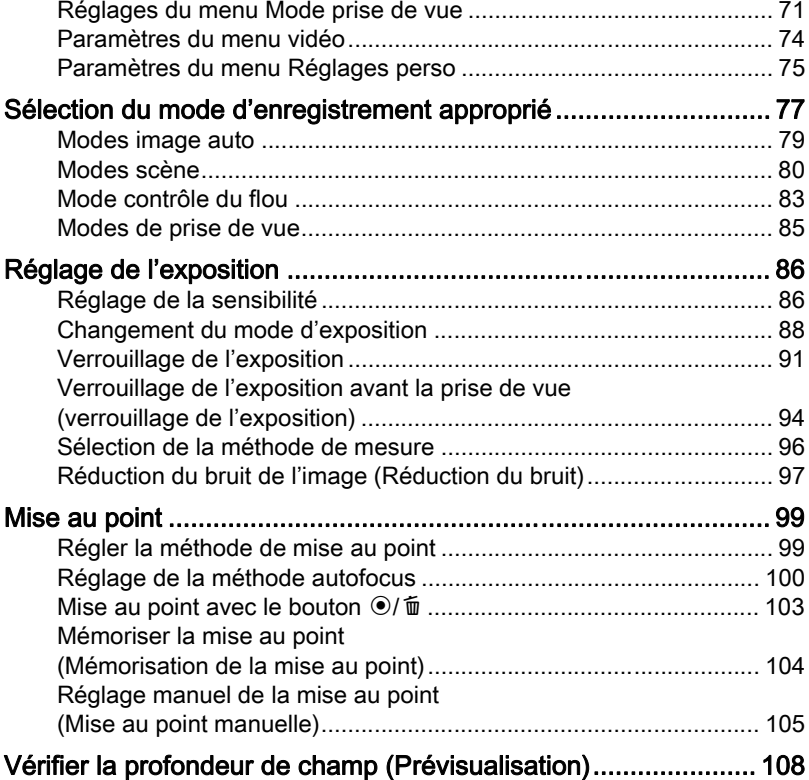

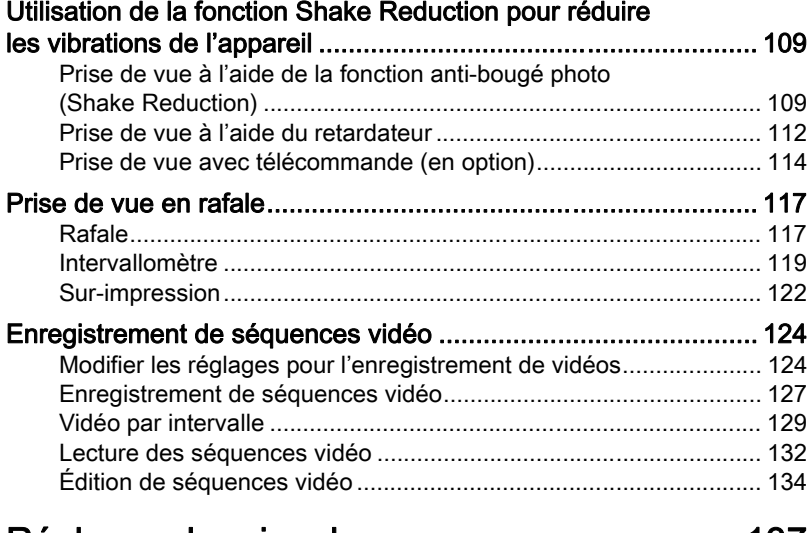

## [Réglages de prise de vue 137](#page-138-0)

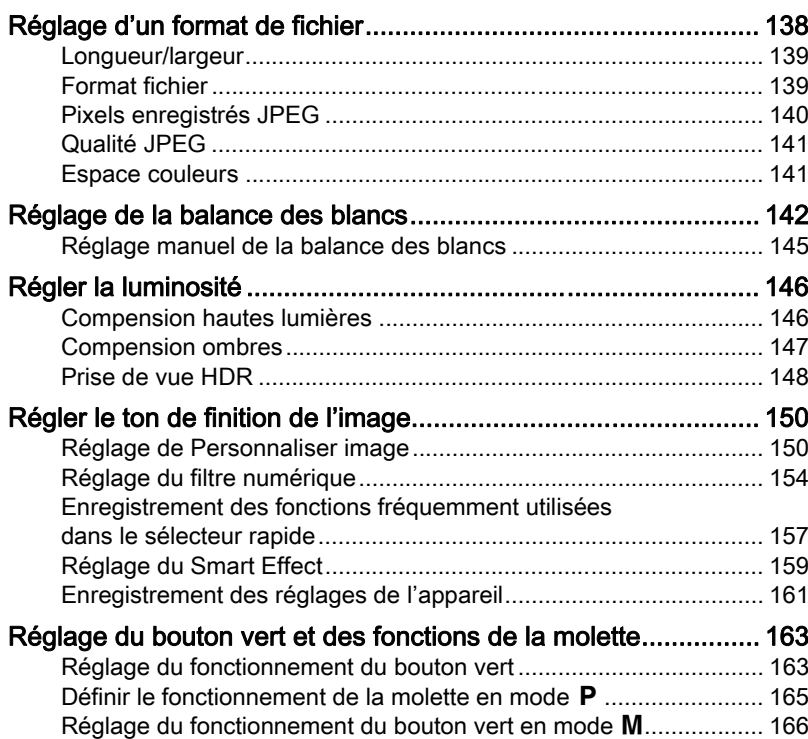

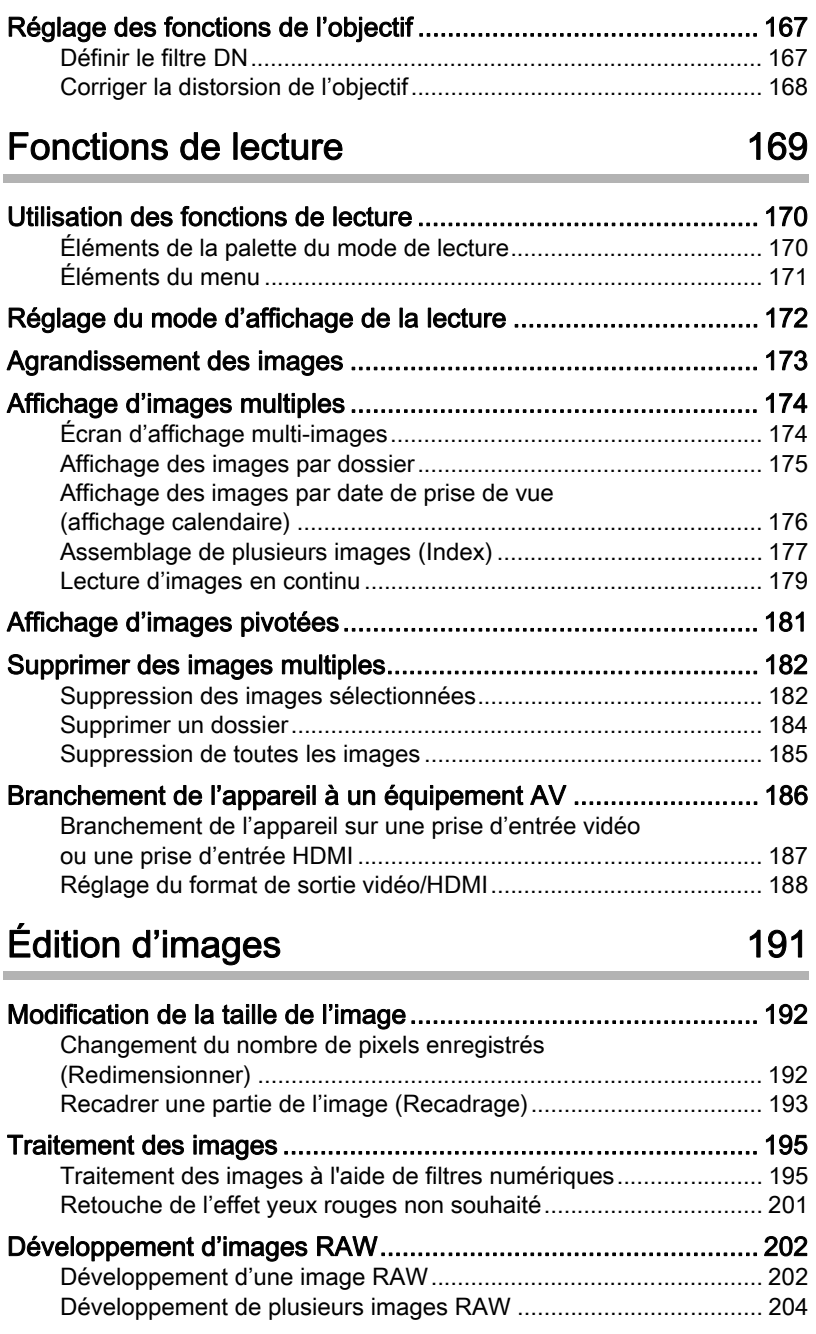

## 11

## [Changement de réglages supplémentaires 207](#page-208-0)

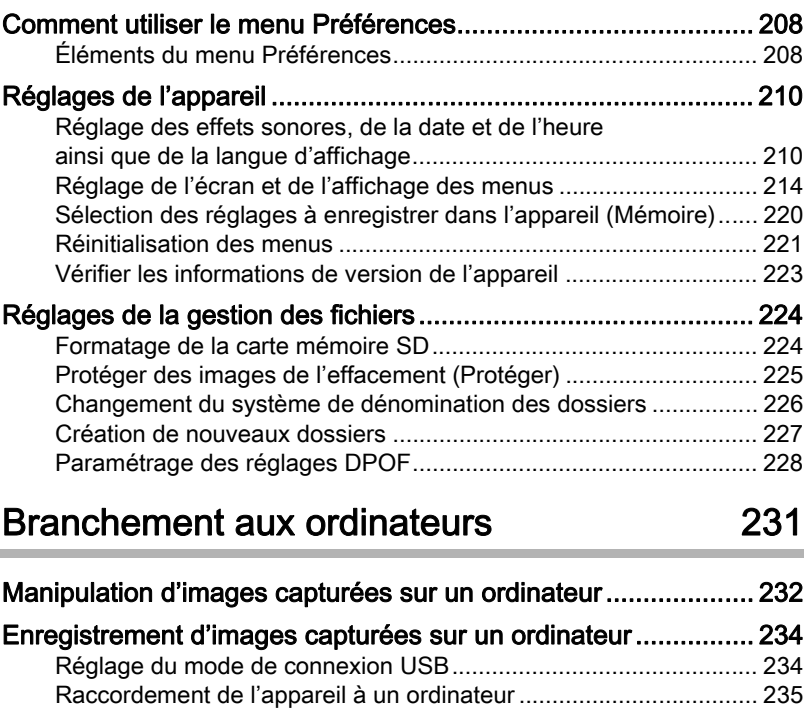

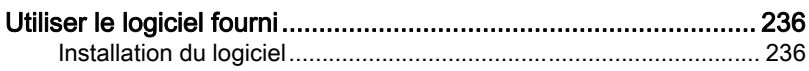

## [Utilisation du flash 239](#page-240-0)

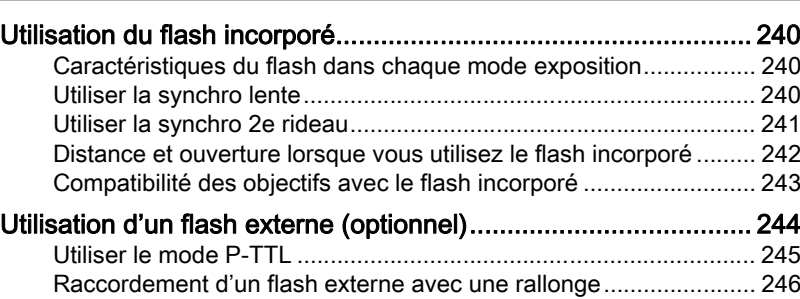

## [Annexe 247](#page-248-0)

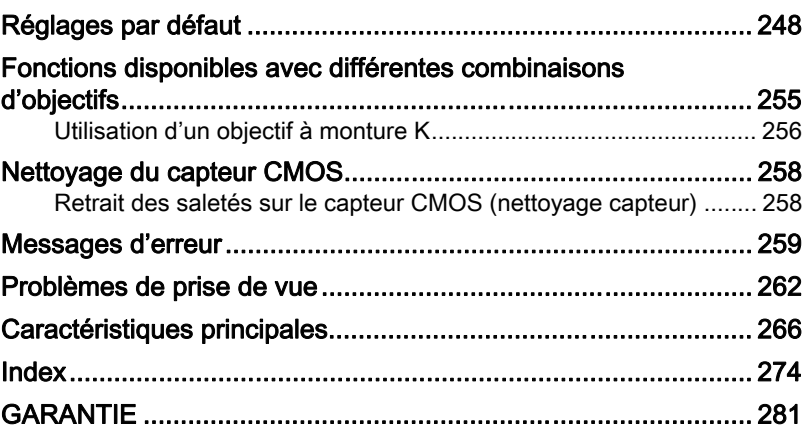

#### Aide-mémoire

<span id="page-16-0"></span>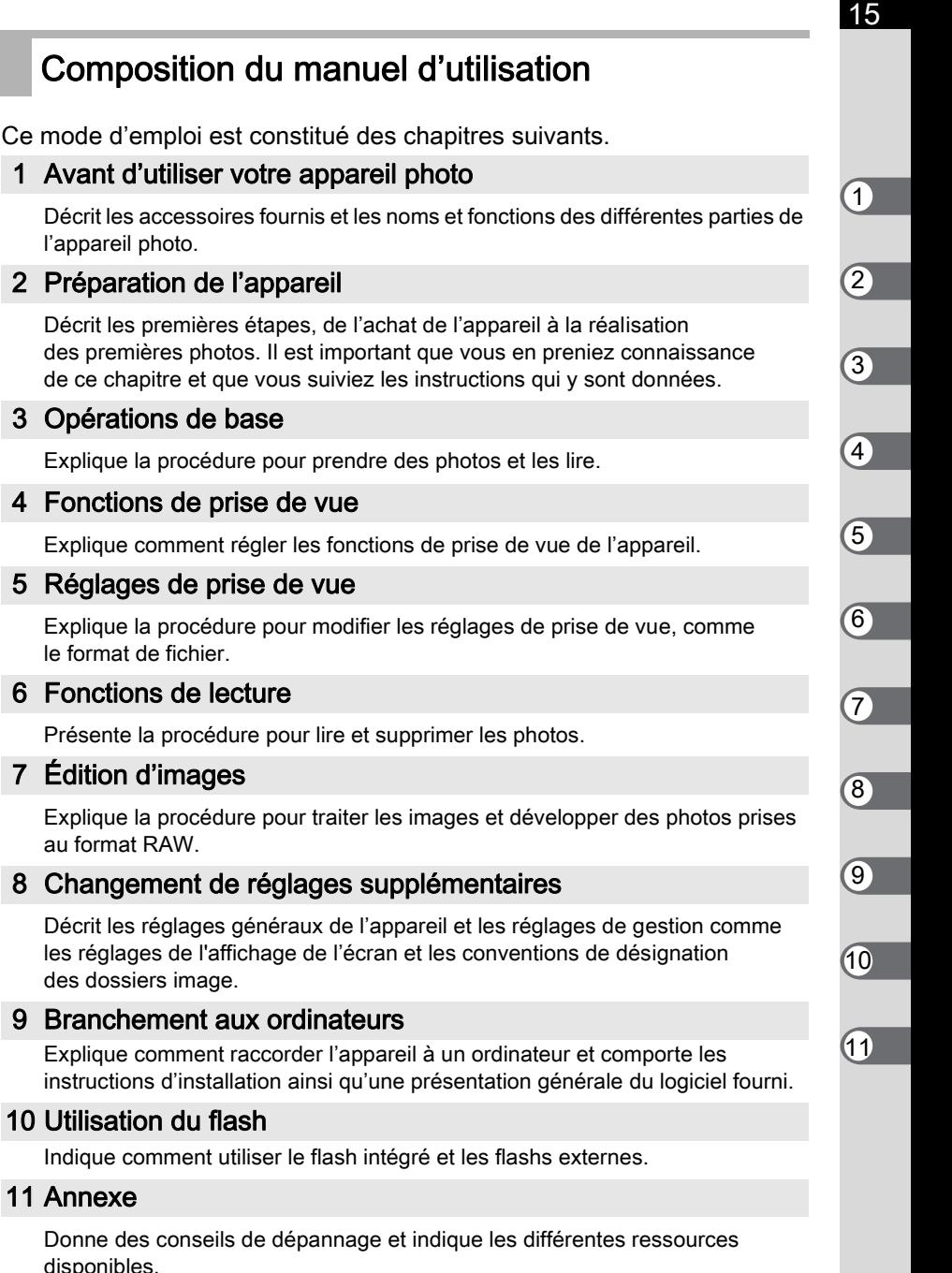

## l'appareil photo.

#### 2 [Préparation de l'appareil](#page-40-1)

Décrit les premières étapes, de l'achat de l'appareil à la réalisation des premières photos. Il est important que vous en preniez connaissance de ce chapitre et que vous suiviez les instructions qui y sont données.

#### 3 [Opérations de base](#page-58-1)

Explique la procédure pour prendre des photos et les lire.

#### 4 [Fonctions de prise de vue](#page-70-1)

Explique comment régler les fonctions de prise de vue de l'appareil.

#### 5 [Réglages de prise de vue](#page-138-1)

Explique la procédure pour modifier les réglages de prise de vue, comme le format de fichier.

#### 6 [Fonctions de lecture](#page-170-1)

Présente la procédure pour lire et supprimer les photos.

#### 7 [Édition d'images](#page-192-1)

Explique la procédure pour traiter les images et développer des photos prises au format RAW.

#### 8 [Changement de réglages supplémentaires](#page-208-1)

Décrit les réglages généraux de l'appareil et les réglages de gestion comme les réglages de l'affichage de l'écran et les conventions de désignation des dossiers image.

#### 9 [Branchement aux ordinateurs](#page-232-1)

Explique comment raccorder l'appareil à un ordinateur et comporte les instructions d'installation ainsi qu'une présentation générale du logiciel fourni.

#### 10 [Utilisation du flash](#page-240-1)

Indique comment utiliser le flash intégré et les flashs externes.

#### 11 [Annexe](#page-248-1)

Donne des conseils de dépannage et indique les différentes ressources disponibles.

La signification des symboles utilisés dans le mode d'emploi est donnée ci-dessous.

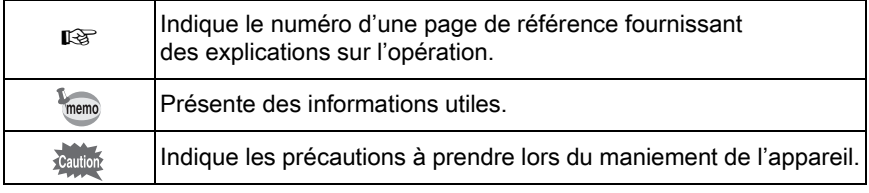

Dans ce mode d'emploi, les différentes parties du bouton de navigation sont désignées comme suit.

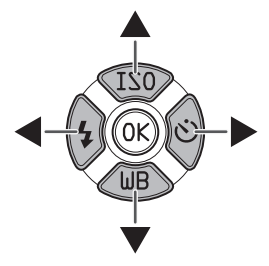

## <span id="page-18-1"></span><span id="page-18-0"></span>1 Avant d'utiliser votre appareil photo

Avant utilisation, vérifiez le contenu de l'emballage ainsi que le nom et la fonction des différents éléments.

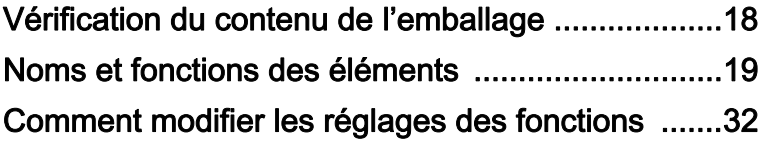

## <span id="page-19-0"></span>Vérification du contenu de l'emballage

Les accessoires suivants sont fournis avec votre appareil photo. Vérifiez que tous les accessoires sont présents.

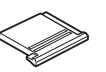

Cache du sabot F<sub>K</sub> (monté sur l'appareil)

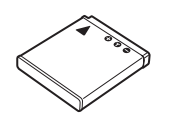

Batterie lithium-ion rechargeable D-LI68

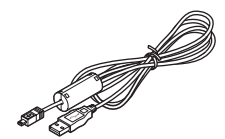

Câble USB I-USB7

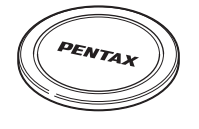

Bouchon de boîtier (monté sur l'appareil)

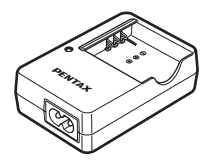

Chargeur de batterie D-BC68P

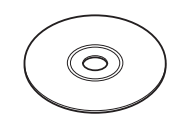

Logiciel (CD-ROM) S-SW131

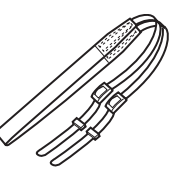

Courroie O-ST131

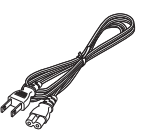

Cordon d'alimentation secteur

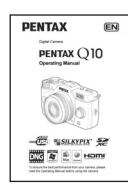

Mode d'emploi (c'est-à-dire le présent mode d'emploi)

appareil photo

## <span id="page-20-0"></span>Noms et fonctions des éléments

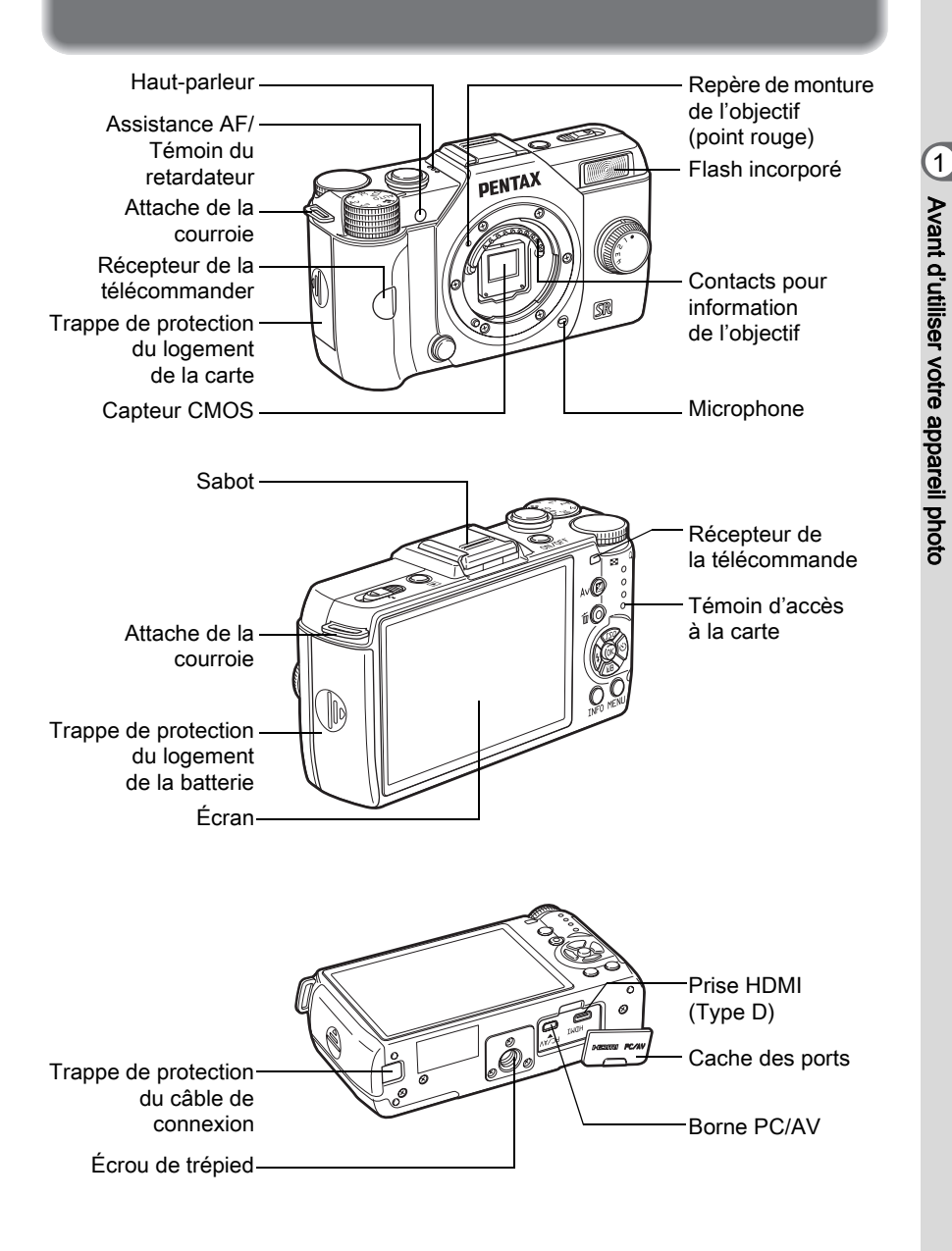

### <span id="page-21-0"></span>Mode d'enregistrement

Cette section vous permet de voir les éléments utilisés et de comprendre comment ils fonctionnent en mode d'enregistrement.

Les réglages par défaut effectués en usine pour chaque élément sont expliqués ici, mais certains ont plusieurs fonctions et s'utilisent différemment selon le réglage choisi.

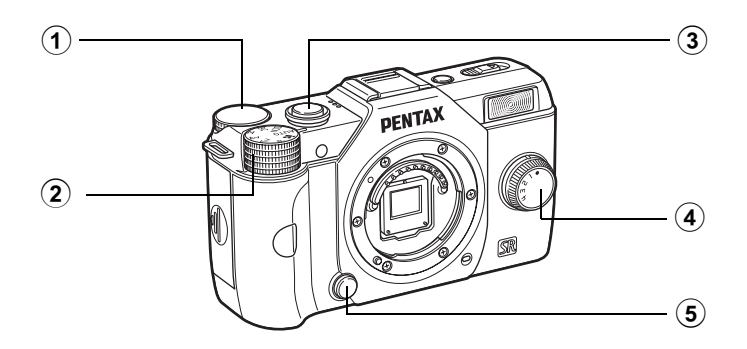

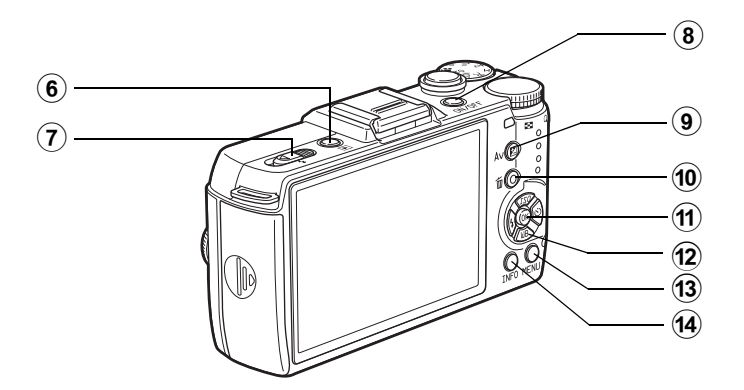

memo

#### 1 Molette de sélection

Règle la vitesse d'obturation, l'ouverture et la correction de l'exposition. ([p.88\)](#page-89-1) Vous pouvez modifier le menu lorsqu'un écran de menu s'affiche. ([p.35](#page-36-1)) Vous pouvez modifier les réglages lorsque l'écran de réglage des paramètres s'affiche. ([p.34](#page-35-0))

#### 2 Sélecteur de mode Change le mode

d'enregistrement. ([p.77\)](#page-78-1)

#### 3 Déclencheur

Pressez pour capturer des images. ([p.59\)](#page-60-0)

#### 4 Sélecteur rapide

Vous pouvez enregistrer vos réglages favoris de prise de vue puis les récupérer facilement par la suite. ([p.157\)](#page-158-1)

#### 5 Poussoir de déverrouillage de l'objectif

Pressez pour retirer l'objectif. ([p.50](#page-51-0))

#### $\circled{6}$   $\Box$  (Bouton Lecture)

Bascule en mode lecture. ([p.66](#page-67-2))

7 Interrupteur de déploiement du flash

Faites glisser pour relever le flash incorporé. ([p.64\)](#page-65-1)

8 Interrupteur général Appuyez pour mettre l'appareil sous et hors tension. [\(p.51\)](#page-52-1)

#### $\circledcirc$   $\mathbb{Z}$  Av (Bouton Correction IL)

Appuyez pour régler les valeurs de correction d'exposition et d'ouverture. ([p.89](#page-90-0), [p.91\)](#page-92-1)

#### **10 ⊙/面 (Bouton Vert/** Supprimer)

Appuyez pour réinitialiser les valeurs réglées, ou bien vous pouvez attribuer une fonction à ce bouton. ([p.163\)](#page-164-2)

#### $(n)$  Bouton OK

Lorsque l'écran de réglage des paramètres ou lorsque un menu apparaît, appuyez sur ce bouton pour confirmer l'élément sélectionné.

#### 12 Bouton de navigation  $(474)$

Affiche le menu de réglage de Sensibilité/Balance des blancs/Mode flash/Mode de déclenchement. ([p.70\)](#page-71-2) Lorsque l'écran de réglage des paramètres ou lorsque un menu apparaît, sert à déplacer le curseur ou modifier les éléments.

#### $(13)$ **Bouton MENU**

Affiche le menu [<sup>1</sup> Mode pr. de vue 1] [\(p.71\)](#page-72-1). Appuyez sur ce bouton lorsque le menu est affiché pour revenir à l'écran précédent. [\(p.35\)](#page-36-0)

#### $(14)$ **Bouton INFO**

Change le style d'affichage de l'écran. ([p.24](#page-25-1))

## <span id="page-23-0"></span>Mode lecture

Ici, vous pouvez voir les éléments utilisés et comprendre comment ils fonctionnent en mode lecture.

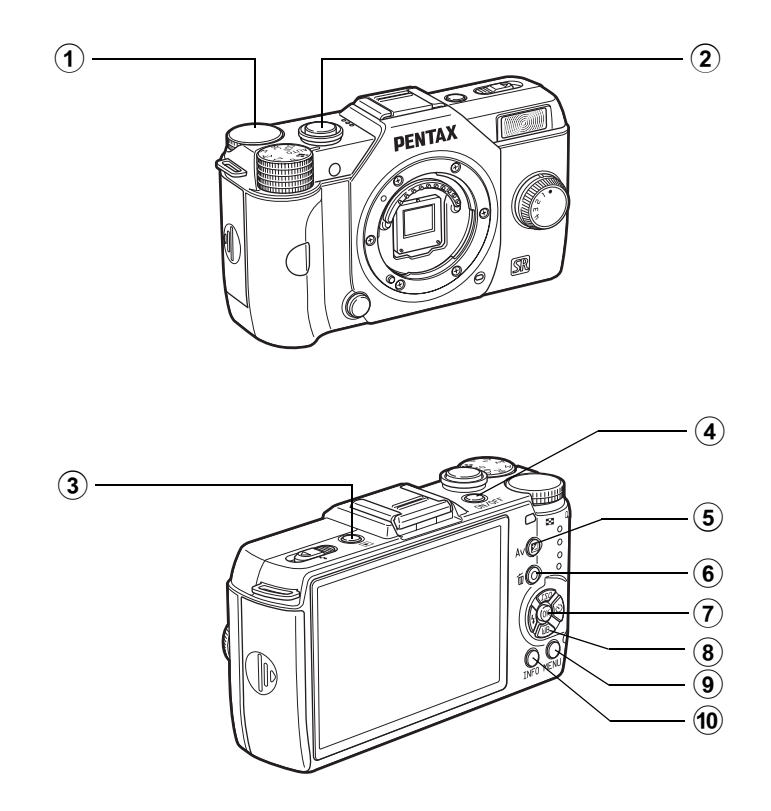

#### 1 Molette de sélection

Sert à zoomer sur une image [\(p.173\)](#page-174-1) ou afficher plusieurs images à la fois ([p.174](#page-175-2)).

#### 2 Déclencheur

Appuyez sur le déclencheur à mi-course pour passer en mode d'enregistrement.

#### $\bullet$   $\blacksquare$  (Bouton Lecture) Bascule en mode d'enregistrement.

#### 4 Interrupteur général Appuyez pour mettre l'appareil sous et hors tension. [\(p.51\)](#page-52-1)

#### 5 **Max** (Bouton Correction IL)

Lorsque le format du fichier de la dernière image capturée est JPEG, et que les données sont restées dans la mémoire tampon, vous pouvez aussi enregistrer l'image au format RAW en appuyant sur ce bouton. ([p.67\)](#page-68-1)

#### **6** ⊙/面 (Bouton Vert/ Supprimer)

Appuyez pour supprimer des images ou restaurer les valeurs réglées. ([p.67](#page-68-2), [p.163\)](#page-164-2)

#### $(7)$  Bouton OK

Confirme le réglage que vous avez sélectionné dans le menu ou l'écran de lecture.

#### 8 Bouton de navigation  $(474)$

Sert à déplacer le curseur ou à changer des paramètres dans le menu ou en mode lecture. Appuyez sur le bouton de navigation  $(\blacktriangledown)$  pour faire apparaître la palette du mode lecture. ([p.170](#page-171-2))

#### $\circledcirc$ **Bouton MENU**

Affiche le menu [**□** Lecture 1] ([p.171](#page-172-1)).

#### $(10)$ **Bouton INFO**

Change le style d'affichage de l'écran. ([p.27](#page-28-0))

## <span id="page-25-0"></span>Écran

Diverses informations apparaissent sur l'écran en fonction du mode de l'appareil.

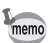

Le niveau de luminosité et la couleur de l'écran peuvent être réglés. [\(p.218\)](#page-219-0)

#### <span id="page-25-1"></span>Mode d'enregistrement

Pendant la prise de vue, les réglages de la prise de vue sont affichés sur l'écran. Vous pouvez modifier le style de l'affichage en appuyant sur le bouton **INFO**.

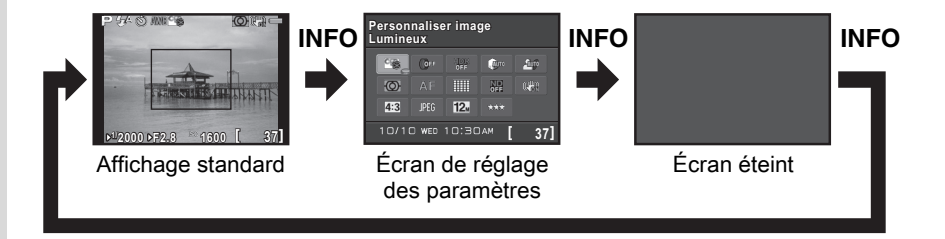

#### • Affichage standard

(L'ensemble des éléments est affiché ici à titre d'explication ; l'affichage réel peut différer.)

**123456 789** an'a **13 10 001/999 14 11 15 +1.7EV 16 12 1/ 2000 F2.8 1600 [ 37] 17 18 19 20 21 23 22**

- 1 Mode d'enregistrement ([p.77\)](#page-78-2)
- 2 Mode flash [\(p.61\)](#page-62-2)
- 3 Mode déclenchement ([p.70\)](#page-71-3)
- 4 Balance blancs [\(p.142\)](#page-143-1)
- 5 Personnaliser image [\(p.150\)](#page-151-2)
- 6 Intervallomètre ([p.119\)](#page-120-1)/ Prise de vue HDR [\(p.148\)](#page-149-1)/ Filtre numérique [\(p.154\)](#page-155-1)
- 7 Mesure AE ([p.96](#page-97-1))
- 8 Anti-bougé ([p.109](#page-110-2))/ Movie SR [\(p.125\)](#page-126-0)
- 9 Usure de la batterie ([p.44\)](#page-45-1)
- 10 Tourner la bague de mise au point en mode  $\overline{\text{MF}}$  [\(p.106\)](#page-107-0)
- 11 Avertissement de surchauffe
- 12 Filtre ND ([p.167](#page-168-2))

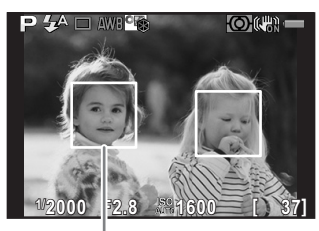

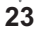

- 13 Nombre de prises pendant l'intervallomètre ou la sur-impression
- 14 Intervallomètre [\(p.119\)](#page-120-1)/ Sur-impression [\(p.122\)](#page-123-1)/ Smart Effect [\(p.159\)](#page-160-1)
- 15 Mire AF [\(p.59\)](#page-60-1)
- 16 Histogramme [\(p.30\)](#page-31-0)
- 17 Verrouillage expo ([p.94](#page-95-1))
- 18 Vitesse d'obturation ([p.89](#page-90-1))
- 19 Valeur d'ouverture [\(p.89\)](#page-90-2)
- 20 Barre IL ([p.91](#page-92-2))
- 21 Sensibilité ([p.86](#page-87-2))
- 22 Capacité de stockage image
- 23 Cadres de détection de visages (lorsque [Mode de mise au point] est réglé sur [Détection de visage]) [\(p.100\)](#page-101-1)
- Le témoin 15 apparaît en blanc. Lorsque le sujet est net, un cadre vert carré s'affiche à la place. Il devient rouge lorsque le sujet n'est pas mis au point. Il n'apparaît pas lorsque [Méthode mise au point] est réglé sur  $\mathsf{MF}.$
- Pour le témoin 23, un cadre de détection du visage principal s'affiche en jaune et d'autres cadres s'affichent en blanc lorsque [Mode de mise au point] est réglé sur [Détection de visage].

#### Écran de réglage des paramètres

Appuyez sur le bouton **INFO** en mode d'enregistrement pour faire apparaître l'écran de réglage des paramètres et modifier les réglages. ([p.33](#page-34-0))

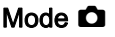

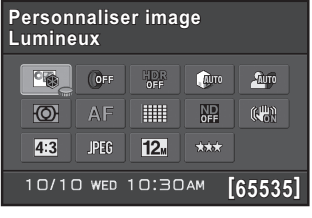

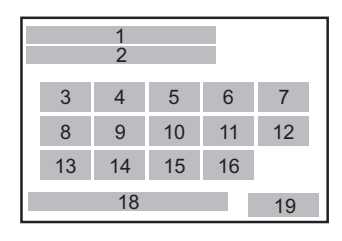

## Mode <sup>g</sup>

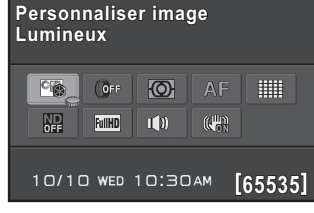

- 1 Nom de la fonction
- 2 Réglages
- 3 Personnaliser image [\(p.150\)](#page-151-2)/ mode  $SCN$  [\(p.80\)](#page-81-1)
- 4 Filtre numérique [\(p.154\)](#page-155-1)
- 5 Prise de vue HDR [\(p.148\)](#page-149-1)
- 6 Compens° htes lumières [\(p.146\)](#page-147-2)
- 7 Compens° ombres ([p.147](#page-148-1))
- 8 Mesure AE ([p.96](#page-97-1))
- 9 Méthode mise au point ([p.99\)](#page-100-2)
- 10 Mode de mise au point ([p.100\)](#page-101-2)
- 11 Filtre ND ([p.167](#page-168-2))

memo

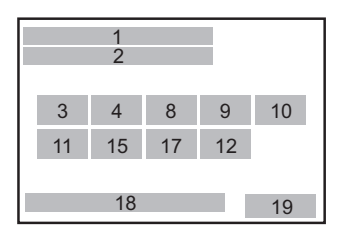

- 12 Anti-bougé [\(p.109\)](#page-110-2)/ Movie SR ([p.125](#page-126-0))
- 13 Longueur/largeur [\(p.139\)](#page-140-2)
- 14 Format fichier ([p.139](#page-140-3))
- 15 Pixels enregistrés JPEG [\(p.140\)](#page-141-1)/Pixels enregistrés vidéo [\(p.124\)](#page-125-2)
- 16 Qualité JPEG [\(p.141\)](#page-142-2)
- 17 Son ([p.125](#page-126-1))
- 18 Date et heure actuelles [\(p.54\)](#page-55-1)
- 19 Capacité de stockage image
- Les réglages qui ne peuvent être changés en raison de la configuration actuelle de l'appareil ne peuvent être sélectionnés.
- Si aucune opération n'est effectuée pendant 30 secondes sur l'écran de réglage des paramètres, l'écran standard s'affiche de nouveau.
- L'écran de réglage des paramètres du mode SCN (Scène) s'affiche lorsque le sélecteur de mode est réglé sur SCN. [\(p.82\)](#page-83-0)
- Pour en savoir plus sur l'affichage du mode d'enregistrement, reportez-vous à [« Réglage de la méthode d'affichage du mode d'enregistrement » \(p.215\).](#page-216-0)

#### <span id="page-28-0"></span>Mode lecture

L'appareil fait basculer le type d'information affiché lorsque vous appuyez sur le bouton **INFO** pendant la lecture.

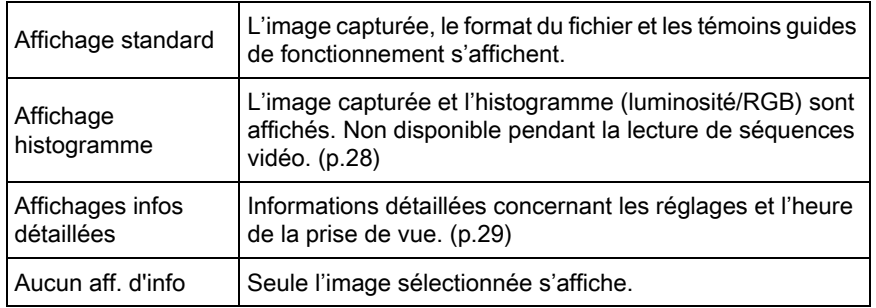

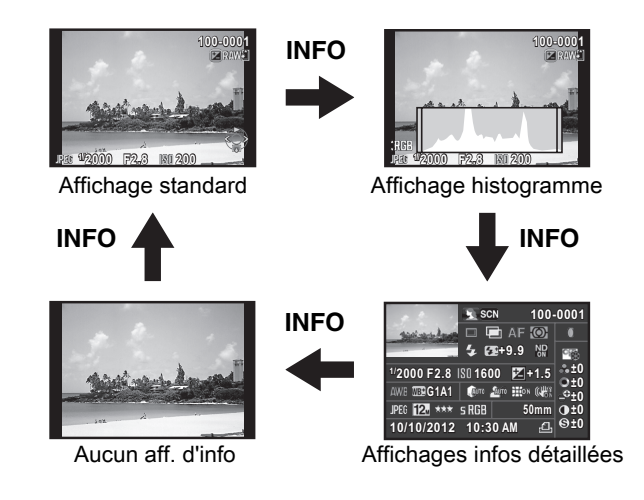

Le type d'affichage des informations montré en premier pendant la lecture memo est le même que lors de la dernière lecture effectuée pendant la session précédente. Si [Affichage info lecture] est réglé sur  $\Box$  (Arrêt) dans [Mémoire] du menu [A Mode pr. de vue 3], le [Affichage standard] s'affiche toujours en premier lorsque l'appareil est mis sous tension. ([p.220\)](#page-221-1)

#### <span id="page-29-0"></span>Affichage histogramme

Les histogrammes suivants peuvent être affichés lors de la lecture des images. L'histogramme Luminosité indique la répartition spatiale de la lumière et l'histogramme RGB représente la répartition des 3 couleurs primaires. Appuyez sur le bouton de navigation ( $\blacktriangle \blacktriangledown$ ) pour passer de l'un à l'autre.

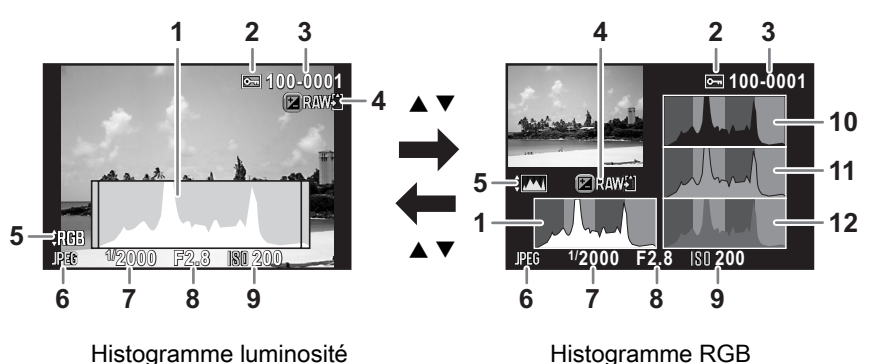

- 1 Histogramme (luminosité)
- 2 Réglage de protection
- 3 Numéro du dossier-numéro du fichier
- 4 Enregistrer les données RAW
- 5 Basculement entre histogramme RGB et histogramme luminosité
- 6 Format fichier
- 7 Vitesse d'obturation
- 8 Valeur d'ouverture
- 9 Sensibilité
- 10 Histogramme (R)
- 11 Histogramme (G)
- 12 Histogramme (B)
- Le témoin 2 ne s'affiche que pour les images protégées.
- Le témoin 4 ne s'affiche que lorsque le format de fichier de la dernière image capturée est JPEG, et l'image peut également être enregistrée au format RAW. [\(p.67\)](#page-68-1)
- Si [Ombres/Htes lumières] du menu [D Lecture 1] est réglé sur  $\mathbb Z$  (Marche), memo les zones claires (surexposées) clignotent en rouge et les zones sombres (sous-exposées) clignotent en jaune (excepté en affichage Histogramme RGB et Informations détaillées). [\(p.172\)](#page-173-1)

1 1

#### <span id="page-30-0"></span>Affichages infos détaillées

(L'ensemble des éléments est affiché ici à titre d'explication ; l'affichage réel peut différer.)

1

17

16 22 23

#### Image fixe

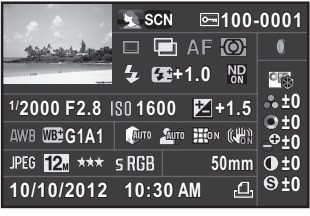

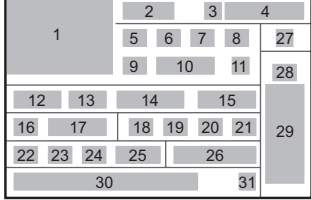

5

п

12 13 14 15

#### Vidéo

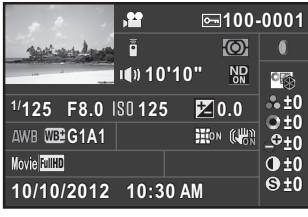

- 1 Photo prise
- 2 Mode d'enregistrement ([p.77\)](#page-78-2)
- 3 Réglage de protection [\(p.225\)](#page-226-1)
- 4 Numéro du dossier-numéro du fichier ([p.226](#page-227-1))
- 5 Mode déclenchement ([p.70\)](#page-71-3)
- 6 Prise de vue HDR [\(p.148\)](#page-149-1)/ Sur-impression ([p.122](#page-123-1))
- 7 Méthode mise au point ([p.99\)](#page-100-2)
- 8 Mesure AE ([p.96](#page-97-1))
- 9 Mode flash [\(p.61\)](#page-62-2)
- 10 Correction de l'exposition avec le flash [\(p.63\)](#page-64-0)
- 11 Filtre ND ([p.167](#page-168-2))
- 12 Vitesse d'obturation [\(p.89\)](#page-90-1)
- 13 Valeur d'ouverture ([p.89](#page-90-2))
- 14 Sensibilité [\(p.86\)](#page-87-2)
- 15 Correction IL ([p.91\)](#page-92-1)
- 16 Balance blancs [\(p.142\)](#page-143-1)
- 17 Réglage précis de la balance des blancs [\(p.145\)](#page-146-1)

18 Compens° htes lumières ([p.146](#page-147-2))

20 21

8

27 28

29

2 3 4

32 33 11

30 31

- 19 Compens° ombres [\(p.147\)](#page-148-1)
- 20 Correction distorsion [\(p.168\)](#page-169-1)
- 21 Anti-bougé [\(p.109\)](#page-110-2)/ Movie SR ([p.125](#page-126-0))
- 22 Format fichier ([p.139](#page-140-3))
- 23 Pixels enregistrés JPEG [\(p.140\)](#page-141-1)/Pixels enregistrés vidéo [\(p.124\)](#page-125-3)
- 24 Qualité JPEG [\(p.141\)](#page-142-2)
- 25 Espace couleurs [\(p.141\)](#page-142-3)
- 26 Focale de l'objectif
- 27 Filtre numérique ([p.154](#page-155-1))
- 28 Réglage de personnalisation de l'image ([p.150](#page-151-2))
- 29 Paramètres de personnalisation de l'image ([p.151](#page-152-0))
- 30 Date et heure de prise de vue
- 31 Paramètre DPOF [\(p.228\)](#page-229-1)
- 32 Son ([p.125](#page-126-1))
- 33 Durée d'enregistrement

#### <span id="page-31-0"></span>Utilisation de l'histogramme

Un histogramme montre la distribution de luminosité d'une image.

L'axe horizontal indique la luminosité (sombre à gauche et clair à droite) et l'axe vertical représente le nombre de pixels.

La forme et la répartition de l'histogramme avant et après la prise de vue vous indiquent si

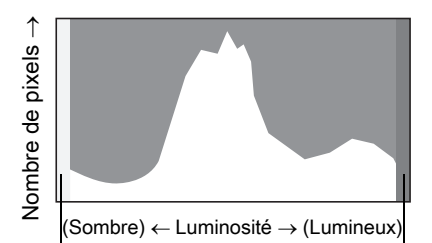

Parties sombres Parties lumineuses

le niveau d'exposition et le contraste sont corrects ou non. En fonction de cela, vous pouvez choisir de régler l'exposition ou de prendre à nouveau la photo.

**<sup>18</sup>** [Verrouillage de l'exposition \(p.91\)](#page-92-1) 1[Régler la luminosité \(p.146\)](#page-147-3)

Lorsque l'image est sous-exposée, la partie gauche est coupée (parties sous-exposées sans détail) et lorsque l'image est surexposée, la partie droite est coupée (parties surexposées sans détail). Cet appareil peut être réglé de façon à afficher l'avertissement lumineux/ sombre en mode enregistrement ou lecture.

 $\sqrt{18}$ [Réglage du mode d'affichage de la lecture \(p.172\)](#page-173-2) 1[Réglage de la méthode d'affichage du mode d'enregistrement \(p.215\)](#page-216-0) 1[Réglage de l'affichage pour affichage immédiat \(p.217\)](#page-218-0)

La distribution de l'intensité des couleurs est affichée pour chaque couleur dans l'histogramme RGB. Le côté droit des graphiques se ressemble pour les images dont la balance des blancs est bien réglée. Si une seule couleur est décalée vers la gauche, elle est trop intense.

 $\sqrt{12}$ [Réglage de la balance des blancs \(p.142\)](#page-143-1)

#### Indicateurs guides

Les témoins suivants apparaissent sur l'écran pour indiquer les touches, boutons et molettes qui peuvent être actionnés à tout moment.

#### Exemple)

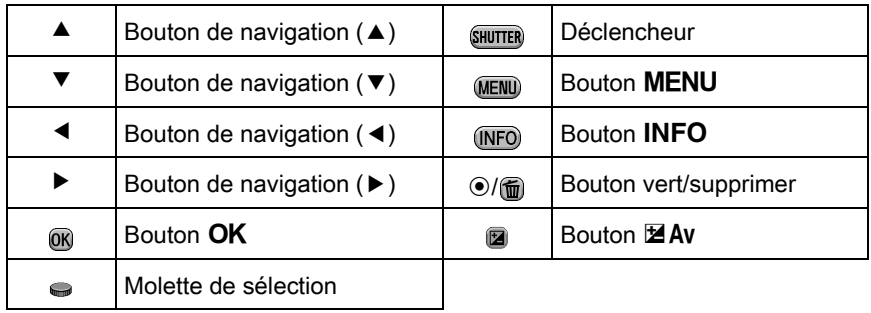

• L'image sur l'écran peut différer de l'image capturée si la luminosité du sujet est faible ou élevée.

- Si la source lumineuse change pendant la prise de vue, l'image peut scintiller. Vous pouvez réduire le scintillement en réglant la fréquence dans [Réduct° scintillement] du menu [R Préférences 1] sur celle utilisée dans votre région.
- Si la position de l'appareil est modifiée de manière soudaine au cours de la prise de vue, il est possible que l'image ne soit pas affichée avec la luminosité appropriée. Attendez que l'affichage se stabilise avant de procéder à la prise de vue.
- Du bruit peut apparaître sur l'image de l'écran dans les endroits peu éclairés.
- Plus la sensibilité est élevée, plus du bruit et une irrégularité des couleurs sont susceptibles de se produire sur l'écran et/ou l'image capturée.
- Il n'est pas possible d'afficher des images sur l'écran pendant que des données sont enregistrées sur une carte mémoire SD.
- Si vous poursuivez la prise de vue pendant une période prolongée, la température interne de l'appareil est susceptible d'augmenter, résultant en des images de qualité médiocre. Il est recommandé d'éteindre l'appareil en dehors de la prise de vue. Pour éviter une détérioration de la qualité des images, laissez l'appareil refroidir suffisamment pendant les prises de vue avec des expositions longues ou l'enregistrement de séquences vidéo.

## <span id="page-33-0"></span>Comment modifier les réglages des fonctions

Les réglages des fonctions peuvent être modifiés avec les touches directes, l'écran de réglage des paramètres ou les menus. Ce chapitre explique les méthodes de base permettant de modifier les réglages des fonctions.

## <span id="page-33-1"></span>Utilisation des touches directes

En mode d'enregistrement, vous pouvez régler la sensibilité, la balance des blancs, le mode flash et le mode de déclenchement en appuyant sur le bouton de navigation ( $\blacktriangle \blacktriangledown \blacktriangle \blacktriangleright$ ). [\(p.70\)](#page-71-2) Le réglage de [Mode Flash] est expliqué ci-après à titre d'exemple.

#### Appuyez sur le bouton de navigation (4) en mode d'enregistrement.

L'écran de réglage du mode flash apparaît.

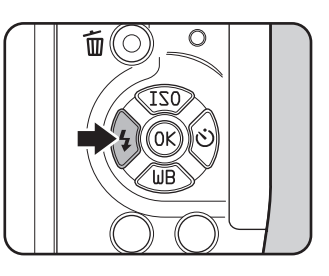

 $2<sup>2</sup>$  Sélectionnez un mode flash à l'aide du bouton de navigation  $(4)$ .

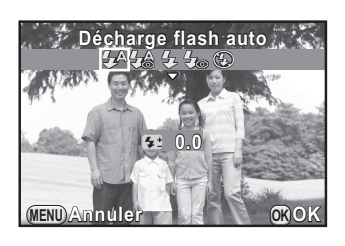

## $3$  Appuyez sur le bouton OK.

L'appareil est prêt à photographier.

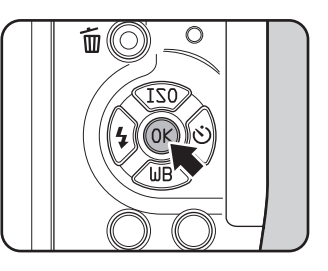

## <span id="page-34-0"></span>Utilisation de l'écran de réglage des paramètres

Durant la prise de vue, les réglages en cours peuvent être contrôlés sur l'écran. Vous pouvez également passer à l'écran de réglage des paramètres et modifier les réglages.

Le réglage de [Qualité JPEG] est expliqué ci-après à titre d'exemple.

#### **1** Appuyez sur le bouton INFO en mode d'enregistrement.

L'écran de réglage des paramètres s'affiche.

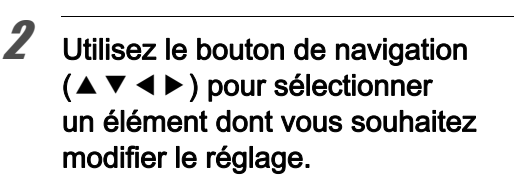

 $3$  Appuyez sur le bouton OK.

sélectionné apparaît.

Vous ne pouvez pas sélectionner des éléments qui ne sont pas modifiables en raison des réglages actuels de l'appareil.

L'écran de configuration de l'élément

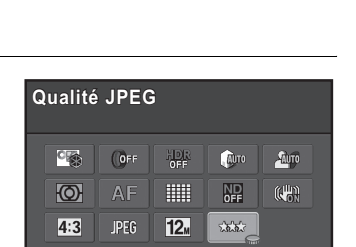

10/10 WED 10:30AM

**[ 37]**

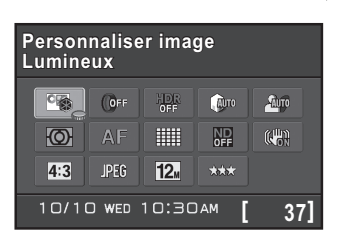

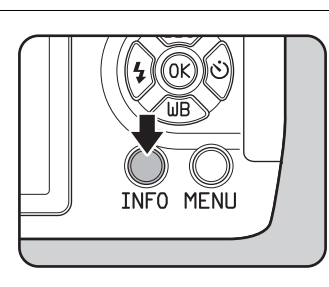

33

1

1

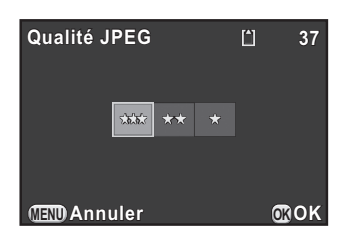

## $\overline{J}$  Appuyez sur le bouton OK.

L'appareil revient à l'écran de contrôle. Réglez ensuite les autres éléments.

#### $6$  Appuyez sur le bouton MENU ou sur le déclencheur à mi-course.

L'appareil est prêt à photographier.

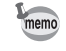

<span id="page-35-0"></span>Vous pouvez également modifier les réglages à l'aide de la molette après avoir sélectionné l'élément que vous souhaitez modifier à l'étape 2. Pour les réglages détaillés, de paramètres par exemple, vous pouvez les modifier après avoir appuyé sur le bouton OK.
1 1

Avant d'utiliser votre

Avant d'utiliser votre appareil photo

appareil photo

# Utilisation des menus

Cette section décrit comment utiliser les menus : [ $\Box$  Mode pr. de vue]. [<sup>8</sup>] Vidéo], [D Lecture], [**N** Préférences] et [C Réglag. perso.]. Le réglage de [Réduct<sup>°</sup> bruit ISO élevé] dans le menu [ $\Box$  Mode pr. de vue 2] est expliqué ci-après à titre d'exemple.

### $1$  Appuyez sur le bouton MENU en mode d'enregistrement.

Le menu [ $\Box$  Mode pr. de vue 1] apparaît sur l'écran.

Les menus indiqués ci-dessous s'affichent dans les cas suivants.

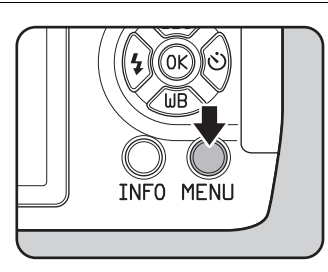

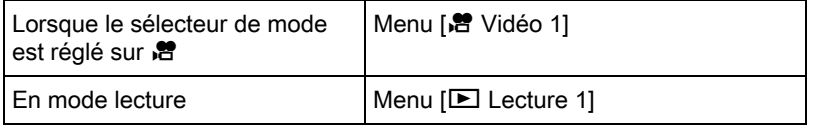

#### 2 Appuyez sur le bouton de navigation  $($   $\blacktriangleright$   $).$

À chaque pression sur le bouton de navigation  $(5)$ , le menu change dans l'ordre suivant : [<sup>1</sup> Mode pr. de vue 2],  $\Box$  Mode pr. de vue 3],  $\Box$  Vidéo 1],  $[\blacksquare]$  Lecture 1] ...  $[\blacksquare]$  Mode pr. de vue 1].

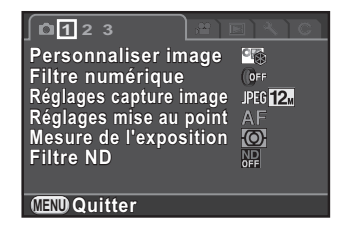

Vous pouvez également changer le menu en tournant la molette.

#### $\boldsymbol{3}$  Utilisez le bouton de navigation  $(4V)$  pour sélectionner un élément.

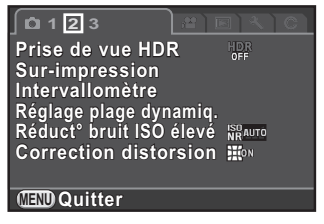

#### 4 Appuyez sur le bouton de navigation  $($   $\blacktriangleright$   $).$

Les réglages disponibles s'affichent dans le menu contextuel ou le sous-menu.

#### $\overline{\bm{5}}$  Utilisez le bouton de navigation  $(4 \nabla)$  pour sélectionner un réglage.

Appuyez sur le bouton **MENU** pour annuler le menu contextuel ou revenir à l'écran précédent.

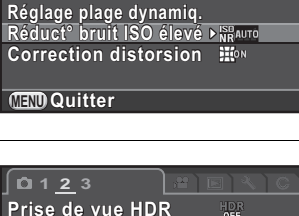

**NDR** 

**Sur-impression Intervallomètre** 

**1 2 3**

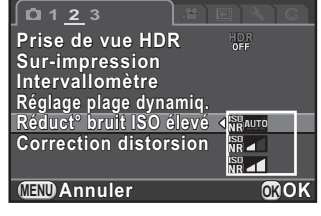

#### Appuyez sur le bouton OK.

Le réglage est sauvegardé. si un sous-menu s'affiche. Appuyez sur le bouton MENU Réglez ensuite les autres éléments.

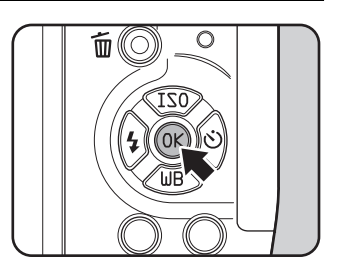

# Appuyez sur le bouton MENU.

L'écran qui précédait la sélection du menu réapparaît.

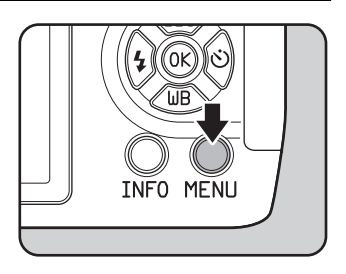

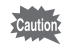

Même après avoir appuyé sur le bouton MENU et fermé l'écran des menus, si vous ne mettez pas correctement l'appareil hors tension (par exemple en enlevant la batterie avant la mise hors tension de l'appareil), vos réglages ne seront pas sauvegardés.

1

- Vous pouvez choisir l'affichage de l'onglet du menu sélectionné en dernier ou bien de toujours afficher le menu  $\overline{A}$  Mode pr. de vue 11 en premier. [\(p.216\)](#page-217-0)
	- Reportez-vous aux pages suivantes pour des détails sur chaque menu.
		- Menu  $\Box$  Mode pr. de vue]  $\mathbb{F}$ [p.71](#page-72-0)
		- Menu [ $\cdot$  Vidéo]  $\cdot$  [p.74](#page-75-0)

memo

- Menu [D Lecture] @[p.171](#page-172-0)
- Menu [ Préférences] [ [p.208](#page-209-0)
- Menu [C Réglag. perso.] [88] [p.75](#page-76-0)
- Certaines fonctions de prise de vue peuvent être enregistrées dans le sélecteur rapide et chargées avec le fonctionnement de la molette. [\(p.157](#page-158-0))

#### Aide-mémoire

# 2 Préparation de l'appareil

Ce chapitre explique les premières étapes, de l'achat de l'appareil à la réalisation des premières photos. Il est important que vous en preniez connaissance de ce chapitre et que vous suiviez les instructions qui y sont données.

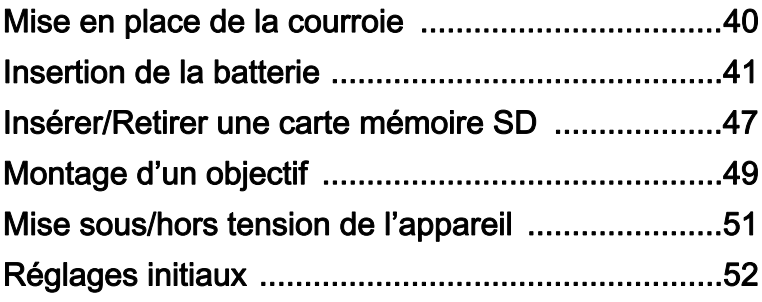

# <span id="page-41-0"></span>Mise en place de la courroie

1 Glissez une extrémité de la courroie dans l'attache prévue à cet effet puis fixez-la à l'intérieur de la boucle.

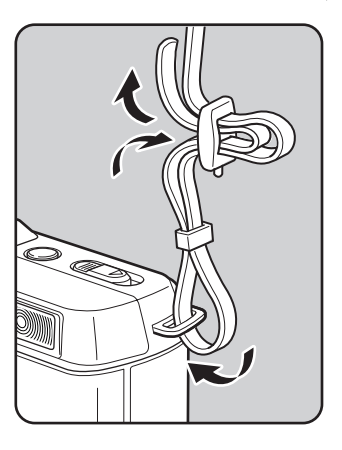

 $2$  Attachez l'autre extrémité de la boucle de la même manière que décrit ci-dessus.

<span id="page-42-0"></span>Insérez la batterie dans l'appareil. Utilisez la batterie rechargeable lithiumion D-LI68 conçue exclusivement pour cet appareil.

# Charge de la batterie

Lorsque la batterie est utilisée pour la première fois ou après une longue période d'inactivité ou lorsque [Piles épuisées] apparaît, rechargez la batterie.

Remarque : cordon d'alimentation secteur « homologué, type SPT-2 ou NISPT-2, cordon souple 18/2, puissance nominale 125 V, 7 A, longueur minimale 1,8 m »

- **1** Branchez le cordon d'alimentation secteur sur le chargeur de batterie.
- $\mathbb Z$  Branchez le cordon d'alimentation secteur dans la prise secteur.

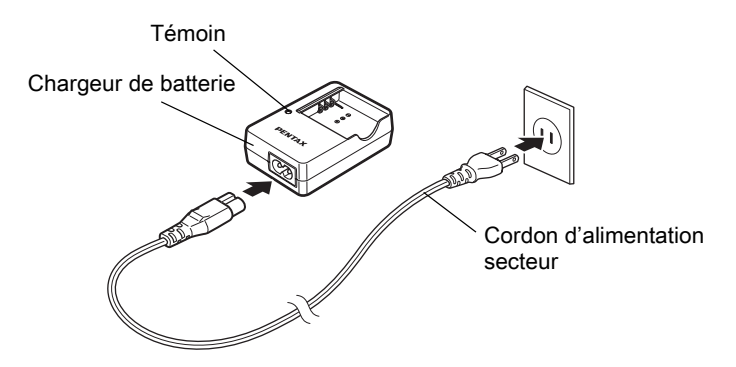

#### $3$  Orientez le repère  $\triangle$  de la batterie vers le haut et insérez la batterie dans le chargeur.

Le témoin s'allume pendant la charge puis s'éteint lorsque la batterie est chargée.

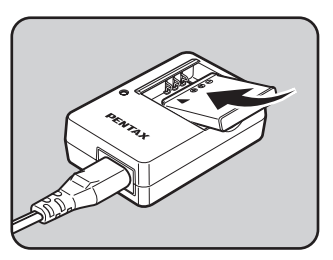

#### Retirez la batterie du chargeur une fois la charge terminée.

- N'utilisez pas le chargeur D-BC68P fourni pour charger des batteries autres que la batterie rechargeable lithium-ion D-LI68, sous peine de provoquer des dommages ou une surchauffe.
	- Remplacez la batterie par une neuve dans les cas suivants :
		- Si le témoin clignote ou ne s'allume pas après que vous ayez inséré la batterie correctement
		- Si la batterie se décharge plus rapidement, même après avoir été rechargée (elle peut avoir atteint la fin de sa durée de vie).

Le temps de charge maximal est d'environ 115 minutes (il dépend de la température et de la capacité restante de la batterie). Chargez la batterie dans un lieu où la température se situe entre 0 °C et 40 °C.

memo

### Insertion et retrait de la batterie

• Insérez correctement la batterie faute de quoi elle ne peut être retirée. Essuyez les contacts avec un chiffon doux sec avant de l'insérer.

- N'ouvrez pas le couvercle du logement de la batterie ou ne retirez pas celle-ci lorsque l'appareil est sous tension.
- Veillez à ce que l'appareil ou la batterie ne chauffe pas lorsque vous utilisez l'appareil pendant une période prolongée.
- Enlevez la batterie si vous restez longtemps sans utiliser l'appareil car elle risque de fuir et d'endommager l'appareil si elle reste en place pendant une période prolongée sans servir. Si la batterie enlevée doit rester inutilisée pendant six mois ou plus, chargez-la pendant environ 30 minutes avant de la ranger. Veillez à recharger la batterie tous les six à douze mois.
- Rangez la batterie dans un endroit où la température est inférieure à la température ambiante. Évitez les températures élevées.
- La date et l'heure peuvent être réinitialisées si vous laissez la batterie hors de l'appareil pendant longtemps. Dans ce cas, suivez la procédure décrite au [« Réglage de la date et de l'heure » \(p.54\)](#page-55-0) pour régler la date et l'heure.

<span id="page-44-0"></span>Faites glisser la trappe de protection du logement de la batterie dans le sens de la flèche, puis soulevez-la pour l'ouvrir  $(1\rightarrow 2)$ .

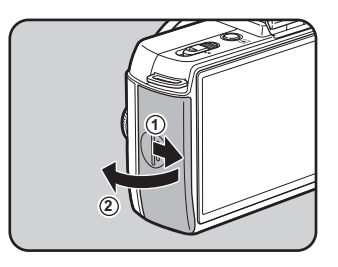

#### 2 Insérez la batterie de façon qu'elle se mette en place et que la marque ▲ soit face à l'objectif.

Pour retirer la batterie, poussez le levier de verrouillage dans le sens de la flèche (3) avec votre doigt.

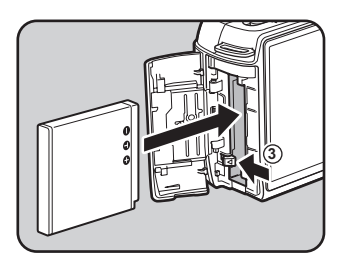

 $3<sup>3</sup>$  Fermez la trappe de protection du logement de la batterie et faites-la glisser dans le sens inverse de la flèche  $(4\rightarrow 5)$ .

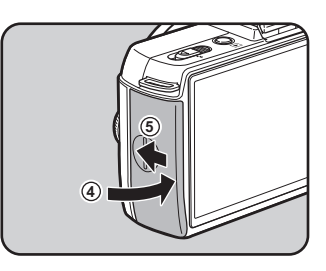

# Témoin d'usure de la batterie

Vous pouvez confirmer le niveau de la batterie restante en vérifiant l'affichage à l'écran.

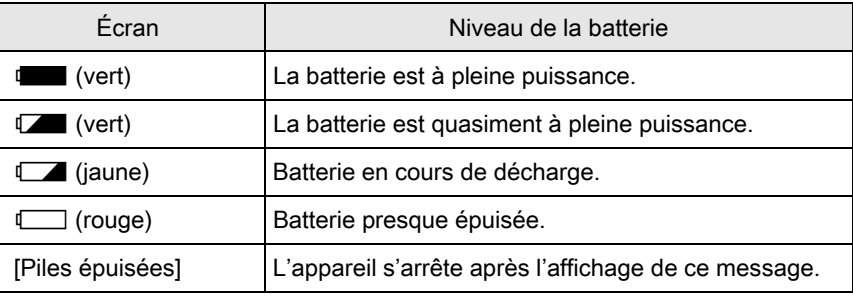

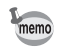

- $\Box$  ou  $\Box$  peut apparaître même lorsque le niveau de la batterie est suffisant si l'appareil est utilisé à basse température ou lors de plusieurs prises de vue en rafale consécutives pendant une longue durée.
	- En règle générale, la performance des piles sera momentanément affectée en cas de baisse de température. Lorsque vous utilisez l'appareil dans des climats froids, gardez des piles de rechange à portée, bien au chaud dans votre poche. La performance des piles reviendra à la normale lors du retour à température ambiante.
	- Lorsque vous voyagez à l'étranger, que vous prenez des photos dans des climats froids ou que vous prenez beaucoup de photos, prévoyez toujours des batteries de rechange.

# Utilisation de l'adaptateur secteur (en option)

Il est recommandé d'utiliser le kit adaptateur secteur K-AC115 (en option) en cas d'utilisation prolongée de l'écran ou de branchement de l'appareil à un ordinateur ou un équipement AV.

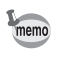

Le kit adaptateur secteur K-AC115 inclut un adaptateur secteur D-AC115, un coupleur secteur D-DC115 et un cordon d'alimentation secteur.

### Assurez-vous que l'appareil est hors tension.

2 Ouvrez la trappe de protection du logement de la batterie.

Reportez-vous à l'étape 1 à [p.43.](#page-44-0) Retirez la batterie si elle est dans l'appareil.

 $3$  Tirez la trappe de protection du câble de connexion  $(1)$ en bas du logement de protection de la batterie et insérez le coupleur secteur dans le logement de la batterie.

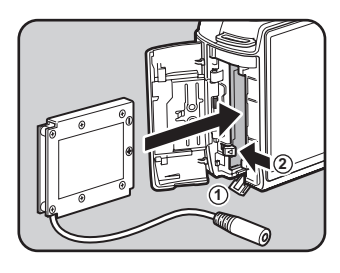

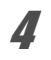

# **4** Fermez la trappe de protection.

Tirez le câble de connexion de la section de la trappe de protection du câble de connexion.

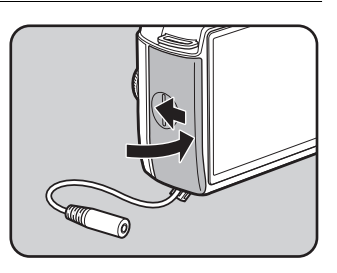

# $\bar{J}$  Raccordez le coupleur secteur et l'adaptateur secteur.

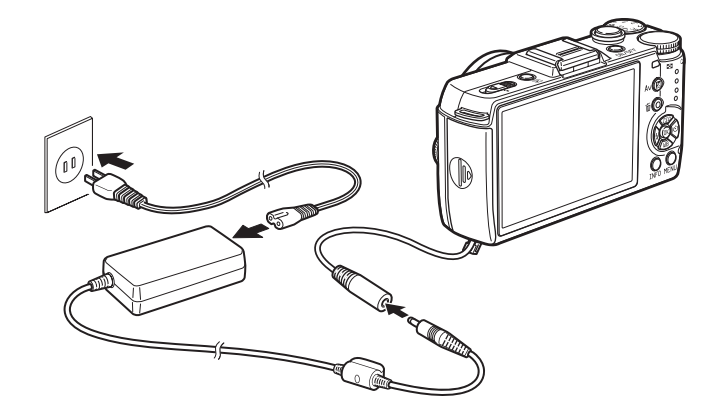

#### 6 Raccordez l'adaptateur secteur au cordon d'alimentation secteur.

#### Branchez le cordon d'alimentation secteur dans la prise secteur.

- Vérifiez que l'appareil est hors tension avant de brancher ou de débrancher l'adaptateur secteur.
	- Veillez à ce que les branchements soient corrects entre les bornes. En cas de déconnexion pendant la lecture de données sur la carte mémoire SD, les données pourraient être perdues.
	- Le câble de connexion dépasse du couvercle de protection du câble de connexion lors de l'utilisation de l'adaptateur secteur.
	- Après avoir retiré le coupleur secteur, replacez la trappe de protection du câble de connexion dans sa position d'origine.

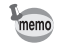

Avant toute utilisation du kit d'adaptateur secteur, il est impératif de lire son mode d'emploi.

<span id="page-48-0"></span>Cet appareil utilise une carte mémoire SD, une carte mémoire SDHC ou une carte mémoire SDXC disponible dans le commerce. Vérifiez que l'appareil est hors tension avant d'insérer ou de retirer la carte mémoire SD.

- Ne pas retirer la carte mémoire SD tant que le témoin d'accès à la carte est allumé.
- Si la trappe de protection du logement de la carte alors que l'appareil est sous tension, il s'éteint. N'ouvrez pas la trappe lorsque vous utilisez l'appareil.
- Utilisez cet appareil pour formater (initialiser) une carte mémoire SD non utilisée ou ayant servi sur un autre appareil photo ou dispositif numérique. Reportez-vous à [« Formatage de la carte mémoire SD » \(p.224\)](#page-225-0) pour en savoir plus sur le formatage.
- Utilisez une carte mémoire à haute vitesse pour l'enregistrement de séquences vidéo. Si la vitesse d'écriture ne peut pas se maintenir à la vitesse d'enregistrement, l'écriture est susceptible de s'interrompre au cours de l'enregistrement.

# Assurez-vous que l'appareil est hors tension.

2 Faites glisser la trappe de protection du logement de la carte dans le sens de la flèche, puis soulevez-la pour l'ouvrir  $(1) \rightarrow (2)$ .

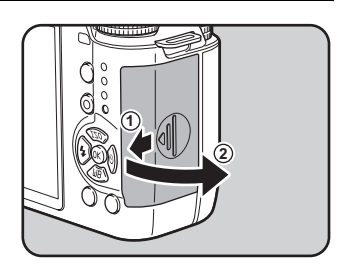

 $3$  Introduisez la carte à fond, l'étiquette de la carte mémoire SD face à l'écran.

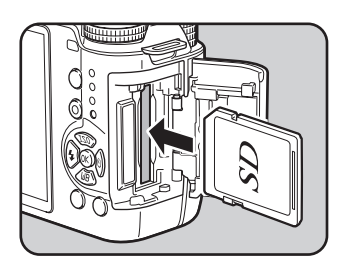

Enfoncez la carte mémoire SD une fois pour la retirer.

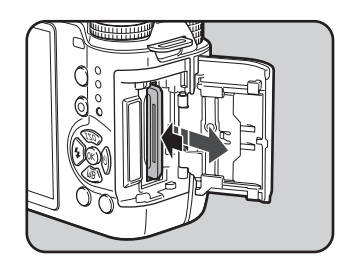

4 Fermez la trappe de protection du logement de la carte puis faites-la glisser dans le sens de la flèche  $(3\rightarrow 4)$ .

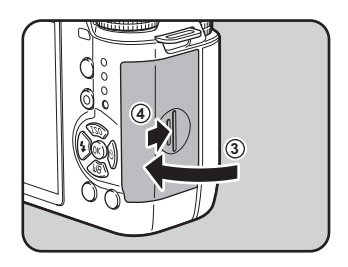

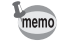

Pour en savoir plus sur le nombre approximatif d'images qui peuvent être enregistrées sur une carte mémoire SD, reportez-vous à [« Capacité approximative de stockage image selon la taille » \(p.272\).](#page-273-0) <span id="page-50-0"></span>Montez un objectif à monture Q sur le boîtier de l'appareil. Les étapes seront décrites ici en utilisant un objectif 01 STANDARD PRIME.

- Lorsque vous fixez/retirez l'objectif, choisissez un environnement relativement exempt de saleté et de poussière.
	- Laissez le bouchon de boîtier sur l'appareil lorsqu'aucun objectif n'est fixé.
	- Veillez à fixer le cache de la monture de l'objectif et le bouchon avant à l'objectif après l'avoir retiré.
	- Ne mettez pas vos doigts dans la monture et ne touchez pas le capteur CMOS.
	- L'appareil et la monture de l'objectif contiennent des contacts d'information de l'objectif. La saleté, la poussière ou la corrosion peuvent endommager le circuit électrique. Veuillez contacter un service après-vente de PENTAX pour un nettoyage professionnel.
	- Nous déclinons toute responsabilité pour tout accident, dommage et dysfonctionnement résultant de l'utilisation d'objectifs provenant d'autres fabricants.

# Assurez-vous que l'appareil est hors tension.

#### Retirez les caches de la monture du boîtier  $(1)$  et de la monture de l'objectif  $(2)$ .

Lors du retrait de l'objectif, veillez à ne pas poser ce dernier sur la monture afin de protéger celle-ci.

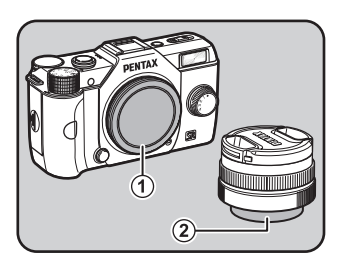

 $3$  Alignez le repère de la monture de l'objectif (points rouges 3) sur le boîtier et l'objectif puis tournez l'objectif dans le sens horaire jusqu'à ce qu'il s'enclenche en position.

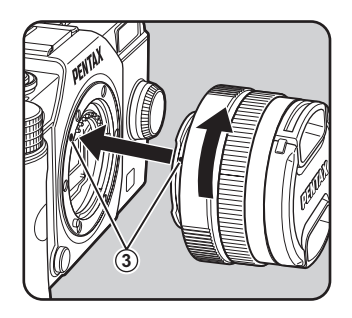

Après l'avoir monté, tournez l'objectif dans le sens inverse des aiguilles d'une montre pour vérifier qu'il est bien verrouillé.

#### 4 Pour retirer le bouchon avant de l'objectif, enfoncez les parties indiquées sur l'illustration.

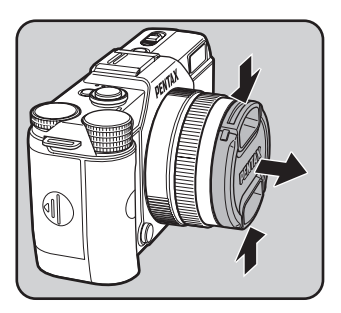

#### Pour retirer l'objectif

Montez d'abord le bouchon de l'objectif puis tournez l'objectif dans le sens inverse des aiguilles d'une montre tout en poussant le bouton de déverrouillage de l'objectif  $(4)$ .

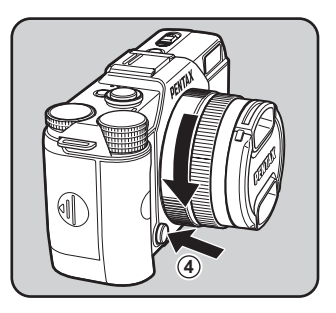

Si vous retirez l'objectif lorsque l'appareil est sous tension, l'écran s'éteint et le déclencheur sera verrouillé. Ne retirez pas l'objectif lorsque l'appareil est sous tension.

# <span id="page-52-0"></span>Mise sous/hors tension de l'appareil

# 1 Pressez l'interrupteur général.

L'appareil est mis sous tension. Appuyez de nouveau sur l'interrupteur général pour mettre l'appareil hors tension.

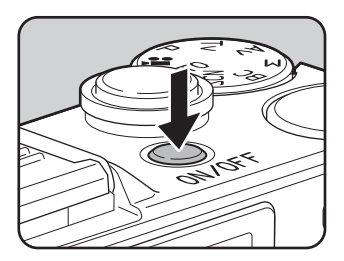

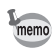

- Mettez systématiquement l'appareil hors tension lorsqu'il n'est pas utilisé.
- L'appareil se met automatiquement hors tension lorsque vous ne l'utilisez pas pendant un délai donné (Arrêt auto). Par défaut, l'appareil est réglé pour se mettre automatiquement hors tension après 1 minute d'inactivité. Vous pouvez modifier le réglage dans [Arrêt auto] du menu [R Préférences 2]. ([p.214\)](#page-215-0)
- Pour mettre l'appareil sous tension en mode lecture, appuyez sur l'interrupteur tout en poussant le bouton  $\square$  enfoncé.

<span id="page-53-0"></span>Lorsque l'appareil est allumé pour la première fois après son achat. la fenêtre [Language/言語] s'affiche sur l'écran. Procédez comme indiqué ci-dessous pour définir la langue affichée sur l'écran, et l'heure et la date.

Si l'écran [Réglage date] apparaît, suivez la procédure de [« Réglage de la date et de](#page-55-0)  [l'heure » \(p.54\)](#page-55-0) pour régler la date et l'heure.

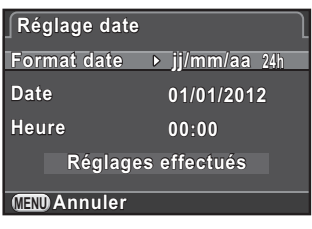

# Réglage de la langue d'affichage

Vous pouvez choisir la langue d'affichage des menus, des messages d'erreur, etc. parmi les langues suivantes : allemand, anglais, chinois traditionnel, chinois simplifié, coréen, danois, espagnol, finnois, français, grec, hongrois, italien, japonais, néerlandais, polonais, portugais, russe, suédois, tchèque et turc.

### 1 Sélectionnez la langue souhaitée à l'aide du bouton de navigation ( $\blacktriangle \blacktriangledown \blacktriangle \blacktriangleright$ ) puis appuyez sur le bouton OK.

L'écran [Réglages initiaux] apparaît dans la langue sélectionnée. Passez à l'étape 6 s'il n'est pas nécessaire de changer  $\Delta$ (Ville résidence).

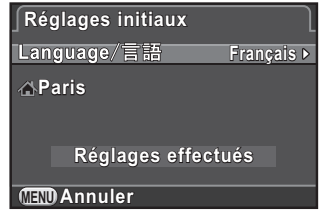

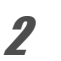

#### 2 Appuyez sur le bouton de navigation ( $\blacktriangledown$ ) pour déplacer le cadre sur  $\Delta$  et appuyez sur le bouton de navigation  $\blacktriangleright$ .

L'écran [  $\Delta$  Ville résidence] apparaît.

### $3$  Utilisez le bouton de navigation (45) pour sélectionner une ville.

Tournez la molette de sélection pour changer de région. Reportez-vous à [« Liste des villes Heure](#page-214-0)  [monde » \(p.213\)](#page-214-0) pour les villes qui peuvent être sélectionnées comme ville de résidence.

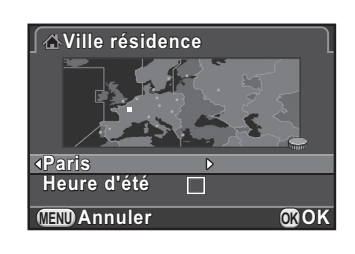

**4** Appuyez sur le bouton de navigation  $(\nabla)$  pour sélectionner [Heure d'été] et utilisez le bouton de navigation (45) pour sélectionner  $\mathbb{R}$  ou  $\Box$ .

# $\bar{\bm{5}}$  Appuyez sur le bouton OK.

L'appareil revient à l'écran [Réglages initiaux].

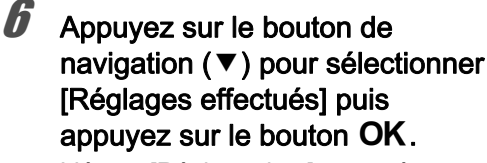

L'écran [Réglage date] apparaît.

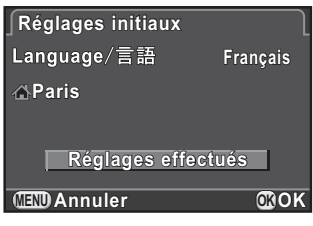

memo

Lorsque la ville de résidence et la date et l'heure ne sont pas réglées, l'écran [Réglages initiaux] ou [Réglage date] s'affichera à la prochaine mise sous tension de l'appareil.

# <span id="page-55-0"></span>Réglage de la date et de l'heure

Réglez la date et l'heure ainsi que le format d'affichage.

54

**1** Appuyez sur le bouton de navigation  $($   $\blacktriangleright$   $)$  et utilisez le bouton de navigation ( $\blacktriangle \blacktriangledown$ ) pour sélectionner le format de la date.

Choisissez [jj/mm/aa], [mm/jj/aa] ou [aa/mm/jj].

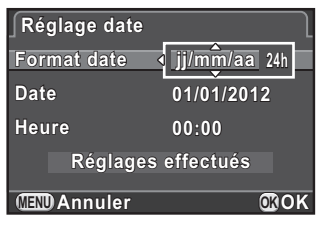

 $2$  Appuyez sur le bouton de navigation ( $\blacktriangleright$ ) et utilisez le bouton de navigation (▲▼) pour sélectionner 24 h (affichage 24 heures) ou 12 h (affichage 12 heures).

# $3<sup>3</sup>$  Appuyez sur le bouton OK.

Le cadre revient à lFormat datel.

#### **4** Appuyez sur le bouton de navigation ( $\blacktriangledown$ ) puis appuyez sur le bouton de navigation  $($   $\blacktriangleright$   $).$

Le cadre passe au mois si le format de la date est réglé sur [mm/jj/aa].

# $\overline{\bm{5}}$  Utilisez le bouton de navigation  $(4 \nabla)$  pour régler le mois.

Réglez de la même façon le jour et l'année.

Réglez l'heure.

Si vous sélectionnez [12h] à l'étape 2, l'appareil passe respectivement à am ou pm en fonction de l'heure.

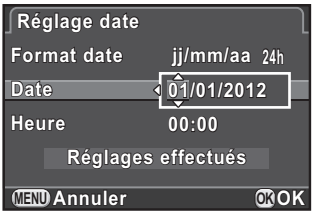

#### 6 Appuyez sur le bouton de navigation (▼) pour sélectionner [Réglages effectués] puis appuyez sur le bouton OK.

L'appareil passe en mode d'enregistrement et est prêt à photographier.

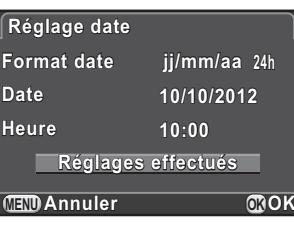

Si vous avez réglé la date et l'heure à partir du menu, l'écran revient au menu [N] Préférences 1]. Dans ce cas, appuyez sur le bouton MENU.

memo

- Lorsque vous appuyez sur le bouton  $OK$  à l'étape 6, la valeur des secondes est réglée sur 0. Pour régler l'heure exacte, appuyez sur le bouton **OK** lorsque le bip (à la télévision, à la radio, etc.) atteint 0 seconde.
- Si vous appuyez sur le bouton MENU pendant le réglage de la date et de l'heure, ceci annule les réglages effectués auparavant et fait passer l'appareil en mode d'enregistrement.
- Il est possible de modifier la langue, la date et les réglages de l'heure à partir du menu. [\(p.211](#page-212-0), [p.214](#page-215-1))

#### Aide-mémoire

# 3 Opérations de base

Ce chapitre décrit les opérations de base de la prise de vue, avec le réglage du sélecteur de mode sur AUTO (AutoPicture) pour que l'appareil sélectionne les réglages optimaux en fonction du sujet.

Pour obtenir des informations concernant les fonctions avancées et les réglages de prise de vue, consultez le chapitre 4 et les suivants.

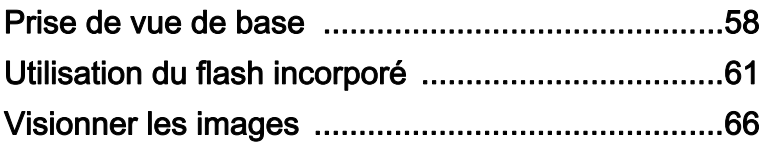

# Choix des réglages optimaux par l'appareil lui-même

Cet appareil dispose de nombreux modes d'enregistrement, de mise au point et de déclenchement. Ce chapitre explique comment prendre des photos par simple pression du déclencheur.

1 Réglez le sélecteur de mode sur AUTO. L'appareil choisit le mode d'enregistrement optimal pour le sujet. 1[Sélection du mode d'enregistrement](#page-78-0)  [approprié \(p.77\)](#page-78-0)

# $2$  Voir le sujet sur l'écran.

Vous pouvez modifier la taille du sujet sur l'écran si vous utilisez un zoom ([p.60](#page-61-0)).

<span id="page-59-0"></span>58

Le système de mise au point automatique est opérationnel.

Lorsque l'appareil a effectué la mise au point sur le sujet, la mire AF devient verte et un bip sonore retentit.

Lorsqu'il est réglé sur le mode **AUTO** 

Mire AF

**1/ 2000 F2.8 1600 [ 37]**

**O (W)** 

₩₩₩

(AutoPicture), le mode d'enregistrement optimal est sélectionné automatiquement parmi  $\bullet$  (Standard), **①** (Portrait), **A** (Paysage), ※ (Macro), • (Portrait nocturne), K (Coucher de soleil), a (Ciel bleu) ou  $\mathbf{W}$  (Forêt). ([p.79](#page-80-0))

#### 4 Pressez le déclencheur à fond.

La photo est prise.

Cette action s'appelle « relâcher le déclencheur » ou « relâcher ».

# $\overline{\bm{5}}$  Contrôlez la photo prise sur l'écran.

L'image s'affiche pendant une seconde sur l'écran, peu après la capture (Affichage immédiat).

En mode affichage immédiat, il est possible d'effectuer les opérations suivantes.

#### Fonctionnements possibles

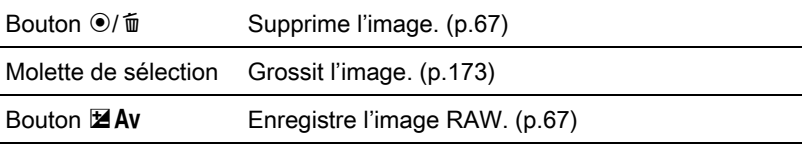

1[Réglage de l'affichage pour affichage immédiat \(p.217\)](#page-218-0)

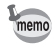

- Le son obturateur et le bip qui retentit lorsque l'image est mise au point peut être désactivé. ([p.210](#page-211-0))
- Vous pouvez paramétrer l'appareil de telle sorte qu'une pression sur le bouton  $\odot$ / $\acute{u}$  effectue automatiquement la mise au point, de la même façon qu'une pression du déclencheur à mi-course. [\(p.103\)](#page-104-0)
- Vous avez la possibilité de visualiser l'image sur l'écran pour vérifier la profondeur de champ avant de prendre des photos. [\(p.108\)](#page-109-0)

# <span id="page-61-0"></span>Utilisation d'un zoom

Rapprochez le sujet (téléobjectif) ou couvrez un grand-angle de vue (grand-angle). Réglez le sujet à la taille souhaitée et prenez les photos.

1 Tournez la bague de zoom vers la droite ou la gauche.

L'angle de couverture change.

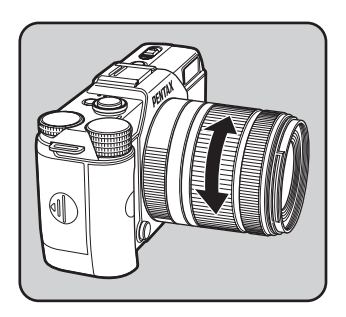

- Les fonctions suivantes peuvent être réglées sur l'appareil en fonction de l'objectif utilisé.
	- Décider ou non d'utiliser le filtre DN intégré à l'objectif [\(p.167\)](#page-168-0).
	- Corriger la distorsion [\(p.168](#page-169-0)).

memo

<span id="page-62-0"></span>Utilisez un flash pour prendre des photos avec peu de lumière ou à contre-jour.

Le flash incorporé est optimal pour un sujet situé entre 0,7 m et 5 m approximativement. Un vignettage (assombrissement des coins de la photo en raison d'un manque de lumière) peut se produire s'il est utilisé à moins de 0,7 m (cette distance varie légèrement selon l'objectif utilisé et le réglage de la sensibilité. [\(p.242](#page-243-0)))

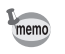

Pour plus de détails sur le flash incorporé et les instructions de prise de vue avec un flash externe, reportez-vous à [« Utilisation du flash » \(p.239\).](#page-240-0)

# <span id="page-62-1"></span>Réglage du mode flash

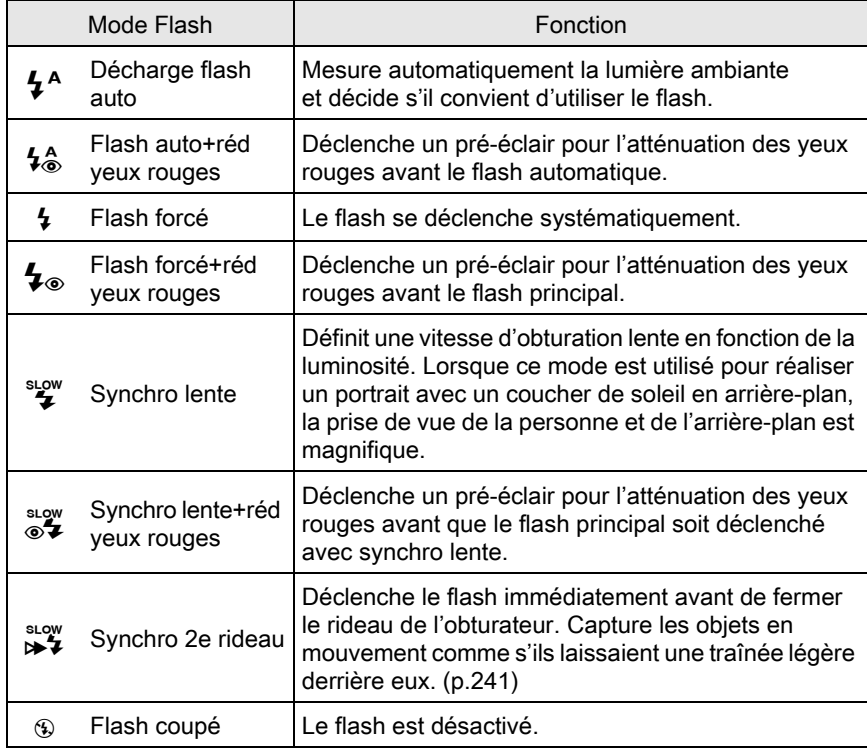

Les modes flash pouvant être sélectionnés diffèrent en fonction du mode d'enregistrement.

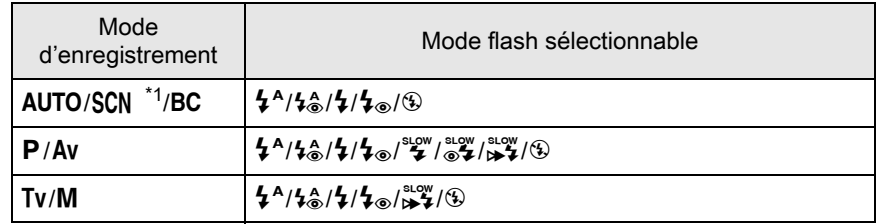

<span id="page-63-0"></span>\*1 Fixé sur  $\circledast$  en mode  $\leq \leq$  (Coucher de soleil),  $\circledcirc$  (Ciel bleu),  $\circledast$  (Nocturne),  $\circledast$  (Scène nocturne HDR), HDR (HDR), 3 (Silhouette), 音 (Lumière tamisée), ① (Concert) ou  $\widehat{\mathbf{m}}$  (Musée)

#### Appuyez sur le bouton de navigation  $(4)$  en mode d'enregistrement.

L'écran de réglage du mode flash apparaît.

#### <span id="page-63-1"></span> $2$  Utilisez le bouton de navigation (45) pour sélectionner un mode flash puis appuyez sur le bouton OK.

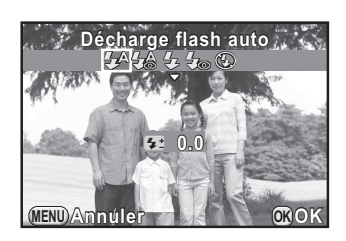

L'appareil est prêt à photographier.

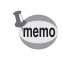

Synchro lente et Synchro 2e rideau ralentissent la vitesse d'obturation. Pour éviter les vibrations, vous pouvez activer la fonction Shake Reduction ou bien utiliser un trépied.

#### Correction du dosage du flash

Vous pouvez modifier l'intensité du flash dans une gamme de –2,0 à +1,0. Les valeurs suivantes de correction du flash peuvent être réglées par incréments de 1/3 IL ou 1/2 IL en fonction de l'objectif utilisé.

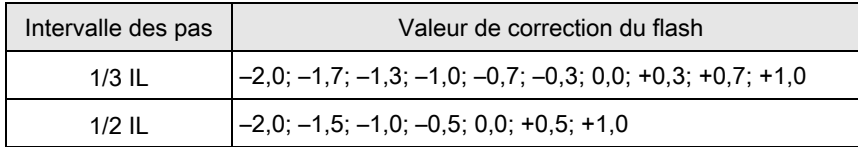

#### Appuyez sur le bouton de navigation  $(\nabla)$  à l'étape 2, [p.62](#page-63-1).

2 Tournez la molette de sélection.

memo

La valeur de correction du flash s'affiche. Appuyez sur le bouton  $\odot$ / $\ddot{u}$  pour remettre la valeur de correction IL sur 0,0.

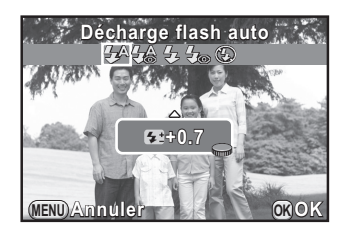

- Lorsque l'intensité du flash est supérieure à la valeur maximum, la correction ne sera pas appliquée, même si la valeur de correction est réglée sur le plus (+).
- Une correction vers le moins (–) peut ne pas avoir d'effet si le sujet est trop proche, l'ouverture réglée trop grande ou la sensibilité élevée.
- La correction de l'intensité du flash est également prise en charge par les flashs externes compatibles avec le mode de flash automatique P-TTL.

# Prise de vue avec le flash

64

Sélectionnez un mode flash.

2 Faites glisser l'interrupteur de déploiement du flash dans le sens de la flèche.

Le flash incorporé se relève.

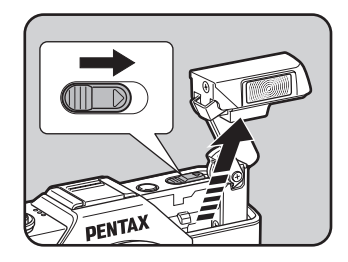

#### 3 Pressez le déclencheur à mi-course.

Le flash commence à se charger.

#### 4 Pressez le déclencheur à fond.

La photo est prise.

### $\overline{\bm{5}}$  Appuyez dans le sens de la flèche pour rétracter le flash incorporé.

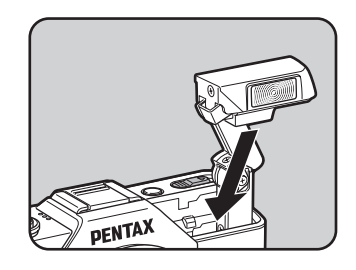

- Le flash incorporé se déclenche même lorsqu'il est rétracté, ce qui peut provoquer un vignettage en fonction de l'objectif utilisé. Le vignettage peut également se produire à d'autres moments selon les conditions de prise de vue.
	- Veillez à rétracter le flash incorporé si vous ne prévoyez pas de l'utiliser. Faites attention à ne pas vous pincer les doigts lorsque le flash se rétracte.
- memo
- Si vous ne voulez pas laisser le flash incorporé se déclencher lorsqu'il est rétracté, réglez [10. Utilisation flash rétracté] sur [Ne pas déclencher le flash] dans le menu [C Réglag. perso. 2].
- Vous ne pouvez pas prendre de photo lorsque le flash incorporé est en cours de charge. Si vous voulez prendre des photos tout en chargeant le flash incorporé, réglez [11. Déclenchemnt pdt charge] sur [Marche] dans le menu [C Réglag. perso. 2].

# <span id="page-67-0"></span>Lecture des images

Vous avez la possibilité de lire les photos prises avec l'appareil.

# $1$  Appuyez sur le bouton  $\square$ .

L'appareil passe en mode lecture et l'image prise le plus récemment (celle ayant le numéro de fichier le plus élevé) apparaît à l'écran. (Pour les séquences vidéo, seule la première vue apparaît à l'écran.)

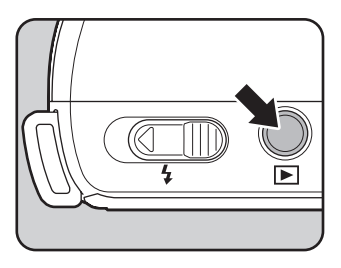

# $2$  Contrôlez la photo prise sur l'écran.

#### Fonctionnements possibles

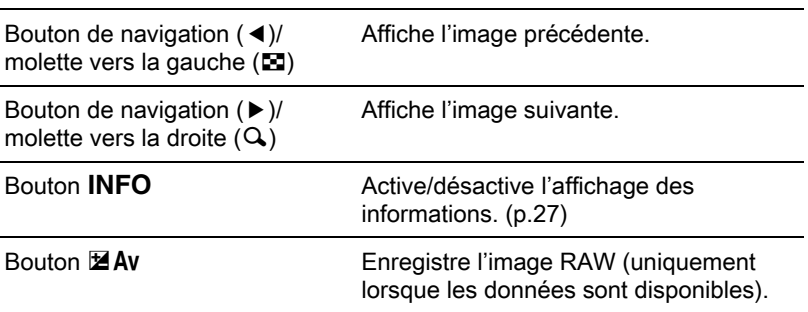

Si l'image a été prise avec l'un des réglages suivants, l'image correspondante indiquée est enregistrée.

- BC Mode (Contrôle du flou) Image RAW avec Contrôle du flou désactivé

aussi enregistrer l'image au format RAW pendant l'affichage immédiat

ou la lecture.

<span id="page-68-1"></span>memo

- Filtre numérique Image RAW sans effet de filtre - Smart Effect Image RAW avec un ton de finition de l'image [Lumineux]

Vous ne pouvez pas enregistrer d'images RAW pendant Rafale, Bracketing d'exposition, Sur-impression ou Prise de vue HDR.

• Reportez-vous à la rubrique [« Fonctions de lecture » \(p.169\)](#page-170-0) pour plus de détails sur les fonctions du mode lecture.

# <span id="page-68-0"></span>Suppression d'une seule image

Vous pouvez supprimer les images une à une.

• Une fois supprimées, les images sont définitivement perdues.

• Il n'est pas possible d'effacer les images protégées. [\(p.225\)](#page-226-0)

#### Appuyez sur le bouton  $\blacktriangleright$  et affichez l'image à supprimer.

### Appuyez sur le bouton  $\odot$ / $\ddot{u}$ .

L'écran de confirmation de suppression apparaît.

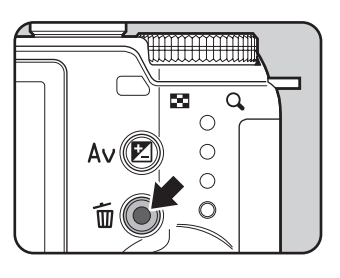

#### Appuyez sur le bouton de navigation ( $\blacktriangle$ ) pour sélectionner [Supprimer].

Sélectionnez un format de fichier à supprimer pour les images enregistrées en RAW+.

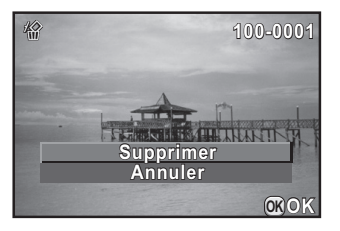

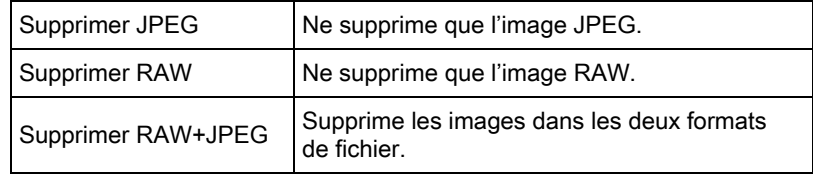

# 4 Appuyez sur le bouton OK.

L'image est supprimée.

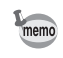

Vous pouvez supprimer plusieurs images en une fois. Reportez-vous à [« Supprimer des images multiples » \(p.182\)](#page-183-0) pour en savoir plus.

# 4 Fonctions de prise de vue

Ce chapitre explique les diverses fonctions de prise de vue, basiques et avancées, disponibles avec cet appareil.

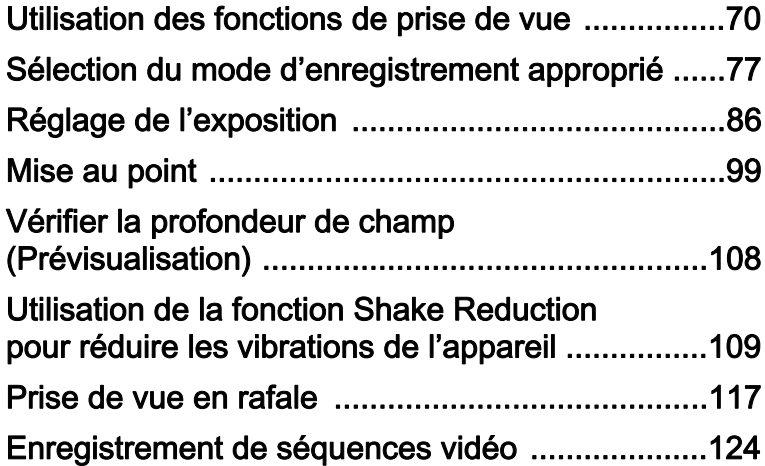

# <span id="page-71-0"></span>Utilisation des fonctions de prise de vue

Vous pouvez modifier les réglages liés à la prise de vue à l'aide des touches directes, de l'écran de réglage des paramètres, du menu [ $\Box$  Mode pr. de vue], du menu [ $\Box$  Vidéo] ou du menu [C Réglag. perso.].

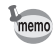

Pour en savoir plus sur les touches directes et les menus, reportez-vous à [« Comment modifier les réglages des fonctions » \(p.32\)](#page-33-0).

# Paramètres de réglage des touches directes

Appuyez sur le bouton de navigation  $(4 \nabla 4)$  en mode d'enregistrement pour régler les éléments suivants.

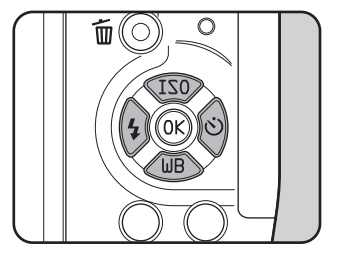

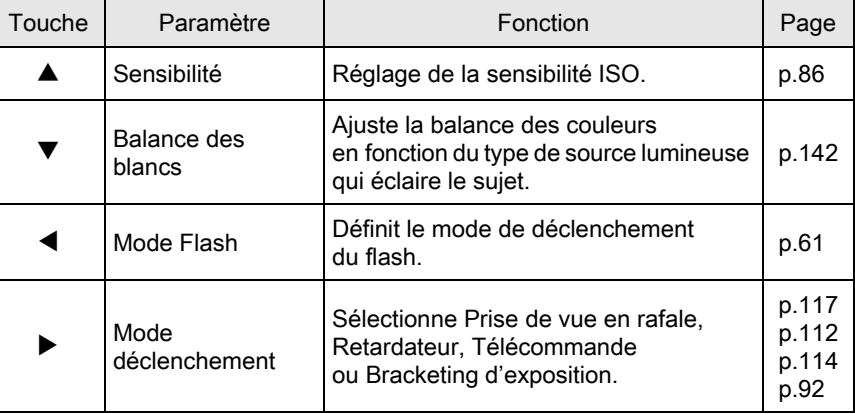
# Réglages du menu Mode prise de vue

Les réglages suivants peuvent être effectués dans les menus [ $\Box$  Mode pr. de vue 1-3]. Appuyez sur le bouton de navigation (MENU) en mode d'enregistrement pour afficher le menu [ $\Box$  Mode pr. de vue 1].

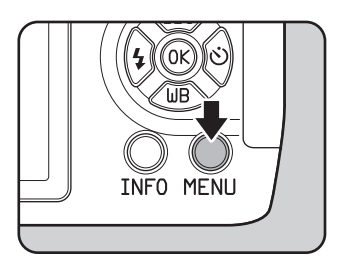

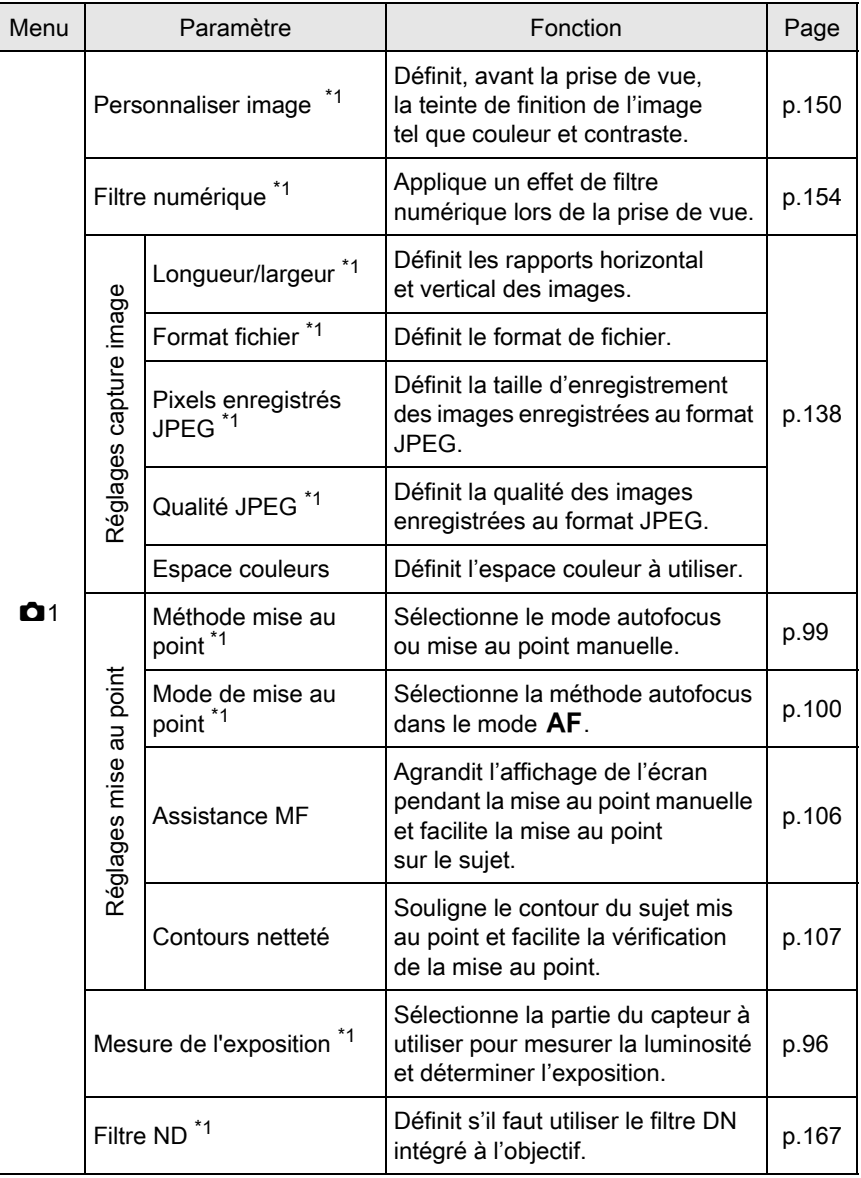

Г

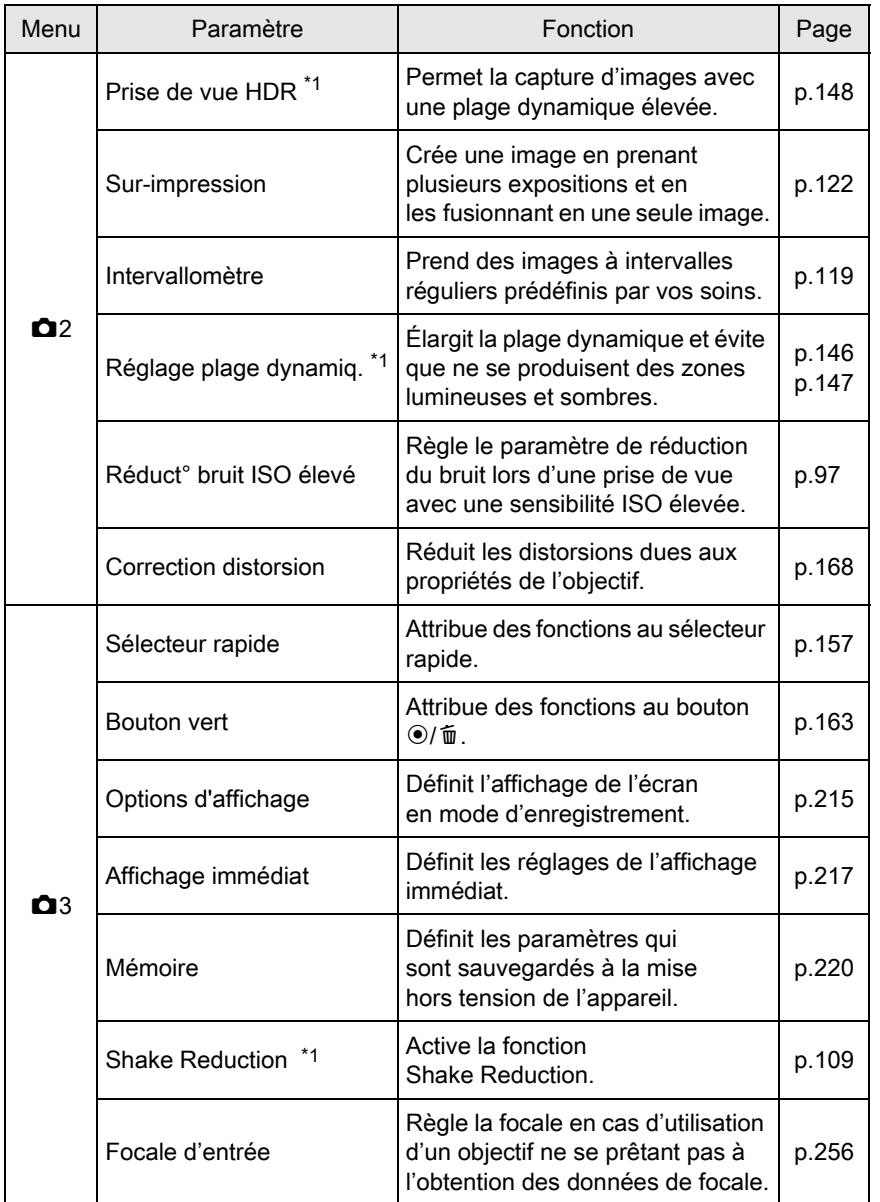

<span id="page-74-0"></span>\*1 Peut également être défini à l'aide de l'écran de réglage des paramètres.

73

# Paramètres du menu vidéo

Les réglages suivants peuvent être effectués dans le menu [et Vidéo 1]. Appuyez sur le bouton MENU lorsque le sélecteur de mode est réglé sur 赠 pour afficher le menu [赠 Vidéo 1].

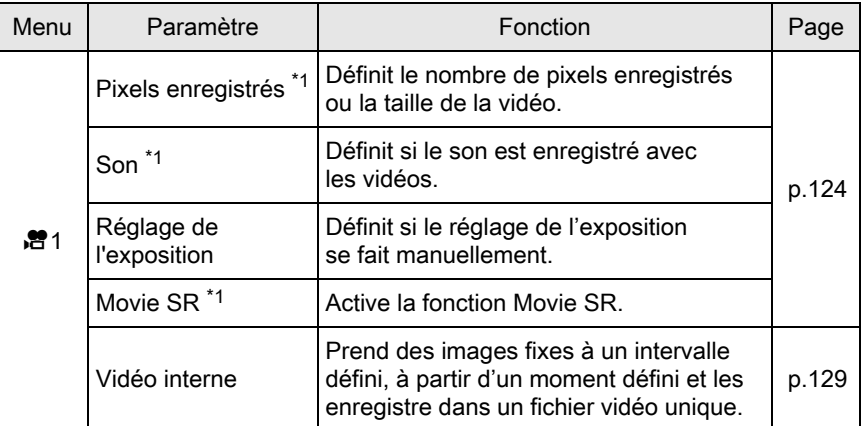

<span id="page-75-0"></span>\*1 Peut également être défini à l'aide de l'écran de réglage des paramètres.

# Paramètres du menu Réglages perso

Paramétrez les menus [C Réglag. perso. 1-2] pour utiliser de manière optimale les fonctions de cet appareil photo.

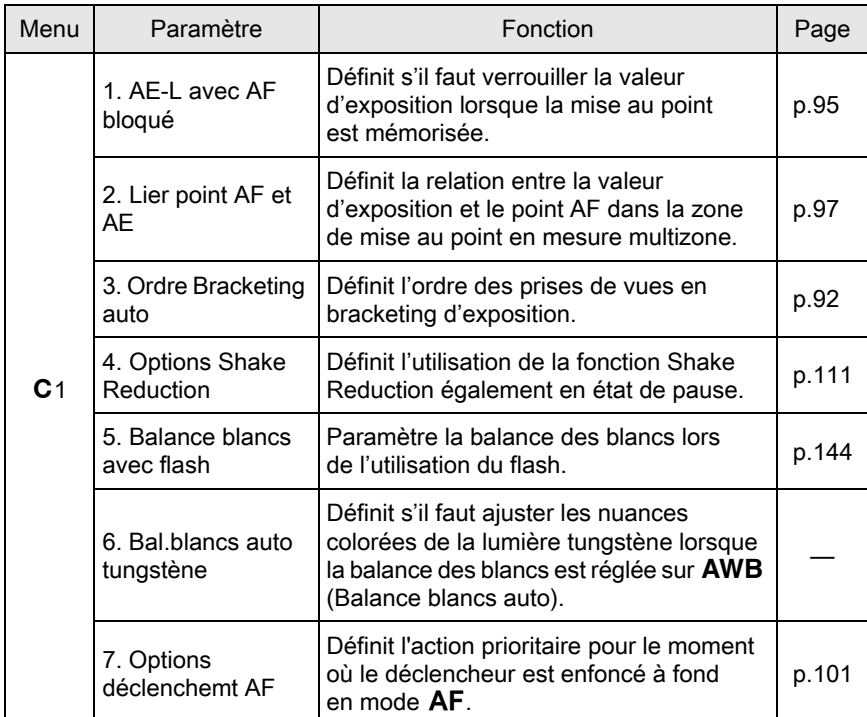

Fonctions de prise de vue e Fonctions de prise de vue

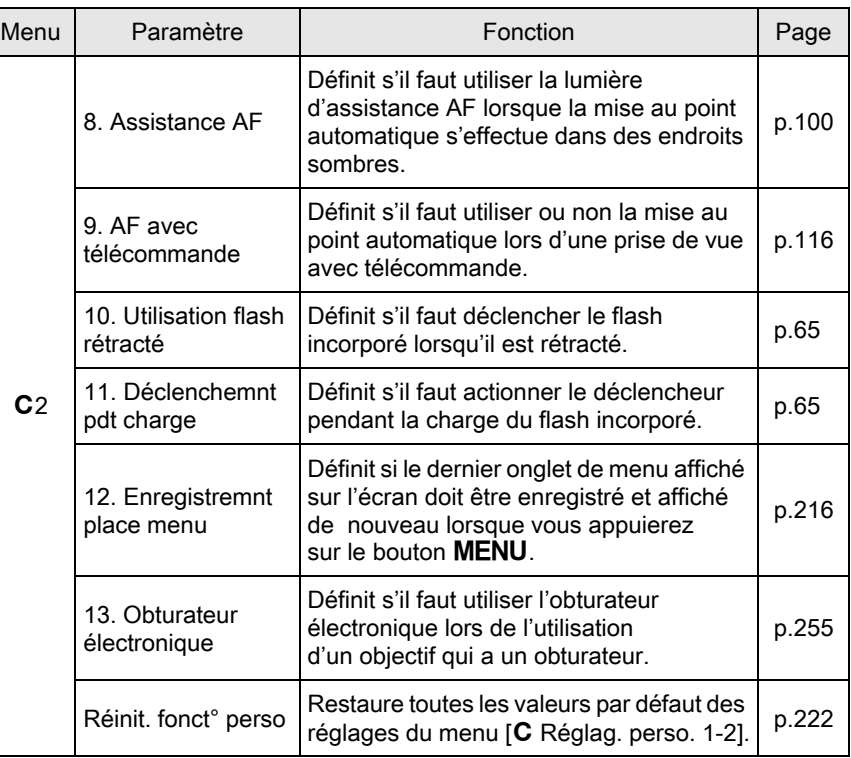

# Sélection du mode d'enregistrement approprié

Cet appareil dispose de nombreux modes d'enregistrement qui vous permettent de réaliser des clichés avec des réglages adaptés à votre perception photographique.

Dans le présent manuel, les modes d'enregistrement sont désignés comme indiqué ci-dessous.

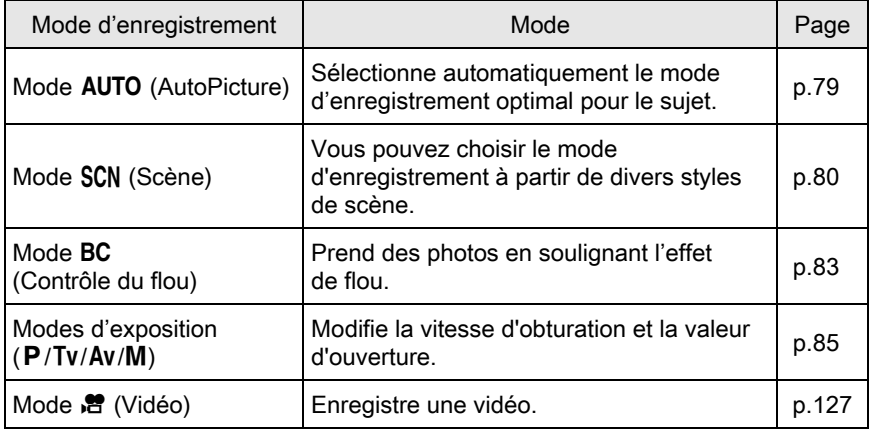

### Tournez le sélecteur de mode pour régler le mode d'enregistrement souhaité sur le sélecteur de mode en face de l'indicateur de mode.

Indicateur de mode

77

4

Le mode d'enregistrement sélectionné s'affiche sur l'écran (Affichage guide).

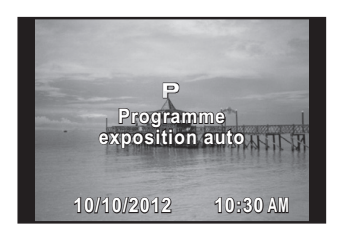

- Réglez l'heure de l'affichage guide dans [Affichage guide] du menu [R Préférences 1]. ([p.216\)](#page-217-1)
	- L'écran de sélection du mode scène apparaît lorsque le sélecteur de mode est sur SCN ([p.82](#page-83-0)).

memo

# <span id="page-80-0"></span>Modes image auto

Lorsqu'il est réglé sur le mode AUTO (AutoPicture), l'appareil sélectionne automatiquement le mode optimal pour le sujet à partir des modes d'enregistrement suivants.

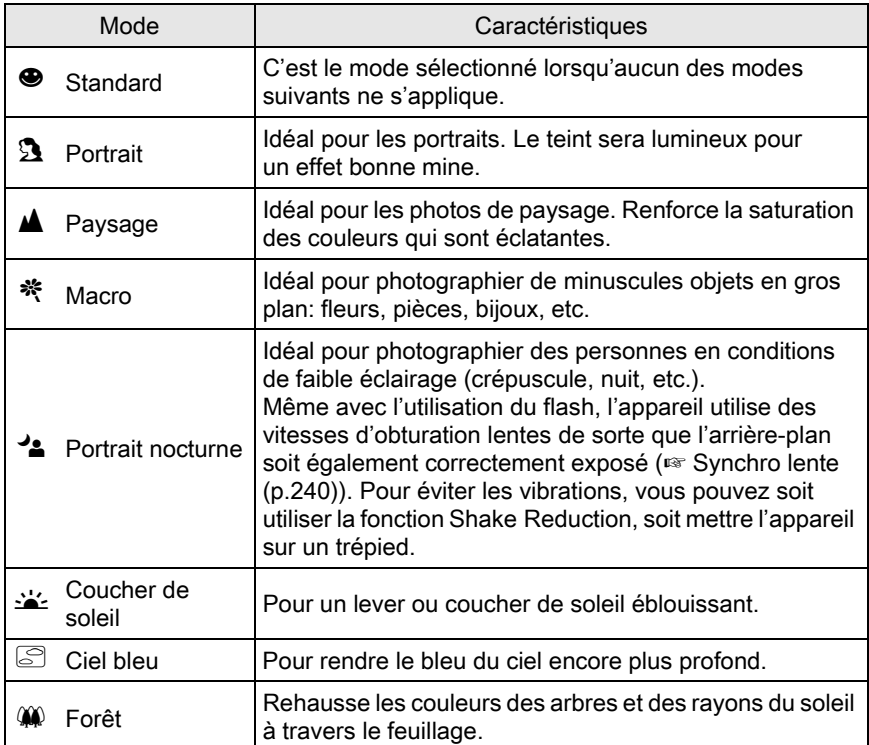

# <span id="page-81-0"></span>Modes scène

En réglant le sélecteur de mode sur SCN (Scène), vous pouvez choisir parmi les modes scène suivants.

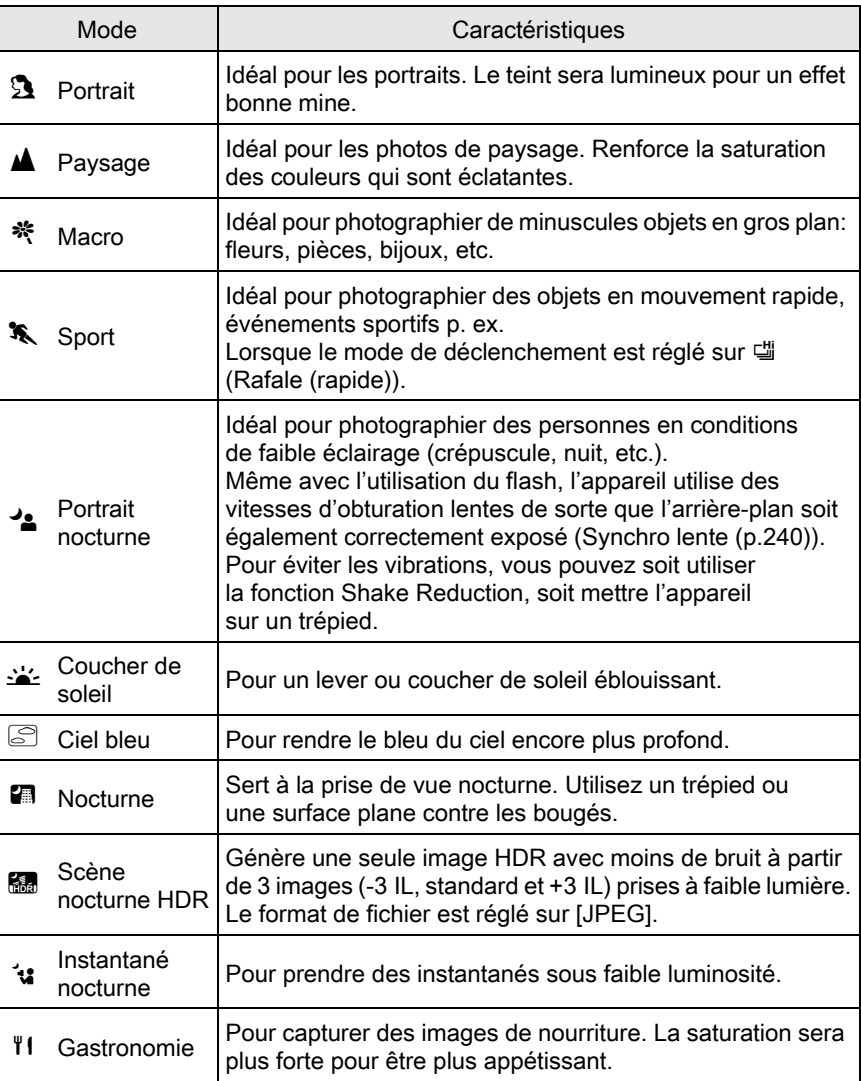

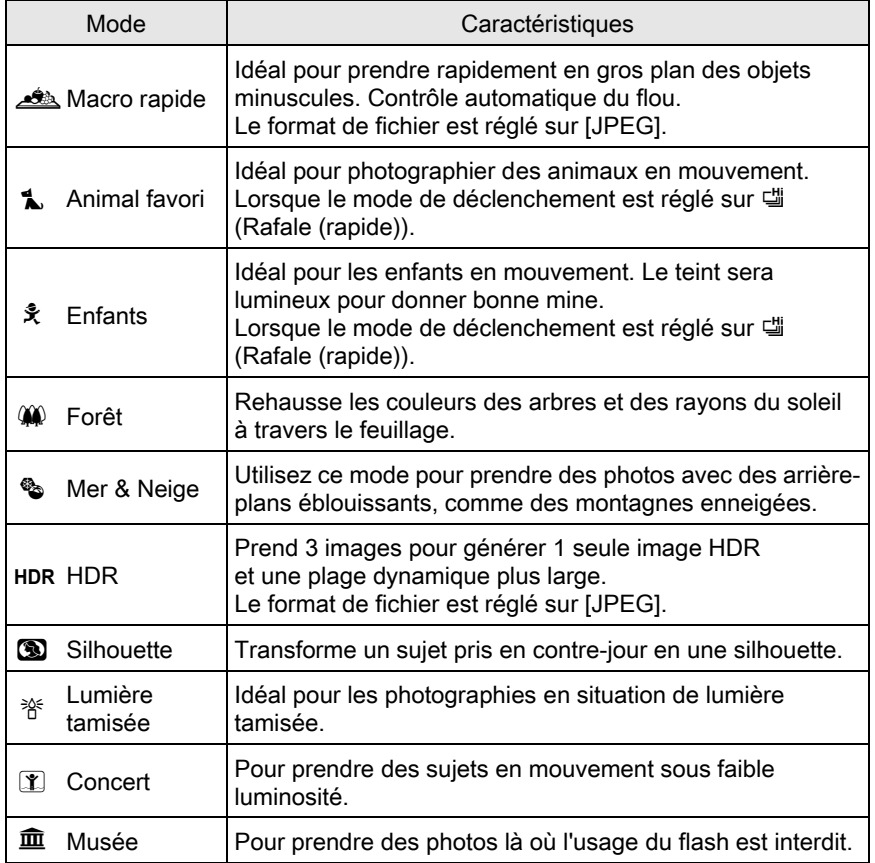

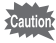

Le mode flash est réglé sur  $\mathcal D$  (Flash coupé) dans les modes  $\mathcal L, \mathcal D, \mathbf G, \mathbf G, \mathbf G$ HDR, 3, 脊, 1 et 血. Pour éviter les vibrations, vous pouvez régler [Shake Reduction] sur (()) (marche), soit mettre l'appareil sur un trépied.

#### <span id="page-83-0"></span>Sélection d'un mode scène

#### Réglez le sélecteur de mode sur SCN.

L'appareil bascule en mode SCN, et l'écran de sélection du mode scène s'affiche.

#### $2$  Utilisez le bouton de navigation  $(A \triangledown 4)$  ou la molette de sélection pour choisir un mode scène, puis appuyez sur le bouton OK.

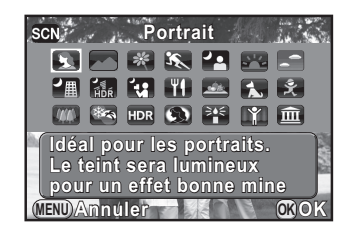

L'appareil est prêt à photographier.

- Pour modifier le mode scène, appuyez sur le bouton INFO puis sélectionnez [Mode scènes] dans l'écran de réglage des paramètres.
	- Lorsque vous appuyez sur le bouton MENU et que le sélecteur de mode est réglé sur SCN, le paramètre [Mode scènes] s'affiche sur l'écran [ $\Box$  Mode pr. de vue 1]. Appuyez sur le bouton de navigation (5) pour afficher l'écran de sélection de mode scène et y choisir une scène comme décrit à l'étape 2.

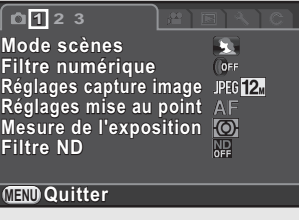

memo

# <span id="page-84-0"></span>Mode contrôle du flou

Le contrôle du flou vous permet de créer une photo qui semble avoir été prise avec une grande ouverture et une faible profondeur de champ, en prenant plusieurs images avec des positions de mise au point différentes, et en les fusionnant en une seule image. Ceci peut produire un effet de flou plus visible qui était difficile à obtenir avec des appareils photo compacts classiques.

# memo

- En mode BC, les images sont prises avec les réglages suivants :
- Contrôle de l'exposition Priorité ouverture
- 
- Sensibilité Réglée sur ISO AUTO
- 
- Format fichier Réglé sur JPEG

### Positionnez le sélecteur de mode sur BC.

L'appareil bascule en mode BC.

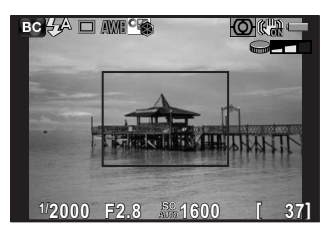

# $2$  Tournez la molette de sélection.

Sélectionnez le niveau de flou parmi trois niveaux.

Vérifiez l'effet de flou sur l'image en la visualisant en mode lecture.

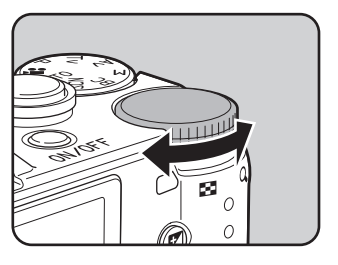

Fonctions de prise de vue

Fonctions de prise de vue

- Ne bougez pas l'appareil pendant que vous prenez une photo.
	- Si vous tenez l'appareil à la main pendant la prise de vue, réglez [Shake Reduction] sur ((4) (marche).
	- Le contrôle du flou peut ne pas être aussi efficace si vous utilisez un objectif autre qu'un objectif AF.
	- Les fonctions suivantes ne sont pas disponibles avec le contrôle du flou :
		- Prise de vue en rafale, Rafale à distance ou Bracketing d'exposition
		- Sur-impression
		- Prise de vue HDR
		- Smart Effect
		- Affichage immédiat
	- L'effet de flou peut ne pas être aussi bon que prévu dans les situations suivantes :
		- lorsque le contraste est globalement faible
		- avec des fontaines ou d'autres objets qui changent constamment de couleur ou de forme
		- avec des objets en mouvement
		- avec de petits objets
		- avec des objets au bord de l'écran
		- avec des scènes à contre-jour ou dans des conditions similaires
		- lorsqu'un filtre spécial est utilisé
		- avec des objets éloignés (La prise de vue à des distances qui produisent des portraits du buste vers le haut est recommandée).

# <span id="page-86-0"></span>Modes de prise de vue

Utilisez les modes d'exposition pour changer la vitesse d'obturation et l'ouverture et réaliser des clichés.

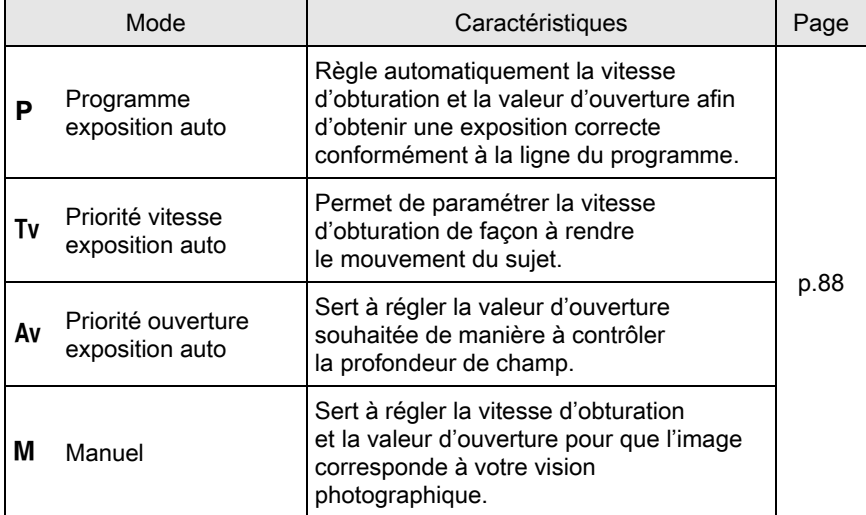

Fonctions de prise de vue 4 Fonctions de prise de vue

# <span id="page-87-0"></span>Réglage de la sensibilité

Vous pouvez régler la sensibilité pour qu'elle s'adapte à la luminosité de l'environnement.

La sensibilité peut être réglée sur [ISO AUTO] ou dans une plage équivalent à 100-6400 ISO par incréments de 1/3 IL. La valeur par défaut est [ISO AUTO].

#### Appuyez sur le bouton de navigation  $(4)$  en mode d'enregistrement.

L'écran de réglage de la sensibilité apparaît.

### $2$  Utilisez le bouton de navigation  $(4 \nabla)$  pour sélectionner [ISO AUTO] ou [ISO].

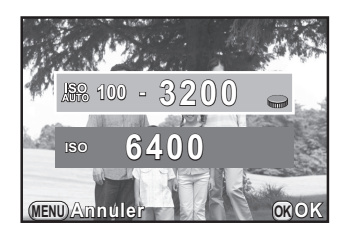

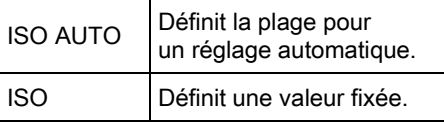

### $3$  Utilisez la molette de sélection pour régler la valeur de sensibilité.

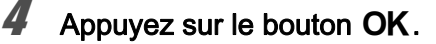

L'appareil est prêt à photographier.

- Lorsque le mode d'enregistrement est réglé sur **El** (Scène nocturne HDR)/ **is** (Instantané nocturne)/**HDR** (HDR)/**n** (Concert) du mode SCN (Scène), la sensibilité est réglée sur [ISO AUTO] et ne peut être modifiée.
- [ISO AUTO] n'est pas disponible en mode M. Si le sélecteur de mode est réglé sur M lorsque la sensibilité est définie sur [ISO AUTO], l'appareil fonctionne en mode  $TAv$ . ([p.88](#page-89-0))

memo

- La sensibilité minimum est ISO 200 lorsque [Compens° htes lumières] [\(p.146\)](#page-147-0) est réglé sur [Marche].
- Les images capturées peuvent présenter plus de bruit en cas de réglage d'une sensibilité plus élevée. Vous pouvez modifier le réglage dans [Réduct° bruit ISO élevé] du menu [A Mode pr. de vue 2]. [\(p.97\)](#page-98-0)

## <span id="page-89-0"></span>Changement du mode d'exposition

Cet appareil dispose des modes d'exposition suivants. Les réglages disponibles pour chaque mode exposition sont comme suit.

 $\checkmark$  : disponible  $\checkmark$  # : limité  $\checkmark$  : indisponible

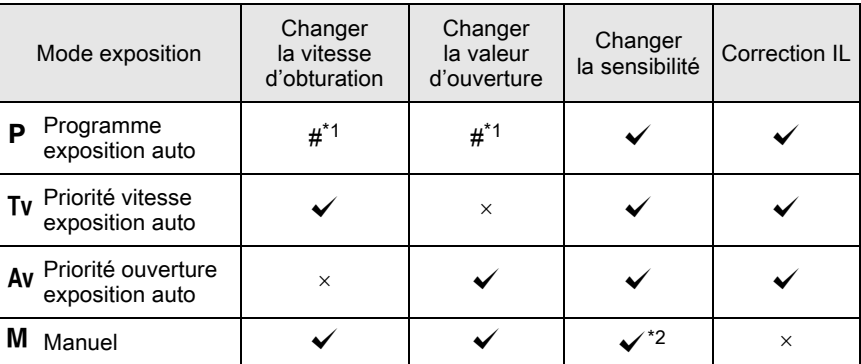

- <span id="page-89-1"></span>\*1 Dans [Bouton vert] du menu [C Mode pr. de vue 3], vous pouvez effectuer le réglage pour que la vitesse d'obturation et/ou la valeur d'ouverture soient modifiées en tournant la molette de sélection. ([p.165\)](#page-166-0)
- <span id="page-89-2"></span> $*2$  Lorsque la sensibilité est réglée sur [ISO AUTO], l'appareil bascule en TAV mode (exposition automatique priorité vitesse et ouverture) et la sensibilité est réglée automatiquement de façon à obtenir une exposition correcte à partir de la vitesse d'obturation et de l'ouverture. Lorsque la sensibilité est réglée sur une valeur fixe, les images sont prises avec cette sensibilité.
- Réglez le sélecteur de mode sur P, Tv. Av ou M.

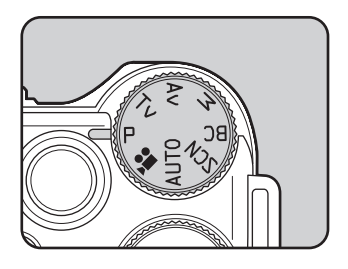

### **2** Tournez la molette de sélection pour régler la valeur.

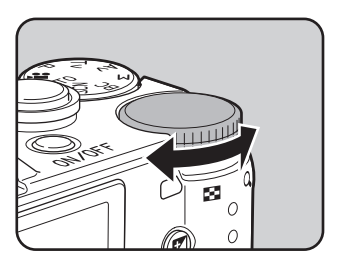

Les paramètres suivants peuvent être modifiés selon le mode d'exposition sélectionné.

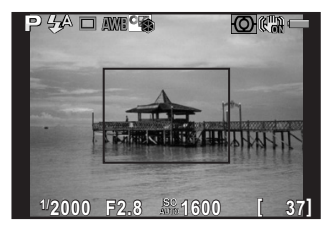

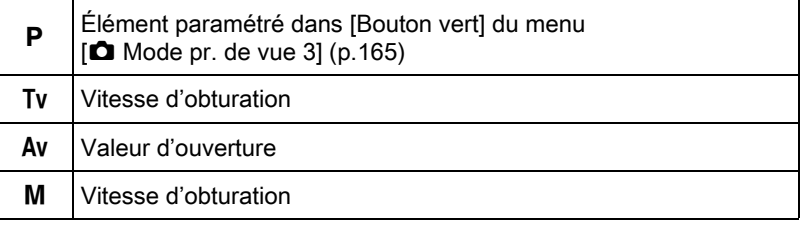

### $3$  Dans le mode M, appuyez sur le bouton  $\mathbb Z$  Av  $(1)$ , puis tournez la molette  $(2)$  pour modifier la valeur d'ouverture.

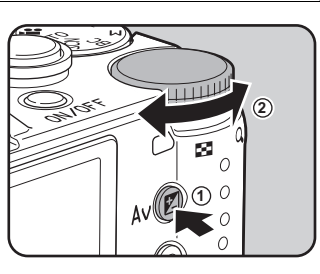

La valeur de correction d'exposition peut être réglée par cette opération en mode  $P/Tv/Av.$  ([p.91](#page-92-0))

- Il est possible qu'une bonne exposition ne soit pas obtenue avec la vitesse memo d'obturation et la valeur d'ouverture sélectionnées lorsque la sensibilité est réglée sur la valeur fixe [\(p.86\)](#page-87-0).
	- En mode M, la différence avec l'exposition correcte s'affiche sur une échelle graduée pendant le réglage de la vitesse d'obturation ou de la valeur d'ouverture. La valeur d'exposition est affichée en rouge lorsque la différence avec l'exposition correcte est ±3,0 IL ou plus.
	- Vous pouvez régler la fonction du bouton  $\odot$ / in pour les cas où le mode d'exposition est réglé sur M. Réglez dans [Bouton vert] du menu  $\Box$  Mode pr. de vue 3,  $(p.166)$  $(p.166)$  $(p.166)$
	- Les valeurs de sensibilité supérieures à ISO 1600 ne sont pas disponibles lorsque la vitesse d'obturation est réglée à 2 sec. ou plus lent en mode  $Tv/M$ .

4

### Utilisation de la prise de vue en pose B

Ce réglage est utile pour les prises de vue de scènes nocturnes et de feux d'artifice qui exigent des expositions longues.

#### Positionnez le sélecteur de mode sur M.

### $2$  Tournez la molette vers la gauche (E) et réglez la vitesse d'obturation sur Bulb.

Bulb apparaît après la vitesse d'obturation la plus lente.

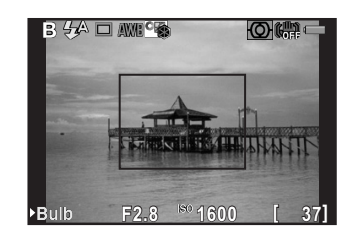

#### Appuyez sur le déclencheur.

L'obturateur reste ouvert tant que le déclencheur est actionné.

#### 4 Enlevez votre doigt du déclencheur de la télécommande.

L'exposition est terminée.

- La prise de vue en pose B est disponible uniquement lorsque vous utilisez un objectif avec un obturateur central.
	- En prise de vue en pose B, les fonctions suivantes ne sont pas disponibles.
		- Prise de vue en rafale Bracketing d'exposition
			-
		- Correction IL Verrouillage expo.

memo

- 
- Intervallomètre Prise de vue HDR
- Shake Reduction
- La prise de vue en pose B se termine obligatoirement lorsque la durée d'exposition est supérieure à 32 secondes.
- Utilisez un trépied stable pour éviter que l'appareil ne bouge durant la prise de vue en pose B.
	- La limite supérieure de la sensibilité en pose B est ISO 1600.
	- Nous recommandons l'utilisation du kit adaptateur secteur (en option) pour la prise de vue avec un réglage d'exposition long car la batterie s'épuise pendant la prise de vue en pose B. [\(p.45\)](#page-46-0)

# <span id="page-92-0"></span>Verrouillage de l'exposition

Ceci vous permet de surexposer (plus claire) ou de sous-exposer (plus sombre) votre photo.

La valeur de correction peut être réglée par incréments de 1/3 IL ou 1/2 IL entre -3 et +3 selon l'objectif utilisé.

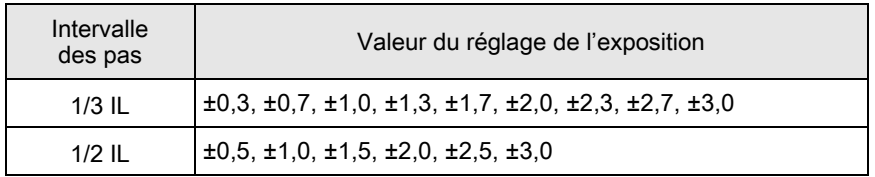

#### Appuyez sur le bouton  $\mathbb Z$  Av  $(1)$ , puis tournez la molette de sélection (2).

L'exposition est réglée.

La barre Il s'affiche sur l'écran pendant le réglage.

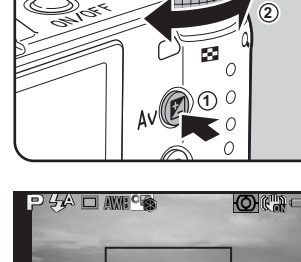

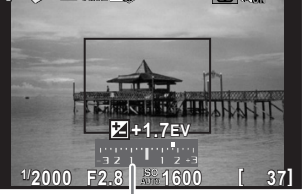

Barre IL

#### Fonctionnements possibles

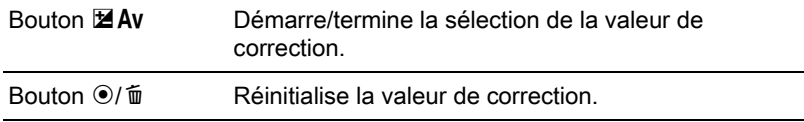

memo

- La correction IL n'est pas disponible lorsque le mode d'enregistrement est réglé sur  $M$  (Manuel).
- Il est impossible d'annuler la valeur de correction réglée par la mise hors tension de l'appareil ou par le passage à un autre mode d'enregistrement.

4

#### Changement automatique d'exposition pendant la prise de vue (Bracketing d'exposition)

Vous pouvez prendre trois images consécutives à différents niveaux d'exposition lorsque vous appuyez sur le déclencheur.

Les trois images sont enregistrées à chaque déclenchement.

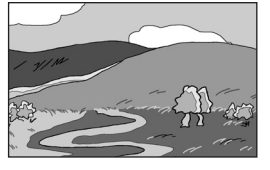

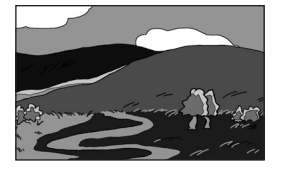

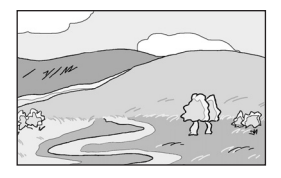

Exposition standard Sous-exposition Surexposition

<span id="page-93-0"></span>Vous pouvez régler l'ordre de bracketing dans [3. Ordre Bracketing auto] du menu [C Réglag. perso. 1].

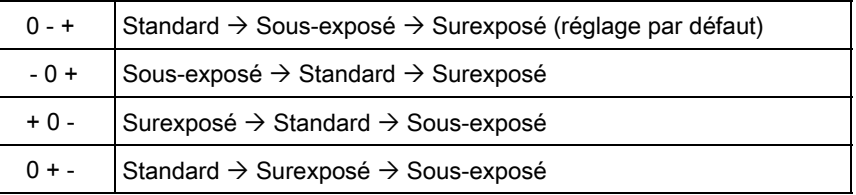

Le bracketing d'exposition n'est pas disponible dans les cas suivants.

- lorsque le mode d'enregistrement est réglé sur le mode BC (Contrôle du flou) ou sur  $\sqrt{\frac{2}{3}}$  (Sport)/ $\frac{2}{3}$  (Scène nocturne HDR)/ $\frac{2}{3}$  (Macro rapide)/ **L** (Animal favori)/ $\hat{\mathcal{R}}$  (Enfants)/**HDR** (HDR) du mode **SCN** (Scène)
- Lorsque la vitesse d'obturation est réglée sur Bulb
- lorsque l'appareil est réglé sur Intervallomètre, Surimpression ou Prise de vue HDR

#### Appuyez sur le bouton de navigation  $($   $\blacktriangleright)$  en mode d'enregistrement.

L'écran de réglage du mode de déclenchement apparaît.

2 Sélectionnez à l'aide du bouton de navigation (◀▶)  $\mathbb{E}$ .

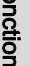

 $3$  Appuyez sur le bouton de navigation  $(\blacktriangledown)$  et utilisez le bouton de navigation (45) pour sélectionner **[4]** ou <sup>[2]</sub> 8.</sup>

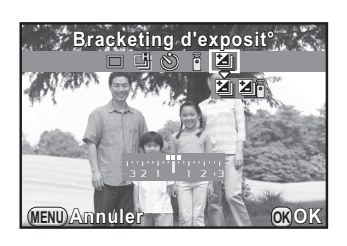

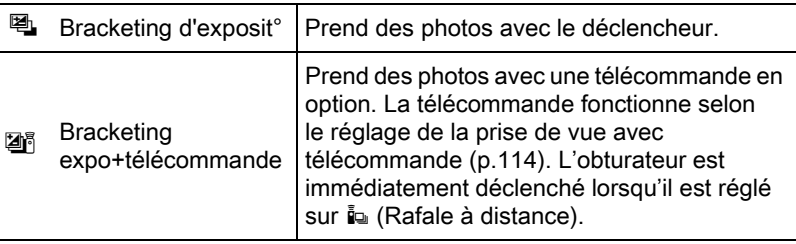

### **4** Appuyez sur le bouton de navigation  $(\forall)$  puis tournez la molette de sélection pour régler la valeur du bracketing.

La valeur du bracketing peut être réglée par incréments de 1/3 IL ou 1/2 IL selon l'objectif utilisé.

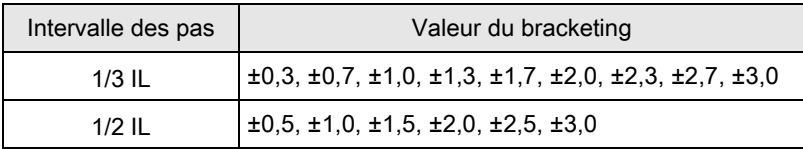

#### Fonctionnements possibles

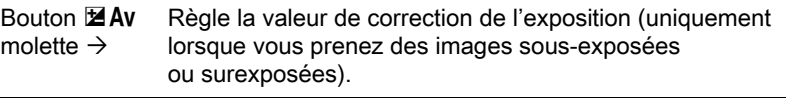

Bouton  $\odot$ / $\mathbf{\bar{w}}$  Réinitialise la valeur de correction.

# $\overline{\bm{5}}$  Appuyez sur le bouton OK.

L'appareil est prêt à photographier.

93

memo

- Lorsque [Mode de mise au point] ([p.100\)](#page-101-0) est réglé sur [Sélection AF (25 pts)], [Sélectionner] ou [Spot], la mise au point est verrouillée dans la première photo et utilisée pour les photos suivantes.
	- Basculez vers un mode autre que a ou 画 sur l'écran de réglage du mode de déclenchement pour annuler le bracketing d'exposition. Le réglage est annulé lorsque l'appareil est mis hors tension si [Mode déclenchement] dans l'option [Mémoire] du menu [ $\Box$  Mode pr. de vue 3] est réglé sur  $\Box$ (Arrêt). [\(p.220](#page-221-0))
	- Vous pouvez associer le bracketing d'exposition au flash incorporé ou à un flash externe (uniquement P-TTL auto) pour modifier seulement l'intensité du flash en continu.

## <span id="page-95-0"></span>Verrouillage de l'exposition avant la prise de vue (verrouillage de l'exposition)

Le verrouillage de l'exposition est une fonction qui mémorise l'exposition (luminosité) avant de prendre une photo. Utilisez-la lorsque le sujet est trop petit ou en contre-jour pour obtenir un réglage de l'exposition approprié.

Commencez par attribuer la fonction de verrouillage de l'exposition au bouton  $\odot$ / $\mathbf{\tilde{u}}$ .

Sélectionnez [Bouton vert] dans le menu [ $\Omega$  Mode pr. de vue 3] et appuyez sur le bouton de navigation  $($   $\blacktriangleright$   $).$ 

L'écran [Bouton vert] apparaît.

 $2$  Appuyez sur le bouton de navigation  $($  $\blacktriangleright$   $)$  et utilisez le bouton de navigation ( $\blacktriangle \blacktriangledown$ ) pour sélectionner [Verrouillage expo.], puis appuyez sur le bouton OK.

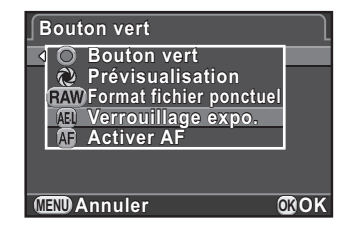

## $3<sup>3</sup>$  Appuyez deux fois sur le bouton MENU.

La fonction de verrouillage de l'exposition est attribuée au bouton  $\bigcirc$ / $\bigcirc$ et l'appareil est prêt à photographier.

### 4 Réglez l'exposition et pressez le bouton  $\odot/\mathfrak{m}$ .

L'appareil photo verrouille l'exposition à cet instant.

<span id="page-96-0"></span>memo

\* s'affiche sur l'écran lorsque le verrouillage de l'exposition est enclenché.

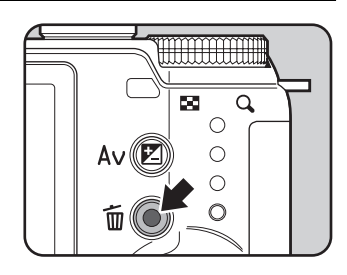

- L'exposition reste verrouillée aussi longtemps que vous n'appuyez pas sur le bouton  $\odot$ / $\acute{u}$  ou que vous maintenez le déclencheur enfoncé à mi-course.
	- Un signal sonore retentit lorsque le verrouillage de l'exposition est activé. Il peut être désactivé. ([p.210\)](#page-211-0)
	- Lorsque l'une des opérations suivantes est effectuée, le verrouillage de l'exposition est annulé.
		- Vous appuyez à nouveau sur le bouton  $\bigcirc$ / $\tilde{m}$
		- Vous appuyez sur le bouton **D, MENU** ou sur l'interrupteur
		- La molette de sélection du mode est tournée
		- Vous changez d'objectif.
	- Le verrouillage de l'exposition n'est pas disponible lorsque la vitesse d'obturation est sur **Bulb**
	- L'exposition est également verrouillée lorsque la mise au point est verrouillée. Si vous ne voulez pas verrouiller l'exposition en même temps que la mise au point, réglez [1. AE-L avec AF bloqué] du menu [C Réglag. perso. 1] sur [Arrêt].
	- Lorsque la vitesse d'obturation ou la valeur d'ouverture est modifiée pendant que le verrouillage de la mise au point est activé en mode  $M$  (Manuel), la combinaison de la vitesse d'obturation et de la valeur d'ouverture change alors que l'exposition reste inchangée. Par exemple, lorsque la vitesse d'obturation est de 1/125 sec. et que l'ouverture est de F4, et que ces réglages sont verrouillés, l'ouverture passe automatiquement à F8 si la vitesse d'obturation est modifiée et réglée sur 1/30 sec.
	- Lors de l'utilisation d'un objectif à zoom dont la valeur d'ouverture dépend de la distance focale, la combinaison de la vitesse d'obturation et de la valeur d'ouverture change en fonction de la position d'utilisation du zoom tandis que le verrouillage de l'exposition est enclenché. Toutefois, la valeur d'exposition ne varie pas et une photo est prise au niveau de luminosité défini lorsque le verrouillage de l'exposition a été réglé.

# <span id="page-97-0"></span>Sélection de la méthode de mesure

Choisissez la partie du capteur à utiliser pour mesurer la luminosité et déterminer l'exposition.

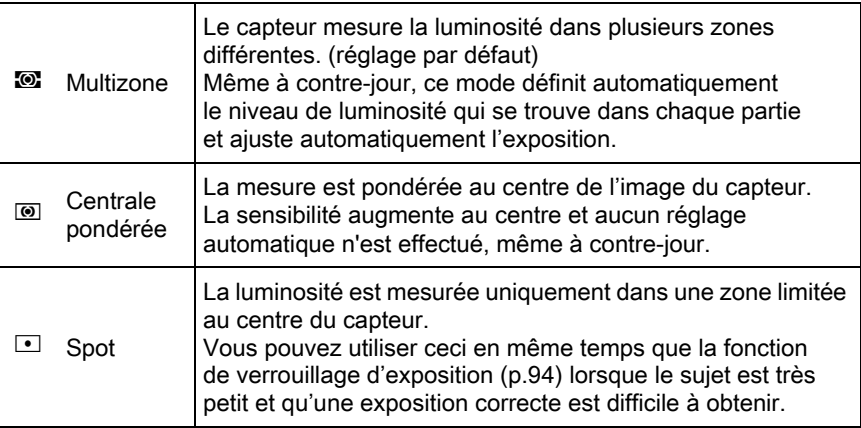

#### Appuyez sur le bouton INFO en mode d'enregistrement.

L'écran de réglage des paramètres s'affiche.

### **2** Utilisez le bouton de navigation ( $\blacktriangle \blacktriangledown \blacktriangle \blacktriangleright$ ) pour sélectionner [Mesure de l'exposition] puis appuyez sur le bouton OK.

L'écran [Mesure de l'exposition] apparaît.

 $3$  Utilisez le bouton de navigation (45) pour choisir une méthode de mesure puis appuyez sur le bouton OK.

L'appareil revient à l'écran de contrôle.

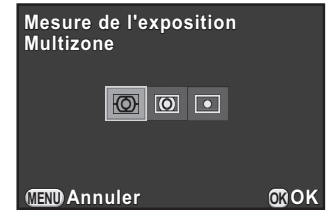

- Vous pouvez aussi modifier le réglage depuis le menu [C] Mode pr. de vue 1].
- <span id="page-98-1"></span>• Dans [2. Lier point AF et AE] du menu [C Réglag. perso. 1], vous pouvez relier l'exposition et le point AF pendant la mesure multizone.

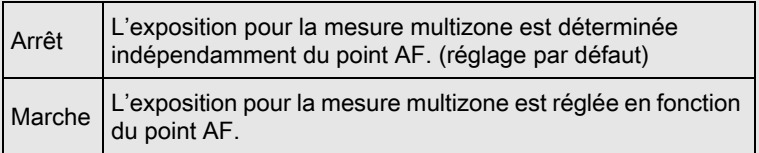

# Réduction du bruit de l'image (Réduction du bruit)

Lorsque vous effectuez des prises de vue avec un appareil numérique, le bruit de l'image (image grossière ou inégale) se remarque dans les situations suivantes :

- prise de vue avec une exposition longue
- prise de vue avec un réglage de sensibilité élevée
- lorsque la température du capteur CMOS est élevée.

Vous pouvez réduire le bruit de l'image en utilisant Réduction du bruit.

#### <span id="page-98-0"></span>Réduction bruit ISO élevé

memo

Réduit le bruit en cas de réglage de sensibilité (ISO) élevée.

1 Sélectionnez [Réduct° bruit ISO élevé] dans le menu [ $\Omega$  Mode pr. de vue 2] et appuyez sur le bouton de navigation  $($   $\blacktriangleright$   $).$ 

 $2$  Utilisez le bouton de navigation  $(4 \nabla)$  pour sélectionner [Auto], [Faible] ou [Élevé] puis appuyez sur le bouton OK.

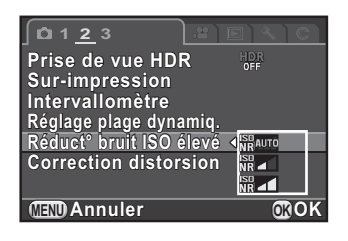

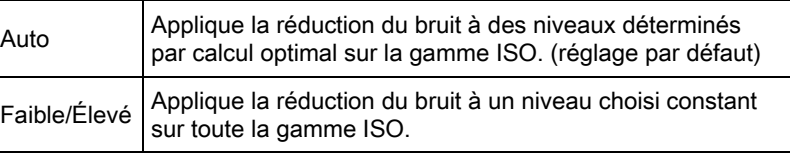

## $3<sup>3</sup>$  Appuyez sur le bouton MENU.

L'appareil est prêt à photographier.

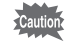

Le témoin d'accès à la carte clignote et l'appareil ne peut pas fonctionner pendant la réduction du bruit.

# <span id="page-100-0"></span>Régler la méthode de mise au point

Vous pouvez effectuer la mise au point à l'aide des méthodes suivantes.

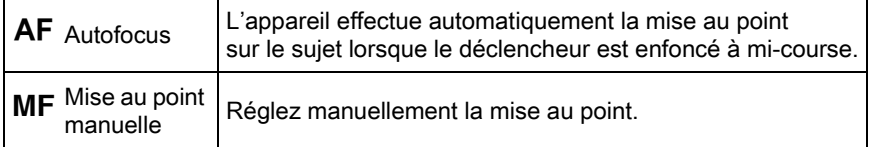

# 1 Appuyez sur le bouton INFO en mode d'enregistrement.

L'écran de réglage des paramètres s'affiche.

**2** Utilisez le bouton de navigation ( $\blacktriangle \blacktriangledown \blacktriangle \blacktriangleright$ ) pour sélectionner [Méthode mise au point] puis appuyez sur le bouton OK.

L'écran [Méthode mise au point] apparaît.

 $3$  Utilisez le bouton de navigation (45) pour sélectionner une méthode de mise au point puis appuyez sur le bouton OK.

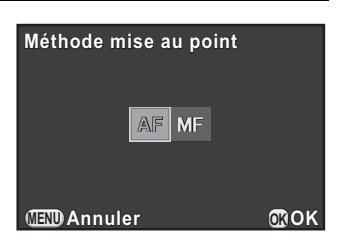

L'appareil revient à l'écran de contrôle.

Reportez-vous à [« Choix des réglages optimaux par l'appareil lui](#page-59-0)[même » \(p.58\)](#page-59-0) pour en savoir plus sur la façon de prendre des photos en mode  $AF$ .

Reportez-vous à [« Réglage manuel de la mise au point \(Mise au point](#page-106-0)  [manuelle\) » \(p.105\)](#page-106-0) pour en savoir plus sur la façon de prendre des photos en mode MF.

memo

- Vous pouvez aussi modifier le réglage depuis [Réglages mise au point] dans le menu [ $\Box$  Mode pr. de vue 1].
	- [Méthode mise au point] est réglé sur  $AF$  lorsque le mode d'enregistrement est réglé sur le mode AUTO (AutoPicture) ou BC (Contrôle du flou), ou **2** (Portrait)/  $\sqrt{\ }$  (Sport)/<sup>2</sup> (Portrait nocturne)/ $\frac{1}{\ }$  (Instantané nocturne)/ w (Macro rapide)/1 (Animal favori)/ $\hat{\mathcal{R}}$  (Enfants)/1 (Concert) du mode SCN (Scène).
	- En mode AF, lorsque le sujet est dans un endroit sombre, l'assistance AF est utilisée lorsque le déclencheur est pressé à mi-course. Pour ne pas utiliser l'assistance AF, réglez [8. Assistance AF] sur [Arrêt] dans le menu [C Réglag. perso. 2].

# <span id="page-101-1"></span><span id="page-101-0"></span>Réglage de la méthode autofocus

Vous pouvez choisir entre les cinq méthodes suivantes autofocus en mode  $AF$ 

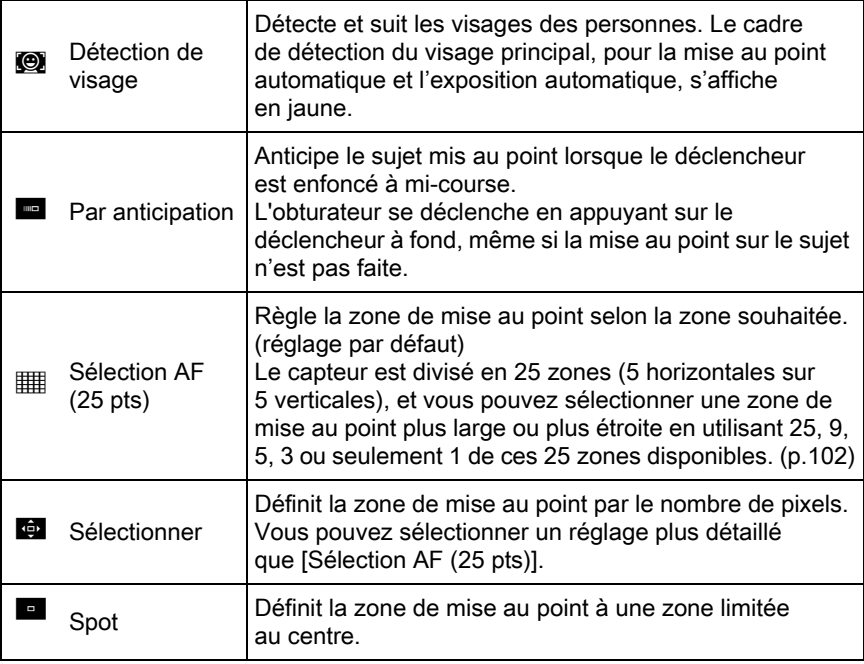

## Appuyez sur le bouton INFO en mode d'enregistrement.

L'écran de réglage des paramètres s'affiche.

### 2 Utilisez le bouton de navigation ( $\blacktriangle \blacktriangledown \blacktriangle \blacktriangleright$ ) pour sélectionner [Mode de mise au point], puis appuyez sur le bouton OK.

L'écran [Mode de mise au point] apparaît.

### <span id="page-102-1"></span> $\boldsymbol{\beta}$  Utilisez le bouton de navigation (45) pour sélectionner une méthode autofocus, puis appuyez sur le bouton OK.

memo

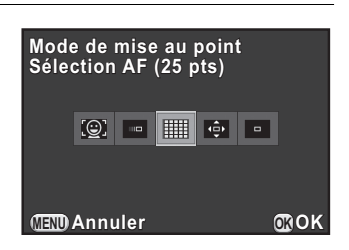

L'appareil revient à l'écran de contrôle.

- Vous pouvez aussi modifier le réglage depuis [Réglages mise au point] dans le menu  $\square$  Mode pr. de vue 1.
- [Mode de mise au point] est réglé sur  $\bullet$  lorsque le mode d'enregistrement est réglé sur AUTO (AutoPicture), ou  $\mathbf{\Omega}$  (Portrait)/<sup>2</sup> (Portrait nocturne)/ え (Enfants) du mode SCN (Scène).
- [Mode de mise au point] est réglé sur **E** lorsque le mode d'enregistrement est réglé sur  $\sqrt[k]{\mathcal{L}}$  (Sport)/ $\frac{1}{k}$  (Instantané nocturne)/ $\frac{1}{k}$  (Animal favori)/ 1 (Concert) du mode SCN (Scène).
- <span id="page-102-0"></span>• En mode [Sélection AF (25 pts)], [Sélectionner] ou [Spot], vous pouvez prendre des photos en appuyant à fond sur le déclencheur, uniquement lorsque la mise au point est faite sur le sujet. Pour prendre des photos lorsque la mise au point n'est pas faite sur le sujet, réglez [7. Options déclenchemt AF] sur [Priorité déclenchement] dans le menu [C Réglag. perso. 1].

101

#### <span id="page-103-0"></span>Sélectionner la zone de mise au point souhaitée

Vous pouvez régler la position et la plage de la zone de mise au point automatique (Zone AF).

#### 1 Sélectionnez [Sélection AF (25 pts)] ou [Sélectionner] à l'étape 3, [p.101](#page-102-1) puis appuyez sur le bouton OK.

L'appareil revient à l'écran de contrôle.

### $2$  Appuyez sur le bouton MENU ou sur le déclencheur à mi-course.

L'appareil est prêt à photographier.

## $3$  Appuyez sur le bouton OK.

Un rectangle noir apparaît sur l'écran et la zone AF peut être réglée en modifiant la position et la taille de ce rectangle.

#### Sélectionnez la zone autofocus.

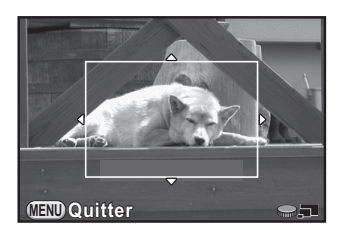

#### Fonctionnements possibles

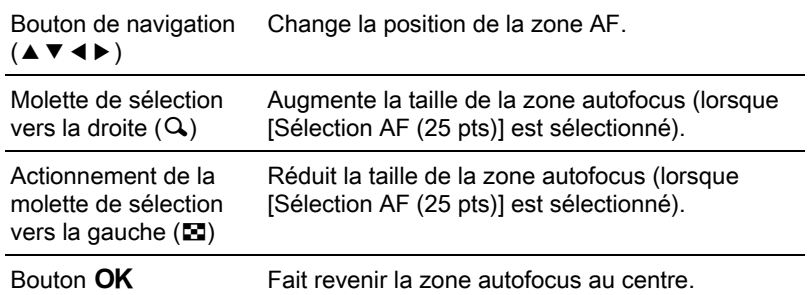

### Appuyez sur le bouton MENU.

La zone autofocus est définie.

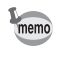

La zone autofocus définie reste en mémoire même si la méthode autofocus est modifiée ou si l'appareil est éteint.

## Mise au point avec le bouton  $\odot$ / $\ddot{m}$

Vous pouvez paramétrer l'appareil de façon à ce que la mise au point soit effectuée lorsque le bouton  $\odot$ / $\breve{\mathfrak{m}}$  est enfoncé. Utilisez ce réglage lorsque vous ne voulez pas activer la mise au point automatique lorsque vous enfoncez le déclencheur à mi-course.

Commencez par attribuer la fonction Activer AF au bouton  $\odot$  / $\ddot{m}$ .

### **1** Sélectionnez [Bouton vert] dans le menu  $\Omega$  Mode pr. de vue 3] et appuyez sur le bouton de navigation  $($   $\blacktriangleright$   $).$

L'écran [Bouton vert] apparaît.

2 Appuyez sur le bouton de navigation  $($  $\blacktriangleright$   $)$  et utilisez le bouton de navigation ( $\blacktriangle \blacktriangledown$ ) pour sélectionner [Activer AF], puis appuyez sur le bouton OK.

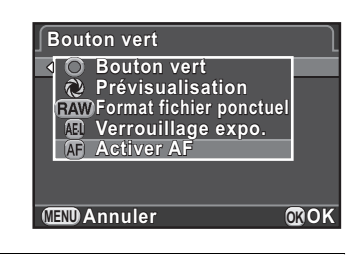

## $3<sup>3</sup>$  Appuyez deux fois sur le bouton MENU.

Activer AF est attribuée au bouton  $\odot$ / $\mathfrak{m}$  et l'appareil est prêt à photographier.

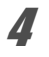

### **4** Tout en visionnant le sujet sur l'écran, appuyez sur le bouton  $\odot$ / $\widehat{\mathbf{u}}$ .

Le système de mise au point automatique est opérationnel.

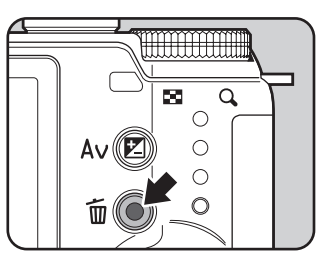

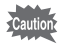

- Lorsque Activer AF est attribué au bouton ®/ $\tilde{m}$ , la mise au point automatique en appuyant sur le déclencheur à mi-course est désactivée.
- Si Activer AF est attribué au bouton  $\odot$ / $\ddot{m}$  lorsque le mode d'enregistrement est réglé sur le mode **BC** (Contrôle du flou) ou sur  $\mathcal{R}$  (Macro rapide) du mode SCN (Scène), utilisez le bouton  $\odot$ / $\mathfrak{m}$  pour vérifier avant la prise de vue que la mise au point est faite sur le sujet. L'effet de flou souhaité ne peut pas être obtenu si la mise au point n'est pas faite sur le sujet.

## Mémoriser la mise au point (Mémorisation de la mise au point)

Si le sujet est en dehors de la zone, l'appareil ne peut pas faire la mise au point automatiquement. Dans ce cas, faites la mise au point sur le sujet dans la zone de mise au point, verrouillez la mise au point sur cette position (mémorisation de la mise au point) et recadrez l'image.

## $\mathcal I$  Réglez [Méthode mise au point] sur AF.

Reportez-vous à [« Régler la méthode de mise au point » \(p.99\)](#page-100-0)  pour avoir des détails.

### $2$  Réglez [Mode de mise au point] sur [Sélection AF (25 pts)], [Sélectionner] ou [Spot].

Reportez-vous à [« Réglage de la méthode autofocus » \(p.100\)](#page-101-0) pour avoir des détails.

### **3** Procédez au cadrage souhaité pour votre image sur l'écran.

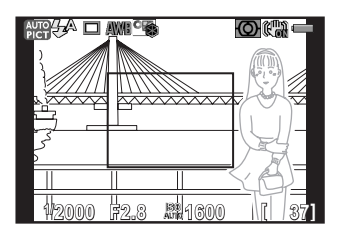

Exemple) L'arrière-plan est net, et non la personne.

### 4 Centrez le sujet principal sur l'écran et appuyez sur le déclencheur à mi-course.

La mire AF devient verte lorsque la mise au point est effectuée. La mise au point est mémorisée pendant que la mire AF est verte.

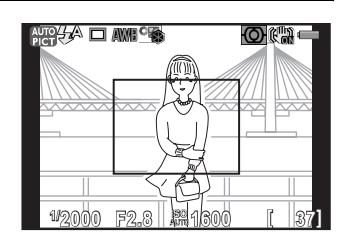

### $\bar{J}$  Recadrez l'image tout en maintenant le déclencheur enfoncé à mi-course.

memo

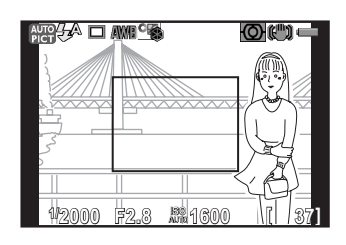

- Il est possible que le sujet ne soit plus mis au point si vous tournez la bague de zoom alors que la mise au point est mémorisée.
	- Vous ne pouvez pas mémoriser la mise au point dès lors que le mode d'enregistrement est réglé sur  $\sqrt[k]{\sqrt{2}}$  (Instantané nocturne)/ **L** (Animal favori)/文 (Enfants)/① (Concert) du mode SCN (Scène). Dans ces situations, la mise au point automatique s'effectue sur le sujet jusqu'à ce que vous relâchiez le déclencheur (Mise au point continue).

## <span id="page-106-0"></span>Réglage manuel de la mise au point (Mise au point manuelle)

Réglez manuellement la mise au point.

### Réglez [Méthode mise au point] sur MF.

Reportez-vous à [« Régler la méthode de mise au point » \(p.99\)](#page-100-0)  pour avoir des détails.

### $2$  Tout en regardant sur l'écran, tournez la bague de mise au point.

L'obturateur peut être déclenché en appuyant à fond sur le déclencheur, même si la mise au point sur le sujet n'est pas faite.

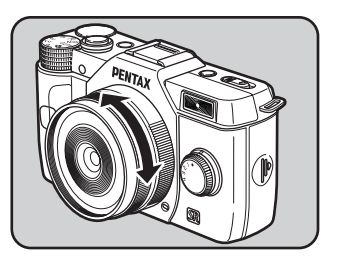

### <span id="page-107-0"></span>Mise au point avec l'image agrandie

Vous pouvez plus facilement effectuer une mise au point sur le sujet en agrandissant l'image au centre de l'écran en étant en mode MF.

### **1** Sélectionnez [Réglages mise au point] dans le menu  $\Omega$  Mode pr. de vue 1] et appuyez sur le bouton de navigation  $($   $\blacktriangleright$   $).$

L'écran [Réglages mise au point] apparaît.

**2** Utilisez le bouton de navigation ( $\blacktriangle$   $\blacktriangledown$ ) pour sélectionner [Assistance MF] et appuyez sur le bouton de navigation  $($   $\blacktriangleright$   $)$ .

### $3$  Réglez le grossissement sur [Arrêt], [x2] ou [x4], et appuyez sur la touche OK.

Le grossissement peut être modifié avec la molette de sélection pendant que l'image est agrandie.

#### Appuyez deux fois sur le bouton MENU.

Assistance MF est défini et l'appareil est prêt pour prendre une photo.

### $\overline{\bm{5}}$  Tournez la bague de mise au point ou appuyez sur le bouton OK.

L'image sur l'écran est agrandie.

 $\boldsymbol{f}$  Vérifiez que le suiet est mis au point.

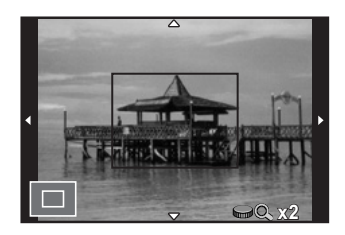
#### Fonctionnements possibles

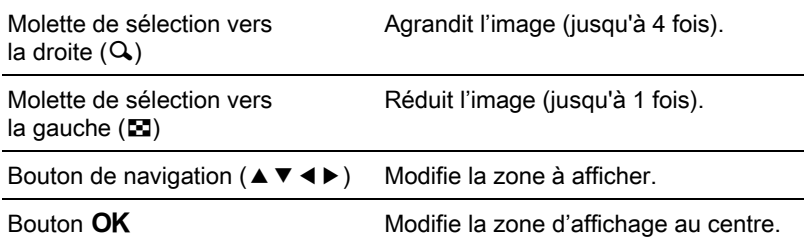

Si vous appuyez sur un autre bouton que le bouton de navigation (▲ ▼ ◀ ▶) ou si aucune opération n'est effectuée dans les 30 secondes, l'appareil revient en affichage normal.

memo

Lorsque [Contours netteté] est réglé sur [Marche] dans [Réglages mise au point] du menu [ $\Box$  Mode pr. de vue 1], le contour du sujet mis au point est souligné et facilite la vérification de la mise au point. Si vous passez en mode AF après avoir activé Contours netteté en mode MF, Contours netteté fonctionnera également en mode  $AF$ .

## Vérifier la profondeur de champ (Prévisualisation)

Vous pouvez vérifier la profondeur de champ en stoppant l'ouverture de l'objectif à la valeur réellement définie.

Commencez par attribuer la fonction prévisualisation au bouton  $\odot$ / $\mathbf{\tilde{m}}$ .

#### **1** Sélectionnez [Bouton vert] dans le menu  $\Omega$  Mode pr. de vue 31 et appuyez sur le bouton de navigation  $(1)$ .

L'écran [Bouton vert] apparaît.

 $2$  Appuyez sur le bouton de navigation  $($  $\blacktriangleright$   $)$  et utilisez le bouton de navigation ( $\blacktriangle \blacktriangledown$ ) pour sélectionner [Prévisualisation], puis appuyez sur le bouton OK.

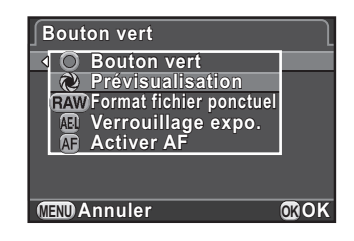

#### Appuyez deux fois sur le bouton MENU.

La fonction prévisualisation est attribuée au bouton  $\bigcirc$ / $\mathfrak{m}$  et l'appareil est prêt à photographier.

#### 4 Tout en visionnant le suiet sur l'écran, appuyez sur le bouton  $Q/\tilde{m}$ .

En appuyant sur le bouton  $\odot$ / $\mathfrak{m}$ , vous pouvez vérifier la profondeur de champ sur l'écran.

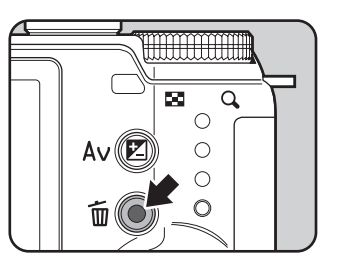

## **5** Enlevez votre doigt du bouton  $\odot$ / $\widetilde{\mathbb{u}}$ .

La prévisualisation est terminée et l'appareil est prêt pour prendre une photo.

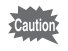

La fonction Prévisualisation n'est pas disponible lorsque l'ouverture de l'objectif monté ne peut pas être contrôlée par l'appareil.

## Prise de vue à l'aide de la fonction anti-bougé photo (Shake Reduction)

La fonction Shake Reduction réduit le bougé de l'appareil qui se produit lorsque vous appuyez sur le déclencheur.

La fonction Shake Reduction est efficace pour prendre des photos dans les situations suivantes.

- Lors de prises de vue dans des sites peu éclairés, tels qu'en intérieur, la nuit, lors de journées nuageuses et dans l'ombre
- Lors des prises de vue en téléobjectif
- 
- La fonction Shake Reduction ne peut pas compenser le flou provoqué par le mouvement du sujet. Pour photographier un sujet en mouvement, augmentez la vitesse d'obturation.
- La fonction Shake Reduction peut ne pas compenser totalement les vibrations de l'appareil lorsque les photos sont prises en gros plan. Dans ce cas, il est conseillé de désactiver la fonction Shake Reduction et d'utiliser l'appareil avec un trépied.
- La fonction Shake Reduction n'est pas totalement efficace lorsque la vitesse d'obturation est très lente, par exemple lorsque vous faites un panoramique ou que vous photographiez des scènes de nuit. Dans ce cas, il est conseillé de désactiver la fonction Shake Reduction et d'utiliser l'appareil avec un trépied.

### Appuyez sur le bouton INFO en mode d'enregistrement.

L'écran de réglage des paramètres s'affiche.

#### **2** Utilisez le bouton de navigation ( $\blacktriangle \blacktriangledown \blacktriangle \blacktriangleright$ ) pour sélectionner [Shake Reduction] puis appuyez sur le bouton OK.

L'écran [Shake Reduction] apparaît.

109

#### $3$  Utilisez le bouton de navigation  $($  <  $\blacktriangleright$  ) pour sélectionner  $\mathbb{Q}$  ou  $\mathbb{Q}$ , puis appuyez sur le bouton OK.

L'appareil revient à l'écran de contrôle.

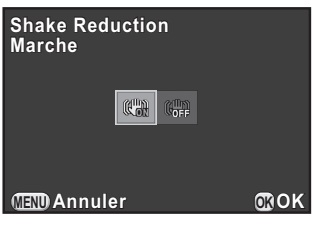

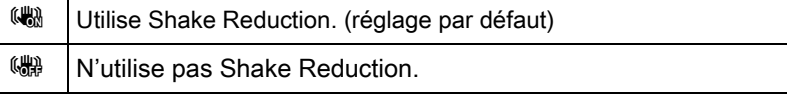

## **4** Pressez le déclencheur à mi-course.

(() apparaît sur l'écran et la fonction Shake Reduction est activée.

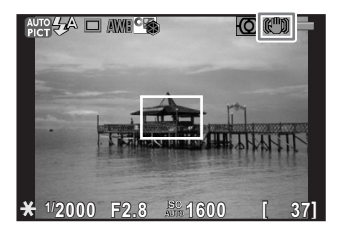

Veillez à désactiver la fonction Shake Reduction dès lors que vous mettez l'appareil sur un trépied.

- Vous pouvez aussi modifier le réglage depuis le menu [C] Mode pr. de vue 3].
- [Shake Reduction] est réglé sur (#) dans les situations suivantes.
	- Pr.de vue retardateur

memo

- Pr.de vue télécommande
- Lorsque la vitesse d'obturation est réglée sur Bulb
- [Shake Reduction] est réglé sur (.) lorsque le mode d'enregistrement est réglé sur **图** (Scène nocturne HDR) ou HDR (HDR) du mode SCN (Scène).
- Vous pouvez choisir d'utiliser la fonction Shake Reduction seulement lorsque vous prenez des photos ou en état de pause ainsi qu'avec [4. Options Shake Reduction] du menu [C Réglag. perso. 1].
- La fonction Shake Reduction ne fonctionne pas entièrement (pendant environ 2 secondes) juste après avoir mis l'appareil sous tension ou avoir restauré la mise hors tension automatique. Attendez que la fonction Shake Reduction fonctionne de façon stable et correcte, puis appuyez doucement sur le déclencheur.
- La fonction Shake Reduction est disponible avec tout objectif PENTAX à monture Q compatible avec cet appareil. Toutefois, réglez manuellement la distance focale dans les cas où elle ne peut être obtenue automatiquement, par exemple lorsqu'un adaptateur de monture est utilisé. Reportez-vous à [« Utilisation d'un objectif à monture K » \(p.256\)](#page-257-0) pour avoir des détails.

## Prise de vue à l'aide du retardateur

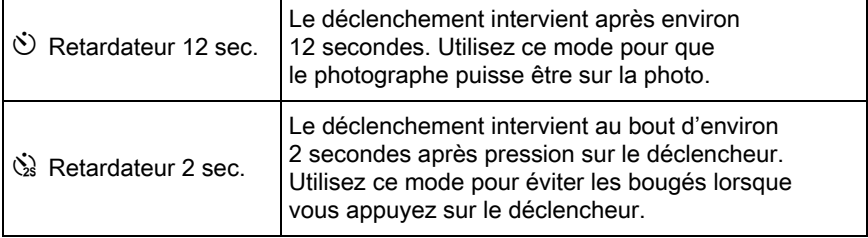

La prise de vue à l'aide du retardateur n'est pas disponible lorsque le mode d'enregistrement est réglé sur \ (Sport)/Z (Animal favori)/R (Enfants) du mode SCN (Scène).

#### Fixez l'appareil sur un trépied.

Appuyez sur le bouton de navigation  $($   $\blacktriangleright$   $)$  en mode d'enregistrement.

L'écran de réglage du mode de déclenchement apparaît.

#### **3** Utilisez le bouton de navigation ( $\blacktriangleleft\blacktriangleright$ ) pour sélectionner  $\heartsuit$ .

4 Appuyez sur le bouton de navigation  $($   $\blacktriangledown$   $)$  et utilisez le bouton de navigation  $(4)$ ) pour sélectionner  $\Diamond$  ou  $\Diamond$  puis appuyez sur le bouton OK.

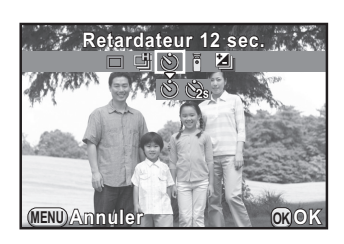

L'appareil est prêt à photographier.

## $\overline{\mathbf{5}}$  Pressez le déclencheur à mi-course.

Le système de mise au point automatique est opérationnel.

## 6 Appuyez sur le déclencheur à fond.

Pour  $\ddot{\circ}$ , le témoin du retardateur se met à clignoter, d'abord doucement puis rapidement 2 secondes avant le déclenchement. Le bip sonore est lui aussi activé et sa cadence s'accélère. Le déclenchement intervient environ

memo

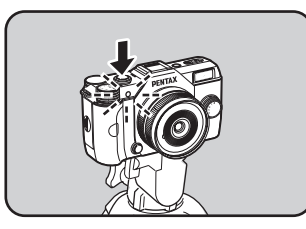

12 secondes après que le déclencheur est enfoncé à fond.

Pour  $\dot{\mathbb{Q}}$ , le déclenchement intervient environ 2 secondes après que le déclencheur est enfoncé.

- Sélectionnez un mode autre que  $\Diamond$  ou  $\Diamond$  sur l'écran du mode de déclenchement pour annuler la prise de vue avec retardateur. Le réglage est annulé lorsque l'appareil est mis hors tension si [Mode déclenchement] dans l'option [Mémoire] du menu [ $\Box$  Mode pr. de vue 3] est réglé sur  $\Box$ (Arrêt). [\(p.220](#page-221-0))
	- La fonction Shake Reduction est automatiquement désactivée lorsque le réglage  $\Diamond$  ou  $\Diamond$  est sélectionné.
	- Il est possible de désactiver le bip sonore de l'appareil. ([p.210\)](#page-211-0)

<span id="page-115-0"></span>Le déclenchement peut se produire à distance grâce à l'utilisation d'une télécommande en option.

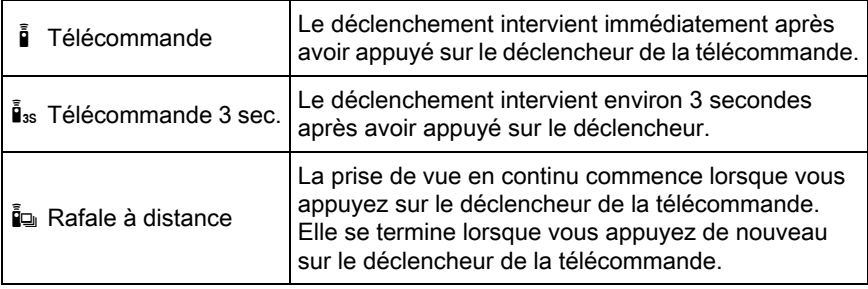

• La prise de vue à distance n'est pas disponible dans les cas suivants.

- Lorsque le mode d'enregistrement est réglé sur  $\kappa$  (Sport)/ 1. (Animal favori)/ $\frac{1}{2}$  (Enfants) du mode SCN (Scène).
- Lorsque la vitesse d'obturation est réglée sur Bulb.
- Lorsque Prise de vue HDR est paramétré.
- in ne peut pas être sélectionné lorsque le mode d'enregistrement est réglé sur le mode BC (Contrôle du flou) ou sur **El** (Scène nocturne HDR)/ (Macro rapide)/HDR (HDR) du mode SCN (Scène).

#### Fixez l'appareil sur un trépied.

#### Appuyez sur le bouton de navigation  $($   $\blacktriangleright)$  en mode d'enregistrement.

L'écran de réglage du mode de déclenchement apparaît.

## **3** Utilisez le bouton de navigation ( $\blacktriangleleft\blacktriangleright$ ) pour sélectionner  $\mathbf{i}$ .

114

**4** Appuyez sur le bouton de navigation ( $\nabla$ ) et sélectionnez  $\hat{I}$ , is ou in à l'aide du bouton de navigation  $(4)$ , puis appuyez sur le bouton OK.

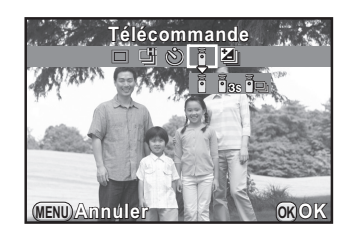

Le témoin du retardateur clignote sur l'avant de l'appareil et l'appareil photo est en état de pause.

## $\bar{\bm{J}}$  Pressez le déclencheur à mi-course.

Le système de mise au point automatique est opérationnel.

 $\boldsymbol{f}$  Dirigez la télécommande vers la cellule à l'avant ou l'arrière de l'appareil, et pressez le déclencheur de la télécommande.

> La distance maximale de fonctionnement de la télécommande est d'environ 4 m depuis l'avant de l'appareil et d'environ 5 cm depuis l'arrière de l'appareil. Après qu'une photo a été prise, le témoin

du retardateur s'allume pendant 2 secondes puis recommence à clignoter.

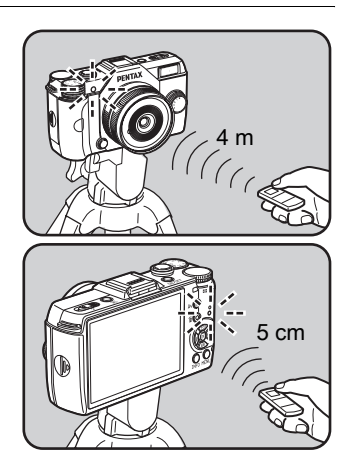

Fonctions de prise de vue Fonctions de prise de vue

4

- Par défaut, vous ne pouvez pas régler la mise au point avec la télécommande. Faites d'abord la mise au point du sujet avec l'appareil avant d'utiliser la télécommande. Lorsque [9. AF avec télécommande] est réglé sur [Marche] dans le menu [C Réglag. perso. 2], vous pouvez utiliser la télécommande pour régler la mise au point.
	- Sélectionnez un mode autre que  $\mathbf{\tilde{i}}$ ,  $\mathbf{\tilde{i}}_{\text{ss}}$  ou  $\mathbf{\tilde{i}}_{\text{ss}}$  sur l'écran de réglage du mode de déclenchement pour annuler la prise de vue à distance. Le réglage est annulé lorsque l'appareil est mis hors tension si [Mode déclenchement] dans l'option [Mémoire] du menu [ $\Box$  Mode pr. de vue 3] est réglé sur  $\Box$  (Arrêt). [\(p.220](#page-221-0))
	- La fonction anti-bougé photo est automatiquement désactivée lorsque  $\tilde{\mathbf{I}}$ ,  $\tilde{\mathbf{I}}_{\text{ss}}$ ou ie est réglé.
	- Il est possible que la prise de vue avec télécommande ne soit pas disponible en cas de contre-jour.
	- Lorsque vous utilisez la télécommande étanche O-RC1, le système de mise au point automatique peut fonctionner avec le bouton  $\frac{1}{2}$ . Le bouton Fn ne peut pas être utilisé.
	- La télécommande F permet de transmettre environ 30 000 signaux. Veuillez contacter le service après-vente PENTAX pour changer la batterie (à titre payant).

memo

## Rafale

Vous pouvez prendre des photos en rafale en maintenant le déclencheur enfoncé.

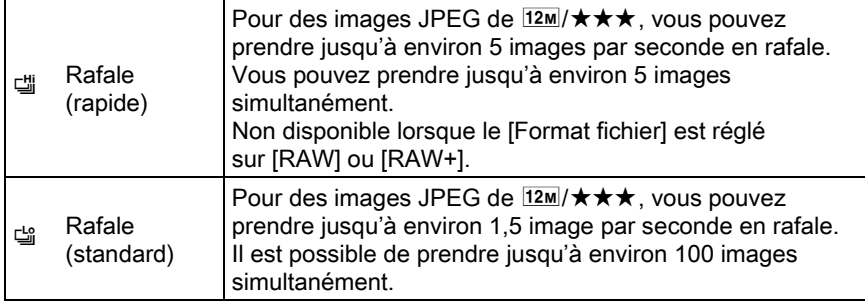

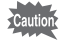

• La prise de vue en rafale n'est pas disponible dans les cas suivants.

- Lorsque le mode d'enregistrement est réglé sur **Re** (Scène nocturne HDR) ou HDR (HDR) du mode SCN (Scène).
- Lorsque la vitesse d'obturation est réglée sur **Bulb**.
- Lorsque Prise de vue HDR est paramétré.
- Vous ne pouvez pas enregistrer de données RAW pour des images JPEG en affichage immédiat ou en lecture lorsque 델 ou 델 est sélectionné.
- Le nombre d'images enregistrables est réduit lorsque [Longueur/largeur] est réglé sur 169, 32 ou 11 au lieu de 43.

#### Appuyez sur le bouton de navigation  $($   $\blacktriangleright$   $)$  en mode d'enregistrement.

L'écran de réglage du mode de déclenchement apparaît.

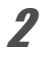

**2** Utilisez le bouton de navigation ( $\blacktriangleleft\blacktriangleright$ ) pour sélectionner  $\vec{w}$ .

117

#### $3$  Appuyez sur le bouton de navigation  $(\blacktriangledown)$  et utilisez le bouton de navigation (45) pour sélectionner 델 ou 델 et appuyez sur le bouton OK.

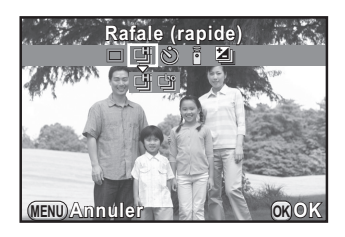

L'appareil est prêt à photographier en continu.

#### 4 Pressez le déclencheur à mi-course.

Le système de mise au point automatique est opérationnel.

## $\overline{J}$  Pressez le déclencheur à fond.

Les photos sont prises en rafale tant que le déclencheur est enfoncé. Pour mettre fin à la prise de vue en rafale, relâchez-le.

- Le mode de déclenchement est réglé sur  $\ddot{a}$ lorsque le mode d'enregistrement est réglé sur  $\sqrt{\ }$  (Sport)/ $\sqrt{\ }$  (Animal favori)/ $\sqrt{\ }$  (Enfants) du mode SCN (Scène).
	- La position de mise au point est verrouillée dans la première image.
	- Si [Format fichier] est modifié pour [RAW] ou [RAW+] alors que 『 est sélectionné, le mode scène est temporairement changé pour [3].
	- Le déclenchement ne peut pas intervenir tant que la charge du flash incorporé n'est pas terminée. Vous pouvez régler l'appareil de façon à permettre le déclenchement avant que le flash ne soit prêt dans [11. Déclenchemnt pdt charge] du menu [C Réglag. perso. 2].
	- Sélectionnez un mode autre que 델 ou 델 sur l'écran de réglage du mode de déclenchement pour annuler la prise de vue en rafale. Le réglage est annulé lorsque l'appareil est mis hors tension si [Mode déclenchement] dans l'option [Mémoire] du menu [ $\Box$  Mode pr. de vue 3] est réglé sur  $\Box$  (Arrêt). ([p.220](#page-221-0))

memo

## Intervallomètre

Prend des images à intervalles réguliers prédéfinis par vos soins. Il est possible d'effectuer les réglages suivants.

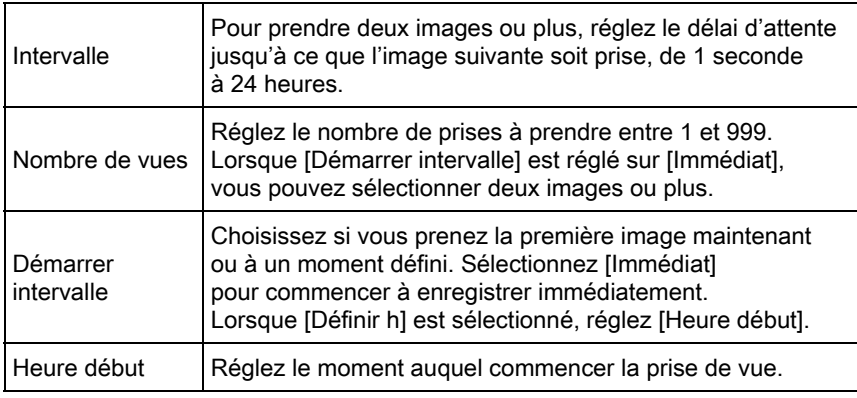

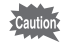

• La prise de vue par intervalles n'est pas disponible dans les cas suivants.

- Lorsque le mode d'enregistrement est réglé sur le mode BC (Contrôle du flou) ou 習 (Vidéo), ou sur R (Scène nocturne HDR) (Macro rapide)/**HDR** (HDR) du mode **SCN** (Scène)
- Lorsque la vitesse d'obturation est réglée sur Bulb
- Lorsque l'appareil est réglé sur Bracketing d'exposition, Surimpression ou Filtre numérique
- Lorsque l'appareil est réglé sur HDR Capture ([p.148\)](#page-149-0), l'intervalle entre prises de vue ne peut être réglé sur 9 secondes ou moins.

#### Sélectionnez [Intervallomètre] dans le menu [ $\Box$ ] Mode pr. de vue 2] et appuyez sur le bouton de navigation  $($   $\blacktriangleright$   $).$

L'écran [Intervallomètre] apparaît.

 $2$  Utilisez le bouton de navigation ( $\blacktriangle$   $\blacktriangledown$ ) pour sélectionner [Intervalle] et appuyez sur le bouton de navigation  $($   $\blacktriangleright$   $).$ 

4

 $3$  Utilisez le bouton de navigation (45) pour sélectionner les heures, minutes ou secondes, puis utilisez le bouton de navigation ( $\blacktriangle \blacktriangledown$ ) pour régler l'heure.

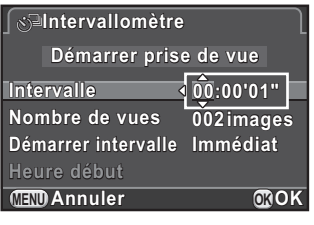

Appuyez sur le bouton  $OK$  pour terminer le réglage.

- $\blacktriangle$  Utilisez le bouton de navigation ( $\blacktriangle$   $\blacktriangledown$ ) pour sélectionner [Nombre de vues] et appuyez sur le bouton de navigation  $($   $\blacktriangleright$   $).$
- **5** Appuyez sur le bouton de navigation ( $\blacktriangleleft\blacktriangleright$ ) et utilisez le bouton de navigation ( $\blacktriangle$   $\blacktriangledown$ ) pour sélectionner le nombre d'images à prendre.

Appuyez sur le bouton OK pour terminer le réglage.

- **6** Utilisez le bouton de navigation ( $\blacktriangle$   $\blacktriangledown$ ) pour sélectionner [Démarrer intervalle] et appuyez sur le bouton de navigation  $($   $\blacktriangleright$   $).$
- Utilisez le bouton de navigation ( $\blacktriangle$   $\blacktriangledown$ ) pour sélectionner [Immédiat] ou [Définir h] puis appuyez sur le bouton OK.

Si vous avez sélectionné [Immédiat], passez à l'étape 10.

- **8** Utilisez le bouton de navigation ( $\blacktriangle$   $\blacktriangledown$ ) pour sélectionner [Heure début] et appuyez sur le bouton de navigation  $($   $\blacktriangleright$   $).$
- **9** Appuyez sur le bouton de navigation ( $\blacktriangleleft\blacktriangleright$ ) pour sélectionner les heures ou les minutes, puis utilisez le bouton de navigation  $(4 \nabla)$  pour régler l'heure.

Appuyez sur le bouton  $OK$  pour terminer le réglage.

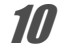

Utilisez le bouton de navigation ( $\blacktriangle$   $\blacktriangledown$ ) pour sélectionner [Démarrer prise de vue] puis appuyez sur le bouton OK.

L'appareil est prêt à prendre une série de photos par intervalles.

## 11 Pressez le déclencheur à mi-course.

Le système de mise au point automatique est opérationnel. La mise au point effectuée pendant l'intervallomètre est verrouillée dans cette position.

## 12 Pressez le déclencheur à fond.

memo

Lorsque [Démarrer intervalle] est réglé sur [Immédiat], la première image est prise. Lorsqu'il est réglé sur [Définir h], la prise de vue démarre à l'heure indiquée.

Pour prendre des images multiples, celles-ci doivent être prises à l'intervalle indiqué à l'étape 3.

Pour annuler la prise de vue, appuyez sur le bouton **MENU**. Après avoir pris le nombre d'images défini, l'appareil revient mode d'enregistrement normal.

- Reportez-vous à [« Vidéo par intervalle » \(p.129\)](#page-130-0) pour en savoir plus sur la façon d'utiliser l'intervallomètre en mode a (Vidéo).
- Si l'une des opérations suivantes est réalisée pendant la prise de vue, les photos déjà prises sont enregistrées et vous quittez le mode Intervallomètre.
	- Lorsque vous appuyez sur l'interrupteur général
	- Lorsque le sélecteur de mode ou le sélecteur rapide est tourné
- $\cdot \Box$  (P.de vue vue par vue) est utilisé quel que soit le réglage en cours du mode de déclenchement.
- Bien que chaque vue prise soit affichée avec Affichage immédiat, les images ne peuvent pas être grossies, supprimées ni enregistrées au format RAW.
- Si la fonction Arrêt auto met l'appareil hors tension avant la prise de vue par intervalles, l'appareil se remet de nouveau sous tension lorsque l'heure de la prise de vue approche.
- Lorsque vous utilisez Intervallomètre, utilisez le kit adaptateur secteur (en option) ou installez une batterie pleine. Si la batterie n'est pas suffisamment chargée, elle peut s'épuiser pendant la prise de vue et provoquer l'arrêt de l'enregistrement vidéo.
	- La prise de vue par intervalles est annulée lorsqu'il ne reste plus de place sur la carte mémoire SD.

## Sur-impression

Vous pouvez créer une image en prenant plusieurs expositions et en les fusionnant en une seule image.

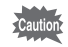

- La sur-impression n'est pas disponible dans les cas suivants.
	- Lorsque [Format fichier] est réglé sur [RAW] ou [RAW+]
	- Lorsque le mode d'enregistrement est réglé sur le mode BC (Contrôle du flou) ou  $\mathbb{S}$  (Vidéo), ou sur  $\mathbb{S}$  (Scène nocturne HDR)/ $\mathbb{S}$  (Macro rapide)/ HDR (HDR) du mode SCN (Scène)
	- Lorsque Bracketing d'exposition, Intervallomètre, Prise de vue HDR ou Filtre numérique est réglé
- Correction distorsion n'est pas disponible.

#### Sélectionnez [Sur-impression] dans le menu [ $\Box$ ] Mode pr. de vue 2] et appuyez sur le bouton de navigation  $($   $\blacktriangleright$   $).$

L'écran [Sur-impression] apparaît.

- $\mathbb Z$  Utilisez le bouton de navigation ( $\blacktriangle$   $\blacktriangledown$ ) pour sélectionner [Nombre de prises] et appuyez sur le bouton de navigation  $($   $\blacktriangleright$   $).$
- $3$  Utilisez le bouton de navigation  $(4 \nabla)$  pour sélectionner le nombre de prises et appuyez sur le bouton OK.

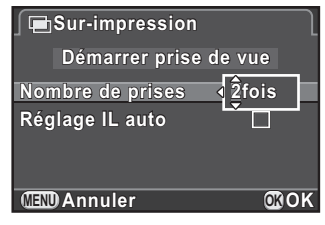

Vous pouvez en sélectionner de 2 à 9.

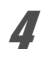

#### $\blacktriangle$  Utilisez le bouton de navigation ( $\blacktriangle$   $\blacktriangledown$ ) pour sélectionner [Réglage IL auto] et utilisez le bouton de navigation (45) pour sélectionner  $\mathbf{v}'$  ou  $\Box$ .

Si la fonction est réglée sur  $\mathbb{F}$  (Marche), l'exposition est ajustée automatiquement en fonction du nombre de prises de vue.

#### **5** Utilisez le bouton de navigation ( $\blacktriangle$   $\blacktriangledown$ ) pour sélectionner [Démarrer prise de vue] puis appuyez sur le bouton OK.

L'appareil est prêt à prendre une série de photos par intervalles.

## $6$  Pressez le déclencheur à mi-course.

Le système de mise au point automatique est opérationnel.

## 7 Pressez le déclencheur à fond.

L'image composite s'affiche dans Instant Review à chaque fois que vous appuyez sur le déclencheur.

En mode affichage immédiat, il est possible d'effectuer les opérations suivantes.

#### Fonctionnements possibles

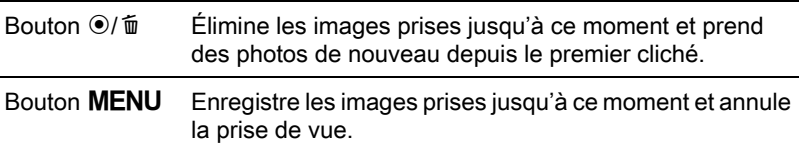

Lorsque vous effectuez les opérations ci-dessus ou après que le nombre fixé de clichés est pris, l'écran de l'étape 3 apparaît de nouveau.

### Appuyez deux fois sur le bouton MENU.

La sur-impression est terminée.

Avec cet appareil, vous ne pouvez pas enregistrer de vidéos au format suivant.

- Cadence d'image 30 im./s
- Son Mono
- Format de fichier MPEG-4 AVC/H.264 (Extension de fichier : .MOV)

#### Modifier les réglages pour l'enregistrement de vidéos

Les réglages pour l'enregistrement de vidéos peuvent être modifiés à l'aide du menu [ $\frac{1}{2}$  Vidéo] ou de l'écran de réglage des paramètres. Le changement des réglages du menu [赠 Vidéo 1] est expliqué ci-après à titre d'exemple.

#### 1 Réglez le sélecteur de mode sur <sup>ge</sup> et appuyez sur le bouton MENU.

Le menu [tt Vidéo 1] apparaît.

Appuyez trois fois sur le bouton de navigation  $(\blacktriangleright)$  si vous appuyez sur le bouton **MENU** lorsque vous êtes dans un autre mode d'enregistrement.

 $2$  Appuyez sur le bouton de navigation (▼) puis utilisez le bouton de navigation  $(6)$ . Utilisez le bouton de navigation  $(4 \nabla)$  pour choisir le nombre de pixels enregistrés, puis appuyez sur le bouton OK.

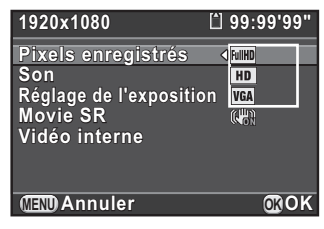

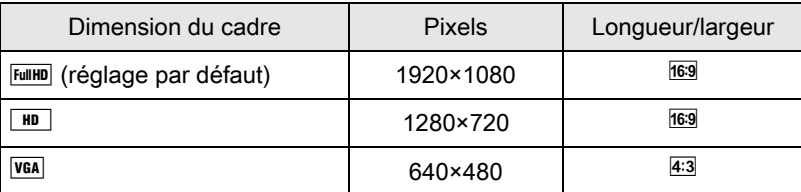

La durée d'enregistrement à ce réglage s'affiche en haut à droite à l'écran lorsque le nombre de pixels enregistrés est modifié.

- **3** Utilisez le bouton de navigation ( $\triangle$   $\blacktriangledown$ ) pour sélectionner [Son] et appuyez sur le bouton de navigation  $($   $\blacktriangleright$   $).$
- **4** Utilisez le bouton de navigation ( $\blacktriangle$   $\blacktriangledown$ ) pour sélectionner  $\blacktriangle$ ou  $\mathbb N$  puis appuyez sur le bouton OK.

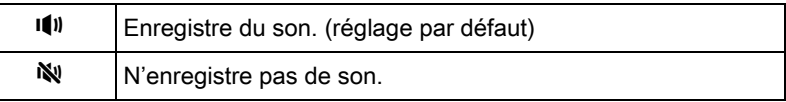

- **5** Utilisez le bouton de navigation ( $\blacktriangle$   $\blacktriangledown$ ) pour sélectionner [Réglage de l'exposition] et appuyez sur le bouton de navigation  $($   $\blacktriangleright$   $).$
- **6** Utilisez le bouton de navigation ( $\blacktriangle$   $\blacktriangledown$ ) pour sélectionner [Auto] ou [Manual] puis appuyez sur le bouton OK.

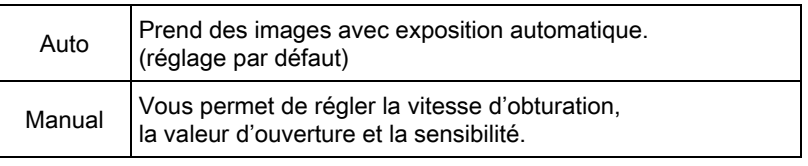

Utilisez le bouton de navigation ( $\blacktriangle$   $\blacktriangledown$ ) pour sélectionner [Movie SR], et appuyez sur le bouton de navigation  $($   $\blacktriangleright$   $).$ 

#### **8** Utilisez le bouton de navigation ( $\blacktriangle$   $\blacktriangledown$ ) pour sélectionner  $\mathbb{Q}$ ou  $\mathbb{R}$ , et appuyez sur le bouton OK.

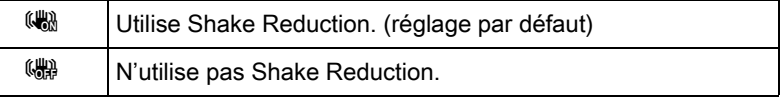

## $9$  Appuyez sur le bouton MENU.

L'appareil est prêt à enregistrer une séquence vidéo.

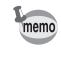

[Pixels enregistrés], [Son] et [Movie SR] peuvent également être modifiés à l'aide de l'écran de réglage des paramètres.

Fonctions de prise de vue

Fonctions de prise de vue

4

## Enregistrement de séquences vidéo

## Réglez le sélecteur de mode sur 增.

L'écran d'enregistrement de séquences vidéo apparaît.

## $2$  Visionner le sujet à l'écran.

Définir l'exposition lorsque [Réglage de l'exposition] est réglé sur [Manual].

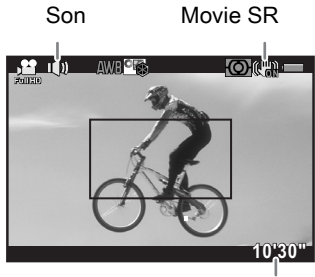

Temps d'enregistrement

#### Fonctionnements possibles

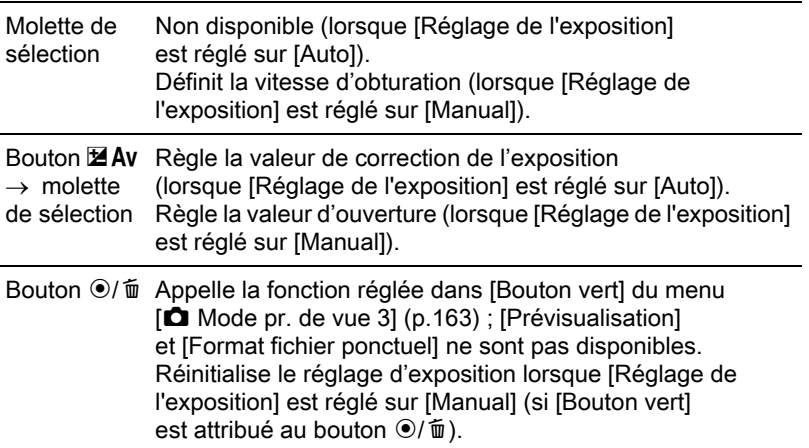

## **3** Pressez le déclencheur à mi-course.

Le système de mise au point automatique est opérationnel.

Lorsque [Méthode mise au point] est réglé sur MF, tournez la bague de mise au point jusqu'à ce que le sujet soit clairement visible sur l'écran.

## **4** Pressez le déclencheur à fond.

L'enregistrement vidéo commence.

Un  $\bullet$  rouge affiché en haut à droite de l'écran clignote pendant l'enregistrement d'une séquence vidéo.

Il est possible d'effectuer les opérations suivantes pendant l'enregistrement d'une séquence vidéo.

#### Fonctionnements possibles

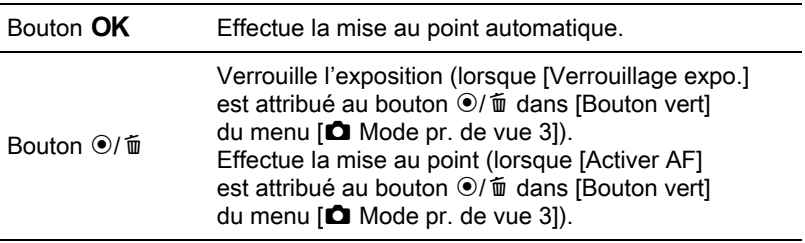

## $\overline{\bm{5}}$  Appuyez à nouveau sur le déclencheur.

L'enregistrement vidéo s'arrête.

- Lorsque [Son] est réglé sur  $\Psi$  (Marche), les sons système de l'appareil sont également enregistrés. Lors de l'enregistrement d'une séquence vidéo, fixez l'appareil sur un trépied et ne le manipulez pas durant l'enregistrement.
	- Le flash n'est pas disponible.
	- Lorsque vous enregistrez des séquences vidéo à l'aide de toute fonction de traitement d'images, comme le filtre numérique, certaines vues peuvent être omises dans le fichier vidéo enregistré.
	- Si la température interne de l'appareil s'élève au cours de l'enregistrement de séquences vidéo, l'enregistrement peut s'interrompre afin de protéger les circuits de l'appareil.
- Quel que soit le réglage de la méthode de mise au point lors de l'enregistrement d'une séquence vidéo, l'enregistrement commence lorsque vous appuyez sur le déclencheur à fond, même si le sujet n'est pas mis au point.
	- Vous pouvez enregistrer une séquence vidéo en continu jusqu'à 4 Go ou 25 minutes. Lorsque la carte mémoire SD est pleine, l'enregistrement s'arrête et la séquence vidéo est enregistrée.
	- L'affichage à l'écran en mode  $\mathbb{E}$  est réglé selon le réglage de [Options] d'affichage] ([p.215](#page-216-0)) effectué dans le menu [ $\Box$  Mode pr. de vue 3]. Cependant, l'histogramme et l'avertissement de zone lumineuse/sombre ne s'affichent pas pendant l'enregistrement de séquences vidéo.
	- Il est recommandé d'utiliser le kit adaptateur secteur (en option) en cas d'enregistrement prolongé de séquences vidéo. [\(p.45\)](#page-46-0)
	- Vous pouvez également utiliser une télécommande en option pour commencer à enregistrer une séquence vidéo. ([p.114](#page-115-0)) Appuyez sur le bouton de navigation ( $\blacktriangleright$ ) en mode  $\blacktriangleright$  pour afficher l'écran et sélectionner l'utilisation de la télécommande au lieu de l'écran de réglage du mode de déclenchement normal. (Pour stopper l'enregistrement, appuyez sur le déclencheur de l'appareil.)

## <span id="page-130-0"></span>Vidéo par intervalle

Prend des images fixes une à une à un intervalle défini, à partir d'un moment défini et les enregistre dans un fichier vidéo unique. (Motion JPEG, extension de fichier : .AVI) Exécute les réglages suivants.

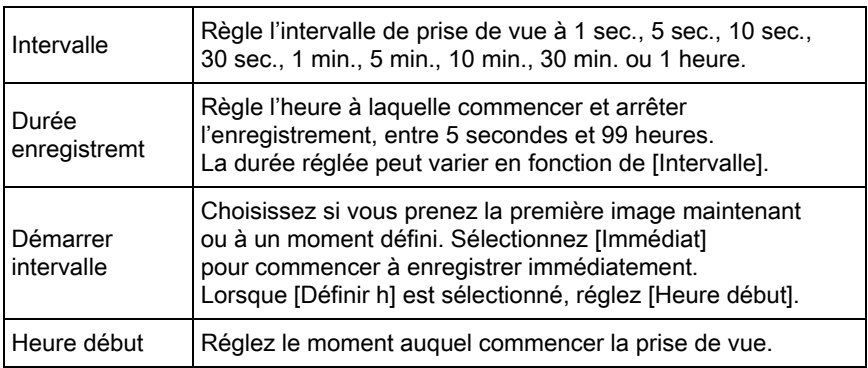

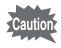

memo

Ce mode n'est disponible que lorsque le sélecteur de mode est réglé sur  $\mathbf{E}$ .

#### 1 Sélectionnez IVidéo internel dans le menu [證 Vidéo 1] et appuyez sur le bouton de navigation  $(6)$ .

L'écran [Vidéo interne] apparaît.

- **2** Utilisez le bouton de navigation ( $\blacktriangle$   $\blacktriangledown$ ) pour sélectionner [Intervalle] et appuyez sur le bouton de navigation  $($   $\blacktriangleright$   $).$
- $3$  Utilisez le bouton de navigation  $(4 \nabla)$  pour sélectionner l'intervalle de prise de vue puis appuyez sur le bouton  $OK$ .

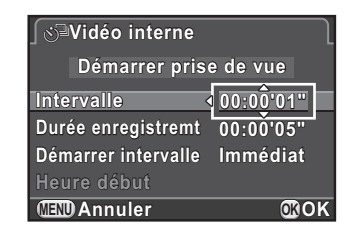

- $\blacktriangle$  Utilisez le bouton de navigation ( $\blacktriangle$   $\blacktriangledown$ ) pour sélectionner [Durée enregistremt] et appuyez sur le bouton de navigation  $($   $\blacktriangleright$   $).$
- **5** Utilisez le bouton de navigation ( $\blacktriangleleft\blacktriangleright$ ) pour sélectionner les heures, minutes et secondes, puis utilisez le bouton de navigation (▲▼) pour régler l'heure.

Appuyez sur le bouton OK pour terminer le réglage.

- **6** Utilisez le bouton de navigation ( $\blacktriangle$   $\blacktriangledown$ ) pour sélectionner [Démarrer intervalle] et appuyez sur le bouton de navigation  $($   $\blacktriangleright$   $)$ .
- Utilisez le bouton de navigation ( $\blacktriangle$   $\blacktriangledown$ ) pour sélectionner [Immédiat] ou [Définir h] puis appuyez sur le bouton OK.

Si vous avez sélectionné [Immédiat], passez à l'étape 10.

**8** Utilisez le bouton de navigation ( $\triangle$   $\triangledown$ ) pour sélectionner [Heure début] et appuyez sur le bouton de navigation  $($   $\blacktriangleright$   $).$ 

#### Appuyez sur le bouton de navigation (<br >> > ) pour sélectionner les heures ou les minutes, puis utilisez le bouton de navigation  $(4 \nabla)$  pour régler l'heure.

Appuyez sur le bouton OK pour terminer le réglage.

#### 10 Utilisez le bouton de navigation ( $\blacktriangle$   $\blacktriangledown$ ) pour sélectionner [Démarrer prise de vue] puis appuyez sur le bouton OK.

L'appareil est prêt à enregistrer une séquence vidéo par intervalles.

## 11 Pressez le déclencheur à mi-course.

Le système de mise au point automatique est opérationnel.

## 12 Pressez le déclencheur à fond.

Lorsque [Démarrer intervalle] est réglé sur [Immédiat], une photo est prise immédiatement, Instant Review s'affiche puis l'écran s'éteint.

Lorsque le nombre d'images spécifié a été pris, [Intervallomètre terminé] s'affiche et l'appareil revient en mode normal d'enregistrement vidéo.

- Lorsque vous enregistrez avec Séquence vidéo par intervalles, utilisez le kit adaptateur secteur (en option) ou installez une batterie pleine. Si la batterie n'est pas suffisamment chargée, elle peut s'épuiser pendant l'enregistrement et provoquer l'arrêt de l'enregistrement vidéo.
- La séquence vidéo par intervalles est annulée lorsqu'il ne reste plus de place sur la carte mémoire SD.

4 Fonctions de prise de vue Fonctions de prise de vue

## Lecture des séquences vidéo

Les séquences vidéo enregistrées peuvent être lues en mode lecture de la même manière que des images fixes.

#### **1** Utilisez le bouton de navigation  $(4)$  pour sélectionner une séquence vidéo à lire.

La première image de la séquence vidéo apparaît à l'écran.

## <span id="page-133-0"></span>2 Appuyez sur le bouton de navigation  $(4)$ .

La lecture de la séquence vidéo démarre.

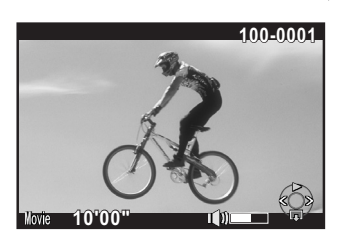

#### Fonctionnements possibles

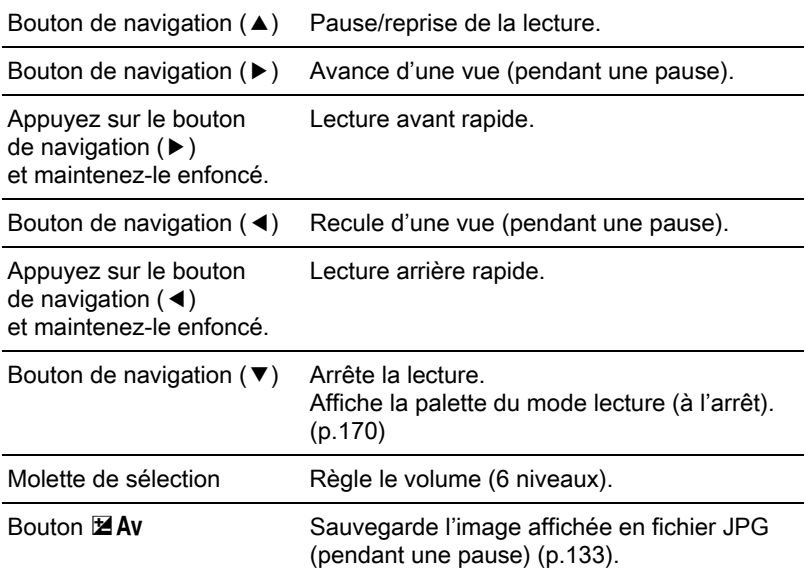

Une fois la séquence vidéo terminée, la lecture s'arrête et la première image est affichée de nouveau.

- 133 • Vous pouvez utiliser le câble AV fourni en option ou un câble HDMI disponible dans le commerce pour lire les séquences vidéos enregistrées
- sur un écran de téléviseur ou d'autres périphériques AV. ([p.186](#page-187-0)) • QuickTime est nécessaire pour lire des séquences vidéo transférées sur un ordinateur. [\(p.232\)](#page-233-0)

#### <span id="page-134-0"></span>Capture d'une image fixe à partir d'une séquence vidéo

Vous pouvez capturer une image unique à partir d'une séquence vidéo et l'enregistrer comme image JPEG.

- Appuyez sur le bouton de navigation (A) à l'étape 2, [p.132.](#page-133-0)
- Utilisez le bouton de navigation (45) pour afficher le cadre comme une image fixe.

memo

Numéro de la vue/nombre total de vues

#### Appuyez sur le bouton  $\mathbb Z$  Av.

L'écran de confirmation de sauvegarde apparaît.

 $\blacktriangle$  Utilisez le bouton de navigation ( $\blacktriangle$   $\blacktriangledown$ ) pour sélectionner [Enregistrer sous] puis appuyez sur le bouton OK.

L'image capturée est enregistrée comme une nouvelle image.

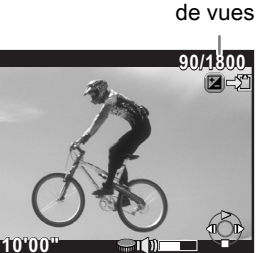

## Édition de séquences vidéo

Les séquences vidéo peuvent être divisées et les segments non souhaités peuvent être supprimés.

**1** En mode lecture, utilisez le bouton de navigation ( $\blacktriangleleft\blacktriangleright$ ) pour sélectionner la séquence vidéo que vous souhaitez éditer.

La première image de la séquence vidéo apparaît à l'écran.

## **2** Appuyez sur le bouton de navigation ( $\blacktriangledown$ ).

La palette du mode lecture apparaît.

**3** Utilisez le bouton de navigation ( $\blacktriangle$   $\blacktriangledown$   $\blacktriangle$   $\blacktriangleright$ ) pour sélectionner  $\frac{1}{2}$  (Montage vidéo) puis appuyez sur le bouton OK.

L'écran d'édition des séquences vidéo apparaît.

#### 4 Sélectionnez le ou les endroits où vous voulez diviser la séquence vidéo.

La vue au point de division s'affiche en haut de l'écran.

Vous pouvez sélectionner jusqu'à quatre endroits pour diviser la séquence vidéo d'origine en cinq segments.

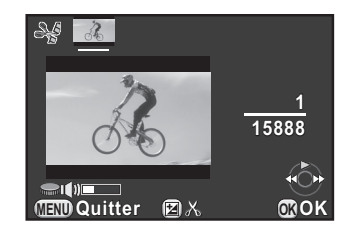

#### Fonctionnements possibles

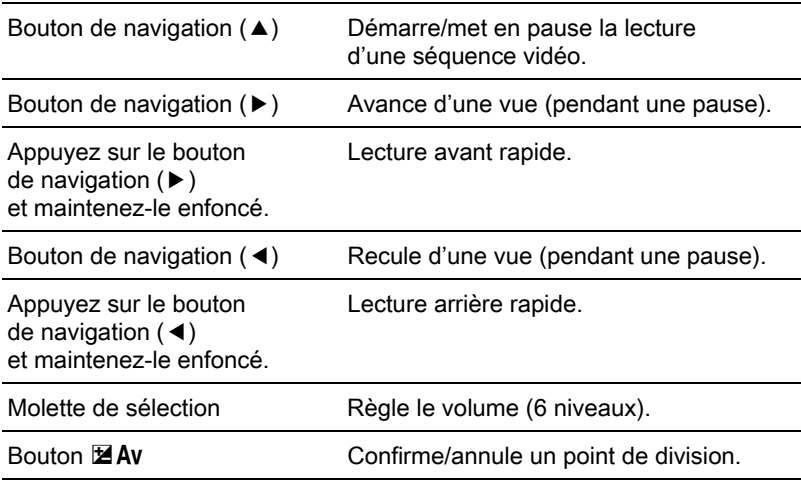

Passez à l'étape 8 si vous ne voulez pas supprimer de segments.

## $\overline{\bm{J}}$  Appuyez sur le bouton  $\odot$ / $\overline{\bm{w}}$ .

L'écran permettant de sélectionner les segments à supprimer s'affiche.

 $6$  Utilisez le bouton de navigation (45) pour déplacer le cadre de sélection puis appuyez sur le bouton OK.

> Le ou les segments à supprimer sont spécifiés. Vous pouvez supprimer plusieurs segments en une fois.

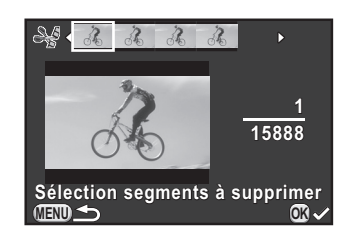

Appuyez sur le bouton  $OK$  de nouveau pour annuler la sélection.

## Appuyez sur le bouton MENU.

L'écran qui s'affichait à l'étape 4 réapparaît.

#### Appuyez sur le bouton OK.

L'écran de confirmation de sauvegarde apparaît.

#### $\boldsymbol{g}$  Utilisez le bouton de navigation  $(4 \nabla)$  pour sélectionner [Enregistrer sous] puis appuyez sur le bouton OK.

La séquence vidéo est divisée aux points spécifiés et les segments non souhaités sont supprimés. Ensuite, la séquence

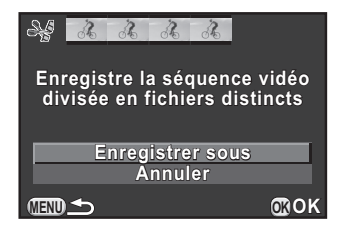

vidéo divisée est enregistrée en fichiers séparés et affichée à l'écran.

- Sélectionnez les points de division dans l'ordre chronologique en partant du début de la séquence vidéo. Lorsque vous annulez les points de division sélectionnés, annulez chacun d'eux en revenant en arrière (depuis la fin de la séquence vidéo vers le début). Dans un ordre autre que celui spécifié, il est impossible de sélectionner des images comme point de division ni d'annuler les sélections des points de division. Par exemple, vous ne pouvez pas sélectionner les images avant la dernière image sélectionnée comme point de division tout en sélectionnant des points de division.
- Les séquences vidéo dont la durée d'enregistrement est courte ne peuvent pas être divisées.

memo

# 5 Réglages de prise de vue

Ce chapitre décrit les formats de fichiers image et les réglages de l'appareil en mode d'enregistrement.

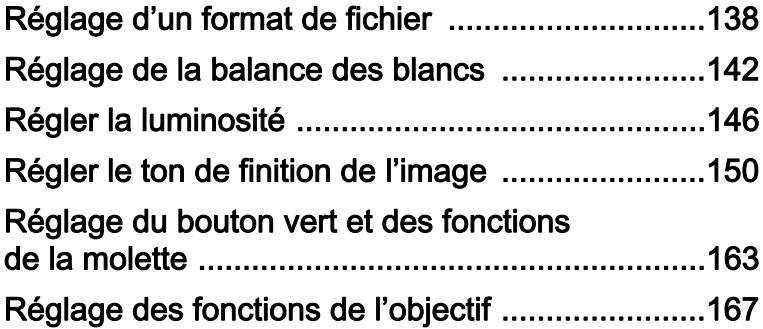

<span id="page-139-0"></span>Définit la longueur/largeur, le format du fichier, le nombre de pixels enregistrés, le niveau de qualité et l'espace couleurs des images fixes.

 $1$  Sélectionnez [Réglages capture image] dans le menu [ $\Omega$  Mode pr. de vue 1] et appuyez sur le bouton de navigation  $($   $\blacktriangleright$   $).$ 

L'écran [Réglages capture image] apparaît.

 $2$  Utilisez le bouton de navigation  $(4 \nabla)$  pour sélectionner [Longueur/ largeur], [Format fichier], [Pixels enregistrés JPEG], [Qualité JPEG] ou [Espace couleurs] puis appuyez sur le bouton de navigation  $($   $\blacktriangleright$   $).$ 

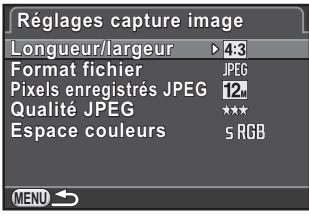

Reportez-vous à la rubrique [p.139](#page-140-0) - [p.141](#page-142-0) pour plus de détails sur les réglages.

#### **3** Utilisez le bouton de navigation ( $\blacktriangle$   $\blacktriangledown$ ) pour modifier les réglages puis appuyez sur le bouton OK.

### 4 Appuyez deux fois sur le bouton MENU.

L'écran qui précédait la sélection du menu réapparaît.

- La longueur/largeur, le format de fichier, les pixels enregistrés JPEG et le niveau de qualité JPEG peuvent également être modifiés à l'aide de l'écran de réglage des paramètres.
	- Lorsque le format de fichier, les pixels enregistrés JPEG ou le niveau de qualité JPEG sont modifiés, le nombre d'images qui peuvent être enregistrées avec ce paramétrage apparaît sur l'écran.

memo

## Longueur/largeur

Sélectionnez le rapport horizontal et vertical des images à partir de les. 3:2, 4:3 (réglage par défaut) ou [11]. La longueur/largeur de l'écran de l'appareil est  $3:2$ , et si une longueur/largeur différente est sélectionnée, l'affichage de l'écran change pour s'adapter à la longueur/largeur sélectionnée.

memo

Le nombre d'images enregistrables disponible avec la prise de vue en rafale est réduit lorsque la longueur/largeur est réglée sur 169, 32 ou 11 au lieu de 43.

## <span id="page-140-0"></span>Format fichier

Vous pouvez régler le format des fichiers image.

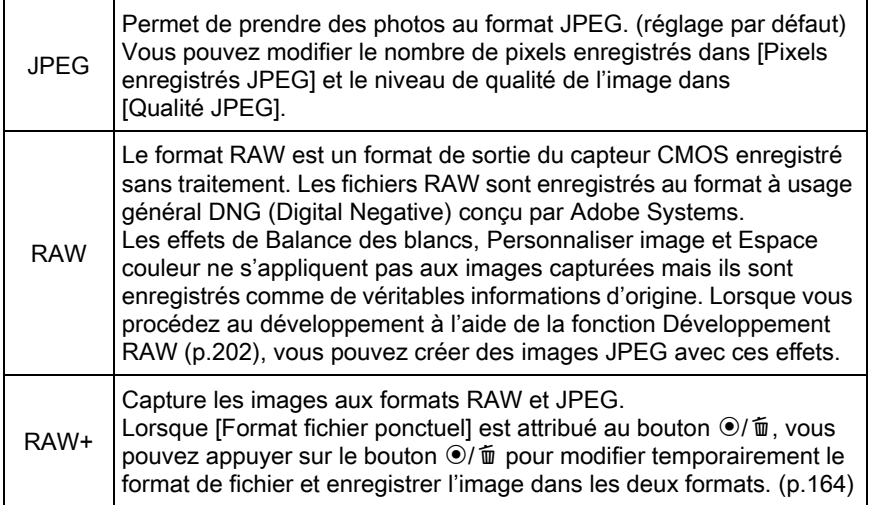

- 
- Lorsque Filtre numérique, Prise de vue HDR ou Smart Effect est paramétré, le format de fichier est réglé sur [JPEG] et ne peut pas être modifié. Pour modifier le format, vous devez désactiver ces fonctions.
	- Lorsque le mode d'enregistrement est réglé sur le mode BC (Contrôle du flou) ou sur  $\mathbb{R}$  (Scène nocturne HDR)/ $\mathbb{R}$  (Macro rapide)/**HDR** (HDR) du mode SCN (Scène), l'image est enregistrée au format JPEG, quel que soit le réglage de [Format fichier].

Réglages de prise de vue the Réglages de prise de vue Définit la taille d'enregistrement des images lorsque [Format fichier] est réglé sur [JPEG]. Les dimensions sélectionnables varient en fonction du réglage de [Longueur/largeur].

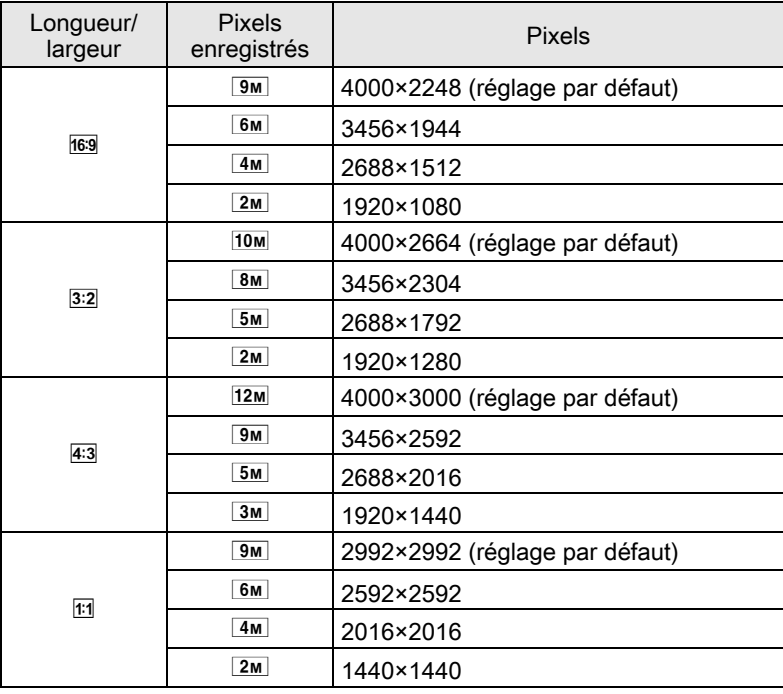

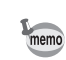

• Plus le nombre de pixels est important, plus le fichier est gros. La taille du fichier dépend également du réglage de la [Qualité JPEG].

• La qualité d'une image prise dépend du contrôle de l'exposition, de la résolution de l'imprimante et de plusieurs autres facteurs.

## Qualité JPEG

Vous pouvez régler le niveau de qualité de l'image (taux de compression). Le réglage par défaut est \*\*\* (Excellent).

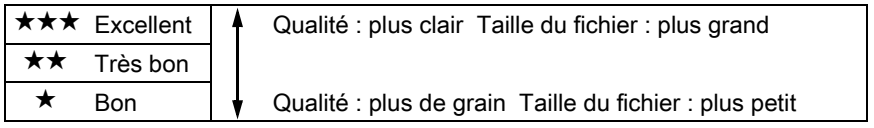

## <span id="page-142-0"></span>Espace couleurs

memo

Vous pouvez sélectionner un espace couleur à utiliser.

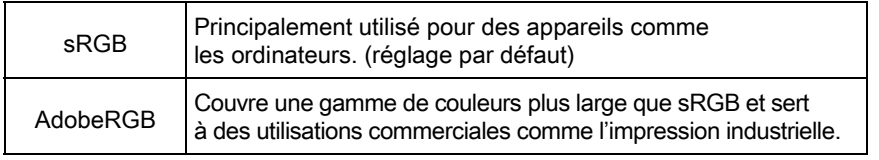

Le système de désignation des fichiers diffère en fonction de l'espace couleur réglé, comme illustré ci-dessous.

En sRGB: IMGPxxxx.JPG

En AdobeRGB: \_IGPxxxx.JPG

« xxxx » indique le numéro de fichier et s'affiche sous la forme d'un nombre séquentiel à quatre chiffres.

<span id="page-143-0"></span>Ajuste la couleur d'une image en fonction de la lumière ambiante pour que les objets blancs apparaissent blancs.

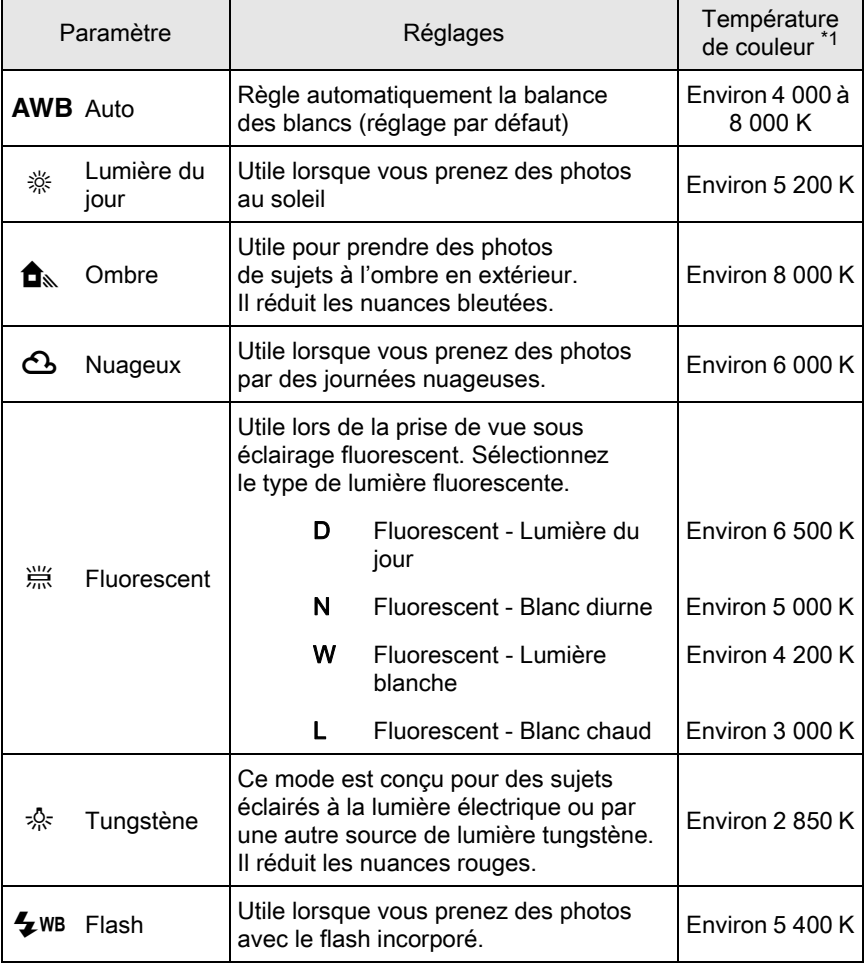
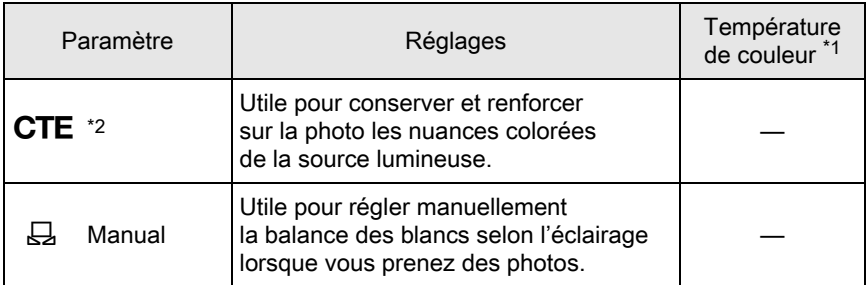

\*1 Les températures de couleur (K) montrées ci-dessus sont des estimations. Elles ne font pas référence à des couleurs précises.

<span id="page-144-0"></span>\*2 CTE = rehaussement de la température de couleur.

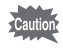

La balance des blancs est réglée sur AWB lorsque le mode d'enregistrement est réglé sur le mode AUTO (AutoPicture) ou SCN (Scène).

#### Appuyez sur le bouton de navigation ( $\blacktriangledown$ ) en mode d'enregistrement.

L'écran de réglage de la balance des blancs apparaît.

La dernière image prise après la mise sous tension de l'appareil s'affiche en arrière-plan.

<span id="page-144-1"></span> $2$  Utilisez le bouton de navigation (45) pour sélectionner la balance des blancs.

> Lorsque J (Fluorescent) est sélectionné, appuyez sur le bouton de navigation  $(\nabla)$ et sélectionnez D, N, W ou L à l'aide du bouton de navigation  $(4)$ .

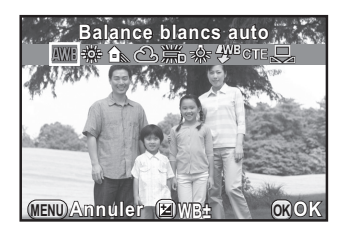

Passez à l'étape 6 si vous n'avez pas besoin de modifier les paramètres.

### Appuyez sur le bouton  $\mathbb Z$  Av.

L'écran de réglage précis apparaît.

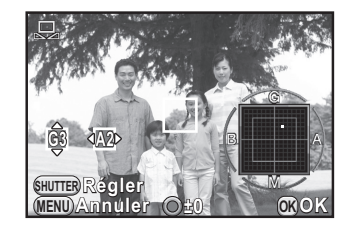

#### Fonctionnements possibles

4 Réglez précisément la balance

des blancs.

Bouton de navigation  $(4 \triangledown)$ Ajuste le ton des couleurs entre vert (G) et magenta (M). Bouton de navigation  $(4)$ Ajuste le ton des couleurs entre bleu (B) et ambre (A).

Bouton  $\odot$ / $\uparrow$  Rétablit la valeur de réglage.

# $\overline{\bm{J}}$  Appuyez sur le bouton OK.

L'écran qui s'affichait à l'étape 2 réapparaît.

# $6$  Appuyez sur le bouton OK.

L'appareil est prêt à photographier.

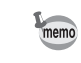

Du fait que la source lumineuse change lorsque le flash se déclenche, vous pouvez régler la balance des blancs pour les moments où le flash se déclenche. Sélectionnez [Balance blancs auto], [Inchangée] ou [Flash] dans [5. Balance blancs avec flash] dans le menu [C Réglag. perso. 1].

# Réglage manuel de la balance des blancs

Vous pouvez régler la balance des blancs en fonction de la source lumineuse lorsque vous prenez des photos.

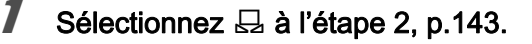

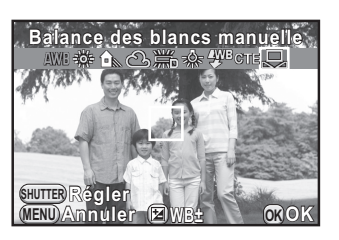

#### 2 Sous la lumière où vous voulez mesurer la balance des blancs, placez une feuille de papier sur l'écran ou sélectionnez une zone blanche comme sujet.

# 3 Pressez le déclencheur à fond.

Réglez [Méthode mise au point] sur MF si le déclenchement s'avère impossible.

Réglez la balance des blancs comme nécessaire.

Le message [L'opération n'a pas pu être correctement finalisée] apparaît lorsque la mesure échoue. Appuyez sur le bouton  $OK$  alors que cette mention est encore affichée pour effectuer une nouvelle mesure de la balance des blancs.

# $4$  Appuyez sur le bouton OK.

L'appareil est prêt à photographier.

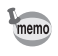

- Aucune image n'est enregistrée lorsqu'on appuie sur le déclencheur pour régler la balance des blancs.
- Si une photo est extrêmement surexposée ou sous-exposée, il peut s'avérer impossible de régler la balance des blancs. Dans ce cas, rectifiez l'exposition correcte avant de régler la balance des blancs.

Règle la luminosité et réduit la survenue de zones surexposées et sous-exposées.

# Compension hautes lumières

Augmente la plage dynamique et permet une expression plus large des tons par le capteur CMOS et réduit la survenue de zones sur-exposées.

# $1$  Appuyez sur le bouton INFO en mode d'enregistrement.

L'écran de réglage des paramètres s'affiche.

**2** Utilisez le bouton de navigation ( $\blacktriangle \blacktriangledown \blacktriangle \blacktriangleright$ ) pour sélectionner [Compens<sup>°</sup> htes lumières] puis appuyez sur le bouton OK.

L'écran [Compens° htes lumières] apparaît.

 $3$  Utilisez le bouton de navigation (45) pour sélectionner [Auto], [Marche] ou [Arrêt], puis appuyez sur le bouton OK.

L'appareil revient à l'écran de contrôle.

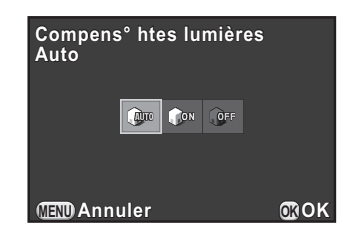

- Lorsque [Compens° htes lumières] est réglé sur [Marche], la sensibilité minimum est ISO 200.
- Les éléments sélectionnables sont limités dans les modes d'enregistrement suivants :
	- $\mathbf{u}$  (Instantané nocturne) ou  $\mathbf{I}$  (Concert) du mode SCN (Scène) and a control control Réglé sur [Marche]
	- Le mode M (Manuel) **[Auto]** n'est pas
- disponible

memo

# Compension ombres

Augmente la plage dynamique et permet une expression plus large des tons par le capteur CMOS et réduit la survenue de zones sous-exposées.

# $1$  Appuyez sur le bouton INFO en mode d'enregistrement.

L'écran de réglage des paramètres s'affiche.

**2** Utilisez le bouton de navigation ( $\blacktriangle \blacktriangledown \blacktriangle \blacktriangleright$ ) pour sélectionner [Compens° ombres] puis appuyez sur le bouton OK.

L'écran [Compens° ombres] apparaît.

 $3$  Utilisez le bouton de navigation (45) pour sélectionner [Auto], [Marche] ou [Arrêt], puis appuyez sur le bouton OK.

L'appareil revient à l'écran de contrôle.

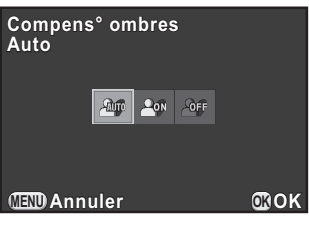

memo

Vous pouvez également régler Compensation haute lumière et Compensation ombres dans [Réglage plage dynamiq.] du menu [ $\Box$  Mode pr. de vue 2].

Permet la capture d'images sur une plage dynamique élevée. Prend trois vues (sous-exposée -3 IL, standard (exposition correcte) et sur-exposée +3 IL) pour créer à partir d'elles une seule image composite.

- Prise de vue HDR n'est pas disponible dans les cas suivants.
	- Lorsque [Format fichier] est réglé sur [RAW] ou [RAW+]
	- Lorsque la vitesse d'obturation est réglée sur **Bulb**
	- Lorsque le mode d'enregistrement est réglé sur le mode BC (Contrôle du flou),  $\mathbf{E}$  (Vidéo), ou sur  $\mathbf{E}$  (Macro rapide) du mode SCN (Scène)
	- Lorsque Prise de vue HDR est paramétrée, les fonctions suivantes ne sont pas disponibles :
		- Décharge flash
		- Prise de vue en rafale, Rafale à distance ou Bracketing d'exposition
		- Sur-impression ou Filtre numérique
	- Pendant la prise de vue HDR, les vitesses d'obturation de 1/8 sec. ou moins ne sont pas disponibles.
	- Durant la prise de vue HDR, plusieurs images sont associées pour en créer une seule ; l'enregistrement de cette image composite est donc plus long.
	- Assurez-vous de bien tenir l'appareil de façon qu'il ne bouge pas pendant que les trois photos sont prises. S'il existe une différence importante entre les trois images en raison d'un mouvement de l'appareil, le message [L'opération n'a pas pu être correctement finalisée] s'affiche et l'image composite ne sera pas enregistrée.

# Appuyez sur le bouton INFO en mode d'enregistrement.

L'écran de réglage des paramètres s'affiche.

#### **2** Utilisez le bouton de navigation ( $\blacktriangle \blacktriangledown \blacktriangle \blacktriangleright$ ) pour sélectionner [Prise de vue HDR] puis appuyez sur le bouton OK.

L'écran [Prise de vue HDR] apparaît.

 $\boldsymbol{\beta}$  Utilisez le bouton de navigation (45) pour sélectionner [Arrêt], [Optimisation auto], [HDR 1] ou [HDR 2] puis appuyez sur le bouton  $OK.$ 

L'appareil revient à l'écran de contrôle.

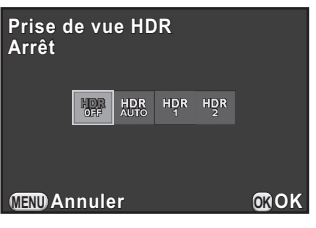

memo • [Prise de vue HDR] est réglé sur [Optimisation auto] lorsque le mode d'enregistrement est réglé sur **E** (Scène nocturne HDR) ou HDR (HDR) du mode SCN (Scène).

• Vous pouvez aussi modifier le réglage depuis le menu [ $\Box$  Mode pr. de vue 2].

Prenez des photos avec des réglages qui correspondent à votre vision photographique créative.

# <span id="page-151-0"></span>Réglage de Personnaliser image

Sélectionnez le style d'image souhaité à partir des modes suivants et appréciez de prendre des photos avec un ton de finition créatif.

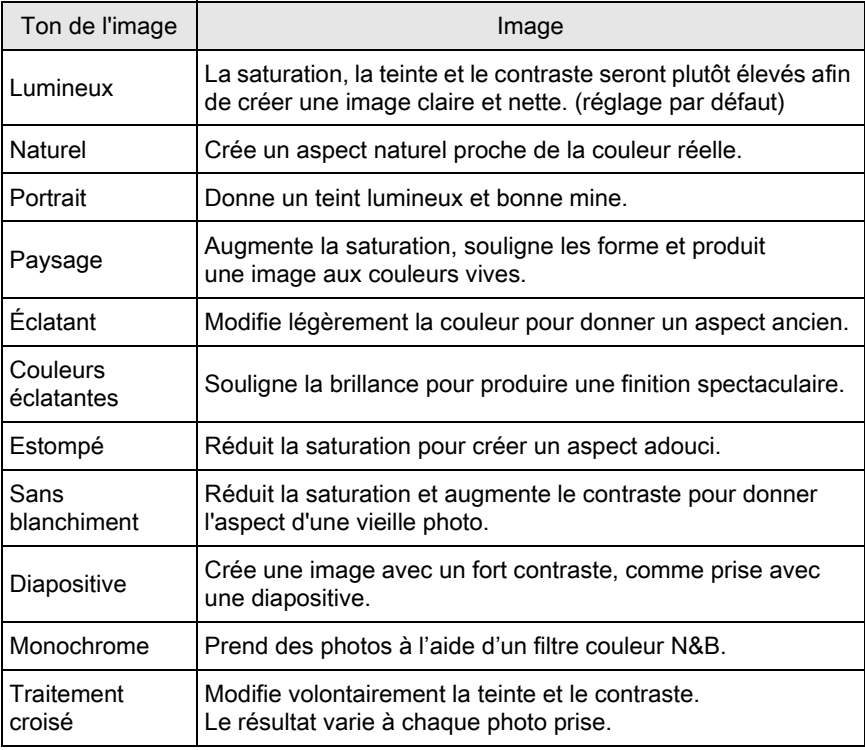

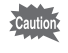

Personnaliser image n'est pas disponible lorsque le mode d'enregistrement est réglé sur le mode AUTO (AutoPicture) ou SCN (Scène).

# Appuyez sur le bouton INFO en mode d'enregistrement.

L'écran de réglage des paramètres s'affiche.

#### **2** Utilisez le bouton de navigation ( $\blacktriangle \blacktriangledown \blacktriangle \blacktriangleright$ ) pour sélectionner [Personnaliser image] puis appuyez sur le bouton OK.

L'écran de réglage Personnaliser image apparaît.

La dernière image prise après la mise sous tension de l'appareil s'affiche en arrière-plan.

#### $3$  Utilisez le bouton de navigation  $(4 \nabla 4)$  pour choisir le ton de finition de l'image.

Vous pouvez vérifier l'effet du réglage Personnaliser image choisi avec l'image d'arrière-plan.

Passez à l'étape 8 si vous n'avez pas besoin de modifier les paramètres.

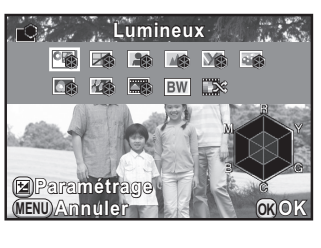

# $4$  Appuyez sur le bouton  $\mathbb Z$  Av.

L'écran de sélection des paramètres apparaît.

 $\overline{\bm{5}}$  Utilisez le bouton de navigation  $(4 \nabla)$  pour choisir un paramètre que vous souhaitez modifier.

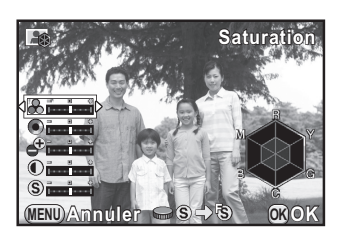

Les paramètres suivants peuvent être modifiés en fonction du ton de finition d'image sélectionné.

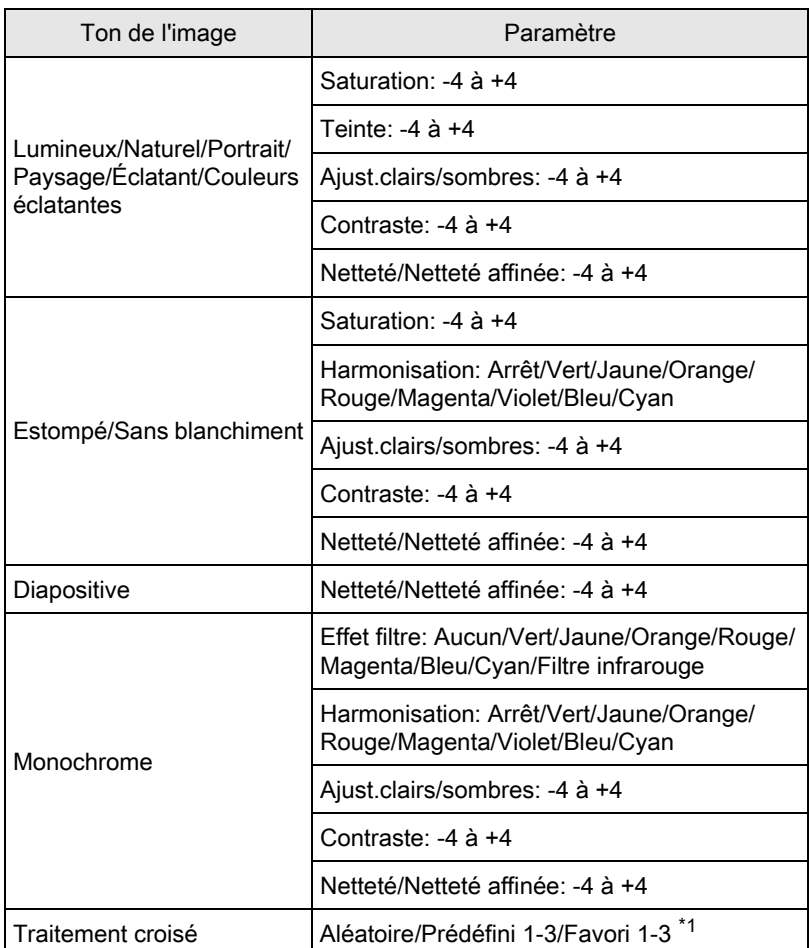

\*1 Pour [Favori 1-3], il vous est demandé d'enregistrer les réglages d'une image ayant subi un traitement croisé en favori au préalable, à l'aide de la palette du mode lecture. [\(p.153](#page-154-0))

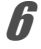

# $6$  Modifiez les réglages à l'aide du bouton de navigation ( $4$ ).

Vous pouvez vérifier la saturation et la teinte grâce au graphique en radar.

#### Fonctionnements possibles

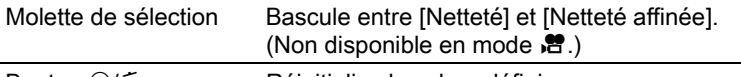

Bouton  $\odot$ / $\mathbf{\overline{u}}$  Réinitialise la valeur définie.

#### Appuyez sur le bouton OK.

L'écran qui s'affichait à l'étape 3 réapparaît.

# $\boldsymbol{\mathscr{B}}$  Appuyez sur le bouton OK.

L'appareil revient à l'écran de contrôle.

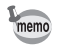

Vous pouvez aussi modifier les réglages depuis le menu [ $\Box$  Mode pr. de vue 1].

#### <span id="page-154-1"></span><span id="page-154-0"></span>Enregistrement des réglages du traitement croisé d'une image capturée

Le résultat du traitement croisé diffère à chaque prise de vue. Si vous prenez une photo que vous aimez en traitement croisé, vous pouvez enregistrer les réglages du traitement croisé utilisé pour cette photo. Trois réglages de traitement croisé au total peuvent être enregistrés.

# **4** Appuyez sur le bouton de navigation ( $\blacktriangledown$ ) en mode lecture.

La palette du mode lecture apparaît.

### **2** Utilisez le bouton de navigation ( $\blacktriangle \blacktriangledown \blacktriangle \blacktriangleright$ ) pour sélectionner  $\Box\hspace{-0.1cm}E$  (Enregistrer traitement), puis appuyez sur le bouton OK.

L'appareil cherchera des images ayant subi un traitement croisé en commençant par la plus récente. (Un sablier s'affiche pendant la recherche.) Lorsqu'une image ayant subi un traitement croisé est trouvée, l'écran permettant d'enregistrer les réglages apparaît. Si aucune image avec traitement croisé n'est trouvée, le message [Aucune image n'ayant subi de traitement croisé] apparaît.

 $\boldsymbol{\beta}$  Utilisez la molette pour sélectionner une image ayant subi un traitement croisé.

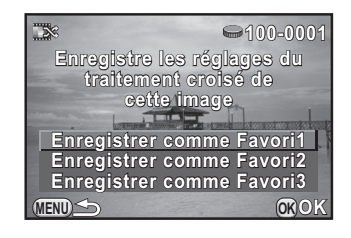

#### **4** Appuyez sur le bouton de navigation ( $\blacktriangle$   $\blacktriangledown$ ) pour sélectionner un numéro et appuyez sur le bouton OK.

Les réglages de l'image sélectionnée sont enregistrés dans [Favori 1-3] et la dernière image affichée l'est de nouveau.

# <span id="page-155-0"></span>Réglage du filtre numérique

Vous pouvez appliquer un effet de filtre lorsque vous prenez des photos. Les filtres suivants peuvent être sélectionnés.

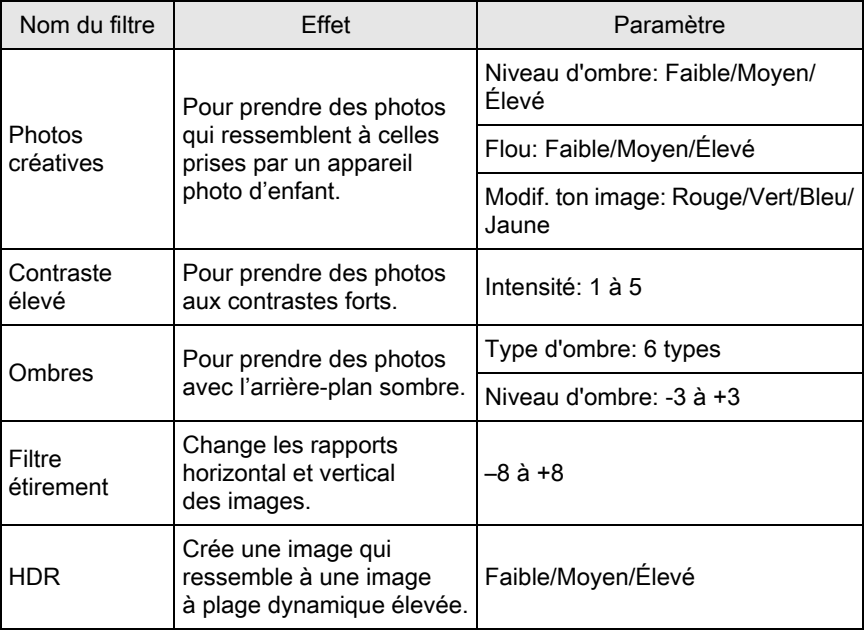

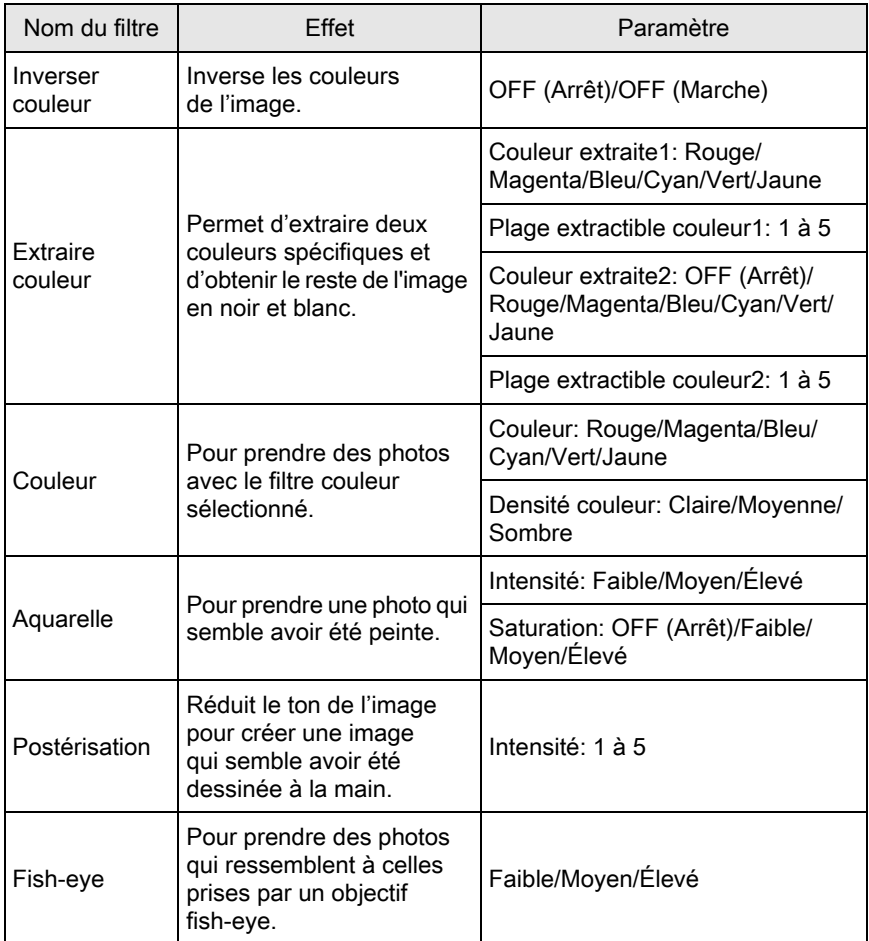

• Filtre numérique n'est pas disponible dans les cas suivants.

- Lorsque le mode d'enregistrement est réglé sur **編** (Scène nocturne HDR)/ HDR (HDR) du mode SCN (Scène)
- Lorsque [Format fichier] est réglé sur [RAW] ou [RAW+]
- Lorsque Filtre numérique est réglé, Sur-impression et Prise de vue HDR ne sont pas disponibles.
- En fonction du filtre utilisé, l'enregistrement des images peut être plus long.

# 1 Appuyez sur le bouton INFO en mode d'enregistrement.

L'écran de réglage des paramètres s'affiche.

Réglages de prise de vue 5 Teglages de prise de vue

#### 2 Utilisez le bouton de navigation ( $\blacktriangle \blacktriangledown \blacktriangle \blacktriangleright$ ) pour sélectionner [Filtre numérique] puis appuyez sur le bouton OK.

L'écran de sélection des filtres apparaît.

La dernière image prise après la mise sous tension de l'appareil s'affiche en arrière-plan.

# $\boldsymbol{3}$  Sélectionnez un filtre à l'aide du bouton de navigation ( $\blacktriangle \blacktriangledown \blacktriangle \blacktriangleright$ ).

Il vous est possible de vérifier l'effet du filtre sélectionné avec l'image d'arrière-plan.

Passez à l'étape 7 si vous n'avez pas besoin de modifier les paramètres.

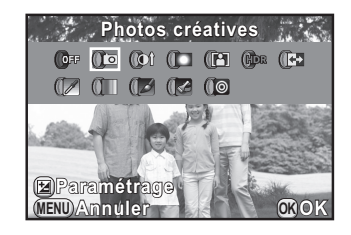

#### Appuyez sur le bouton  $\mathbb Z$  Av.

L'écran de réglage des paramètres apparaît.

 $\overline{\bm{5}}$  Utilisez le bouton de navigation  $(4 \nabla)$  pour sélectionner un paramètre puis le bouton de navigation (45) pour régler la valeur du paramètre.

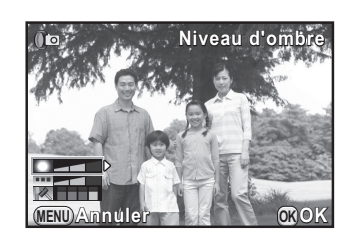

# Appuyez sur le bouton OK.

L'écran qui s'affichait à l'étape 3 réapparaît.

# Appuyez sur le bouton OK.

L'appareil revient à l'écran de contrôle.

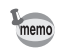

- Vous pouvez aussi modifier les réglages depuis le menu [ $\Box$  Mode pr. de vue 1].
- Sélectionnez [N'utilise aucun filtre] à l'étape 3 pour terminer la prise de vue avec un filtre numérique.
- Les images JPEG et RAW peuvent être traitées avec des filtres numériques en mode lecture. ([p.195\)](#page-196-0)

# Enregistrement des fonctions fréquemment utilisées dans le sélecteur rapide

Vous pouvez enregistrer des fonctions souvent utilisées dans le sélecteur rapide pour charger et utiliser aisément les réglages souhaités lorsque vous prenez des photos.

Enregistrez jusqu'à quatre réglages pour chacune des fonctions suivantes.

- 
- Smart Effect ([p.159](#page-160-0)) Filtre numérique ([p.154\)](#page-155-0)
- Personnaliser image [\(p.150](#page-151-0)) Longueur/largeur ([p.139\)](#page-140-0)
- 

Vous ne pouvez enregistrer qu'une des fonctions ci-dessus. Vous ne pouvez pas attribuer plusieurs fonctions en même temps.

Sélectionnez [Sélecteur rapide] dans le menu [ $\Omega$  Mode pr. de vue 3] et appuyez sur le bouton de navigation  $($   $\blacktriangleright$   $).$ 

L'écran de réglage des fonctions du sélecteur rapide apparaît.

<span id="page-158-0"></span> $2$  Utilisez le bouton de navigation (45) pour sélectionner la fonction à enregistrer.

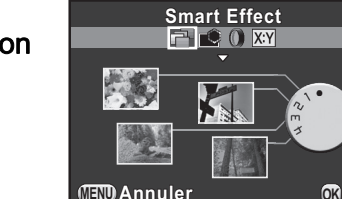

**Annuler OK OK**

**MENU**

- **3** Utilisez le bouton de navigation ( $\blacktriangle$   $\blacktriangledown$ ) pour sélectionner la position 1 à 4 du sélecteur rapide dans laquelle enregistrer le réglage.
- 4 Utilisez le bouton de navigation (<br />
>>>
pour sélectionner le réglage souhaité.

Pour effectuer des réglages détaillés pour Smart Effect, appuyez sur le bouton  $\mathbb Z$  Av.

# $\overline{J}$  Répétez les étapes 3 et 4.

Enregistrez les réglages pour les autres positions de la même façon.

# $\delta$  Appuyez sur le bouton OK.

Le réglage attribué à chaque position est enregistré.

#### Appuyez sur le bouton MENU.

L'écran qui précédait la sélection du menu réapparaît.

#### Charger des réglages pour prendre des photos

Vous pouvez prendre des photos avec les réglages enregistrés dans le sélecteur rapide et, en utilisant le sélecteur rapide, ces réglages ont la priorité sur les réglages comme ceux effectués à l'aide des menus.

En mode d'enregistrement, tournez le sélecteur rapide pour choisir la position 1 à 4.

> Le réglage enregistré dans la position sélectionnée est chargé et l'appareil est prêt pour prendre une photo.

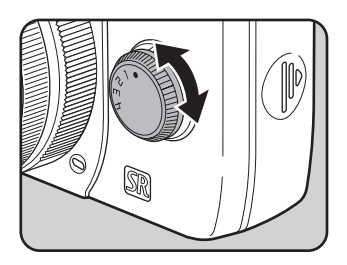

#### Prenez une photo.

#### Après avoir pris des photos, replacez le sélecteur rapide sur la position 0.

L'appareil revient au réglage d'origine.

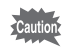

Vous ne pouvez pas utiliser les menus pour modifier les réglages lorsque vous prenez des photos avec le sélecteur rapide. Pour modifier les réglages du sélecteur rapide, enregistrez de nouveau d'autres réglages.

Réglages de prise de vue

Réglages de prise de vue

5

# <span id="page-160-0"></span>Réglage du Smart Effect

Vous pouvez régler et prendre des photos avec un grand nombre d'effets. Sélectionnez parmi les types suivants d'effets.

- 
- 
- Couleurs vintage Aquarelle
- 
- Décoloration couleurs chaudes USER 1 à 3 ([p.161\)](#page-162-0)
- Couleurs vives Amplification des tons
- Unicolore renforcé Monochrome renforcé
	-
- Traitement croisé Éclat des couleurs renforcé
	-
- Sélectionnez [Smart Effect] à l'étape 2, [p.157.](#page-158-0)
- **2** Utilisez le bouton de navigation ( $\triangle$   $\triangledown$ ) pour sélectionner la position 1 à 4 du sélecteur rapide dans laquelle enregistrer l'effet souhaité.

# **3** Appuyez sur le bouton  $\mathbb Z$  Av.

L'écran permettant d'effectuer des réglages Smart Effect détaillés apparaît.

<span id="page-160-1"></span>4 Utilisez le bouton de navigation  $(A \triangledown 4)$  pour choisir un effet.

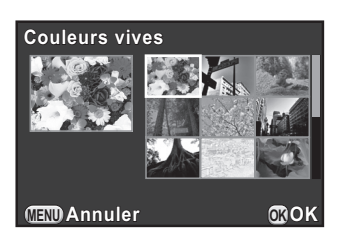

# $\overline{\bm{5}}$  Appuyez sur le bouton OK.

L'appareil revient à l'écran de réglage de la fonction du sélecteur rapide.

# 6 Répétez les étapes 2 à 5.

# Appuyez sur le bouton OK.

Les effets sélectionnés sont enregistrés de la position 1 à 4 du sélecteur rapide.

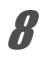

#### Appuyez sur le bouton MENU.

L'écran qui précédait la sélection du menu réapparaît.

#### Prendre des photos avec Smart Effect

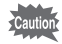

- Le format de fichier est réglé sur [JPEG].
	- Sur-impression, Prise de vue HDR, Personnaliser Image et Filtre numérique ne sont pas disponibles.

# $\blacksquare$  Tournez le sélecteur rapide pour sélectionner la position 1 à 4.

L'effet enregistré dans la position sélectionnée est chargé et l'appareil est prêt pour prendre une photo.

#### 2 Appuyez sur le bouton de navigation ( $\blacktriangledown$ ) pour modifier les paramètres.

L'écran de réglage des paramètres apparaît.

#### $3$  Utilisez le bouton de navigation  $(4)$  pour modifier les paramètres.

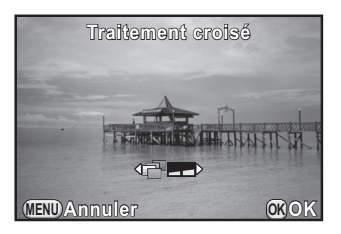

Les paramètres suivants peuvent être modifiés, selon l'effet sélectionné.

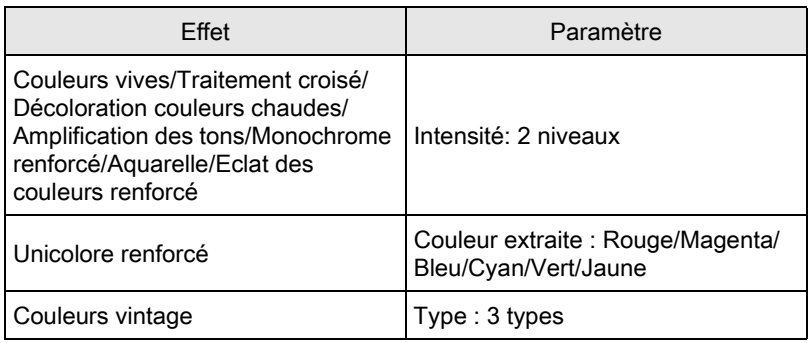

#### Appuyez sur le bouton OK.

L'appareil est prêt à photographier.

# <span id="page-162-0"></span>Enregistrement des réglages de l'appareil

Vous pouvez sauvegarder les réglages en cours de l'appareil et les retrouver ensuite grâce au sélecteur rapide.

<span id="page-162-1"></span>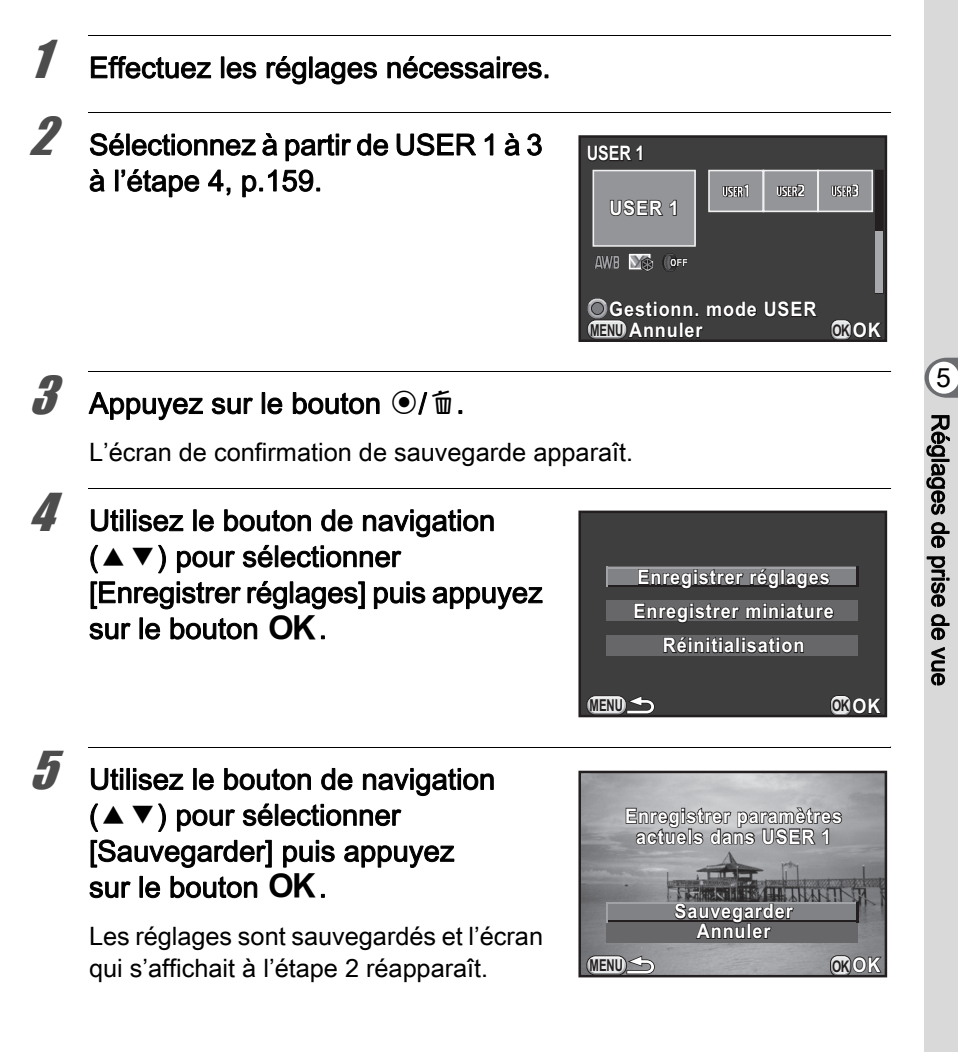

#### Enregistrement d'une miniature dans le mode USER

Si vous prenez une photo que vous aimez, vous pouvez l'enregistrer avec les réglages utilisés pour cette photo afin de faciliter encore plus la reproduction de l'aspect de la photo.

#### $\blacksquare$  Sélectionnez à partir de USER 1 à 3 pour lequel les réglages ont été enregistrés sur l'écran à l'étape 2, [p.161](#page-162-1).

# **2** Appuyez sur le bouton  $\odot$ / $\widetilde{\mathfrak{m}}$ .

L'écran de confirmation de sauvegarde apparaît.

#### **3** Utilisez le bouton de navigation ( $\blacktriangle$   $\blacktriangledown$ ) pour sélectionner [Enregistrer miniature] puis appuyez sur le bouton OK.

L'écran de sélection de l'image apparaît.

4 Tournez la molette pour choisir une image.

> Vous pouvez faire votre sélection à partir de toutes les images prises.

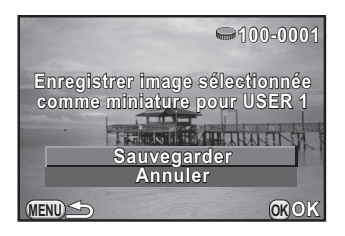

#### **5** Utilisez le bouton de navigation ( $\blacktriangle$   $\blacktriangledown$ ) pour sélectionner [Sauvegarder] puis appuyez sur le bouton OK.

La photo est enregistrée et affichée dans la liste des images.

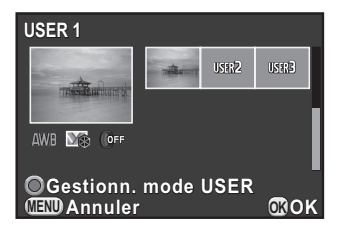

# Réglage du bouton vert et des fonctions de la molette

# Réglage du fonctionnement du bouton vert

Vous pouvez attribuer l'une des fonctions suivantes au bouton  $\bigcirc$ / $\bigcirc$ et accéder à cette fonction par une simple pression du bouton pendant la prise de vue.

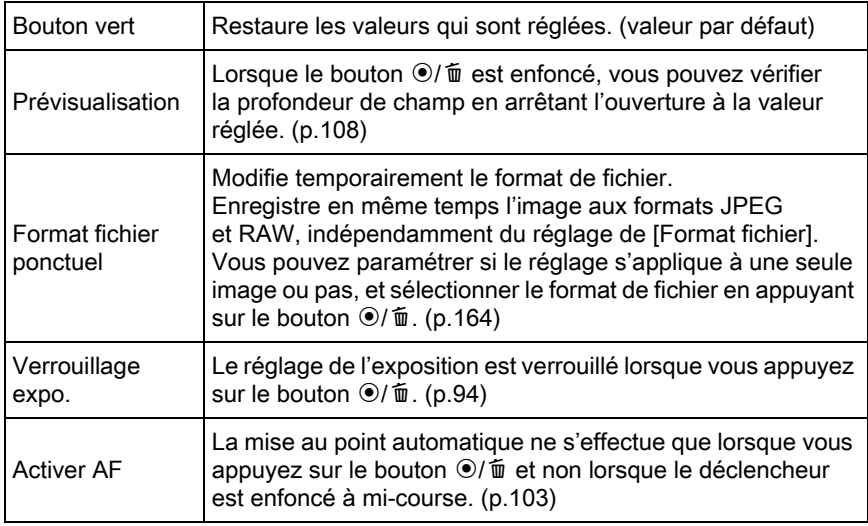

#### Sélectionnez [Bouton vert] dans le menu [ $\Omega$  Mode pr. de vue 3] et appuyez sur le bouton de navigation  $($   $\blacktriangleright$   $).$

L'écran [Bouton vert] apparaît.

<span id="page-164-0"></span> $2$  Appuyez sur le bouton de navigation ( $\blacktriangleright$ ), utilisez le bouton de navigation ( $\blacktriangle$   $\blacktriangledown$ ) pour sélectionner une fonction puis appuyez sur le bouton OK.

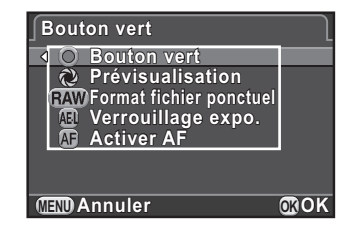

# $3<sup>3</sup>$  Appuyez deux fois sur le bouton MENU.

L'écran qui précédait la sélection du menu réapparaît.

#### <span id="page-165-0"></span>Réglage du format fichier ponctuel

Lorsque [Format fichier ponctuel] est attribué au bouton  $\odot$ / $\ddot{\mathfrak{m}}$ , spécifiez les paramètres des fonctions.

Sélectionnez [Format fichier ponctuel] à l'étape 2, [p.163.](#page-164-0)

**2** Utilisez le bouton de navigation ( $\triangle$   $\triangledown$ ) pour sélectionner [Annuler après 1 photo] et utilisez le bouton de navigation  $(4)$  pour sélectionner  $\mathbf{v}$  ou  $\Box$ .

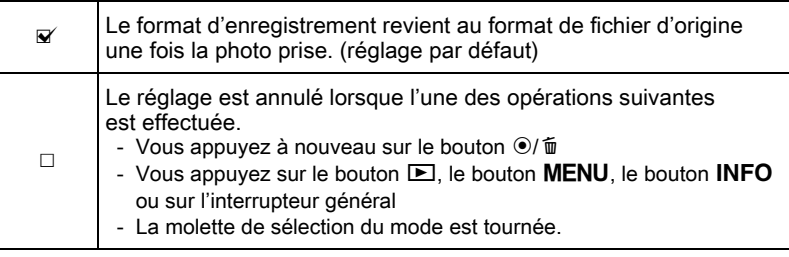

#### $3$  Choisissez un format de fichier à l'aide du bouton de navigation ( $\blacktriangle \blacktriangledown$ ).

Le côté gauche est le réglage [Format fichier] ([p.139\)](#page-140-1) et le côté droit est le format de fichier lorsque le bouton  $\odot/\spadesuit$  est enfoncé.

4 Appuyez sur le bouton de navigation  $($  $\blacktriangleright)$  et utilisez le bouton de navigation ( $\blacktriangle$   $\blacktriangledown$ ) pour sélectionner un format de fichier qui est utilisé lorsque le bouton  $\odot$ / $\mathfrak{\bar{m}}$  est enfoncé, puis appuyez sur le bouton OK.

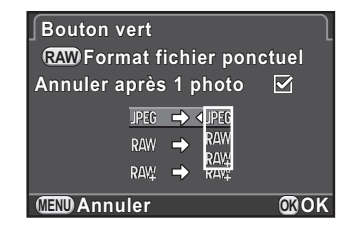

# $\overline{\mathbf{5}}$  Appuyez deux fois sur le bouton MENU.

L'écran qui précédait la sélection du menu réapparaît.

# Définir le fonctionnement de la molette en mode P

Définit la valeur à modifier avec la molette lorsque le mode d'enregistrement est réglé sur le mode  $P$  (Programme exposition auto).

- 1 Sélectionnez [Bouton vert] à l'étape 2, [p.163.](#page-164-0)
- **2** Utilisez le bouton de navigation ( $\blacktriangle$   $\blacktriangledown$ ) pour sélectionner [Molette Program] et appuyez sur le bouton de navigation  $($   $\blacktriangleright$   $).$
- $3$  Sélectionnez la valeur à modifier avec la molette à l'aide du bouton de navigation ( $\blacktriangle$   $\nabla$ ) puis appuyez sur le bouton OK.

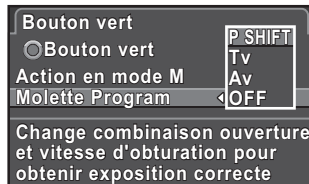

**CEND** Annuler **COOK** 

**MENU Annuler OK OK**

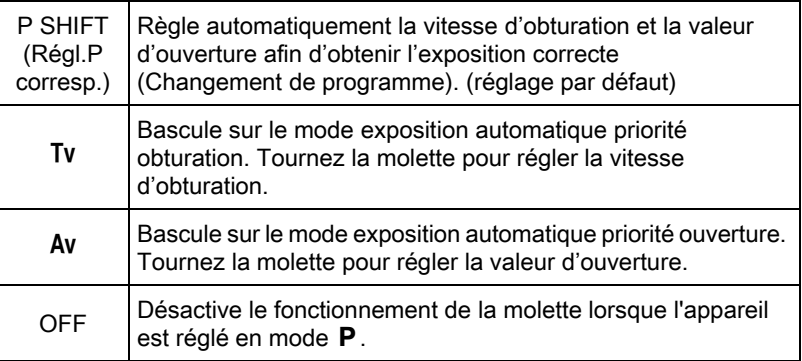

# $4$  Appuyez deux fois sur le bouton MENU.

L'écran qui précédait la sélection du menu réapparaît.

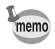

Si vous appuyez sur le bouton  $\odot$ / $\acute{\text{m}}$  après avoir tourné la molette en mode **P**, les réglages reviennent au mode P normal.

#### Réglage du fonctionnement du bouton vert en mode M

Vous pouvez régler le fonctionnement du bouton ⊙/ $\tilde{m}$  lorsque le mode d'enregistrement est réglé sur le mode  $M$  (Manuel).

- 1 Sélectionnez [Bouton vert] à l'étape 2, [p.163.](#page-164-0)
- **2** Utilisez le bouton de navigation ( $\blacktriangle$   $\blacktriangledown$ ) pour sélectionner [Action en mode M] et appuyez sur le bouton de navigation  $($   $\blacktriangleright$   $).$
- $3$  Utilisez le bouton de navigation  $(4 \nabla)$  pour sélectionner une fonction à attribuer au bouton  $\bigcirc$ / $\tilde{\mathbb{u}}$ , puis appuyez sur le bouton OK.

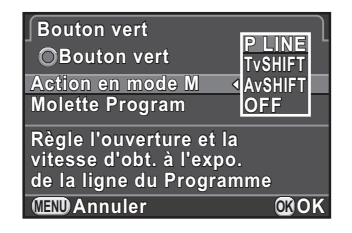

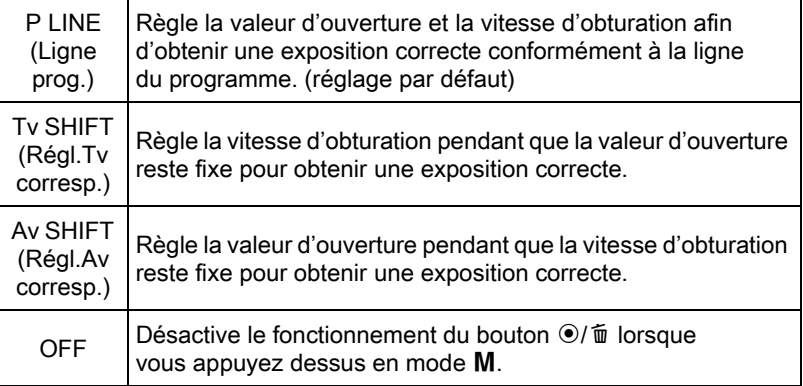

#### Appuyez deux fois sur le bouton MENU.

L'écran qui précédait la sélection du menu réapparaît.

Vous pouvez régler les fonctions de l'objectif. Selon le type de l'objectif, les fonctions disponibles diffèrent.

# Définir le filtre DN

Définit s'il faut utiliser le filtre DN intégré à l'objectif.

# $1$  Appuyez sur le bouton INFO en mode d'enregistrement.

L'écran de réglage des paramètres s'affiche.

#### **2** Utilisez le bouton de navigation ( $\blacktriangle \blacktriangledown \blacktriangle \blacktriangleright$ ) pour sélectionner [Filtre ND] puis appuyez sur le bouton OK.

L'écran [Filtre ND] apparaît.

 $3$  Utilisez le bouton de navigation (45) pour sélectionner [Arrêt] ou [Marche] puis appuyez sur le bouton OK.

L'appareil revient à l'écran de contrôle.

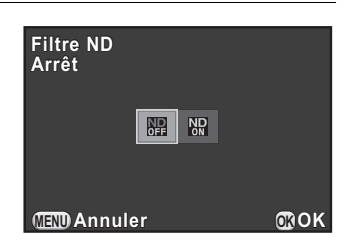

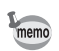

- Vous pouvez aussi modifier le réglage depuis le menu [ $\Box$  Mode pr. de vue 1].
- Cette fonction est réglée sur [Arrêt] lorsqu'aucun filtre DN n'est incorporé à l'objectif.

# Corriger la distorsion de l'objectif

Réduit les distorsions de l'objectif dues à ses propriétés.

- **1** Sélectionnez [Correction distorsion] dans le menu  $\Omega$  Mode pr. de vue 2], et appuyez sur le bouton de navigation  $($   $\blacktriangleright$   $)$ .
- $2$  Utilisez le bouton de navigation  $(A \blacktriangleright)$  pour sélectionner [Marche] ou [Arrêt] puis appuyez sur le bouton OK.

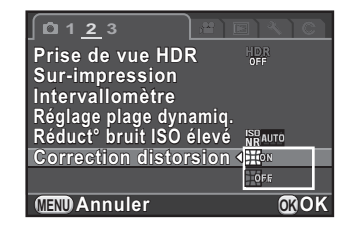

# $3<sup>3</sup>$  Appuyez sur le bouton MENU.

L'écran qui précédait la sélection du menu réapparaît.

Les effets de la fonction Correction distorsion peuvent être à peine visibles dans certains cas en raison des conditions de prise de vue et d'autres facteurs.

memo

# 6 Fonctions de lecture

Ce chapitre explique comment utiliser les différentes fonctions de lecture.

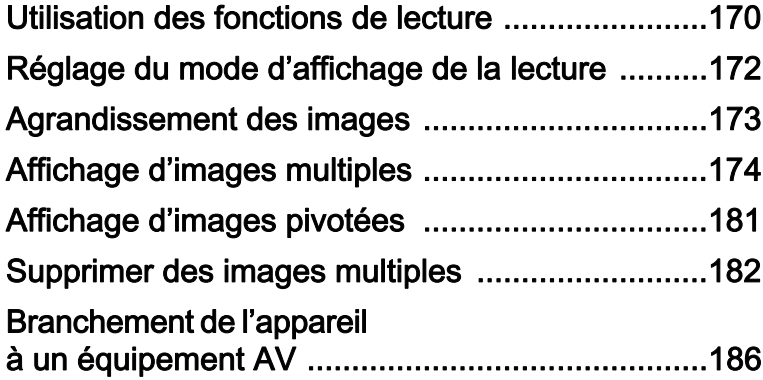

# <span id="page-171-0"></span>Utilisation des fonctions de lecture

Réalisez les réglages liés à la lecture des images dans la palette du mode lecture ou dans le menu  $[\blacksquare]$  Lecture].

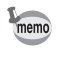

Pour en savoir plus sur les menus, reportez-vous à [« Utilisation des menus »](#page-36-0)  [\(p.35\).](#page-36-0)

# Éléments de la palette du mode de lecture

En mode lecture, appuyez sur le bouton de navigation  $(\blacktriangledown)$  pour afficher la palette du mode lecture.

Vous pouvez également afficher la palette du mode lecture même lorsqu'une séquence vidéo est en pause.

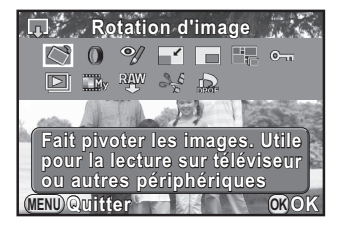

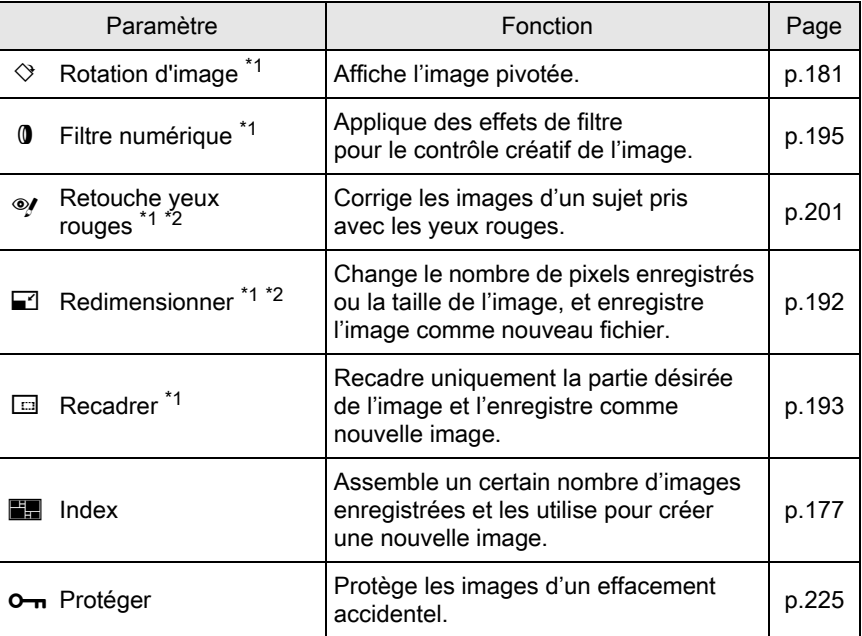

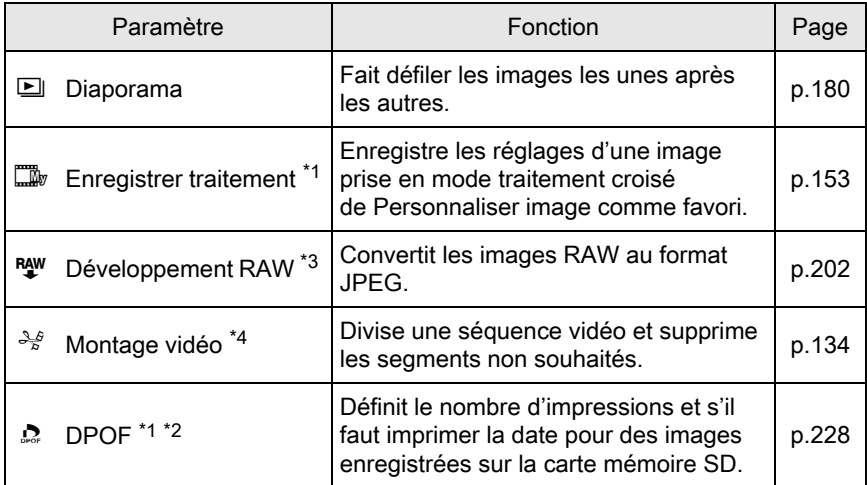

<span id="page-172-0"></span>\*1 Impossible à réaliser lorsqu'une séquence vidéo est affichée.

<span id="page-172-1"></span>\*2 Impossible à réaliser lorsqu'une image RAW est affichée.

<span id="page-172-2"></span>\*3 Ceci n'est possible que si des images RAW sont enregistrées.

<span id="page-172-3"></span>\*4 Ceci n'est possible que si une séquence vidéo est affichée.

# Éléments du menu

Vous pouvez procéder aux réglages suivants dans le menu [D Lecture]. Appuyez sur le bouton MENU en mode lecture pour afficher le menu [Q Lecture 1].

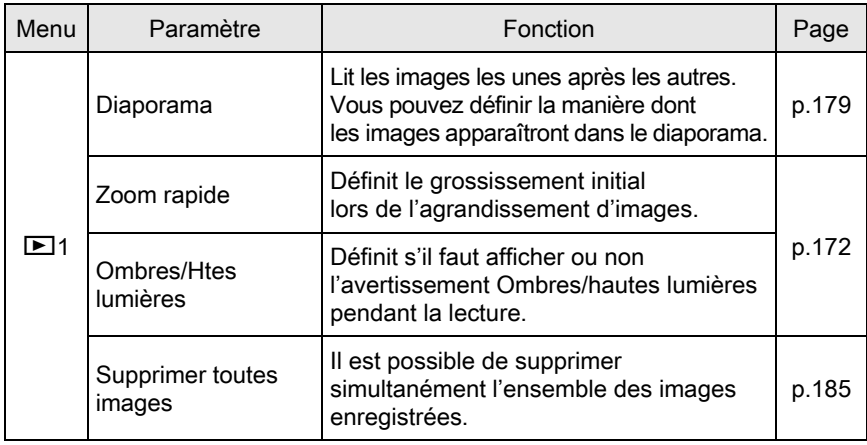

# <span id="page-173-0"></span>Réglage du mode d'affichage de la lecture

Vous pouvez régler le grossissement initial lorsque vous agrandissez des images, et choisir si vous voulez afficher l'avertissement lumineux/ sombre en mode lecture.

- **1** Sélectionnez [Zoom rapide] dans le menu [ $\blacktriangleright$  Lecture 1] et appuyez sur le bouton de navigation  $(6)$ .
- $2$  Utilisez le bouton de navigation  $(4 \nabla)$  pour sélectionner le grossissement et appuyez sur le bouton OK.

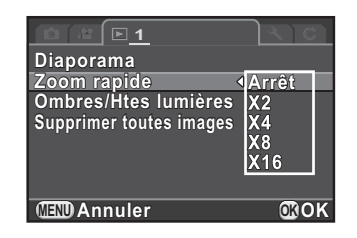

Sélectionnez entre [Arrêt] (réglage par défaut), [x2], [x4], [x8] et [x16].

**3** Utilisez le bouton de navigation ( $\blacktriangle$   $\blacktriangledown$ ) pour sélectionner [Ombres/Htes lumières], et utilisez le bouton de navigation  $(4)$  pour sélectionner  $\leq$  ou  $\Box$ .

Lorsqu'il est réglé sur  $\vec{v}$ , les zones claires clignotent en rouge et les zones sombres clignotent en jaune.

#### Appuyez sur le bouton MENU.

L'écran qui précédait la sélection du menu réapparaît.

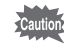

L'avertissement lumineux/sombre n'apparaît pas en affichage histogramme RVB ni en affichage informations détaillées.

<span id="page-174-0"></span>Les images peuvent être agrandies jusqu'à 16 fois en mode lecture.

#### **1** Utilisez le bouton de navigation ( $\blacktriangleleft\blacktriangleright$ ) pour sélectionner une image en mode lecture.

#### $2$  Tournez la molette de sélection vers la droite (vers  $Q$ ).

L'image s'agrandit à chaque clic (de 1,2 à 16 fois).

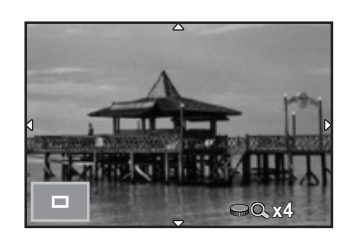

#### Fonctionnements possibles

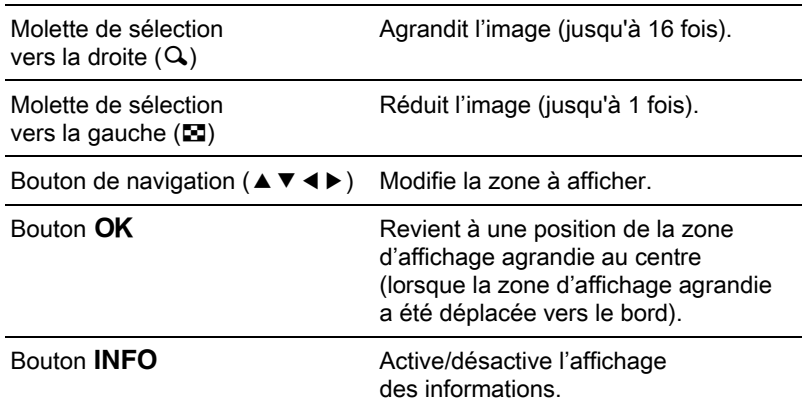

memo

- La valeur par défaut correspondant au premier cran (agrandissement minimum) est égale à 1,2 fois. Vous pouvez la modifier dans [Zoom rapide] du menu  $[\blacksquare]$  Lecture 1]. [\(p.172\)](#page-173-0)
- L'affichage complet initial des images verticales apparaît avec un agrandissement de 0,675 fois celui des images horizontales. Par conséquent, l'agrandissement au premier cran commence à 1,0 fois.

# <span id="page-175-0"></span>Écran d'affichage multi-images

Il est possible d'afficher 4, 9, 20, 42 ou 90 imagettes à la fois sur l'écran. Le réglage par défaut est 9 images affichées.

# $1$  Tournez la molette vers la gauche (vers  $\Xi$ ) en mode lecture.

L'écran d'affichage multi-images apparaît.

Il est possible d'afficher jusqu'à 9 imagettes à la fois (réglage par défaut).

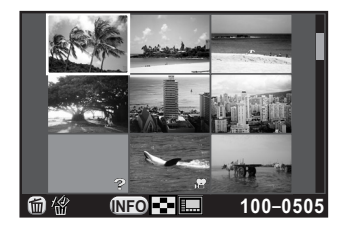

#### Fonctionnements possibles

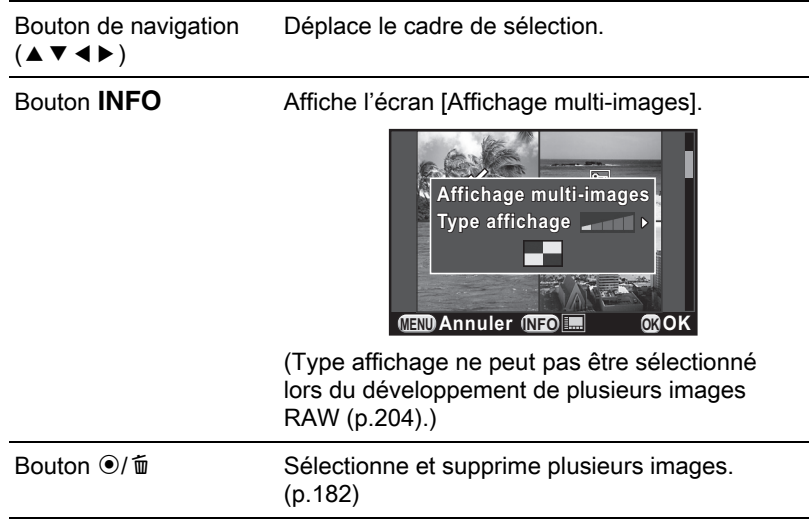

# $2$  Appuyez sur le bouton OK.

Un affichage plein écran de l'image sélectionnée apparaît.

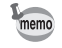

Les icônes telles que  $\mathbb{F}$  et ? ne sont pas affichées avec les imagettes en affichage 90 images.

# Affichage des images par dossier

Les images seront regroupées et affichées en fonction du dossier dans lequel elles sont enregistrées.

#### 1 Sur l'écran d'affichage multi-images, tournez à nouveau la molette vers la gauche (vers  $\Xi$ ).

L'écran d'affichage par dossier apparaît. Le nombre d'images enregistrées dans le dossier sélectionné apparaît en haut à droite de l'écran.

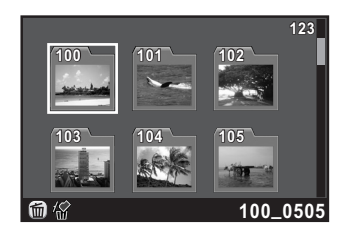

#### Fonctionnements possibles

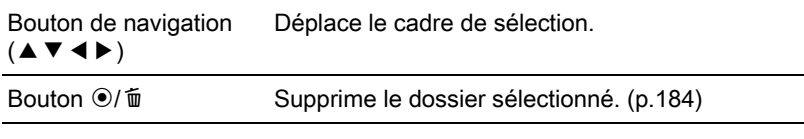

# $2$  Appuyez sur le bouton OK.

L'écran d'affichage multi-images pour le dossier sélectionné apparaît.

Les images sont regroupées et affichées par date de prise de vue.

#### 1 Sur l'écran d'affichage multi-images, appuyez sur le bouton INFO.

L'écran [Affichage multi-images] apparaît.

# $2$  Appuyez à nouveau sur le bouton INFO.

L'écran d'affichage calendaire apparaît. Seules les dates auxquelles les images ont été prises sont affichées.

Nombre d'images prises à cette date

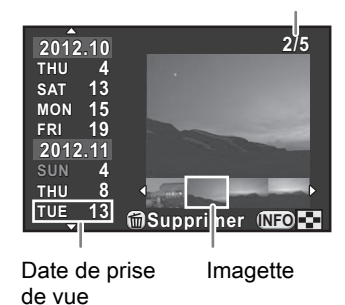

#### Fonctionnements possibles

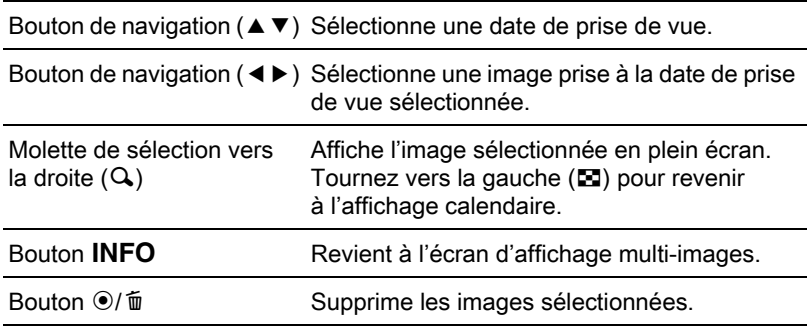

#### Appuyez sur le bouton OK.

Un affichage plein écran de l'image sélectionnée apparaît.

# <span id="page-178-0"></span>Assemblage de plusieurs images (Index)

Rassemblez un certain nombre d'images et affichez-les sous forme d'index. Vous pouvez demander à l'appareil de sélectionner les images à inclure dans l'index ou les sélectionner vous-même.

Elles seront disposées de manière aléatoire ou affichées par numéro de fichier selon la présentation choisie.

- Appuyez sur le bouton de navigation  $(\nabla)$  en mode lecture. La palette du mode lecture apparaît.
- **2** Utilisez le bouton de navigation ( $\blacktriangle \blacktriangledown \blacktriangle \blacktriangleright$ ) pour sélectionner **Fig.** (Index) puis appuyez sur le bouton  $OK$ .

L'écran de réglage de l'index apparaît.

 $3$  Appuyez sur le bouton de navigation ( $\blacktriangleright$ ) et utilisez le bouton de navigation ( $\blacktriangle \blacktriangledown$ ) pour sélectionner une présentation, puis appuyez sur le bouton OK. Vous pouvez sélectionner **HH** 

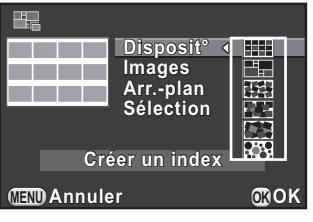

(miniature),  $\blacksquare$  (carré),  $\blacksquare$  (aléatoire1), **图** (aléatoire2), 图 (aléatoire3) ou **[3]** (bulle). Les images sont affichées selon le numéro de fichier (à partir du plus petit) pour  $\mathbb{H}$ , et affichées de façon aléatoire pour les autres présentations.

 $\blacktriangle$  Utilisez le bouton de navigation ( $\blacktriangle$   $\blacktriangledown$ ) pour sélectionner [Images] et appuyez sur le bouton de navigation  $($   $\blacktriangleright$   $).$ 

#### **5** Utilisez le bouton de navigation ( $\blacktriangle$   $\blacktriangledown$ ) pour sélectionner le nombre d'images puis appuyez sur le bouton OK.

Vous pouvez sélectionner 12, 24 ou 36 images. Lorsque le nombre d'images enregistrées est inférieur au nombre sélectionné, des espaces vides apparaîtront lorsque [Disposit°] est réglé sur **ill** et certaines images pourront être en doublons dans d'autres présentations.

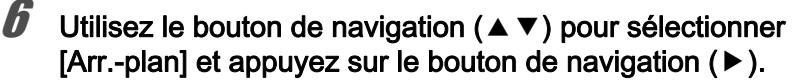

#### Utilisez le bouton de navigation ( $\blacktriangle$   $\blacktriangledown$ ) pour sélectionner la couleur d'arrière-plan puis appuyez sur le bouton OK.

Vous pouvez sélectionner un arrière-plan blanc ou noir.

#### **8** Utilisez le bouton de navigation ( $\blacktriangle$   $\blacktriangledown$ ) pour sélectionner [Sélection] et appuyez sur le bouton de navigation  $($   $\blacktriangleright$   $).$

**9** Utilisez le bouton de navigation ( $\triangle$   $\blacktriangledown$ ) pour sélectionner un type de sélection d'images puis appuyez sur le bouton OK.

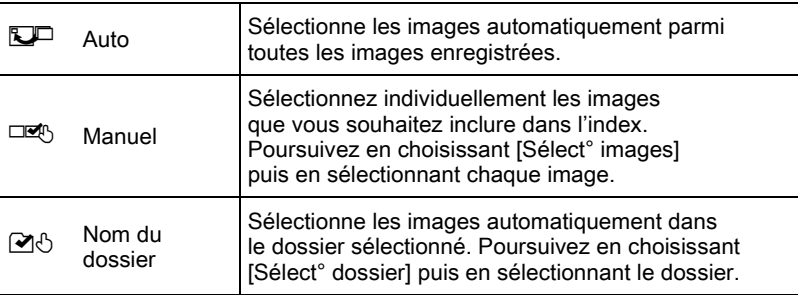

#### **10** Utilisez le bouton de navigation ( $\blacktriangle$   $\blacktriangledown$ ) pour sélectionner [Créer un index] puis appuyez sur le bouton OK.

L'image d'index est créée et un écran de confirmation apparaît.

#### Utilisez le bouton de navigation ( $\blacktriangle$   $\blacktriangledown$ ) pour sélectionner [Enregistrer] ou [Remanier] puis appuyez sur le bouton OK.

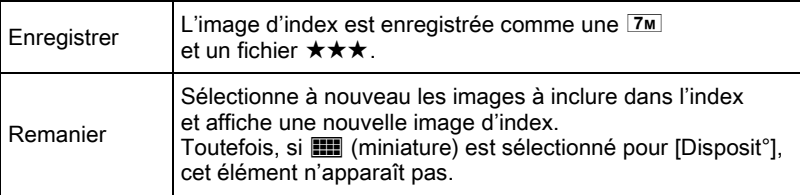

Une fois l'image d'index enregistrée, l'appareil revient en mode lecture et l'image d'index apparaît.

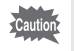
Vous pouvez lire toutes les images enregistrées sur votre carte mémoire SD successivement dans le diaporama.

#### Réglage du diaporama

Définit l'affichage des images durant le diaporama.

**1** Sélectionnez [Diaporama] dans le menu [ $\blacktriangleright$  Lecture 1] et appuyez sur le bouton de navigation  $($   $\blacktriangleright$   $).$ 

L'écran de réglage du diaporama apparaît.

#### <span id="page-180-0"></span> $2$  Utilisez le bouton de navigation (▲ ▼) pour sélectionner l'élément que vous souhaitez modifier.

Les éléments suivants peuvent être modifiés.

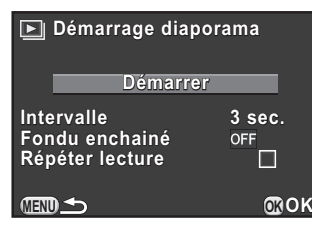

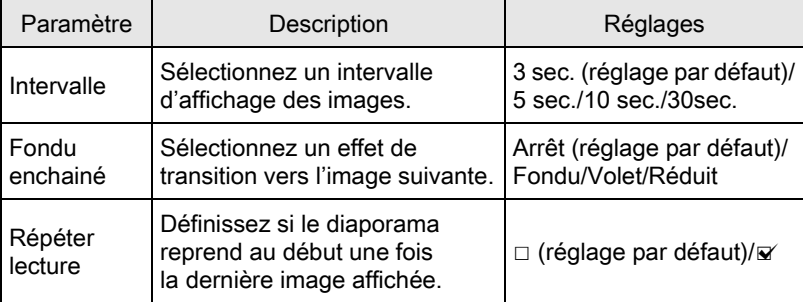

Appuyez sur le bouton de navigation  $($   $\blacktriangleright$   $)$  et utilisez le bouton de navigation ( $\blacktriangle$   $\blacktriangledown$ ) pour modifier le réglage, puis appuyez sur le bouton OK.

#### Démarrage du diaporama

Sélectionnez [Démarrer] à l'étape 2 de la [p.179](#page-180-0) et appuyez sur le bouton OK. Ou sélectionnez  $\Box$  (Diaporama) dans la palette du mode lecture puis appuyez sur le bouton OK.

L'écran de départ est affiché et le diaporama commence.

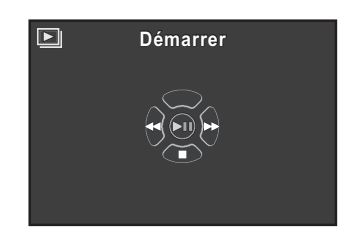

#### Fonctionnements possibles

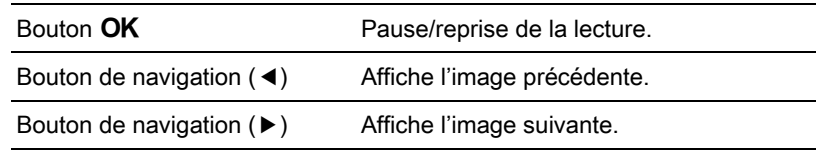

# $\mathbb Z$  Appuyez sur le bouton de navigation ( $\blacktriangledown$ ).

Le diaporama s'arrête et l'affichage une image revient.

Après la fin du diaporama, l'appareil revient à l'affichage une image même si vous n'avez pas appuyé sur le bouton de navigation  $(\blacktriangledown)$ .

memo

Pour les séquences vidéo, seule la première vue est affichée et l'image suivante apparaît lorsque l'intervalle défini est écoulé. Pour lire une séquence vidéo pendant un diaporama, appuyez sur le bouton  $OK$  à l'affichage de la première vue. Une fois la séquence vidéo lue, le diaporama reprend.

Vous pouvez modifier les informations de rotation d'une image et les enregistrer. Les images dont les informations de rotation ont été modifiées sont affichées dans leur orientation modifiée pendant la lecture.

- Vous ne pouvez pas modifier les informations de rotation des images suivantes.
	- Images protégées
	- Images sans informations de rotation
- Les fichiers vidéo ne peuvent pas être orientés.

#### 1 Sélectionnez l'image que vous voulez orienter en mode lecture, puis appuyez sur le bouton de navigation  $(\nabla)$ .

La palette du mode lecture apparaît.

# 2 Utilisez le bouton de navigation ( $\blacktriangle\blacktriangledown\blacktriangle\blacktriangleright$ ) pour sélectionner  $\Diamond$  (Rotation d'image) et appuyez sur le bouton OK.

L'image sélectionnée pivote par étapes de 90° et les quatre imagettes sont affichées.

#### $3$  Utilisez le bouton de navigation  $(A \triangledown 4)$  pour sélectionner le sens de rotation souhaité puis appuyez sur le bouton OK.

Les informations concernant la rotation de l'image sont sauvegardées.

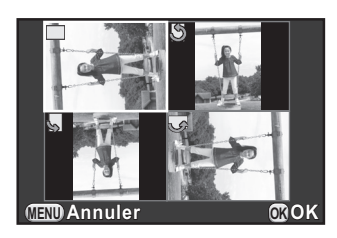

181

# Supprimer des images multiples

Vous pouvez supprimer plusieurs images simultanément. Sachez que des images supprimées sont définitivement perdues. 1[Protéger des images de l'effacement \(Protéger\)](#page-226-0) ([p.225\)](#page-226-0)

# Suppression des images sélectionnées

Vous pouvez supprimer plusieurs images à la fois à partir de l'affichage multi-images.

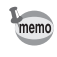

- Vous ne pouvez pas sélectionner des images protégées.
- Vous pouvez sélectionner jusqu'à 100 images à la fois.
- $\blacksquare$  Tournez la molette vers la gauche (vers  $\blacksquare$ ) en mode lecture. L'écran d'affichage multi-images apparaît.
- **2** Appuyez sur le bouton  $\odot$ / $\ddot{\mathbf{u}}$ .

L'écran permettant de sélectionner les images à supprimer s'affiche. L'écran passe temporairement à un affichage de 42 images lorsque [Affichage multi-images] ([p.174\)](#page-175-0) est réglé sur affichage 90 images.

 $3$  Sélectionnez les images à supprimer.

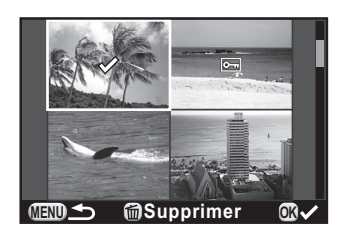

#### Fonctionnements possibles

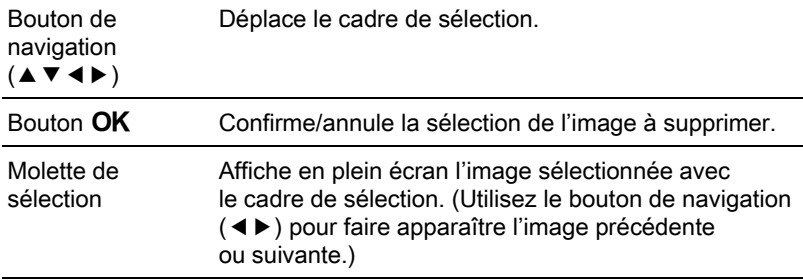

# **4** Appuyez sur le bouton  $\odot$ / $\ddot{\mathbf{u}}$ .

L'écran de confirmation de suppression apparaît.

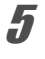

### $\overline{J}$  Appuyez sur le bouton de navigation ( $\blacktriangle$ ) pour sélectionner [Sélectionner & supprimer] puis appuyez sur le bouton OK.

Les images sélectionnées sont supprimées.

# Supprimer un dossier

Vous pouvez supprimer le dossier sélectionné et toutes les images qu'il contient.

#### $1$  Tournez la molette de deux crans vers la gauche (vers  $\Xi$ ) en mode lecture.

L'écran d'affichage par dossier apparaît.

**2** Utilisez le bouton de navigation ( $\blacktriangle \blacktriangledown \blacktriangle \blacktriangleright$ ) pour sélectionner un dossier à supprimer puis appuyez sur le bouton  $\odot$ / $\ddot{\text{m}}$ .

L'écran de confirmation de suppression du dossier apparaît.

# **3** Appuyez sur le bouton de navigation ( $\triangle$ ) pour sélectionner [Supprimer] puis appuyez sur le bouton OK.

Le dossier sélectionné et toutes les images qu'il contient sont supprimés. L'écran de confirmation apparaît lorsque des images sont protégées. Utilisez le bouton de navigation ( $\blacktriangle$   $\blacktriangledown$ ) pour sélectionner [Tout supprimer] ou [Tout conserver] et appuyez sur le bouton OK. Lorsque [Tout supprimer] est sélectionné, les images protégées sont également supprimées.

# Suppression de toutes les images

Il est possible de supprimer simultanément l'ensemble des images enregistrées.

### 1 Sélectionnez [Supprimer toutes images] dans le menu  $[\triangleright]$  Lecture 1] et appuyez sur le bouton de navigation ( $\triangleright$ ).

L'écran de confirmation de la suppression de toutes les images apparaît.

# **2** Appuyez sur le bouton de navigation ( $\triangle$ ) pour sélectionner [Supprimer toutes images] puis appuyez sur le bouton OK.

Toutes les images sont supprimées.

L'écran de confirmation apparaît lorsque des images sont protégées. Utilisez le bouton de navigation (▲ ▼) pour sélectionner [Tout supprimer] ou [Tout conserver] et appuyez sur le bouton OK. Lorsque [Tout supprimer] est sélectionné, les images protégées sont également supprimées.

# Branchement de l'appareil à un équipement AV

Vous pouvez brancher l'appareil sur un téléviseur ou tout autre périphérique muni d'un connecteur d'entrée vidéo ou d'une prise d'entrée HDMI et lire les images.

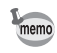

- Pour un équipement AV disposant de plusieurs entrées vidéo, consultez le mode d'emploi de l'appareil AV et sélectionnez une entrée vidéo appropriée pour brancher l'appareil.
- Il n'est pas possible de générer en même temps des signaux vidéo composites et vidéo HDMI.
- Lorsque l'appareil est branché à un équipement AV, rien ne s'affiche sur l'écran de l'appareil. De même, vous ne pouvez pas régler le volume sur l'appareil. Réglez le volume sur l'équipement AV.
- Il est recommandé d'utiliser le kit adaptateur secteur (en option) en cas d'utilisation prolongée de l'appareil. ([p.45](#page-46-0))

# Branchement de l'appareil sur une prise d'entrée vidéo ou une prise d'entrée HDMI

Prévoyez un câble en fonction de la prise de l'appareil auquel vous vous branchez.

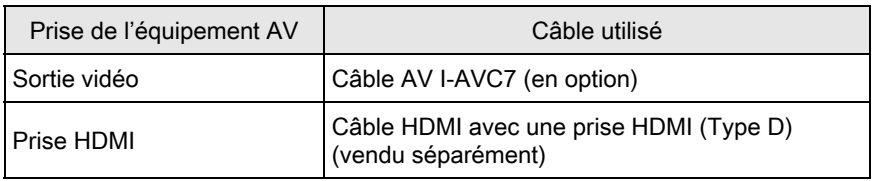

# 1 Éteignez l'équipement audiovisuel et l'appareil.

 $2$  Ouvrez le cache des ports de l'appareil et branchez le câble à la prise PC/AV ou HDMI.

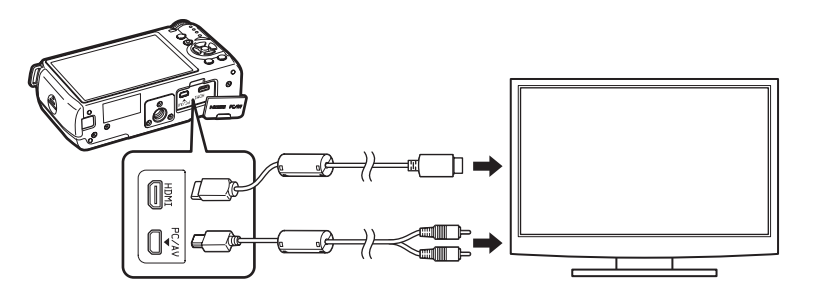

#### **3** Branchez l'autre extrémité du câble HDMI à la prise d'entrée vidéo de l'équipement audiovisuel.

# 4 Allumez l'équipement audiovisuel et l'appareil.

L'appareil se met en marche en mode vidéo ou HDMI et les informations relatives à l'appareil apparaissent sur l'écran de l'équipement audiovisuel raccordé.

Lorsque vous utilisez la sortie vidéo, les images sont à une résolution normale, quelle que soit la résolution prise en charge par l'équipement audiovisuel. Pour une sortie vidéo HD, utilisez la sortie HDMI ou transférez sur un ordinateur pour la lecture.

# Réglage du format de sortie vidéo/HDMI

Règle le format de sortie vidéo/HDMI selon la prise branchée. En général, le réglage du format de sortie par défaut n'a pas besoin d'être modifié. Toutefois, s'il ne lit pas correctement les images, modifiez-le.

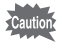

Pour modifier le réglage, retirez d'abord le câble.

#### <span id="page-189-0"></span>Sélection du format de sortie vidéo

Lorsque la ville de résidence est paramétrée avec les réglages initiaux [\(p.52\)](#page-53-0), le système de sortie vidéo est également réglé en fonction de cette région. Selon le pays et la région, certaines images peuvent ne pas être lues avec le système de sortie vidéo défini. Dans ce cas, modifiez-en le réglage.

- 1 Sélectionnez [Sortie vidéo] dans le menu [ Préférences 2] et appuyez sur le bouton de navigation  $($   $\blacktriangleright$   $).$
- **2** Utilisez le bouton de navigation ( $\blacktriangle$   $\blacktriangledown$ ) pour sélectionner [NTSC] ou [PAL], puis appuyez sur le bouton OK.

# $3$  Appuyez sur le bouton MENU.

L'écran qui précédait la sélection du menu réapparaît.

Le système de sortie vidéo par défaut dépend de la région. Lorsque, pour Heure monde [\(p.211](#page-212-0)), vous réglez [Sélectionner l'heure] sur  $\rightarrow$  (Destination), le réglage de la sortie vidéo prend pour valeur le réglage par défaut de cette ville. Reportez-vous à la [« Liste des villes Heure monde » \(p.213\)](#page-214-0) pour savoir quelles villes peuvent être sélectionnées comme ville de résidence ou destination.

memo

#### <span id="page-190-0"></span>Sélection du système de sortie HDMI

Par défaut, la résolution maximum est automatiquement sélectionnée pour convenir à l'équipement audiovisuel et à l'appareil. Toutefois, s'il ne lit pas correctement les images, modifiez le réglage du système de sortie HDMI.

1 Sélectionnez [Sortie HDMI] dans le menu [ Préférences 2] et appuyez sur le bouton de navigation  $($   $\blacktriangleright$   $).$ 

2 Utilisez le bouton de navigation ( $\blacktriangle$   $\blacktriangledown$ ) pour choisir un système de sortie HDMI puis appuyez sur le bouton OK.

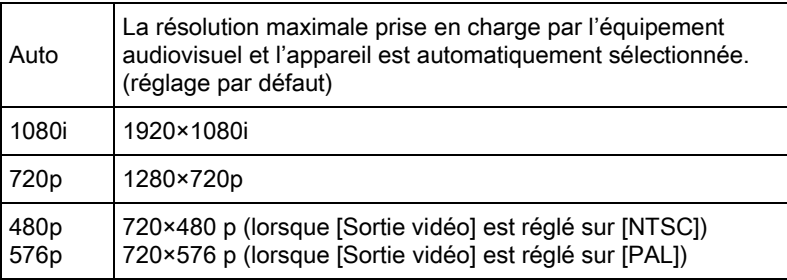

### $3$  Appuyez sur le bouton MENU.

L'écran qui précédait la sélection du menu réapparaît.

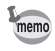

Lorsque le système de sortie HDMI est réglé sur [1080i] ou [720p], certains écrans affichés sur l'équipement audiovisuel peuvent présenter un motif différent de ceux affichés sur l'appareil.

#### Aide-mémoire

# 7 Édition d'images

Ce chapitre explique comment éditer les photos prises.

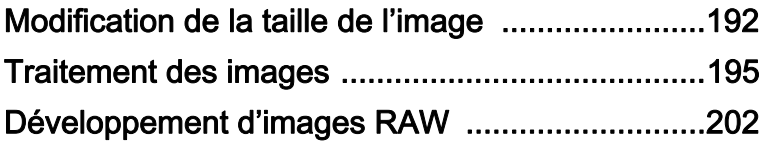

# <span id="page-193-0"></span>Modification de la taille de l'image

# Changement du nombre de pixels enregistrés (Redimensionner)

Change le nombre de pixels enregistrés et enregistre l'image comme nouveau fichier.

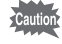

- Seuls les fichiers JPEG capturés avec cet appareil peuvent être redimensionnés.
	- Les images déjà redimensionnées en 0.2M ou 0.3M avec cet appareil ne peuvent pas être redimensionnées.

#### 1 Sélectionnez une image à redimensionner en mode lecture puis appuyez sur le bouton de navigation  $(\nabla)$ .

La palette du mode lecture apparaît.

2 Utilisez le bouton de navigation ( $\blacktriangle \blacktriangledown \blacktriangle \blacktriangleright$ ) pour sélectionner  $\Box$  (Redimensionner) puis appuyez sur le bouton OK.

L'écran de sélection des pixels enregistrés apparaît.

#### $3$  Utilisez le bouton de navigation (45) pour sélectionner le nombre de pixels enregistrés puis appuyez sur le bouton OK.

Vous pouvez sélectionner une taille en commençant par celle qui est en dessous de celle de l'image d'origine. Les tailles sélectionnables varient en fonction de la taille initiale et du rapport longueur/largeur.

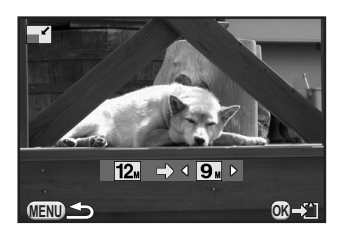

#### $4$  Utilisez le bouton de navigation ( $\blacktriangle$   $\blacktriangledown$ ) pour sélectionner [Enregistrer sous] puis appuyez sur le bouton OK.

L'image redéfinie est enregistrée comme nouvelle image.

# Recadrer une partie de l'image (Recadrage)

Recadre uniquement la partie désirée de l'image sélectionnée et l'enregistre comme nouvelle image. Le rapport longueur/largeur peut aussi être modifié.

- 
- Seules les images JPEG ou RAW capturées avec cet appareil peuvent être recadrées.
- Les images déjà redimensionnées en 0.2M ou 0.3M avec cet appareil ne peuvent pas être recadrées.
- Sélectionnez une image à recadrer en mode lecture puis appuyez sur le bouton de navigation  $(\nabla)$ .

La palette du mode lecture apparaît.

**2** Utilisez le bouton de navigation ( $\blacktriangle \blacktriangledown \blacktriangle \blacktriangleright$ ) pour sélectionner  $\Box$  (Recadrer) et appuyez sur le bouton OK.

Le cadre de recadrage permettant de spécifier la taille et la position de la zone à recadrer apparaît à l'écran.

 $3$  Spécifiez la taille et la position de la zone à recadrer.

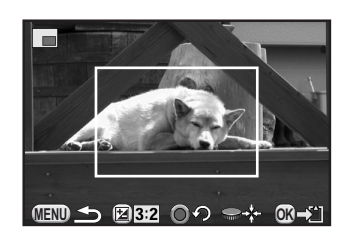

#### Fonctionnements possibles

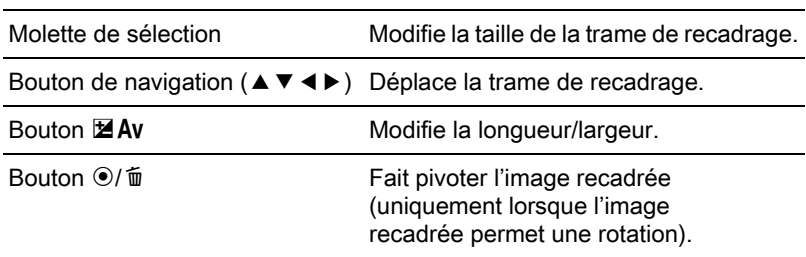

# $4$  Appuyez sur le bouton OK.

L'écran de confirmation de sauvegarde apparaît.

# $\overline{J}$  Appuyez sur le bouton de navigation ( $\blacktriangle$   $\blacktriangledown$ ) pour sélectionner [Enregistrer sous], puis appuyez sur le bouton OK.

L'image recadrée est enregistrée comme une nouvelle image.

# <span id="page-196-0"></span>Traitement des images à l'aide de filtres numériques

Vous pouvez retoucher des images avec les filtres numériques. Les filtres suivants sont disponibles :

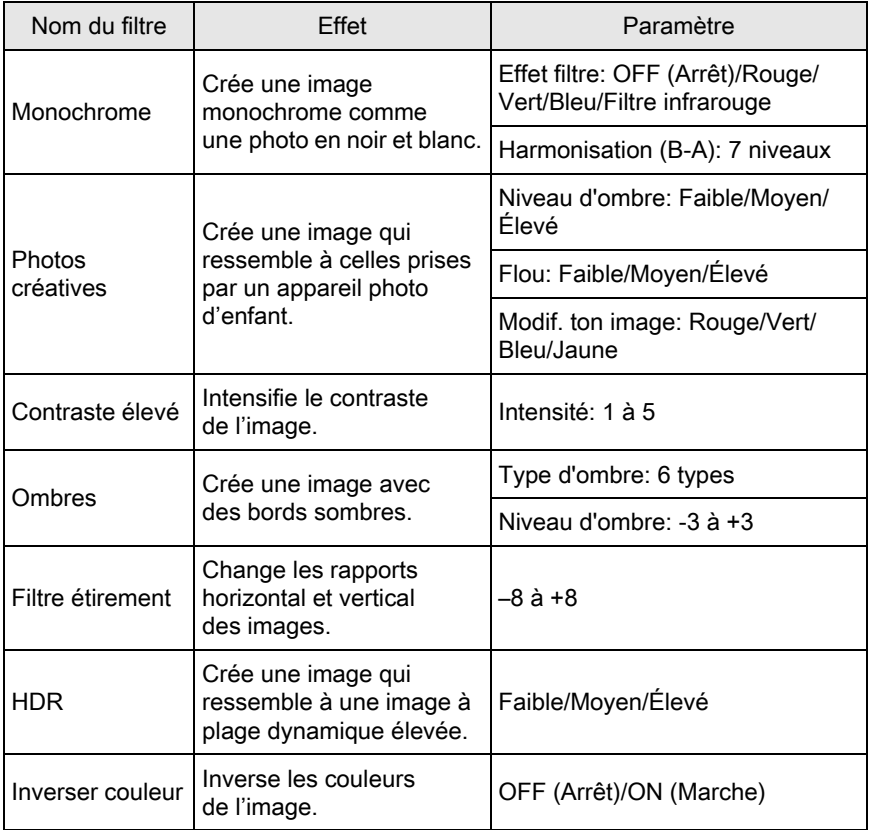

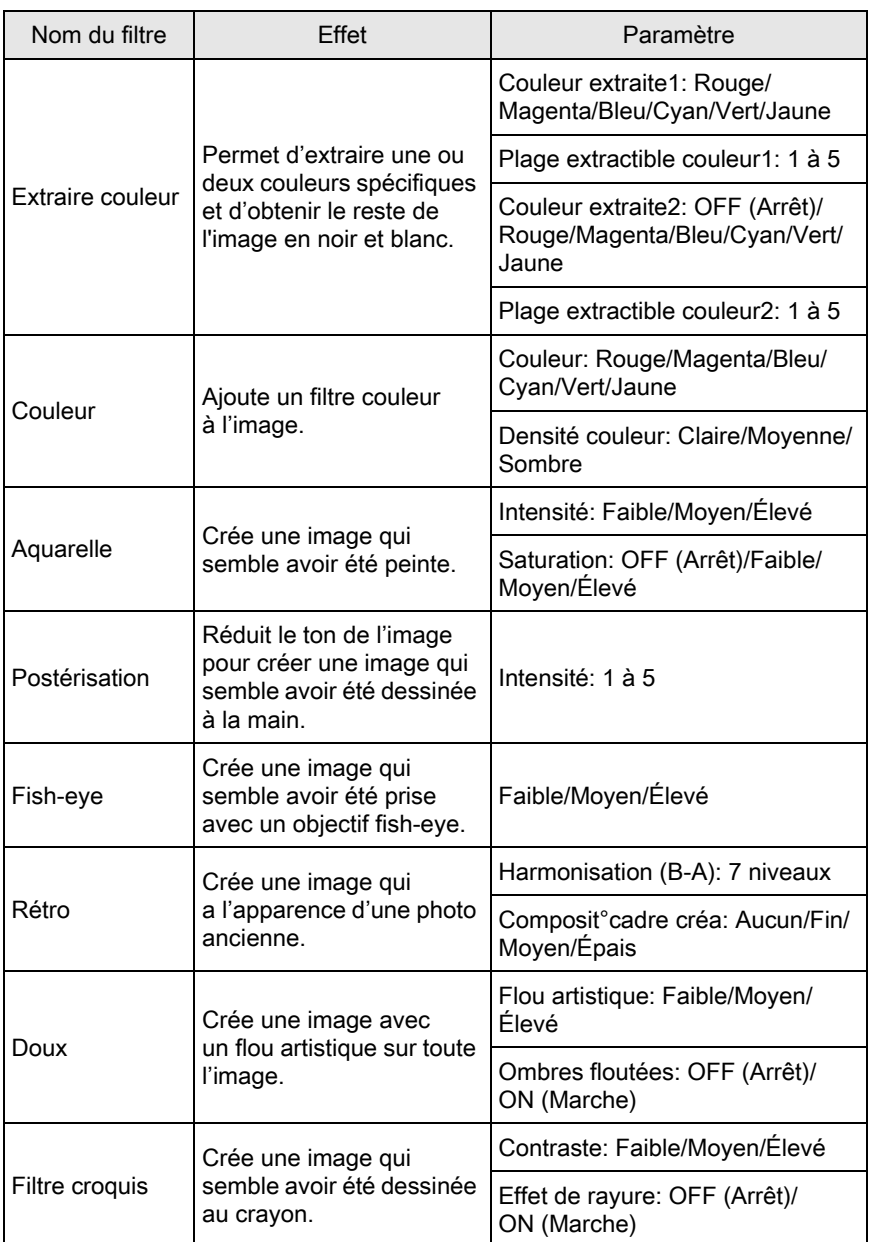

Édition d'images Edition d'Images

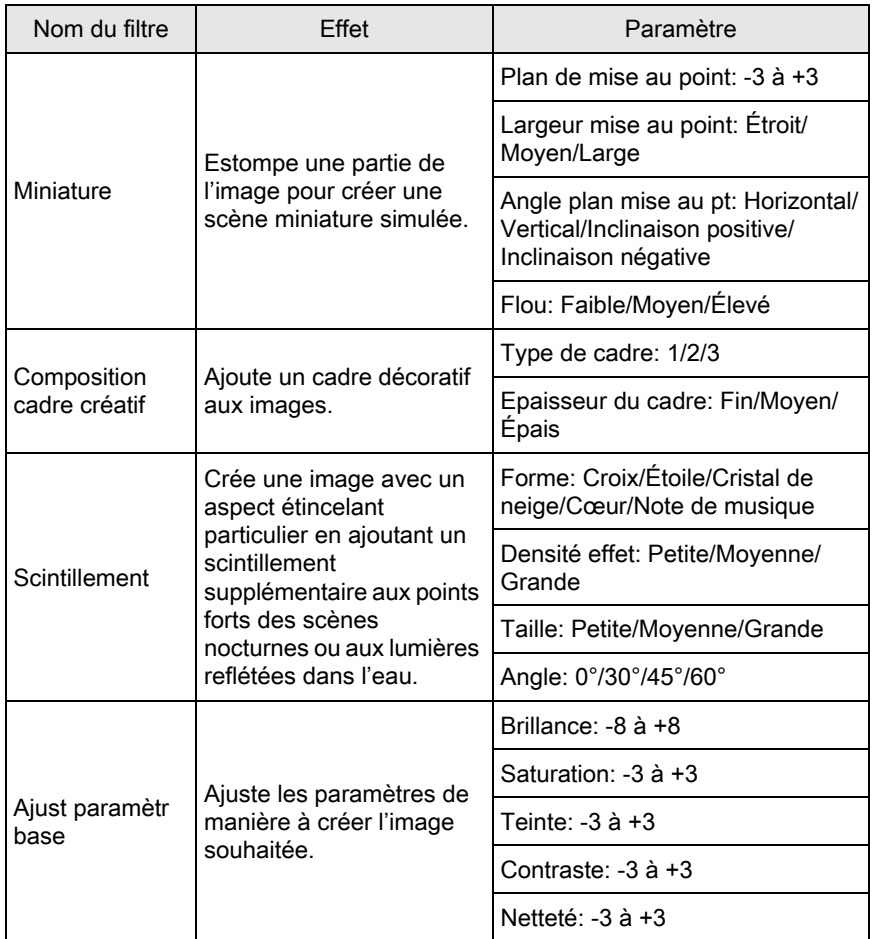

memo

Seuls les images JPEG et RAW capturées avec cet appareil peuvent être retouchées à l'aide de la fonction filtre numérique.

### 1 Sélectionnez une image pour appliquer le filtre numérique en mode lecture puis appuyez sur le bouton de navigation  $(\blacktriangledown)$ .

La palette du mode lecture apparaît.

2 Utilisez le bouton de navigation ( $\blacktriangle \blacktriangledown \blacktriangle \blacktriangleright$ ) pour sélectionner **O** (Filtre numérique) puis appuyez sur le bouton OK.

L'écran de sélection des filtres apparaît.

### $\boldsymbol{3}$  Sélectionnez un filtre à l'aide du bouton de navigation ( $\blacktriangle \blacktriangledown \blacktriangle \blacktriangleright$ ).

Après avoir sélectionné un filtre, vous pouvez en vérifier l'effet à l'écran. Vous pouvez sélectionner une image différente en tournant la molette. Passez à l'étape 6 si vous n'avez pas besoin de modifier les paramètres.

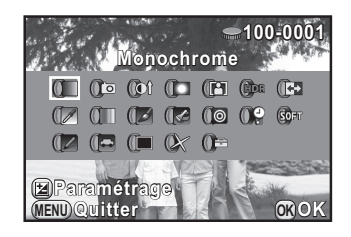

# $\blacktriangle$  Appuyez sur le bouton  $\blacktriangleright$  Av.

L'écran de réglage des paramètres apparaît.

 $\overline{\bm{5}}$  Utilisez le bouton de navigation  $(4 \nabla)$  pour sélectionner un paramètre puis appuyez sur le bouton de navigation  $(4)$ pour régler la valeur.

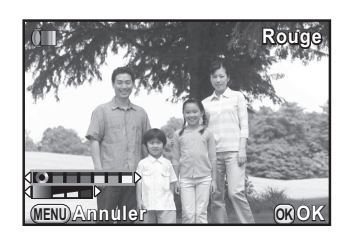

#### Appuyez sur le bouton OK.

L'écran de confirmation de sauvegarde apparaît.

Sélectionnez [Utilisation combinaison filtres] lorsque vous voulez appliquer des filtres supplémentaires à la même image. L'écran affiché à l'étape 3 réapparaît.

Si [Enregistrer sous] a été sélectionné, l'image traitée par filtre est enregistrée comme une nouvelle image.

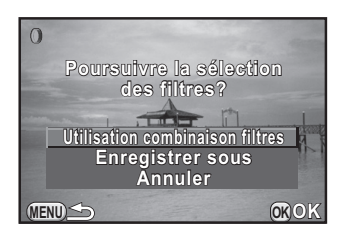

Il est possible d'associer jusqu'à 20 filtres, y compris un filtre numérique au cours de la prise de vue ([p.154\)](#page-155-0), sur la même image.

#### Imitation des effets de filtre

memo

Récupère le réglage d'une image avec des effets de filtre et applique les mêmes effets de filtre à d'autres images.

- Sélectionnez une image traitée par filtre en mode lecture.
- $\mathbb Z$  Sélectionnez  $\mathbb O$  (Filtre numérique) dans la palette du mode lecture et appuyez sur le bouton OK.
- $3$  Utilisez le bouton de navigation  $(4 \nabla)$  pour sélectionner [Imitation effets filtre] puis appuyez sur le bouton OK.

Les effets de filtre utilisés pour l'image sélectionnée apparaissent.

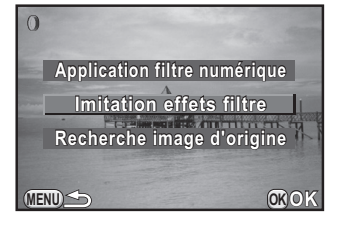

199

#### 4 Pour vérifier les détails des paramètres, appuyez sur le bouton INFO.

Vous pouvez vérifier les paramètres du filtre.

Appuyez sur le bouton **INFO** de nouveau pour revenir à l'écran précédent.

# $\bar{\bm{J}}$  Appuyez sur le bouton OK.

L'écran de sélection de l'image apparaît.

#### $\boldsymbol{f}$  Utilisez la molette pour sélectionner une image pour l'application des mêmes effets de filtres et appuyez sur le bouton OK.

Vous ne pouvez sélectionner qu'une image qui n'a pas été traitée à l'aide de filtres.

L'écran de confirmation de sauvegarde apparaît.

#### Utilisez le bouton de navigation ( $\blacktriangle$   $\blacktriangledown$ ) pour sélectionner [Enregistrer sous] puis appuyez sur le bouton OK.

L'image traitée par filtre est enregistrée comme une nouvelle image.

Si [Recherche image d'origine] est sélectionné à l'étape 3, l'image originale peut être récupérée avant l'application du filtre numérique. Si l'image originale n'est plus sur la carte mémoire SD, le message [Image d'origine, avant application du filtre numérique, introuvable] apparaît.

100-000 *<u>plique</u>* effets filtr **Limage précéd numérique image précédente umérique 1. 5. 9.** 4Д **17. -- 2. 6. 10. 14. 18. -- 11. 15. -- 4. 8. 12. 16.4 20. MENU Détails INFO OK OK**

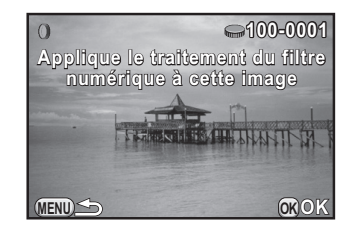

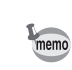

# Retouche de l'effet yeux rouges non souhaité

Vous pouvez corriger les images sur lesquelles le sujet apparaît avec les yeux rouges en raison de l'utilisation du flash.

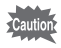

- Seules des images JPEG prises avec cet appareil peuvent être utilisées pour la fonction retouche yeux rouges.
- La fonction retouche yeux rouges ne fonctionne pas pour les images où il est impossible de détecter les yeux rouges sur l'appareil. [L'opération n'a pas pu être correctement finalisée] apparaît à l'étape 2.

#### Sélectionnez une image à modifier en mode lecture puis appuyez sur le bouton de navigation  $(\nabla)$ .

La palette du mode lecture apparaît.

#### **2** Utilisez le bouton de navigation ( $\blacktriangle \blacktriangledown \blacktriangle \blacktriangleright$ ) pour sélectionner  $\mathscr{A}$  (Retouche yeux rouges) et appuyez sur le bouton OK.

L'écran de confirmation de sauvegarde apparaît.

### **3** Utilisez le bouton de navigation ( $\blacktriangle$   $\blacktriangledown$ ) pour sélectionner [Enregistrer sous] puis appuyez sur le bouton OK.

L'image éditée est enregistrée comme une nouvelle image.

# <span id="page-203-0"></span>Développement d'images RAW

Vous pouvez convertir des images RAW en images JPEG, et les enregistrer comme un nouveau fichier.

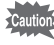

Seules les images RAW prises avec cet appareil peuvent être développées. Les images RAW prises avec d'autres appareils ne peuvent pas être développées avec cet appareil.

# Développement d'une image RAW

Appuyez sur le bouton de navigation  $(\nabla)$  en mode lecture.

La palette du mode lecture apparaît.

**2** Utilisez le bouton de navigation ( $\blacktriangle$   $\blacktriangledown$   $\blacktriangle$   $\blacktriangleright$ ) pour sélectionner  $R_{\psi}^{RW}$  (Développement RAW) puis appuyez sur le bouton OK.

L'écran pour sélectionner un mode de développement s'affiche.

#### <span id="page-203-1"></span> $3$  Utilisez le bouton de navigation  $(4 \nabla)$  pour sélectionner [Développement 1 seule image] puis appuyez sur le bouton OK.

Les paramètres enregistrés dans le fichier image s'affichent.

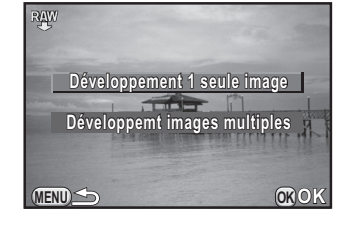

Passez à l'étape 6 si vous n'avez pas besoin de modifier les paramètres.

Si aucune image ne peut être traitée, [Aucune image ne peut être traitée] apparaît.

Vous pouvez sélectionner une image différente en tournant la molette.

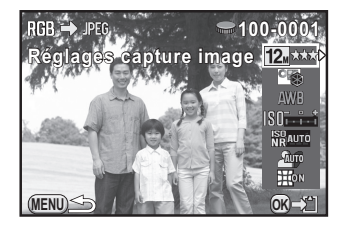

<span id="page-204-0"></span>Les paramètres suivants peuvent être modifiés.

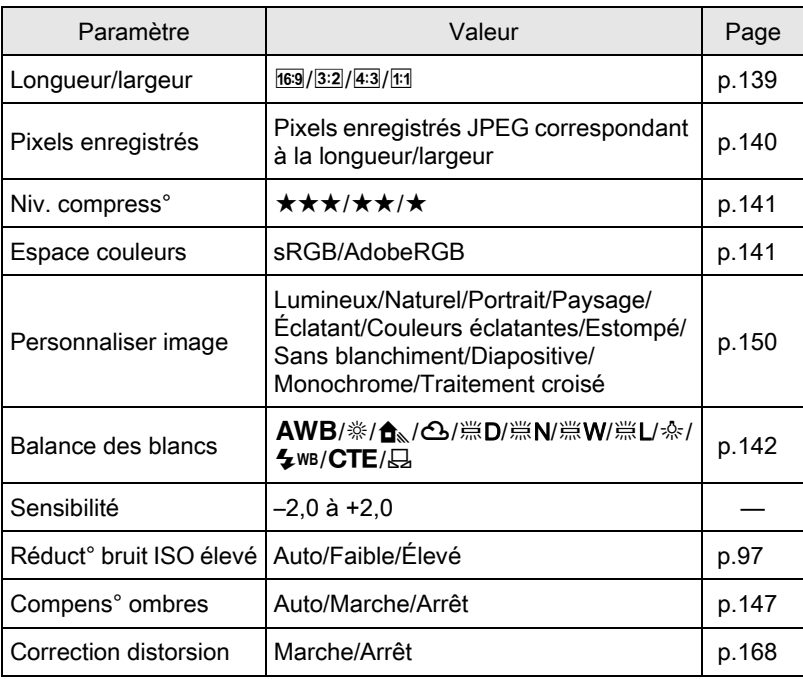

# **5** Utilisez le bouton de navigation ( $\blacktriangleleft\blacktriangleright$ ) pour modifier la valeur.

Pour Longueur/largeur, Pixels enregistrés, Niveau de qualité et Espace couleur, appuyez sur le bouton de navigation (▶) et utilisez le bouton de navigation (▲ ▼) pour sélectionner un élément.

Pour Personnaliser image et Balance des blancs, appuyez sur le bouton de navigation ( $\blacktriangleright$ ) pour afficher l'écran de réglage.

203

# $\boldsymbol{6}$  Appuyez sur le bouton OK.

L'écran de confirmation de sauvegarde apparaît.

#### $\mathbb Z$  Utilisez le bouton de navigation ( $\blacktriangle$   $\blacktriangledown$ ) pour sélectionner [Enregistrer sous] puis appuyez sur le bouton OK.

L'image RAW est développée et enregistrée comme une nouvelle image.

#### **8** Utilisez le bouton de navigation ( $\blacktriangle$   $\blacktriangledown$ ) pour sélectionner [Poursuivre] ou [Quitter] puis appuyez sur le bouton OK.

Sélectionnez [Poursuivre] pour retoucher d'autres images. L'écran qui s'affichait à l'étape 4 réapparaît.

# Développement de plusieurs images RAW

Vous pouvez développer plusieurs images RAW en utilisant les mêmes réglages.

#### 1 Sélectionnez [Développemt images multiples] à l'étape 3, [p.202](#page-203-1) puis appuyez sur le bouton OK.

L'écran d'affichage multi-images apparaît.

Reportez-vous à la [p.174](#page-175-1) pour des détails sur les opérations effectuées sur l'écran d'affichage multi-images.

#### 2 Utilisez le bouton de navigation ( $\blacktriangle \blacktriangledown \blacktriangle \blacktriangleright$ ) pour sélectionner les images RAW à développer puis appuyez sur le bouton OK.

# **3** Appuyez sur le bouton  $\mathbb Z$  Av.

L'écran de confirmation de développement apparaît.

4 Utilisez le bouton de navigation  $(4 \nabla)$  pour sélectionner [Développer les images comme prise de vue] ou [Développer les images avec réglages modifiés] puis appuyez sur le bouton OK.

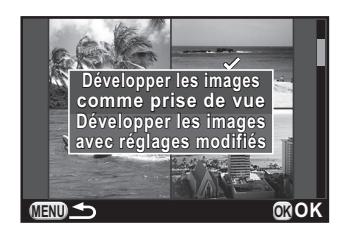

Pour modifier les paramètres,

sélectionnez [Développer les images avec réglages modifiés].

#### $\bar{\bm{J}}$  Utilisez le bouton de navigation  $(4 \nabla 4)$  pour régler [Pixels enregistrés JPEG] et [Qualité JPEG].

Lorsque [Développer les images avec réglages modifiés] est sélectionné à l'étape 4, reportez-vous à la [p.203](#page-204-0) pour modifier d'autres paramètres.

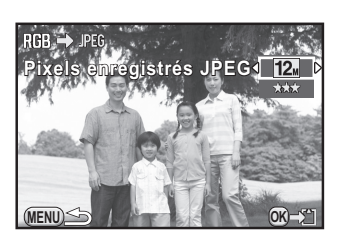

# $\boldsymbol{6}$  Appuyez sur le bouton OK.

L'écran de confirmation de sauvegarde apparaît.

#### **7** Utilisez le bouton de navigation ( $\blacktriangle$   $\blacktriangledown$ ) pour sélectionner [Enregistrer sous] puis appuyez sur le bouton OK.

Les images RAW sélectionnées sont développées et enregistrées comme nouvelles images.

205

#### Aide-mémoire

# 8 Changement de réglages supplémentaires

Ce chapitre explique comment changer des réglages supplémentaires.

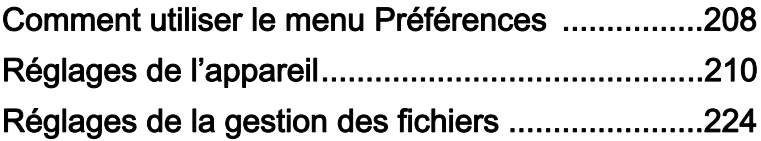

<span id="page-209-0"></span>Réalisez les réglages généraux liés à l'appareil dans le menu [R Préférences].

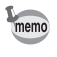

Pour en savoir plus sur les menus, reportez-vous à [« Utilisation des menus »](#page-36-0)  [\(p.35\).](#page-36-0)

# Éléments du menu Préférences

Effectuez les réglages suivants dans les menus [§ Préférences 1-3]. Appuyez sur le bouton MENU dans le mode Prise de vue/lecture et utilisez le bouton de navigation ( $\blacktriangleleft\blacktriangleright$ ) ou la molette pour afficher les menus [<sup>4</sup> Préférences 1-3].

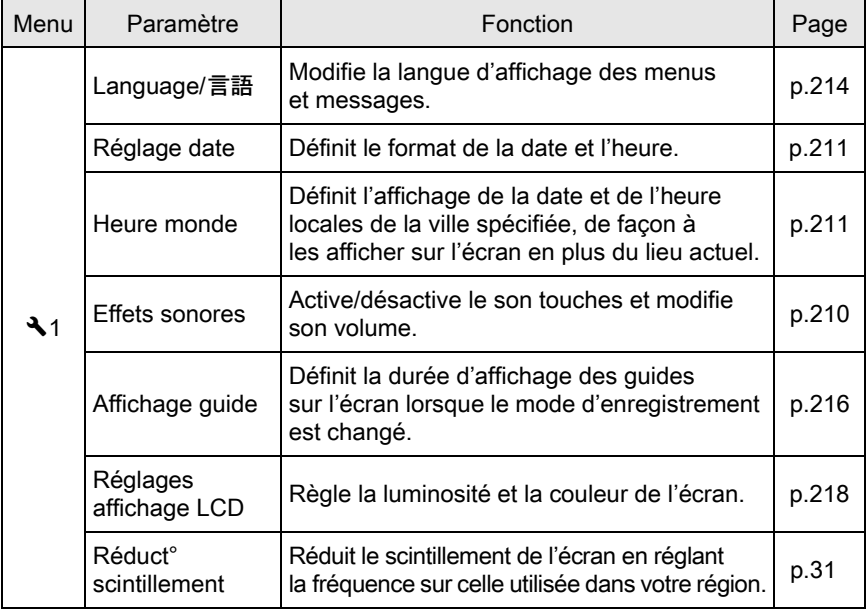

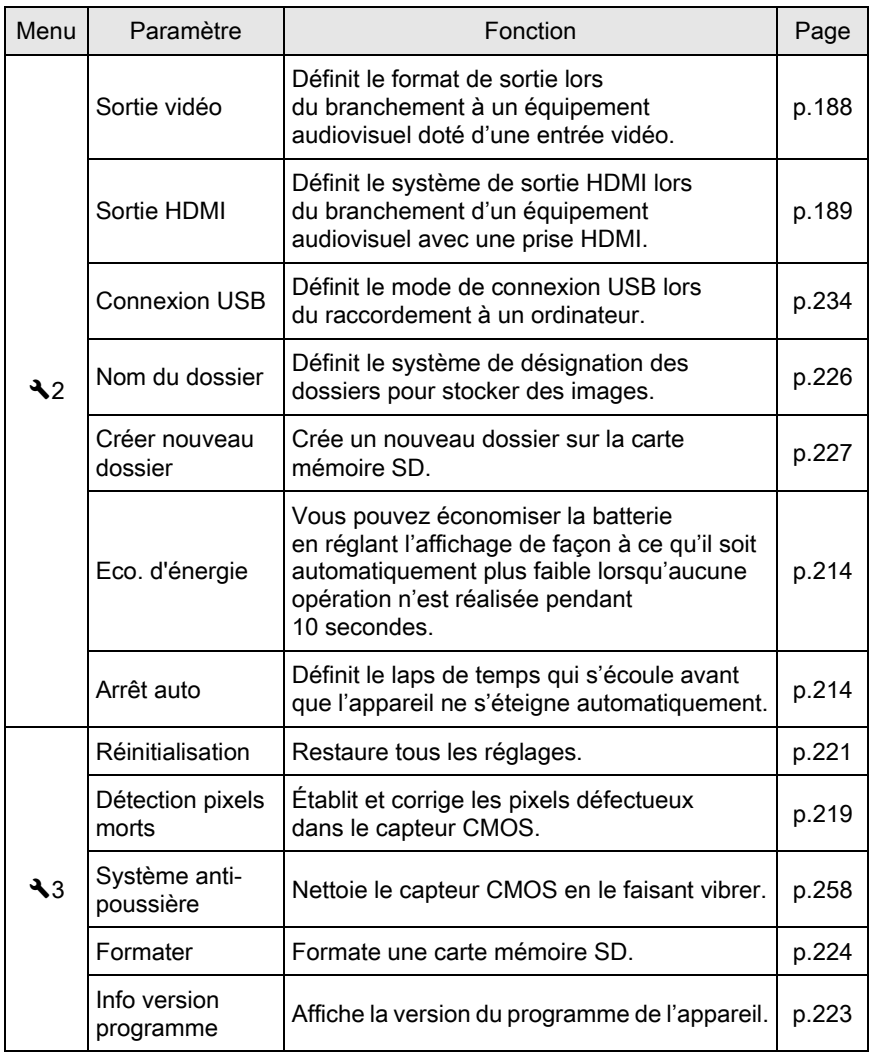

209

# <span id="page-211-0"></span>Réglages de l'appareil

# Réglage des effets sonores, de la date et de l'heure ainsi que de la langue d'affichage

#### <span id="page-211-1"></span>Réglage des effets sonores

Vous pouvez activer ou désactiver le son de fonctionnement de l'appareil ou bien modifier son volume.

Le son des éléments suivants peut être modifié.

- MAP effectuée
- AE-L (son de la touche de verrouillage AE)
- Retardateur
- Télécommande
- Format fichier ponctuel (son de l'opération lorsque  $[Format$  fichier ponctuel] est attribué au bouton  $\odot$ / $\ddot{\text{m}}$ )
- Son obturateur

#### **1** Sélectionnez [Effets sonores] dans le menu  $\lceil \mathcal{A} \rceil$  Préférences 1] et appuyez sur le bouton de navigation  $(6)$ .

L'écran [Effets sonores 1] apparaît.

#### **2** Appuyez sur le bouton de navigation ( $\blacktriangledown$ ) et utilisez le bouton de navigation (45) pour régler le volume.

Sélectionnez parmi six niveaux. Lorsque le réglage est sur  $\mathbb{N}$  (0), vous pouvez désactiver tous les effets sonores.

 $\boldsymbol{\beta}$  Utilisez le bouton de navigation  $(4 \nabla)$  pour sélectionner un élément puis le bouton de navigation  $(4)$ pour sélectionner  $\mathbf{v}'$  ou  $\Box$ .

> Tournez la molette pour faire apparaître l'écran [Effets sonores 2].

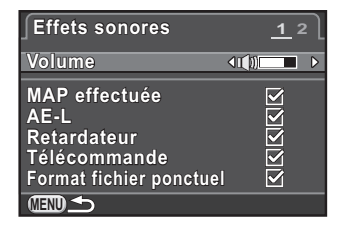

#### Appuyez deux fois sur le bouton MENU.

L'écran qui précédait la sélection du menu réapparaît.

#### <span id="page-212-1"></span>Changement de l'affichage de la date et de l'heure

Vous avez la possibilité de modifier la date et l'heure initiales ainsi que leurs formats d'affichage.

Paramétrez dans [Réglage date] du menu [ Préférences 1].

**<sup>18</sup>[Réglage de la date et de l'heure \(p.54\)](#page-55-0)** 

#### <span id="page-212-2"></span><span id="page-212-0"></span>Réglage de l'heure monde

La date et l'heure définies dans [« Réglages initiaux » \(p.52\)](#page-53-0) servent de date et d'heure pour le lieu où vous vous trouvez.

Le réglage de la destination dans [Heure monde] vous permet d'afficher sur l'écran la date et l'heure locales lorsque vous voyagez à l'étranger.

#### **1** Sélectionnez [Heure monde] dans le menu  $\mathbb{R}$  Préférences 1] et appuyez sur le bouton de navigation  $($   $\blacktriangleright$   $).$

L'écran [Heure monde] apparaît.

 $2$  Utilisez le bouton de navigation  $(4)$  pour sélectionner  $\rightarrow$ (Destination) ou  $\Delta$  (Ville résidence) pour [Sélectionner l'heure].

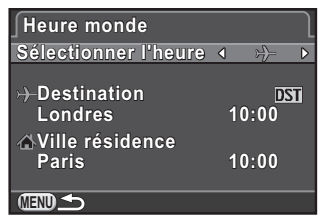

Ce réglage est répercuté sur la date et l'heure qui apparaissent sur l'affichage du guide de l'écran de réglage des paramètres.

#### **3** Appuyez sur le bouton de navigation ( $\blacktriangledown$ ) pour sélectionner  $[\}$  Destination] puis appuyez sur le bouton ( $\blacktriangleright$ ).

L'écran  $[\rightarrow]$  Destination] apparaît.

#### 4 Utilisez le bouton de navigation (45) pour sélectionner une ville de destination.

Tournez la molette de sélection pour changer de région.

L'emplacement, le décalage horaire et l'heure actuelle de la ville sélectionnée apparaissent.

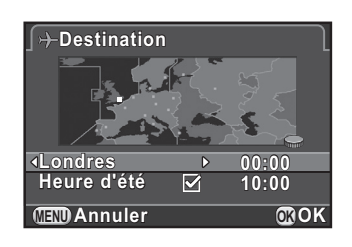

#### $\overline{J}$  Appuyez sur le bouton de navigation ( $\overline{v}$ ) pour sélectionner [Heure d'été], et utilisez le bouton de navigation  $(4)$ pour sélectionner  $\mathbf{v}'$  ou  $\Box$ .

Sélectionnez  $\nabla$  si la ville de destination est soumise à l'heure d'été (DST).

# $\boldsymbol{6}$  Appuyez sur le bouton OK.

Le réglage de la destination est sauvegardé et l'écran qui s'affichait à l'étape 2 réapparaît.

# $\overline{J}$  Appuyez deux fois sur le bouton MENU.

L'écran qui précédait la sélection du menu réapparaît.

- memo
- Reportez-vous à [« Liste des villes Heure monde » \(p.213\)](#page-214-1) pour les villes qui peuvent être sélectionnées comme destination ou ville de résidence.
- Sélectionnez  $\overrightarrow{A}$  Ville résidencel à l'étape 3 pour modifier le réglage de la ville et de l'horaire d'été (DST) de la ville de résidence.
- $\rightarrow$  apparaît sur l'écran de réglage des paramètres et l'affichage guide ([p.78](#page-79-0)) si [Sélectionner l'heure] est réglé sur  $\rightarrow$  (Destination). De même, le réglage de la sortie vidéo ([p.188](#page-189-0)) change pour le format de sortie vidéo de cette ville.

#### <span id="page-214-1"></span><span id="page-214-0"></span>Liste des villes Heure monde

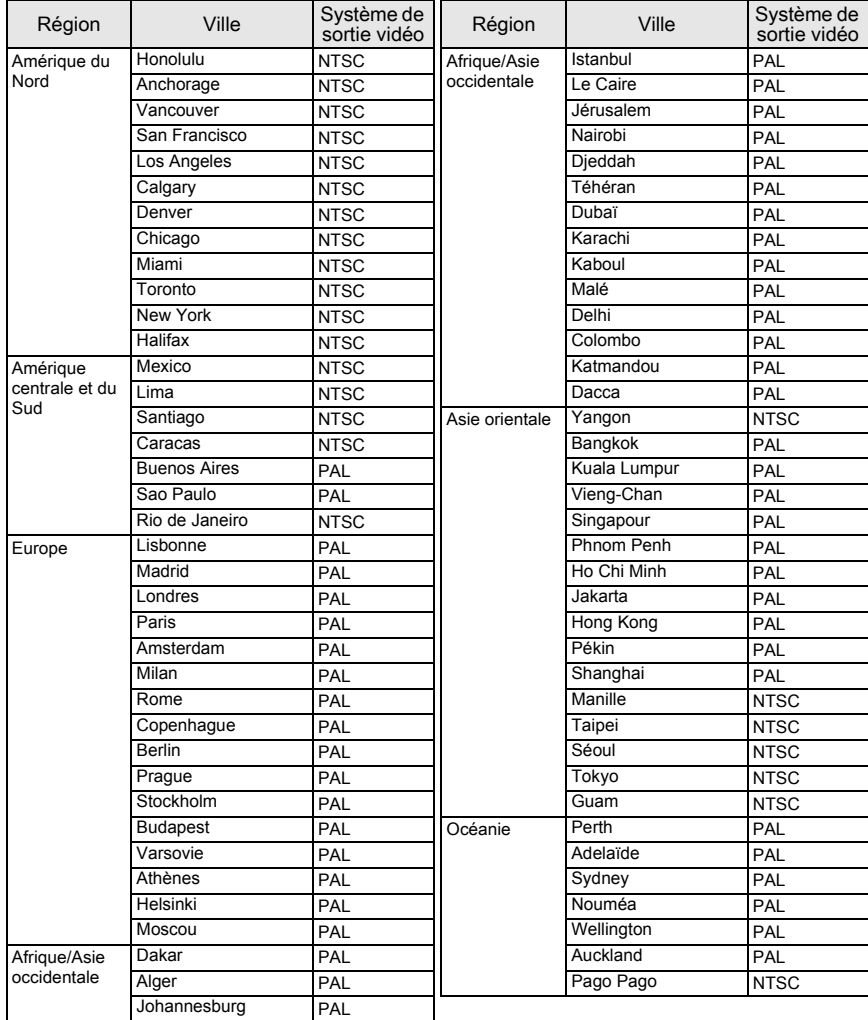

#### <span id="page-215-0"></span>Réglage de la langue d'affichage

Il est possible de changer la langue d'affichage des menus, messages d'erreur, etc.

Paramétrez [Language/言語] dans le menu [入 Préférences 1].

1[Réglage de la langue d'affichage \(p.52\)](#page-53-1)

# Réglage de l'écran et de l'affichage des menus

#### <span id="page-215-1"></span>Réduire la consommation de la batterie

Vous pouvez régler l'écran pour qu'il s'obscurcisse et l'appareil pour qu'il s'éteigne automatiquement en cas de non-utilisation pendant une certaine durée.

Paramétrez dans [Eco. d'énergie] et [Arrêt auto] dans le menu [<sup>4</sup> Préférences 2].

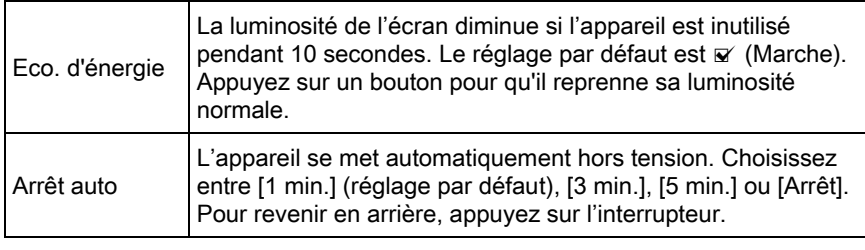

- La fonction Économie d'énergie ne fonctionne pas pendant l'enregistrement memo d'une séquence vidéo.
	- La mise hors tension automatique ne fonctionne pas dans les situations suivantes.
		- Lors de la lecture d'un diaporama
		- Appareil connecté à un ordinateur à l'aide du câble USB
#### <span id="page-216-0"></span>Réglage de la méthode d'affichage du mode d'enregistrement

Définit la méthode d'affichage de l'écran en mode d'enregistrement.

#### **1** Sélectionnez [Options d'affichage] dans le menu  $\Omega$  Mode pr. de vue 3] et appuyez sur le bouton de navigation  $($   $\blacktriangleright$   $).$

L'écran [Options d'affichage] apparaît.

 $2$  Appuyez sur le bouton de navigation  $($  $\blacktriangleright$   $)$  et utilisez le bouton de navigation ( $\blacktriangle \blacktriangledown$ ) pour sélectionner un type d'affichage grille puis appuyez sur le bouton OK.

> Sélectionnez parmi **en** (réglage par défaut),  $\equiv$  (grille 4x4),  $\mathbb{R}$  (rectangle d'or) ou  $\mathbb{H}$  (échelle)

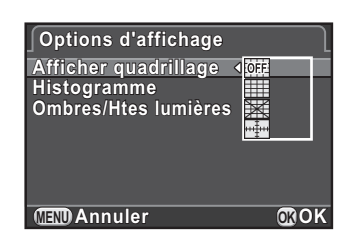

**3** Utilisez le bouton de navigation ( $\blacktriangle$   $\blacktriangledown$ ) pour sélectionner [Histogramme] ou [Ombres/Htes lumières], et utilisez le bouton de navigation ( $\blacktriangleleft\blacktriangleright$ ) pour sélectionner  $\blacktriangleright$  ou  $\Box$ .

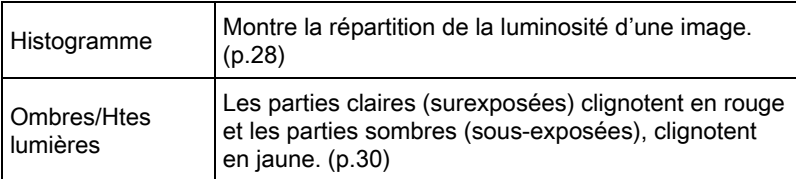

#### Appuyez deux fois sur le bouton MENU.

#### Réglage de l'heure de l'affichage guide

Réglez la durée d'affichage des guides ([p.78](#page-79-0)) sur l'écran lorsque le mode d'enregistrement est changé.

Vous avez le choix parmi [3 sec.] (réglage par défaut), [10 sec.], [30 sec.] et [Arrêt].

Paramétrez [Affichage guide] dans le menu [§ Préférences 1].

#### Réglage de l'onglet du menu initial affiché

Définit l'onglet du menu initial affiché sur l'écran lorsque vous appuyez sur le bouton MENU.

#### **1** Sélectionnez [12. Enregistremnt place menu] dans le menu [C Réglag. perso. 2] et appuyez sur le bouton de navigation  $($   $\blacktriangleright$   $).$

L'écran [12. Enregistremnt place menu] apparaît.

#### 2 Utilisez le bouton de navigation ( $\blacktriangle$   $\blacktriangledown$ ) pour sélectionner [Réinitialisat° place menu] ou [Enregistrement place menu] puis appuyez sur le bouton OK.

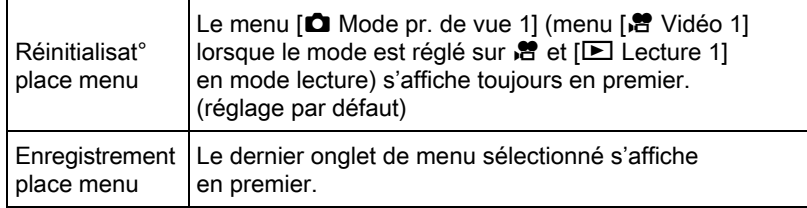

### Appuyez sur le bouton MENU.

#### <span id="page-218-0"></span>Réglage de l'affichage pour affichage immédiat

Vous pouvez définir les réglages de l'affichage immédiat ([p.59](#page-60-0)).

#### **1** Sélectionnez [Affichage immédiat] dans le menu  $\Omega$  Mode pr. de vue 3] et appuyez sur le bouton de navigation  $($   $\blacktriangleright$   $).$

L'écran [Affichage immédiat] apparaît.

 $2$  Appuyez sur le bouton de navigation  $($   $\blacktriangleright$   $)$  et utilisez le bouton de navigation ( $\blacktriangle \blacktriangledown$ ) pour sélectionner une durée d'affichage, puis appuyez sur le bouton OK.

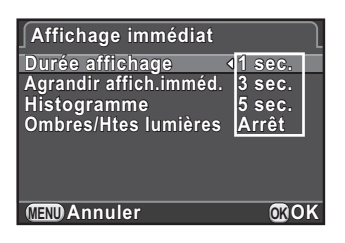

**3** Utilisez le bouton de navigation ( $\blacktriangle$   $\blacktriangledown$ ) pour sélectionner [Agrandir affich.imméd.], [Histogramme] ou [Ombres/Htes lumières], et utilisez le bouton de navigation ( $\blacktriangleleft\blacktriangleright$ ) pour sélectionner  $\mathbf{v}'$  ou  $\Box$ .

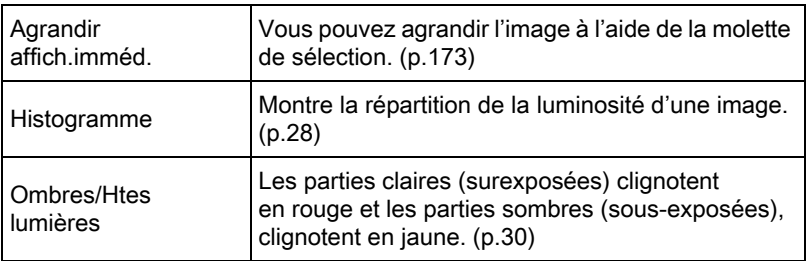

#### Appuyez deux fois sur le bouton MENU.

#### Réglage de la luminosité et de la couleur de l'écran

Règle la luminosité et la couleur de l'écran.

#### 1 Sélectionnez [Réglages affichage LCD] dans le menu [ $\triangle$  Préférences 1] et appuyez sur le bouton de navigation ( $\triangleright$ ).

L'écran [Réglages affichage LCD] apparaît.

#### $2$  Utilisez le bouton de navigation (▲ ▼) pour sélectionner l'élément à ajuster.

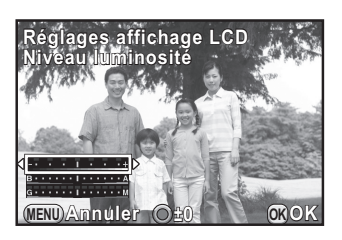

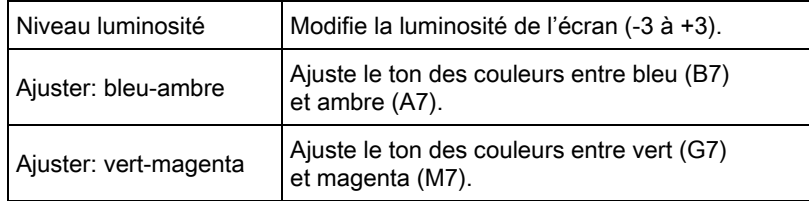

# $3$  Utilisez le bouton de navigation ( $\blacktriangleleft\blacktriangleright$ ) pour régler la valeur.

Appuyez sur le bouton  $\odot/\spadesuit$  pour restaurer la valeur d'ajustement.

### Appuyez sur le bouton OK.

# $\overline{\bm{5}}$  Appuyez sur le bouton MENU.

#### Correction des pixels défectueux dans le capteur CMOS (Détection pixels morts)

La Détection pixels morts est une fonction qui permet d'établir et de corriger les pixels défectueux dans le capteur CMOS. Monter un objectif 01 STANDARD PRIME ou 02 STANDARD ZOOM sur l'appareil.

### 1 Sélectionnez [Détection pixels morts] dans le menu [₹ Préférences 3] et appuyez sur le bouton de navigation (►).

L'écran [Détection pixels morts] apparaît.

## **2** Appuyez sur le bouton de navigation ( $\triangle$ ) pour sélectionner [Détection pixels morts] puis appuyez sur le bouton OK.

Les pixels défectueux sont établis et corrigés, et l'écran qui précédait la sélection de l'élément du menu réapparaît.

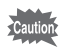

- Il faut environ 30 secondes pour corriger les pixels défectueux.
- Lorsque la batterie est faible, [Énergie restante insuffisante pour activer la localisation des pixels morts] s'affiche sur l'écran. Utilisez le kit adaptateur secteur (en option) ou installez une batterie entièrement chargée.

219

# <span id="page-221-0"></span>Sélection des réglages à enregistrer dans l'appareil (Mémoire)

Vous pouvez sélectionner quels paramètres de fonction vous souhaitez enregistrer à la mise hors tension de l'appareil.

Les paramètres suivants peuvent être enregistrés.

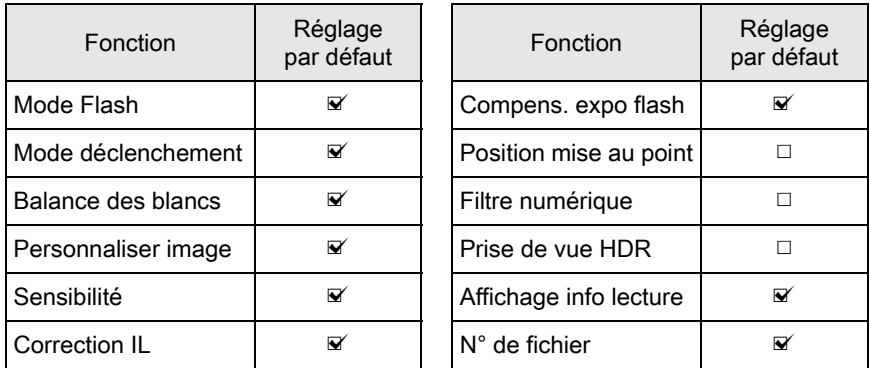

#### Sélectionnez [Mémoire] dans le menu [ $\Omega$  Mode pr. de vue 3] et appuyez sur le bouton de navigation  $($   $\blacktriangleright$   $).$

L'écran [Mémoire 1] apparaît.

 $2$  Utilisez le bouton de navigation  $(4 \nabla)$  pour sélectionner un élément puis le bouton de navigation  $(4)$ pour sélectionner  $\mathbf{v}'$  ou  $\Box$ .

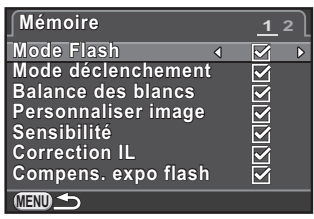

Tournez la molette pour faire apparaître l'écran [Mémoire 2].

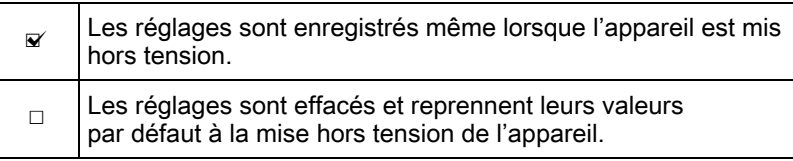

# $3<sup>3</sup>$  Appuyez deux fois sur le bouton MENU.

L'écran qui précédait la sélection du menu réapparaît.

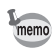

• Réglez  $IN^{\circ}$  de fichier] sur  $\mathbb{F}$  (Marche) pour poursuivre la numérotation séquentielle (quatre chiffres) pour le nom de fichier même si un nouveau dossier est créé.

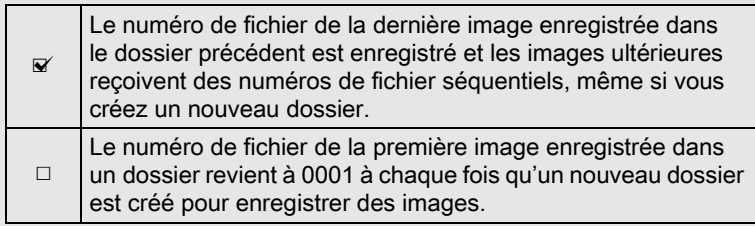

• Lorsque [Réinitialisation] du menu [ Préférences 3] est activé, tous les réglages de la mémoire reprennent leurs valeurs par défaut. [\(p.221](#page-222-0))

# Réinitialisation des menus

#### <span id="page-222-1"></span><span id="page-222-0"></span>Réinitialisation des menus Param. capture/Vidéo/Lecture/ Préférences

Les réglages des touches directes et des paramètres du menu [△ Mode pr. de vue], du menu [曾 Vidéo], du menu [□ Lecture], du menu [<sup>1</sup> Préférences] et de la palette du mode lecture peuvent être réinitialisés et revenir aux valeurs par défaut.

#### **7** Sélectionnez [Réinitialisation] dans le menu [ $\blacktriangle$  Préférences 3] et appuyez sur le bouton de navigation  $(6)$ .

L'écran [Réinitialisation] apparaît.

2 Appuyez sur le bouton de navigation ( $\blacktriangle$ ) pour sélectionner [Réinitialisation], puis appuyez sur le bouton OK.

Les réglages sont réinitialisés et l'écran qui précédait la sélection du menu réapparaît.

memo Les réglages suivants ne peuvent pas être réinitialisés.

- Language/言語
- Réglage date
- Les réglages de la ville et de l'heure d'été pour Heure monde
- Réduction scintillement
- Sortie vidéo
- Menu  $\mathsf{[C}$  Réglag. perso.]

#### Réinitialisation du menu réglages perso.

Les réglages des paramètres du menu [C Réglag. perso.] peuvent être réinitialisés aux valeurs par défaut.

**1** Sélectionnez [Réinit. fonct° perso] dans le menu  $\mathsf{IC}$  Réglag. perso. 2] et appuyez sur le bouton de navigation  $($   $\blacktriangleright$   $).$ 

L'écran [Réinit. fonct° perso] apparaît.

2 Appuyez sur le bouton de navigation ( $\blacktriangle$ ) pour sélectionner [Réinitialisation] puis appuyez sur le bouton OK.

Les réglages sont réinitialisés et l'écran qui précédait la sélection du menu réapparaît.

# Vérifier les informations de version de l'appareil

Vous pouvez vérifier les informations du logiciel (programme) dans l'appareil. Si un fichier de mise à jour du programme est diffusé, vous pouvez mettre l'appareil à jour avec la version la plus récente du programme.

Reportez-vous au site Internet de PENTAX pour en savoir plus et connaître la procédure concernant les mises à jour.

#### Sélectionnez [Info version programme] dans le menu [ $\triangle$  Préférences 3] et appuyez sur le bouton de navigation ( $\triangleright$ ).

Les versions du programme pour l'appareil et l'objectif s'affichent sur l'écran [Info version programme].

Si un fichier de mise à jour est enregistré sur votre carte mémoire SD, vous pouvez effectuer la mise à jour ultérieurement.

**Obiectif**  $Ver:X.XX$ ∫Info version programme<br>Appareil photo  $Ver:X$ *XX* **01 STANDARD PRIME** 

**MENU**

# 2 Appuyez deux fois sur le bouton MENU.

L'écran qui précédait la sélection du menu réapparaît.

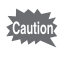

memo

- Vous ne pouvez pas revenir à une version antérieure du programme de l'appareil après la mise à jour.
- Avant de lancer la mise à jour, veillez à enregistrer les données de votre carte mémoire SD sur un ordinateur ou un autre endroit.
- Lorsque la batterie est faible, [Puissance de la batterie insuffisante pour mettre le programme à jour] s'affiche sur l'écran. Utilisez le kit adaptateur secteur (en option) ou installez une batterie entièrement chargée.

# Formatage de la carte mémoire SD

Utilisez cet appareil pour formater (initialiser) une carte mémoire SD non utilisée ou ayant servi sur d'autres appareils.

Le formatage supprime toutes les données enregistrées sur la carte mémoire SD.

- Ne pas retirez la carte mémoire SD en cours de formatage, sous peine de l'endommager et de la rendre inutilisable.
	- Le formatage supprime toutes les données, protégées ou non. Soyez vigilant.

#### Sélectionnez [Formater] dans le menu [À Préférences 3] et appuyez sur le bouton de navigation  $($   $\blacktriangleright$   $).$

L'écran [Formater] s'affiche.

 $2$  Appuyez sur le bouton de navigation (2) pour sélectionner [Formater] puis appuyez sur le bouton OK.

> Le formatage démarre. Une fois le formatage terminé, l'écran qui précédait la sélection du menu réapparaît.

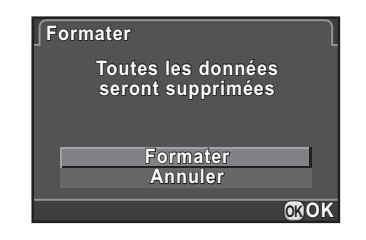

memo

Lorsqu'une carte mémoire SD est formatée, le nom de volume attribué à la carte est « Q10 ». Lorsque cet appareil est raccordé à un ordinateur, la carte mémoire SD est reconnue comme disque amovible nommé « Q10 ».

# Protéger des images de l'effacement (Protéger)

Il est possible de prévenir toute suppression accidentelle d'image.

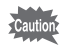

Même les images protégées seront supprimées lors du formatage de la carte mémoire SD insérée.

#### Appuyez sur le bouton de navigation  $(\nabla)$  en mode lecture.

La palette du mode lecture apparaît.

**2** Utilisez le bouton de navigation ( $\blacktriangle \blacktriangledown \blacktriangle \blacktriangleright$ ) pour sélectionner o<sub>n</sub> (Protéger) et appuyez sur le bouton OK.

L'écran permettant de modifier les réglages apparaît.

 $3$  Utilisez le bouton de navigation  $(4 \nabla)$  pour sélectionner [Une image] ou [Toutes les images] puis appuyez sur le bouton OK.

> Si vous avez sélectionné [Toutes les images], passez à l'étape 5.

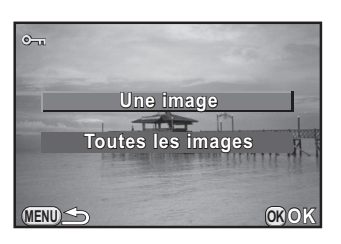

### Utilisez la molette pour sélectionner une image à protéger.

 $\overline{J}$  Appuyez sur le bouton de navigation ( $\blacktriangle$ ) pour sélectionner [Protéger] puis appuyez sur le bouton OK.

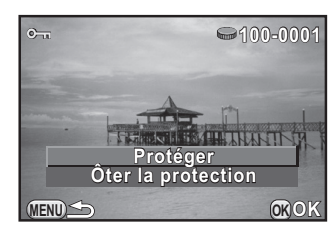

Sélectionnez [Ôter la protection] pour annuler la protection de l'image.

L'image est protégée et l'icône  $\blacksquare$ apparaît dans le coin supérieur droit de l'écran.

Répétez les étapes 4 et 5 pour protéger d'autres images.

# $6$  Appuyez sur le bouton MENU.

L'appareil revient au mode lecture.

## Changement du système de dénomination des dossiers

Lorsque des images sont prises avec cet appareil, un dossier est créé automatiquement et les images prises y sont enregistrées. Chaque nom de fichier est composé d'un nombre séquentiel de 100 à 999 et une chaîne de 5 caractères. Vous pouvez modifier le nom du dossier dans [Nom du dossier] du menu [§ Préférences 2].

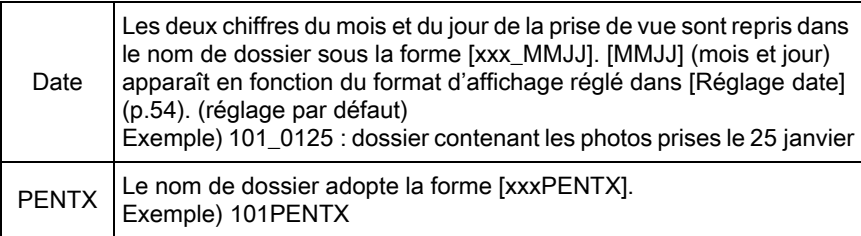

Il est possible d'enregistre un maximum de 500 images dans un seul dossier. memo Lorsque le nombre d'images prises est supérieur à 500, un nouveau dossier est créé pour enregistrer les images supplémentaires. En prise de vue à Bracketing d'exposition, les images seront enregistrées dans le même dossier jusqu'à la fin de la prise de vue, même si le nombre d'images est supérieur à 500.

# Création de nouveaux dossiers

Vous pouvez créer un nouveau dossier sur la carte mémoire SD. Un dossier est créé avec le numéro suivant le numéro du dossier en cours d'utilisation.

### 1 Sélectionnez [Créer nouveau dossier] dans le menu  $[\mathcal{R}]$  Préférences 2] et appuyez sur le bouton de navigation ( $\blacktriangleright$ ).

L'écran [Créer nouveau dossier] apparaît.

#### 2 Appuyez sur le bouton de navigation (2) pour sélectionner [Créer dossier] puis appuyez sur le bouton OK.

Un dossier portant un nouveau numéro est créé lorsque l'image fixe ou la séquence vidéo suivante est enregistrée.

memo

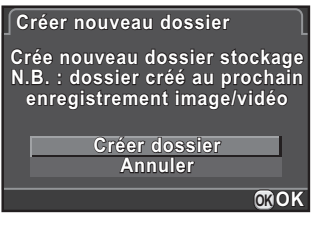

Un seul dossier peut être créé par cette opération. Il n'est pas possible de créer plusieurs dossiers vides successivement.

# Paramétrage des réglages DPOF

En ajoutant les réglages DPOF (Digital Print Order Format) aux images enregistrées sur la carte mémoire SD, vous pouvez spécifier le nombre de copies et l'impression ou non de la date sur les images à l'avance et commander des exemplaires photographiques classiques en emportant cette carte mémoire SD dans un magasin pour impression.

- Les réglages DPOF ne peuvent s'appliquer à des images RAW memo et des séquences vidéo.
	- Vous pouvez effectuer des réglages DPOF pour 999 images maximum.

#### Appuyez sur le bouton de navigation  $(\nabla)$  en mode lecture.

La palette du mode lecture apparaît.

**2** Utilisez le bouton de navigation ( $\blacktriangle \blacktriangledown \blacktriangle \blacktriangleright$ ) pour sélectionner  $\Omega$  (DPOF), puis appuyez sur le bouton OK.

L'écran permettant de modifier les réglages apparaît.

 $3$  Utilisez le bouton de navigation  $(4 \nabla)$  pour sélectionner [Une image] ou [Toutes les images] puis appuyez sur le bouton OK.

> Si vous avez sélectionné [Toutes les images], passez à l'étape 5.

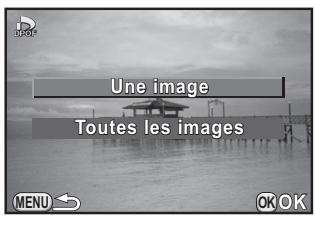

4 Utilisez la molette afin de sélectionner une image pour laquelle procéder aux réglages DPOF.

#### $\bar{J}$  Utilisez le bouton de navigation  $(4 \nabla)$  pour sélectionner le nombre d'exemplaires.

Vous pouvez indiquer jusqu'à 99 exemplaires.

 $\Box$  apparaît en haut à droite de l'écran pour les images avec réglages DPOF.

Pour annuler les réglages DPOF, affectez au nombre d'exemplaires la valeur [00].

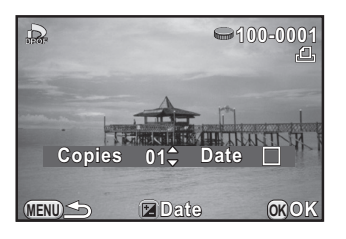

#### Appuyez sur le bouton  $\mathbb Z$  Av afin de sélectionner  $\mathbb Z$  ou  $\Box$  pour imprimer la date.

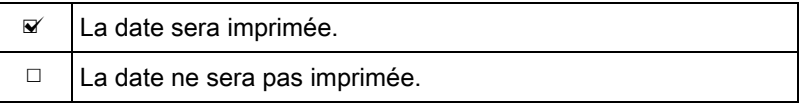

Répéter les étapes 4 à 6 pour effectuer des réglages DPOF pour d'autres images.

# Appuyez sur le bouton OK.

Les réglages DPOF pour l'image sélectionnée sont sauvegardés et l'appareil revient en mode lecture.

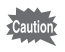

- La date peut ne pas être imprimée sur les images selon l'imprimante ou le laboratoire photo.
	- Le nombre d'exemplaire spécifié dans le réglage Toutes les images s'applique à toutes les images et celui spécifié dans le réglage Une image est annulé.

#### Aide-mémoire

# **9** Branchement aux ordinateurs

Ce chapitre explique comment connecter l'appareil à un ordinateur, installer le CD-ROM fourni, etc.

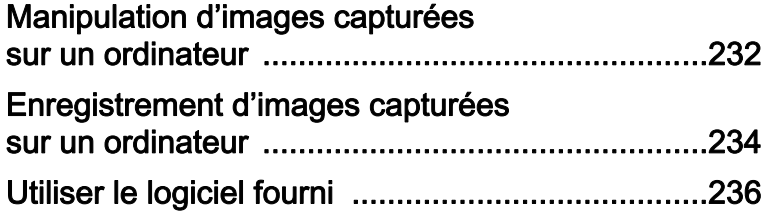

# <span id="page-233-0"></span>Manipulation d'images capturées sur un ordinateur

Les photos et les films réalisés peuvent être transférés vers un ordinateur en raccordant l'appareil à l'aide d'un câble USB, et les images RAW peuvent être développées en utilisant le logiciel fourni « SILKYPIX Developer Studio ».

Nous vous conseillons la configuration suivante pour brancher l'appareil à un ordinateur ou pour utiliser le logiciel.

#### Windows

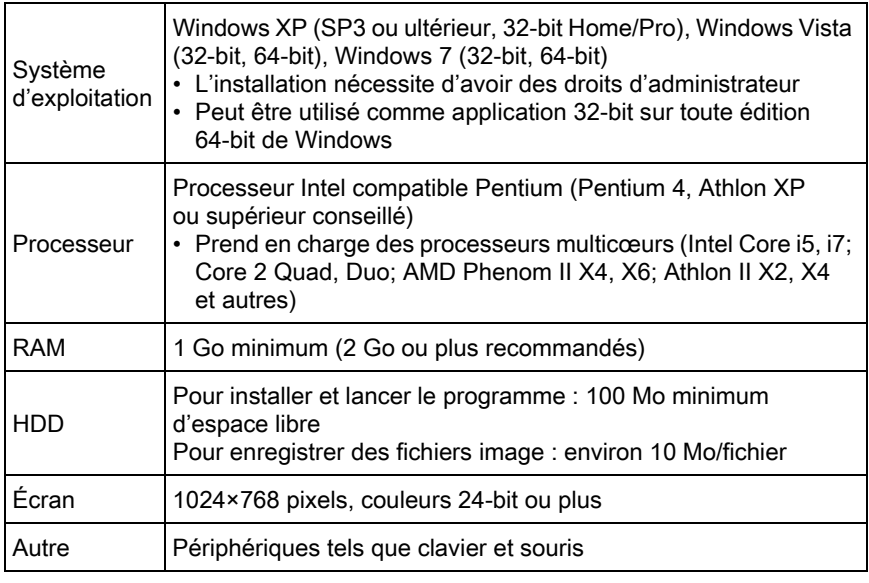

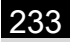

#### **• Macintosh**

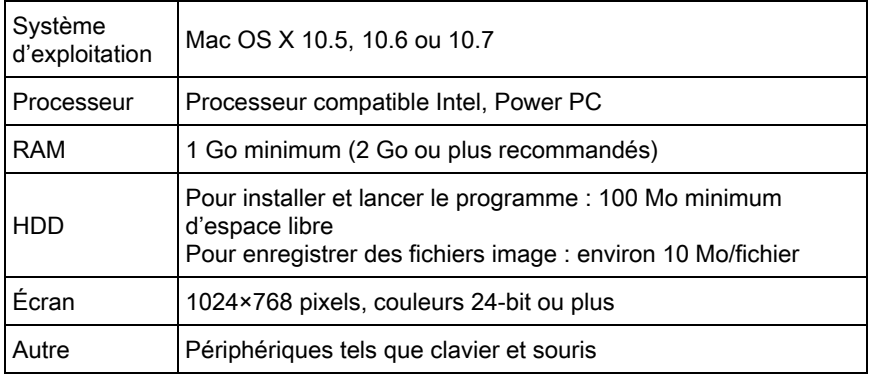

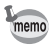

- Utilisez le programme fourni pour développer des images RAW prises avec cet appareil.
- QuickTime est nécessaire pour lire les vidéos transférées sur un ordinateur. Vous pouvez le télécharger sur ce site : http://www.apple.com/quicktime/download/

9

# <span id="page-235-0"></span>Réglage du mode de connexion USB

Définit le mode de connexion USB lors du raccordement de l'appareil à un ordinateur.

- 1 Sélectionnez [Connexion USB] dans le menu [₹ Préférences 2] et appuyez sur le bouton de navigation (▶).
- 2 Utilisez le bouton de navigation ( $\blacktriangle$   $\blacktriangledown$ ) pour sélectionner [MSC] ou [PTP] puis appuyez sur le bouton OK.

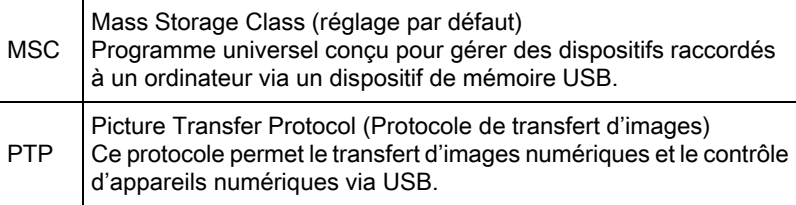

Sauf indication contraire, sélectionnez [MSC].

# $3<sup>3</sup>$  Appuyez sur le bouton MENU.

# Raccordement de l'appareil à un ordinateur

Branchez l'appareil sur un ordinateur à l'aide du câble USB I-USB7 fourni.

### Allumez l'ordinateur.

2 Mettez l'appareil hors tension et utilisez le câble USB pour raccorder la prise PC/AV de l'appareil à l'ordinateur.

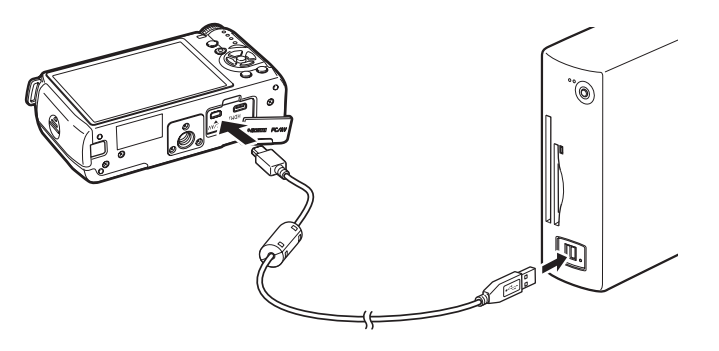

# $3$  Mettez l'appareil sous tension.

L'appareil apparaît comme un disque amovible ou comme une carte mémoire SD avec le nom de volume « Q10 ». Si la boîte de dialogue « Q10 » s'affiche lorsque l'appareil photo est sous tension, sélectionnez [Ouvrir le dossier pour visualiser les fichiers dans l'explorateur Windows] et cliquez sur le bouton OK.

#### 4 Enregistrez sur l'ordinateur les images prises avec votre appareil photo.

Copiez les fichiers ou dossiers image sur le disque dur de l'ordinateur.

## $\overline{\bm{J}}$  Déconnectez l'appareil de l'ordinateur.

L'appareil ne peut pas fonctionner pendant qu'il est connecté à l'ordinateur. Pour utiliser l'appareil, mettez fin à la connexion USB sur l'ordinateur, puis mettez l'appareil hors tension et retirez le câble USB.

235

<span id="page-237-0"></span>« SILKYPIX Developer Studio 3.0 pour PENTAX » est inclus dans le CD-ROM (S-SW131). Avec SILKYPIX Developer Studio, vous pouvez développer des fichiers RAW, régler la couleur des images et effectuer d'autres réglages, et enregistrer les nouvelles images comme un fichier JPEG ou TIFF.

# Installation du logiciel

Vous pouvez installer le logiciel à partir du CD-ROM fourni. Si votre configuration comprend plusieurs comptes, connectez-vous au compte bénéficiant des droits d'administrateur avant de démarrer l'installation du logiciel.

# 1 Allumez l'ordinateur.

Assurez-vous qu'aucun autre logiciel n'est ouvert.

# $2$  Placez le CD-ROM dans le lecteur de CD/DVD de l'ordinateur.

L'écran [PENTAX Software Installer] s'affiche.

#### Si l'écran [PENTAX Software Installer] n'apparaît pas

#### • Sous Windows

- 1 Cliquez sur [Poste de travail] dans le menu Démarrer.
- 2 Double-cliquez sur l'icône [Lecteur CD/DVD (S-SW131)].
- 3 Double-cliquez sur l'icône [Setup.exe].
- Sous Macintosh
	- 1 Double-cliquez sur l'icône CD/DVD (S-SW131) sur le bureau.
	- 2 Double-cliquez sur l'icône [PENTAX Installer].

### <span id="page-238-0"></span> $\boldsymbol{\beta}$  Cliquez sur [SILKYPIX Developer Studio 3.0 pour PENTAX].

Sous Macintosh, suivez les instructions à l'écran pour procéder aux étapes suivantes.

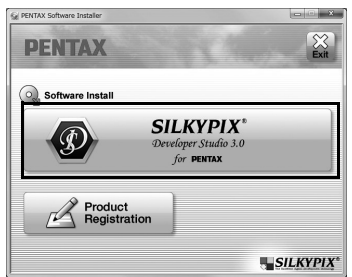

### 4 Sélectionnez la langue voulue sur l'écran [Choose Setup Language] puis cliquez sur [OK].

#### $\bar{\bm{J}}$  Lorsque l'écran [Assistant d'installation] apparaît dans la langue sélectionnée, cliquez sur [Suivant].

Suivez les instructions à l'écran pour procéder aux étapes suivantes.

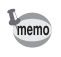

Lancez SILKYPIX Developer Studio et consultez le menu d'aide pour plus de détails sur l'utilisation du programme logiciel.

#### À propos de l'enregistrement de ce produit

Veuillez prendre quelques instants pour enregistrer votre logiciel, afin de nous aider à mieux vous servir.

> **PENTAX** Software Install

Cliquez sur [Enregistrement du produit] sur l'écran à l'étape 3 de la page [p.237](#page-238-0).

Une carte du monde s'affiche pour l'enregistrement des produits sur Internet. Si l'ordinateur est connecté à Internet, cliquez sur le pays ou la région adéquate, puis enregistrez votre logiciel conformément aux instructions.

Notez que vous ne pouvez vous inscrire en ligne que si votre pays ou région apparaît.

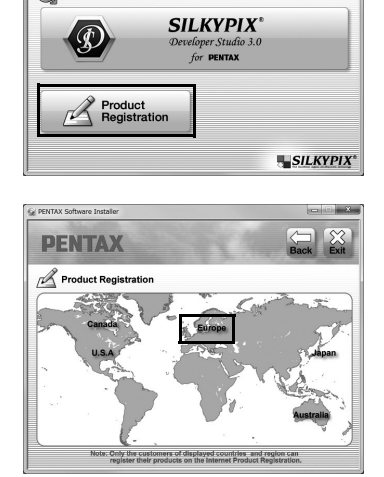

# **10** Utilisation du flash

Ce chapitre donne des détails sur le flash incorporé et décrit comment prendre des photos avec un flash externe.

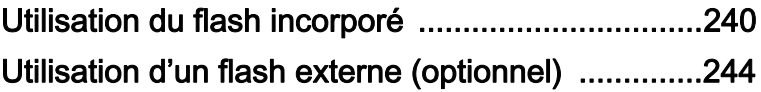

# Caractéristiques du flash dans chaque mode exposition

#### Utilisation du flash en mode Tv

- Lorsqu'on photographie un sujet en mouvement, on peut utiliser le flash pour modifier l'effet de flou.
- La valeur d'ouverture change automatiquement en fonction de la lumière ambiante.

#### Utilisation du flash en mode Av

- Cette fonction permet de choisir une valeur d'ouverture en fonction de la profondeur de champ souhaitée ou de l'éloignement du sujet avant de photographier au flash.
- La vitesse change automatiquement en fonction de la lumière ambiante.

# Utiliser la synchro lente

Vous pouvez utiliser la synchro lente en  $\triangleq$  (Portrait nocturne) du mode SCN (Scène) ou en mode Tv (exposition automatique priorité vitesse) lorsque vous prenez des portraits avec le soleil couchant en arrière-plan. Le portrait et l'arrière-plan seront bien capturés. <sup>Sex</sup> et sex peuvent être utilisés en mode  $P$  (programme exposition auto) ou  $Av$ (exposition automatique priorité ouverture).

- La prise de vue synchro lente ralentit la vitesse d'obturation. Utilisez la fonction Shake Reduction ou désactivez-la et prévoyez un trépied pour éviter les bougés de l'appareil. L'image sera floue si le sujet bouge.
	- La synchro lente peut aussi être effectuée avec un flash externe.

<span id="page-241-0"></span>240

# Utiliser la synchro 2e rideau

La synchro sur le deuxième rideau déclenche le flash immédiatement avant la fermeture de l'obturateur. Lors de la prise de vue d'objets en mouvement avec une vitesse d'obturation lente, Synchro 2e rideau et Synchro lente produisent différents effets en fonction du moment où le flash est déclenché.

Par exemple, lorsque vous prenez une voiture en mouvement avec la synchro sur le deuxième rideau, la traînée de lumière est capturée lorsque l'obturateur est ouvert et le flash capture la voiture immédiatement avant la fermeture de l'obturateur. Par conséquent, l'image comportera une voiture nette, bien éclairée avec les traînées de lumière qui sont derrière.

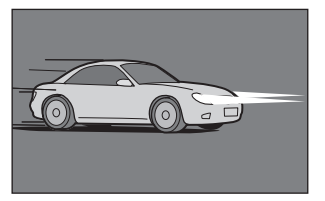

Synchro lente (Synchro premier rideau) Synchro 2e rideau

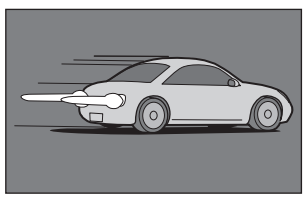

memo

Synchro lente ralentit la vitesse d'obturation. Utilisez la fonction Shake Reduction ou désactivez-la et prévoyez un trépied pour éviter les bougés de l'appareil.

#### Distance et ouverture lorsque vous utilisez le flash incorporé

Il faut tenir compte de la relation entre le nombre guide, l'ouverture et la distance lors de la prise de vue avec flash, afin d'obtenir l'exposition correcte.

Calculez et réglez les conditions de prise de vue si la puissance du flash n'est pas suffisante.

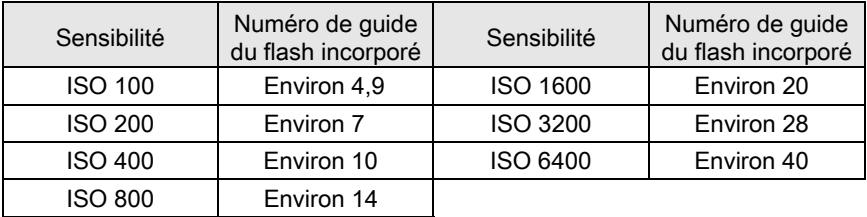

#### Calcul de la distance de prise de vue à partir de la valeur d'ouverture

L'équation suivante calcule la distance réelle du flash.

Portée maximale du flash L1 = nombre guide ÷ valeur d'ouverture Portée minimale du flash L2 = portée maximale du flash ÷ 6 \*

> \* La valeur 6 utilisée dans la formule ci-dessus est une valeur fixe qui s'applique uniquement lors de l'utilisation du flash incorporé.

Exemple)

Lorsque la sensibilité est ISO 200 et que la valeur d'ouverture est F2,0

L1 =  $7 \div 2.0$  = environ 3.5 (m)

 $L2 = 3.5 \div 6 =$  environ 0.6 (m)

Le flash peut donc être utilisé dans une plage comprise entre 0,6 et 3,5 m.

Toutefois, lorsque le sujet est situé à moins de 0,7 m, vous ne pouvez pas utiliser le flash incorporé de cet appareil car les coins de l'image seront vignetés, la lumière sera répartie de manière inégale et l'image risque d'être surexposée.

#### Calcul de la valeur d'ouverture à partir de la distance de prise de vue

L'équation suivante calcule la valeur d'ouverture pour les distances de prise de vue.

Valeur d'ouverture  $F =$  nombre guide  $\div$  distance de prise de vue

Exemple)

Lorsque la sensibilité est ISO 200 et que la distance de prise de vue est 3 m, la valeur d'ouverture est :

 $F = 7 \div 3 =$  environ 2,3

Si le chiffre obtenu (2,3 dans l'exemple ci-dessus) n'est pas disponible comme ouverture d'objectif, le chiffre inférieur le plus proche (2,0 dans l'exemple ci-dessus) est généralement utilisé.

# Compatibilité des objectifs avec le flash incorporé

Selon l'objectif utilisé avec cet appareil, si un objectif sans parasoleil est monté, l'utilisation du flash incorporé peut ne pas être disponible ou peut être limitée en raison du vignettage.

#### Le flash incorporé n'est pas disponible en raison du vignettage

Nom de l'objectif

03 FISH-EYE

<span id="page-245-0"></span>L'utilisation d'un flash externe optionnel AF540FGZ, AF360FGZ, AF200FG ou AF160FC active divers modes flash, tels que Flash automatique P-TTL, selon le flash externe qui est utilisé.

 $\checkmark$  : disponible  $\times$  : indisponible

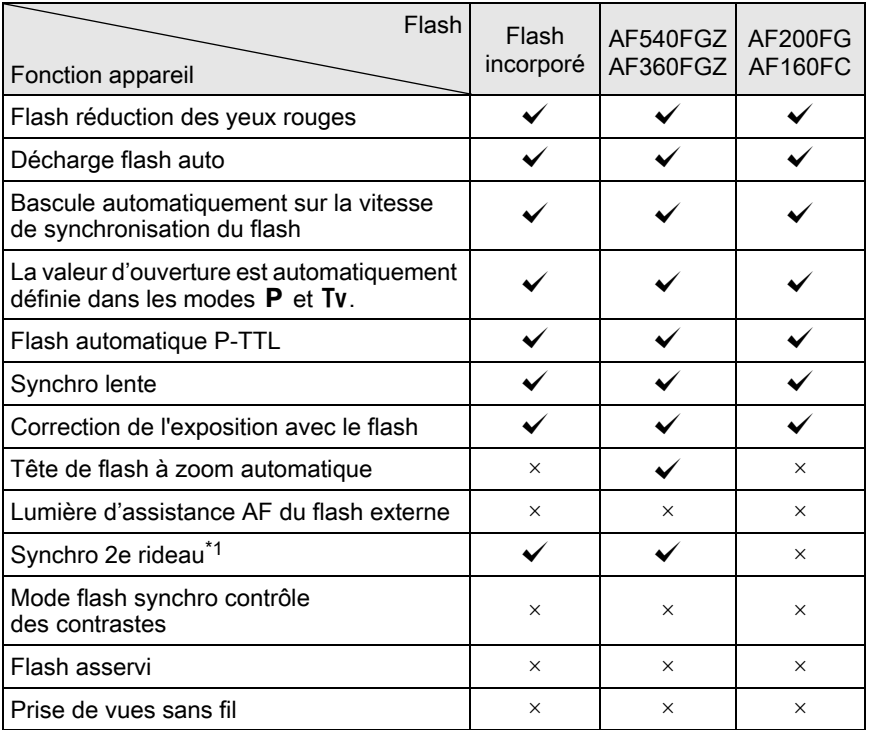

<span id="page-245-1"></span>\*1 1/2000 sec. ou moins pour un objectif 01 STANDARD PRIME/02 STANDARD ZOOM (1/250 sec. ou moins pour des flashs externes), 1/13 sec. ou moins pour un objectif 03 FISH-EYE/04 TOY WIDE/05 TOY TELEPHOTO

- Le flash incorporé ne se déclenchera pas si l'appareil est branché à un flash externe.
	- Les flashs avec polarité inversée (le contact central sur le sabot est la borne négative) ne peuvent pas être utilisés, sous peine d'endommager l'appareil et le flash.
- Lorsqu'un flash externe est fixé directement au sabot de l'appareil, le centre de gravité de l'appareil se déplace considérablement ce qui rend difficile la prise de photos. Lorsque vous utilisez un flash externe, il est conseillé d'utiliser une rallonge pour séparer l'appareil du flash. [\(p.246\)](#page-247-0)
	- Pour utiliser un flash AF160FC avec l'appareil, une bague porte-filtre du commerce ou un accessoire similaire est nécessaire.
	- Pour utiliser le mode flash automatique d'un flash AF540FGZ ou AF360FGZ, réglez le mode d'enregistrement de l'appareil sur le mode M (Manuel) et le flash incorporé sur  $\circledA$  (Flash coupé).

# Utiliser le mode P-TTL

Vous pouvez utiliser le flash auto P-TTL avec un flash AF540FGZ, AF360FGZ, AF200FG ou AF160FC.

- $\boldsymbol{I}$  Retirez le cache du sabot et fixez le flash externe.
- 2 Allumez l'appareil et le flash externe.
- $3$  Réglez le mode flash externe sur [P-TTL].
- 4 Vérifiez que le flash externe est totalement chargé, puis prenez la photo.
- memo

memo

- La vitesse de synchronisation maximale disponible avec un flash externe est de 1/250 sec.
- Le flash auto P-TTL n'est disponible qu'avec un flash AF540FGZ, AF360FGZ, AF200FG ou AF160FC.
- Pour obtenir plus de détails sur la méthode de fonctionnement et la portée effective, veuillez vous reporter au manuel du flash externe.
- Le flash ne se déclenche pas si le sujet est suffisamment lumineux lorsque le mode flash est réglé sur  $\frac{1}{4}$  ou  $\frac{1}{4}$ . Par conséquent, il peut ne pas être adapté pour la prise de vue avec synchro flash plein jour.
- Ne soulevez jamais le flash incorporé lorsqu'un flash externe est monté sur l'appareil. Le flash incorporé heurterait le flash externe.

#### Réduction des yeux rouges

Comme avec le flash incorporé, la fonction de réduction des yeux rouges est disponible avec un flash externe. La fonction de réduction des yeux rouges fonctionne en déclenchant le flash deux fois, même lorsqu'un flash externe est utilisé.

Toutefois, cette fonction peut ne pas être disponible sur certains flashs ou être réduite dans certaines conditions d'utilisation. Reportez-vous au tableau, [p.244.](#page-245-0)

#### <span id="page-247-0"></span>Raccordement d'un flash externe avec une rallonge

Fixez l'adaptateur de sabot F<sub>G</sub> (en option) sur le sabot de l'appareil et un adaptateur de flash dissocié F (en option) à la base du flash externe, puis connectez-les avec la rallonge F5P (en option) comme illustré ci-après. L'adaptateur de flash dissocié F peut être fixé sur votre trépied à l'aide de la vis prévue à cet effet.

Le flash incorporé ne se déclenchera pas si l'appareil est branché à un flash externe.

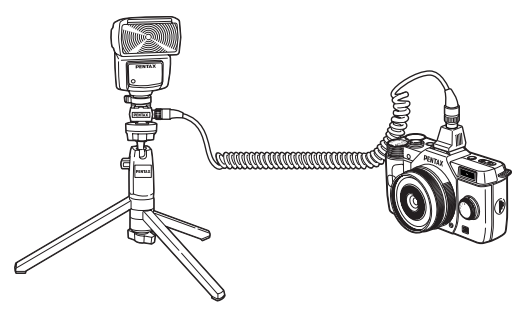

- N'utilisez pas d'accessoires dotés d'un nombre différent de contacts comme une « prise sabot » pour ne pas provoquer de dysfonctionnements.
	- L'utilisation de flashs d'autres fabricants peut entraîner une panne de l'appareil.

# 11Annexe

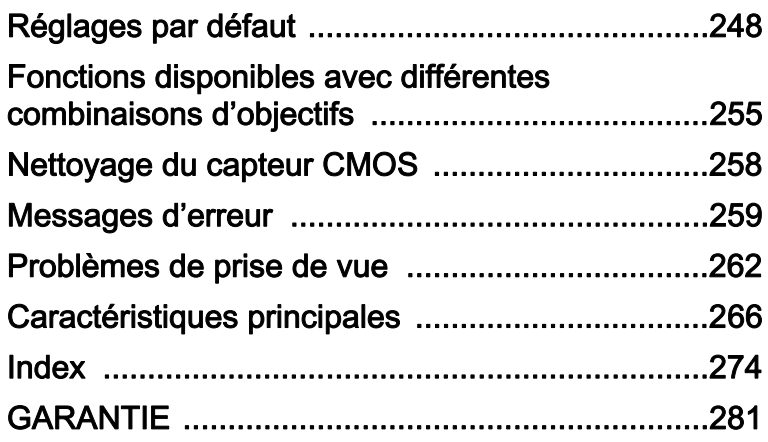

# <span id="page-249-0"></span>Réglages par défaut

Le tableau ci-dessous indique les réglages d'usine par défaut. Les fonctions définies dans la mémoire ([p.220\)](#page-221-0) sont sauvegardées même lorsque l'appareil est mis hors tension.

Réglage de réinitialisation

- Oui : Le réglage reprend sa valeur par défaut avec la fonction réinitialisation [\(p.221](#page-222-1)).
- Non : Le réglage est sauvegardé même après la réinitialisation.

#### Touches directes

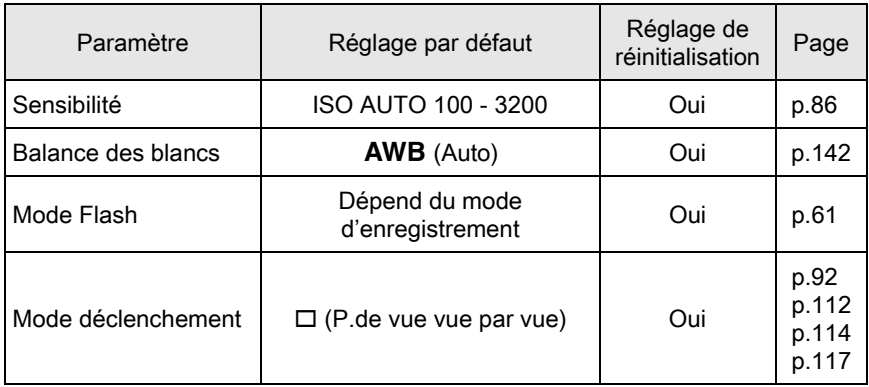

#### Sélecteur rapide

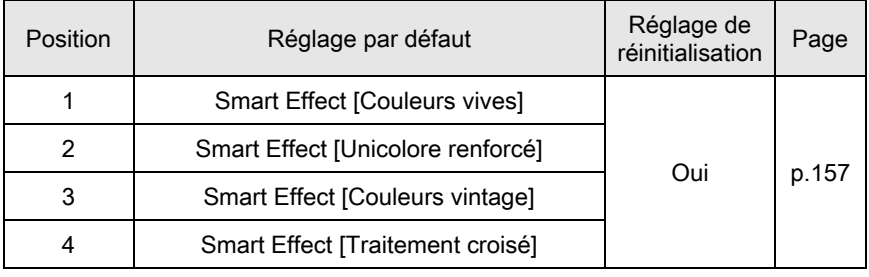

#### Menu [ $\Omega$  Mode pr. de vue]

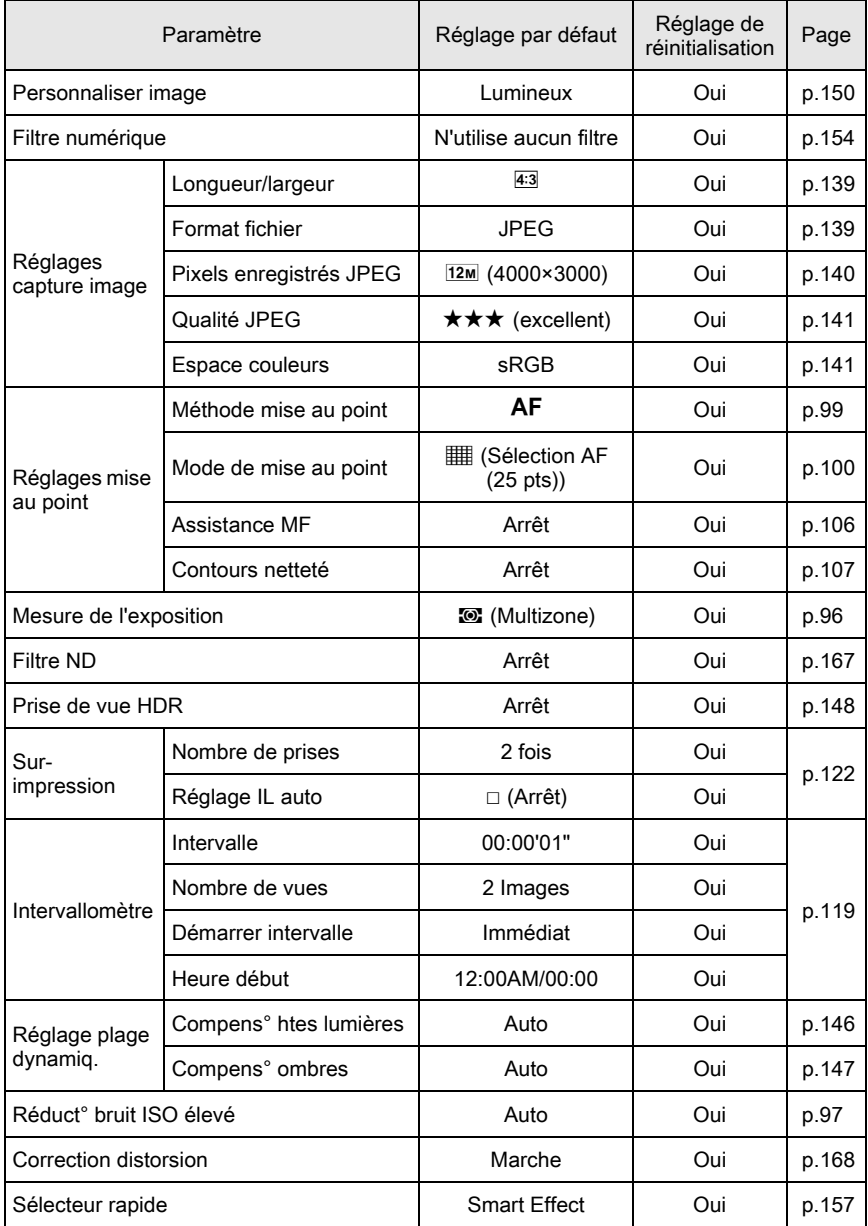

Annexe 11 250

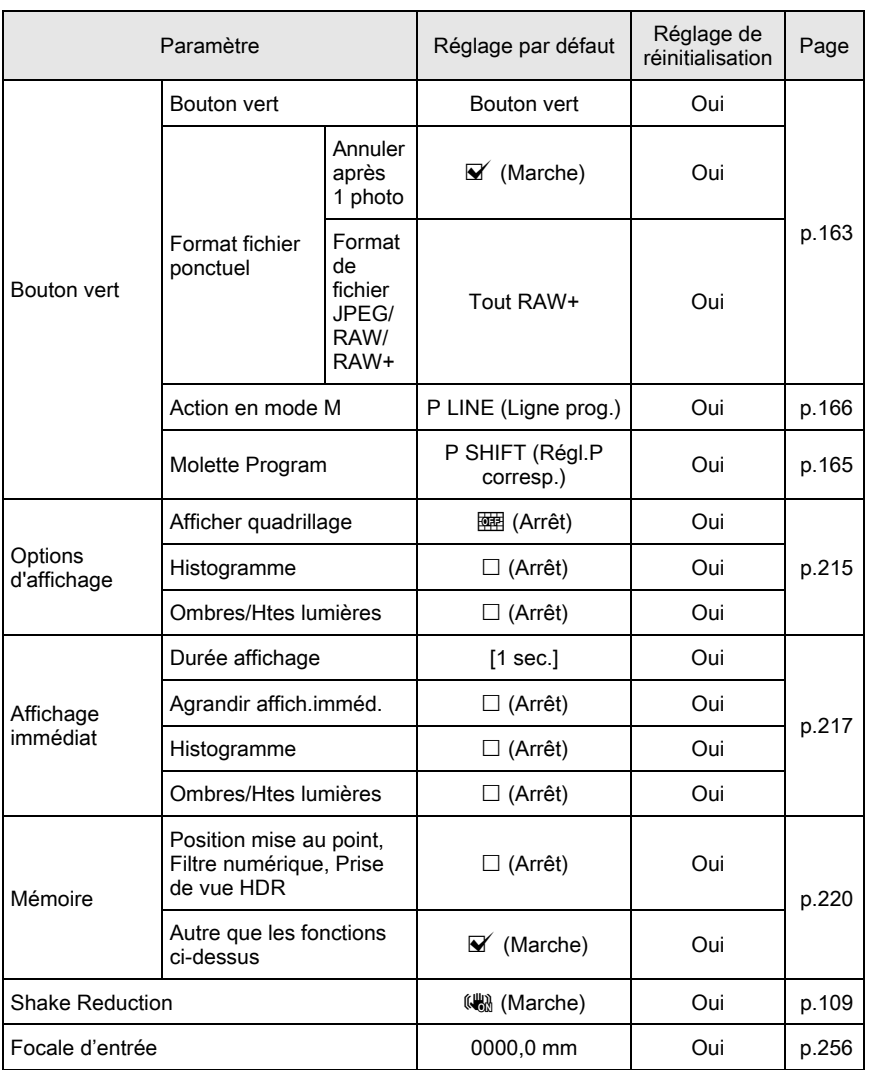
### <span id="page-252-0"></span>Menu [唐 Vidéo]

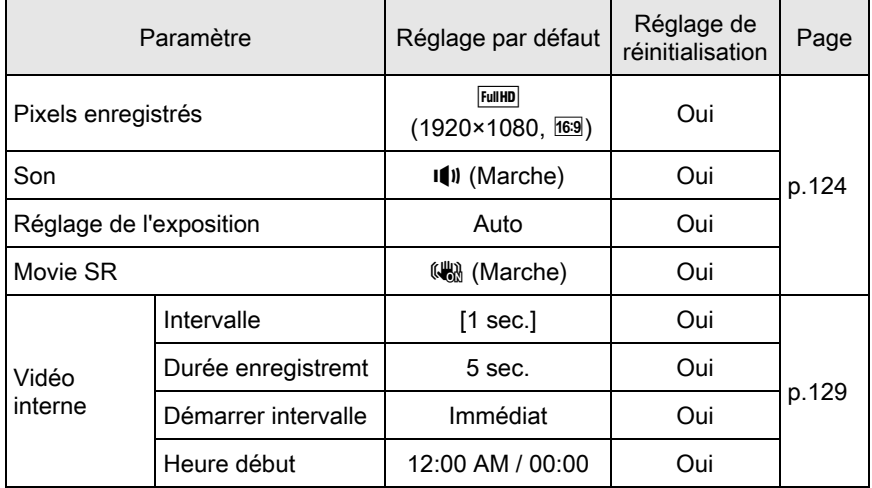

Annexe

### <span id="page-253-0"></span>Palette du mode de lecture

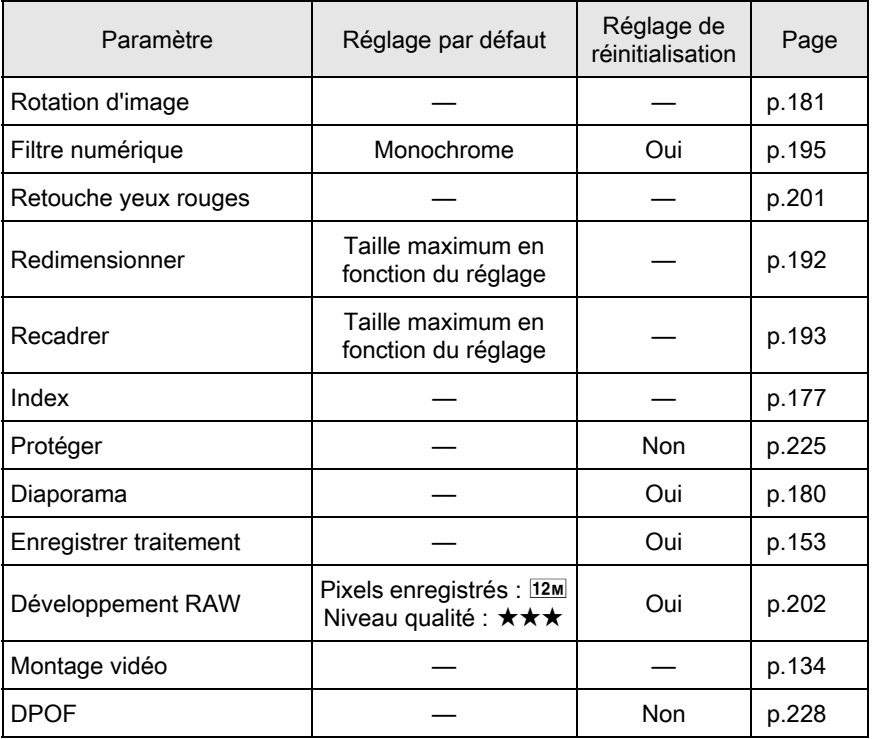

### Menu [D Lecture]

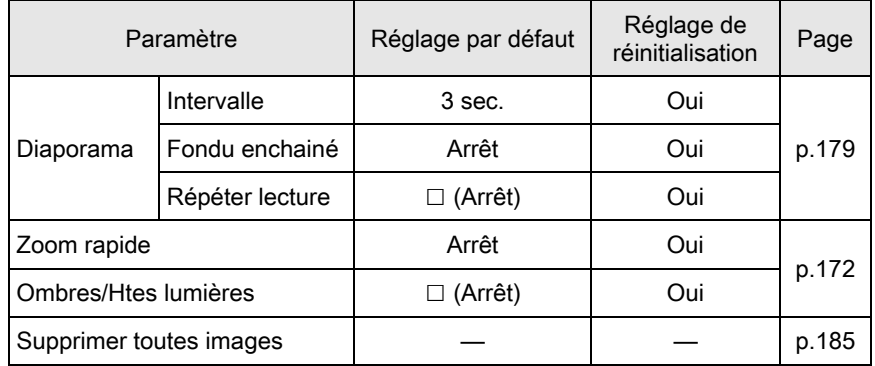

### <span id="page-254-0"></span>Menu [X Préférences]

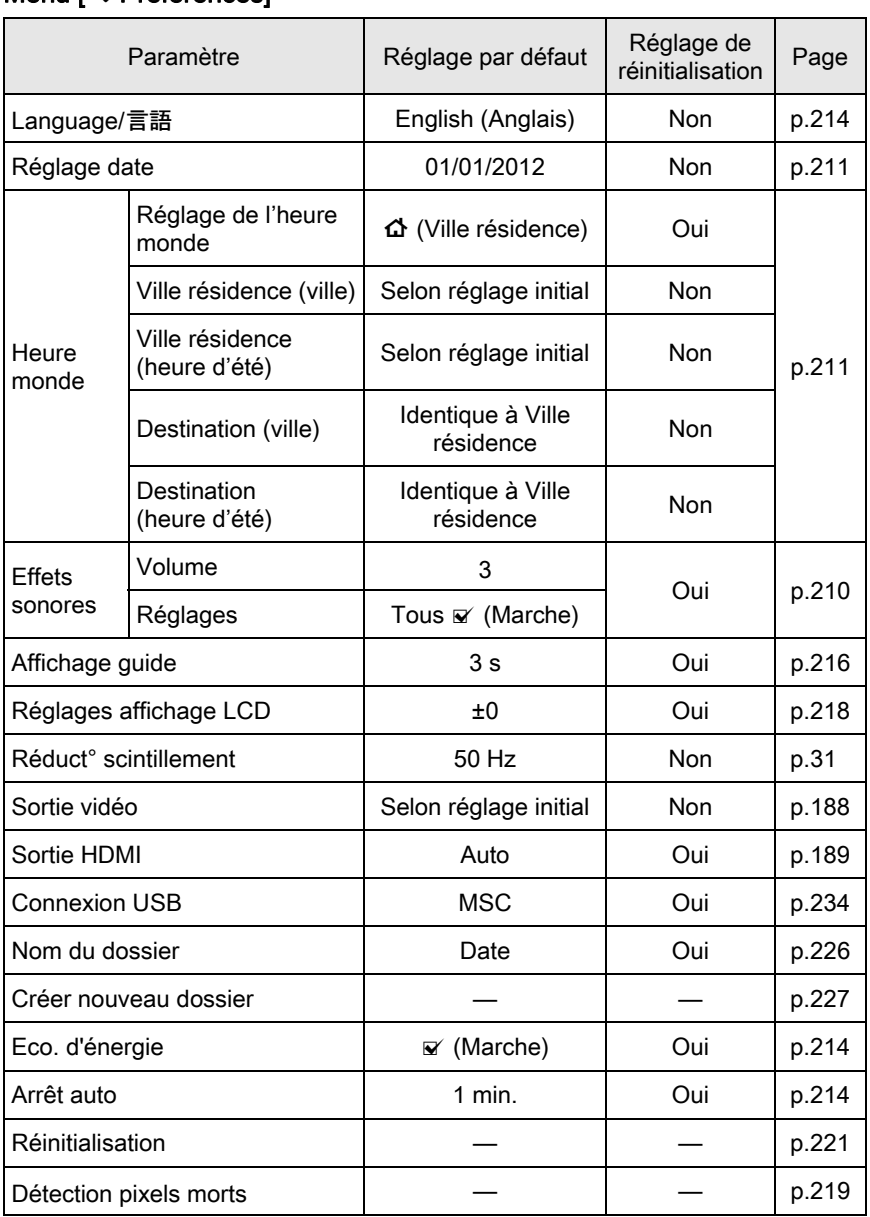

Annexe 11

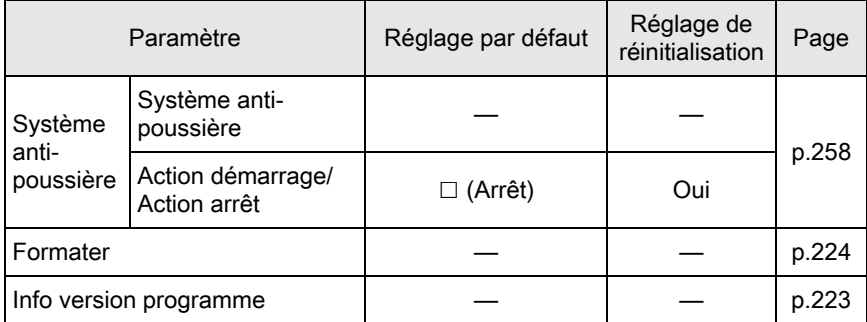

### <span id="page-255-0"></span>Menu [C Réglag. perso.]

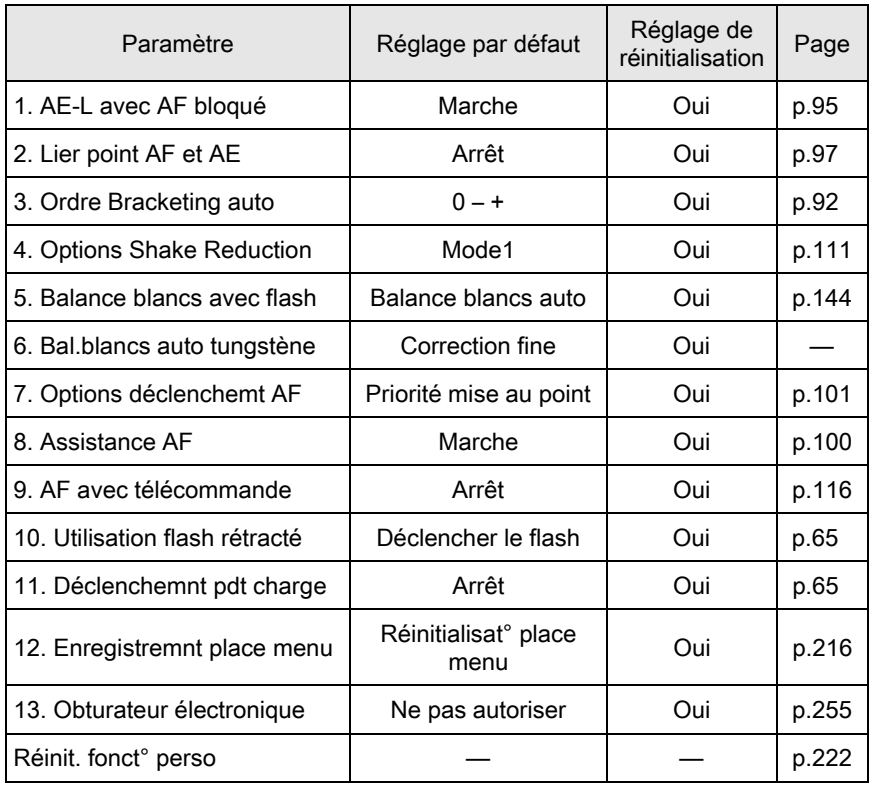

## <span id="page-256-1"></span>Fonctions disponibles avec différentes combinaisons d'objectifs

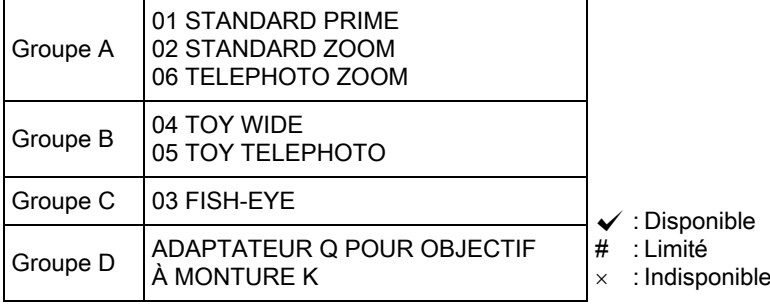

<span id="page-256-0"></span>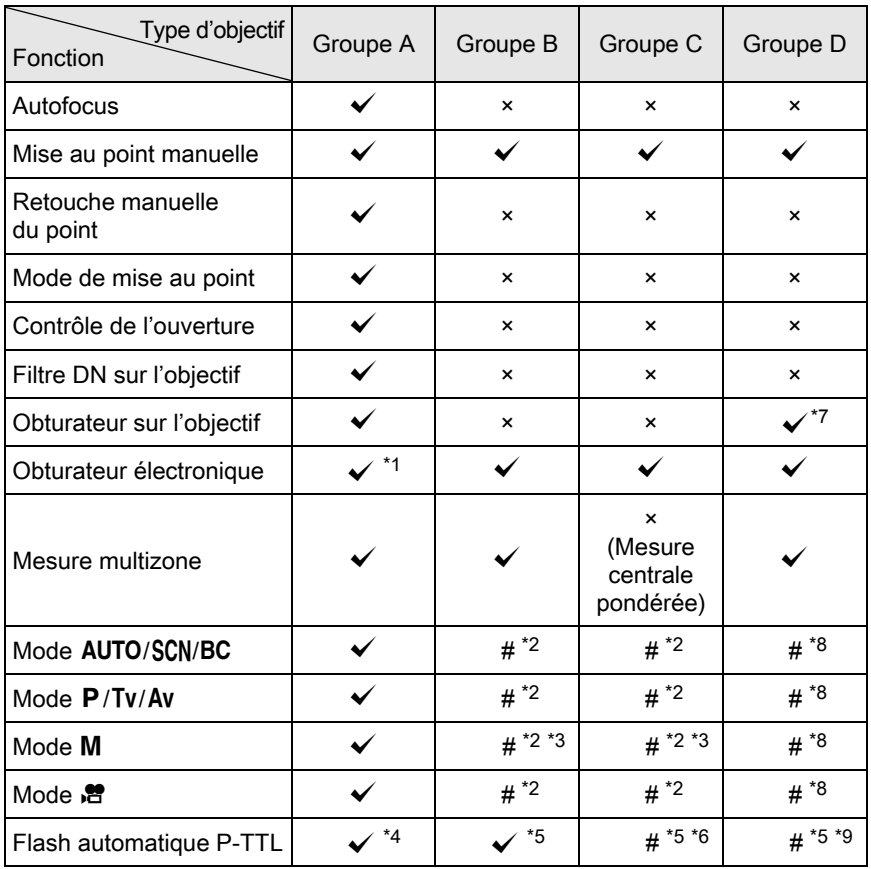

- 256
- <span id="page-257-10"></span><span id="page-257-1"></span>\*1 Réglez [13. Obturateur électronique] sur [Autoriser] dans le menu [C Réglag. perso. 2]. Vous pouvez prendre des photos à des vitesses plus élevées avec l'obturateur électronique qu'avec l'obturateur de l'objectif.
	- Ex.) Avec un objectif 01 STANDARD PRIME Photos prises à 1/2000 sec. ou moins avec l'obturateur de l'objectif et 1/2000 sec. à 1/8000 sec. avec l'obturateur électronique.
- <span id="page-257-2"></span>\*2 Valeur d'ouverture fixe.
- <span id="page-257-4"></span>\*3 Mode **Bulb** non disponible en mode M. Permet d'utiliser une vitesse lente d'obturateur, jusqu'à 2 sec.
- <span id="page-257-5"></span>\*4 Flash incorporé : 1/2000 sec., flash externe : 1/250 sec.
- <span id="page-257-6"></span>\*5 La vitesse de synchronisation du flash est d'environ 1/13 sec.
- <span id="page-257-7"></span>\*6 La lumière est répartie de façon inégale.
- <span id="page-257-0"></span>\*7 Lorsque vous utilisez l'obturateur central intégré à l'adaptateur.
- <span id="page-257-3"></span>\*8 Réglez manuellement l'ouverture.
- <span id="page-257-8"></span>\*9 La lumière peut être répartie de façon inégale.

## Utilisation d'un objectif à monture K

Un objectif à monture K peut être monté sur cet appareil à l'aide de l'adaptateur Q en option pour les objectifs à monture K. Lorsque vous utilisez un objectif à monture K, la distance focale doit être réglée manuellement pour des fonctions comme Shake Reduction, car il n'est pas possible de l'obtenir automatiquement.

### **1** Veillez à ce que [Shake Reduction] soit réglé sur  $(\mathbb{R})$  (Marche) puis mettez l'appareil hors tension.

Reportez-vous à [« Prise de vue à l'aide de la fonction anti-bougé photo](#page-110-0)  [\(Shake Reduction\) » \(p.109\)](#page-110-0) pour avoir des détails.

### $2$  Montez l'adaptateur de monture et l'objectif, et mettez l'appareil sous tension.

<span id="page-257-9"></span>L'écran [Focale d'entrée] apparaît.

### $3$  Appuyez sur le bouton de navigation ( $\blacktriangle \blacktriangledown \blacktriangle \blacktriangleright$ ) pour régler la distance focale.

Sélectionnez la distance focale pour l'objectif à monter. Lorsque vous utilisez un zoom, sélectionnez la distance focale réelle correspondant au réglage du zoom utilisé.

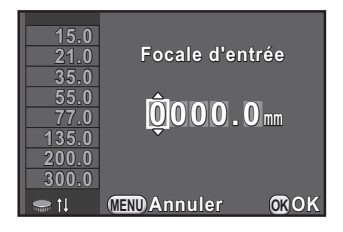

257

Annexe

11

Vous pouvez également utiliser la molette pour sélectionner une valeur parmi celles affichées sur la gauche de l'écran.

## 4 Appuyez sur le bouton OK.

memo

L'appareil est prêt à photographier.

- Pour modifier le réglage de la distance focale, utilisez [Focale d'entrée] dans le menu [ $\Box$  Mode pr. de vue 3].
- Lorsque vous utilisez l'adaptateur Q pour un objectif à monture K, réglez l'ouverture manuellement, indépendamment du réglage du mode d'enregistrement. Les images sont prises en mode Av (exposition automatique priorité ouverture), même lorsque le mode d'enregistrement est réglé sur AUTO (AutoPicture), SCN (Scène), BC (Contrôle du flou), **P** (Programme exposition auto) ou  $Tv$  (Exposition automatique priorité vitesse).
- Reportez-vous au manuel de l'adaptateur Q pour l'objectif à monture K pour plus de détails.

<span id="page-259-1"></span>Si le capteur CMOS est sale ou poussiéreux, des ombres peuvent apparaître à l'image dans certains cas, par exemple lorsque la prise de vue s'effectue sur un arrière-plan blanc. Ceci indique que le capteur CMOS doit être nettoyé.

### <span id="page-259-2"></span><span id="page-259-0"></span>Retrait des saletés sur le capteur CMOS (nettoyage capteur)

Le fait de faire vibrer le capteur CMOS élimine la poussière qui s'y est accumulée.

### 1 Sélectionnez [Système anti-poussière] dans le menu [ $\triangle$  Préférences 3] et appuyez sur le bouton de navigation ( $\triangleright$ ).

L'écran [Système anti-poussière] apparaît.

## $2$  Appuyez sur le bouton OK.

La fonction anti-poussières est activée en faisant vibrer le capteur à hautes fréquences.

Pour activer la fonction anti-poussières à chaque fois que l'appareil est allumé et éteint, réglez [Action démarrage] et [Action arrêt] sur  $\mathbf{v}$ .

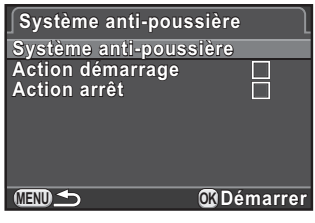

Une fois le retrait des poussières terminé, l'appareil revient au menu [R Préférences 3].

Pour éliminer la poussière et la saleté sur le capteur CMOS, utilisez une soufflette, sans pinceau, car celui-ci pourrait rayer le capteur CMOS. N'essuyez jamais le capteur CMOS avec un chiffon.

## <span id="page-260-0"></span>Messages d'erreur

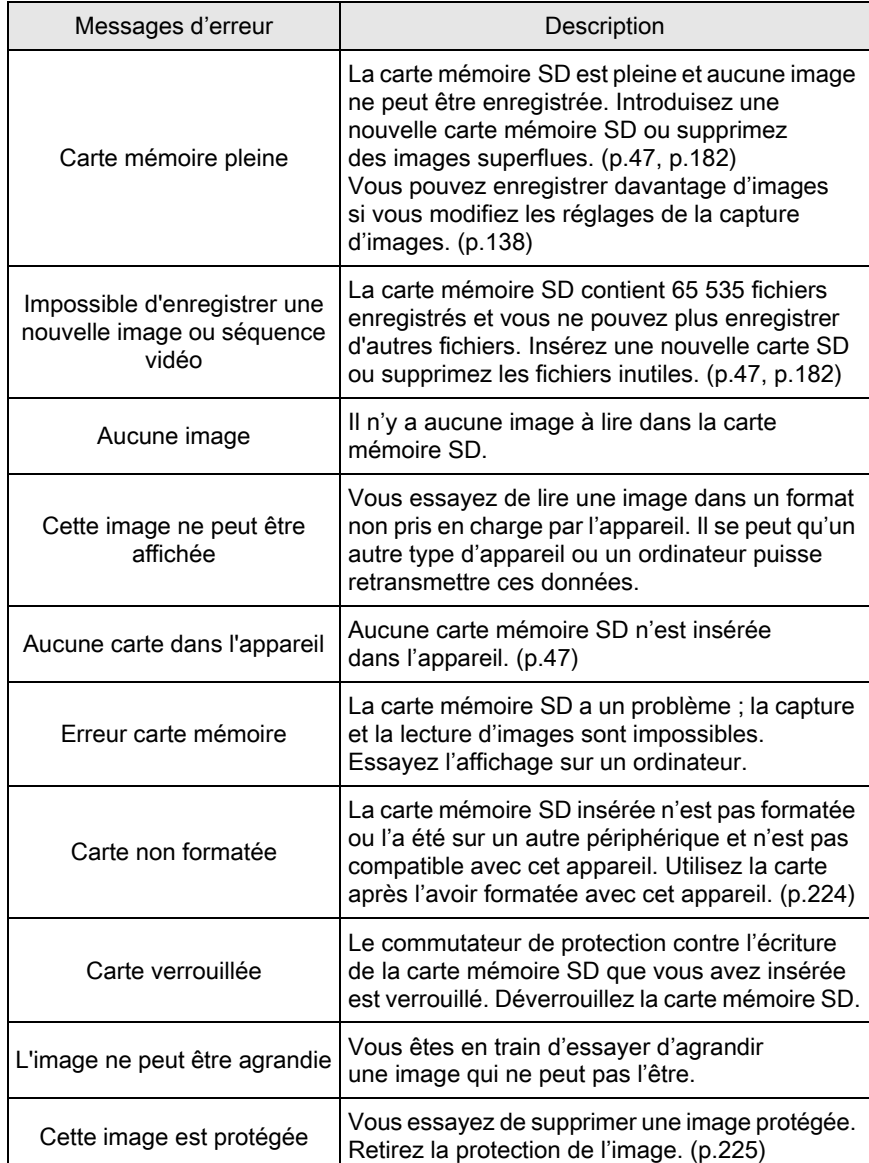

Annexe 11

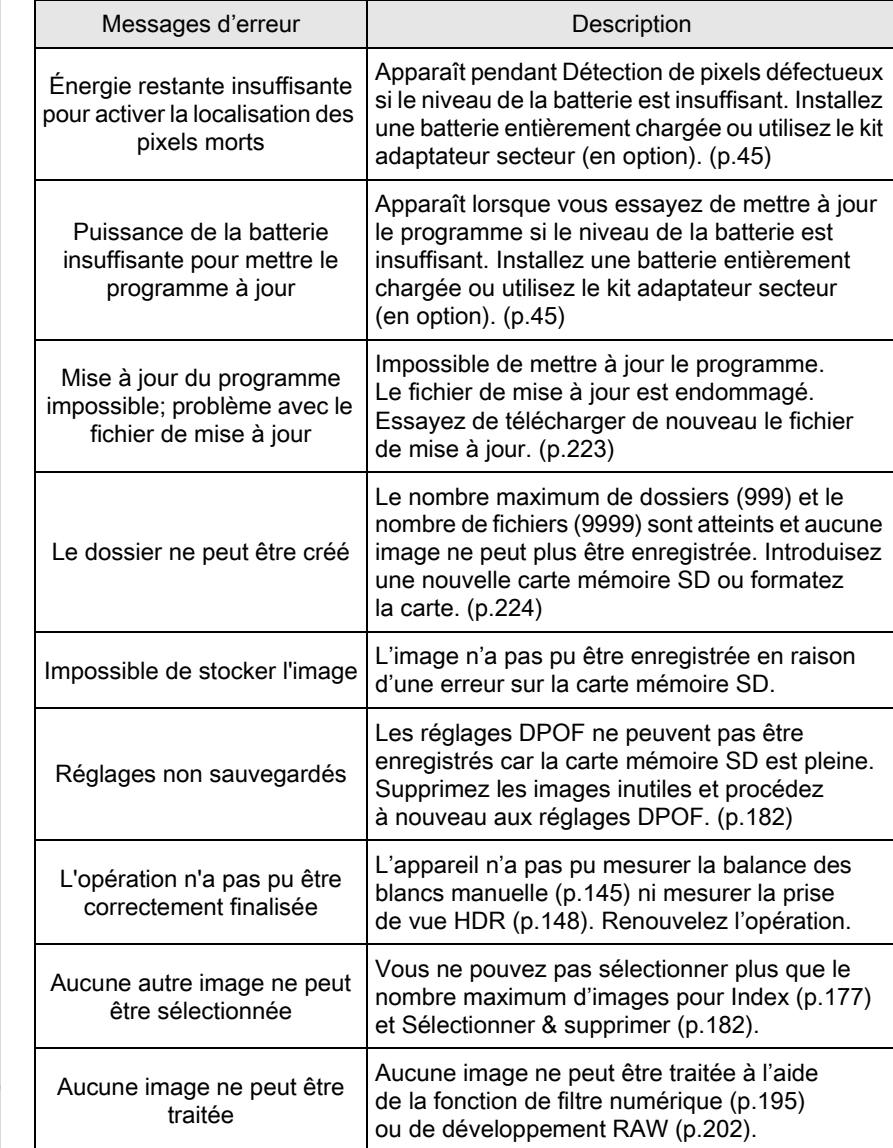

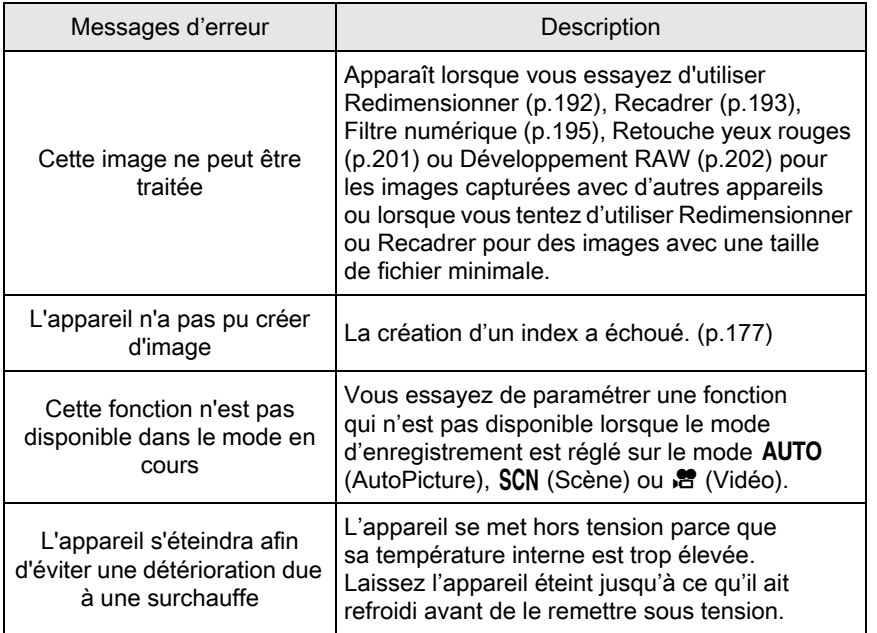

Dans de rares cas, l'appareil ne peut pas fonctionner correctement en raison de l'électricité statique. Ceci peut être corrigé en retirant la batterie et en la remettant en place. Après avoir suivi cette procédure, si l'appareil fonctionne correctement, il n'a pas besoin d'être réparé. Avant de contacter notre service après-vente, nous vous recommandons de vérifier les points suivants :

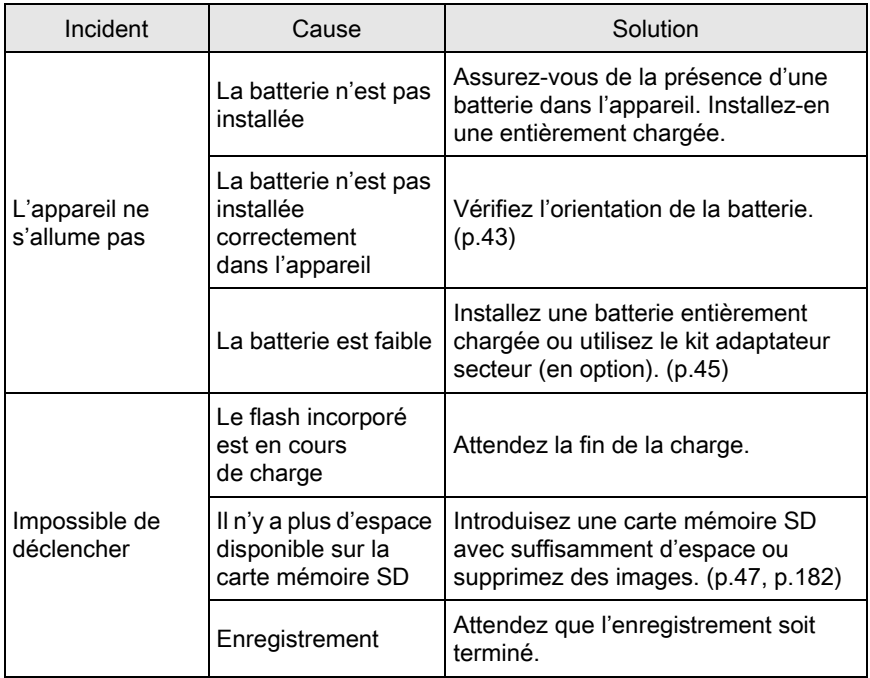

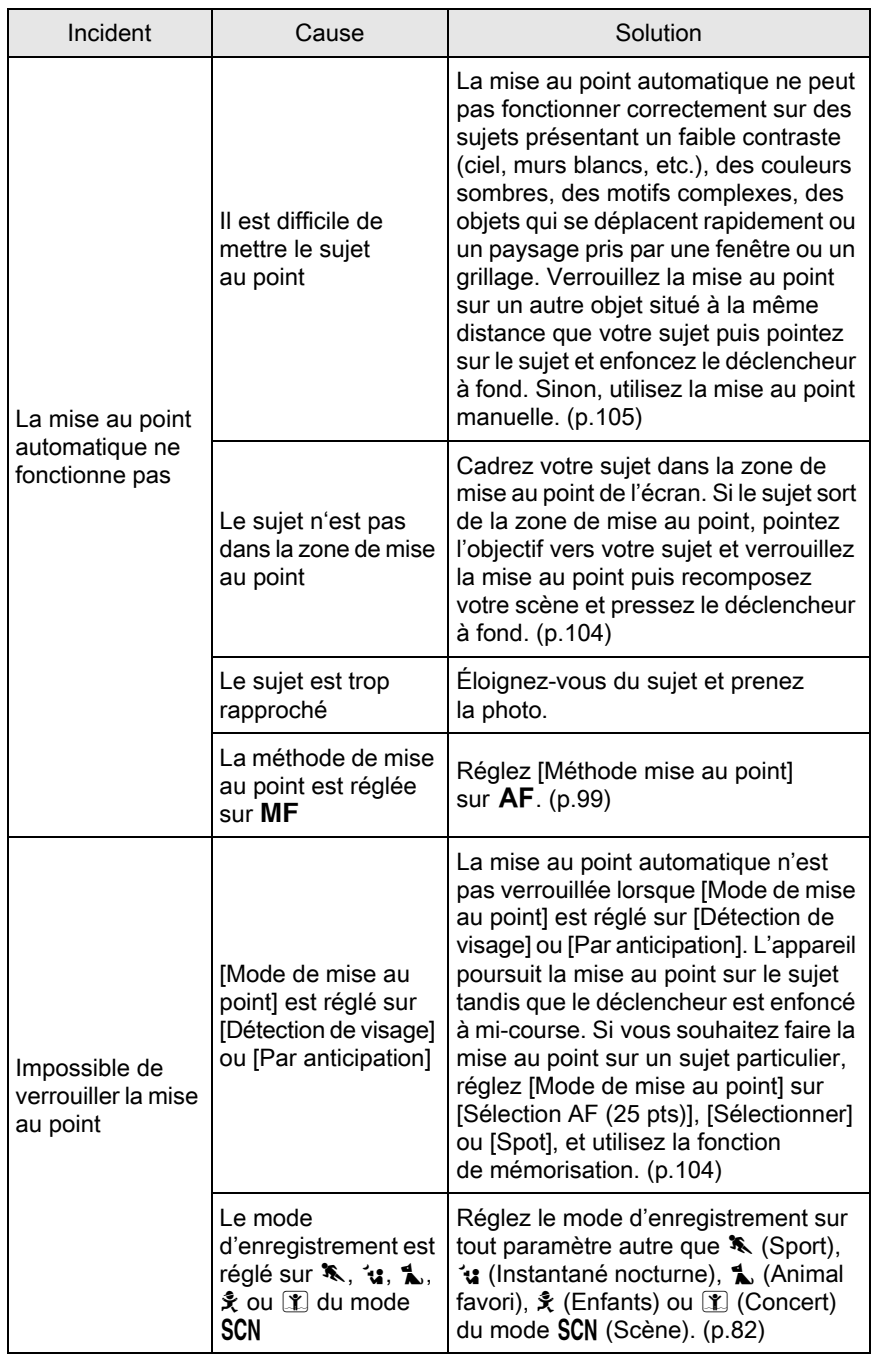

263

# Annexe

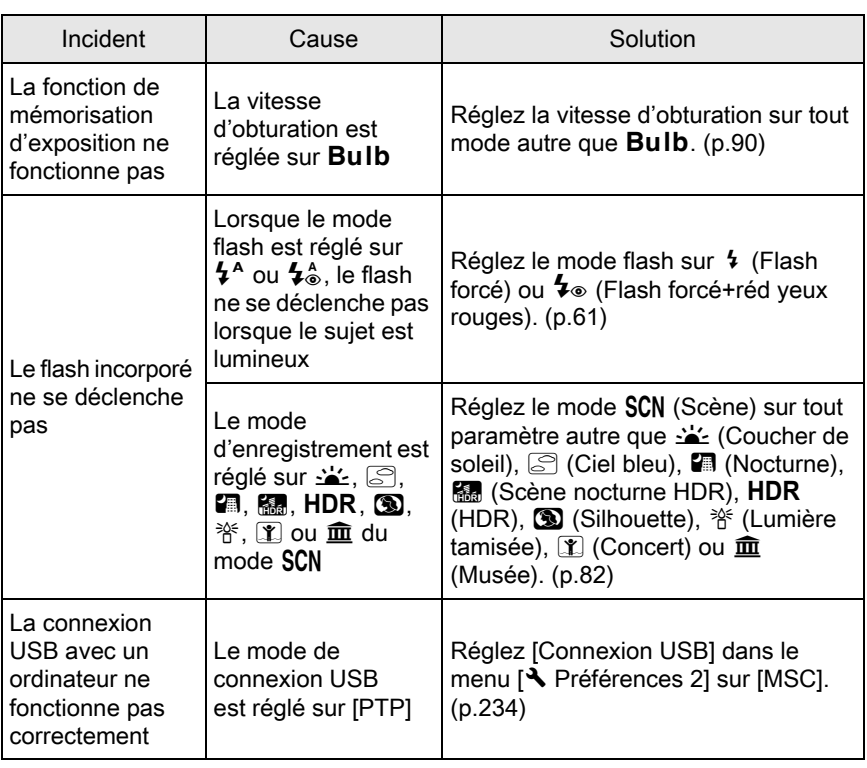

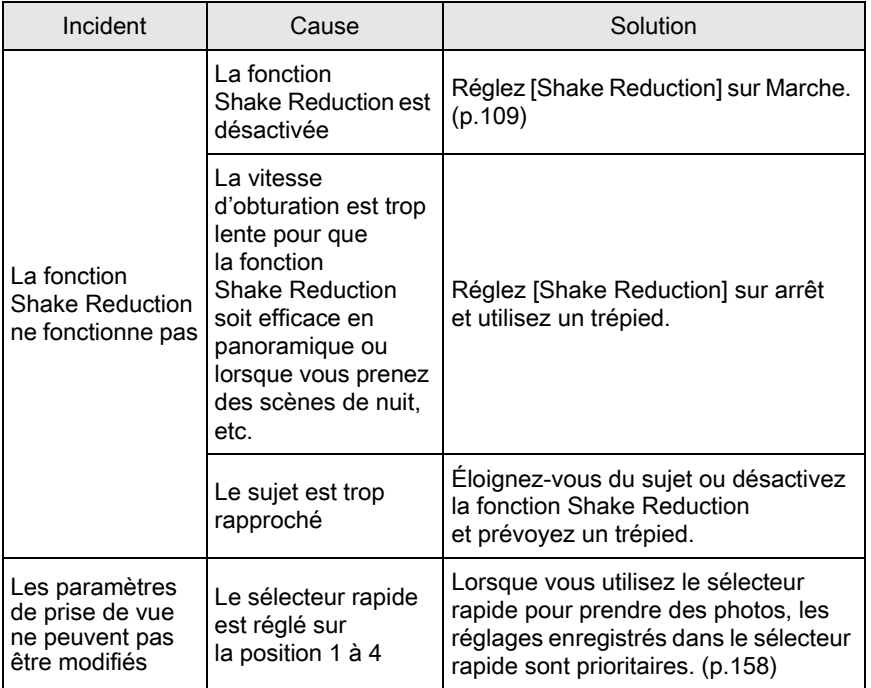

## <span id="page-267-0"></span>Caractéristiques principales

#### Description du modèle

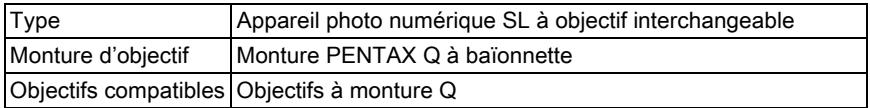

#### Enregistrement d'image

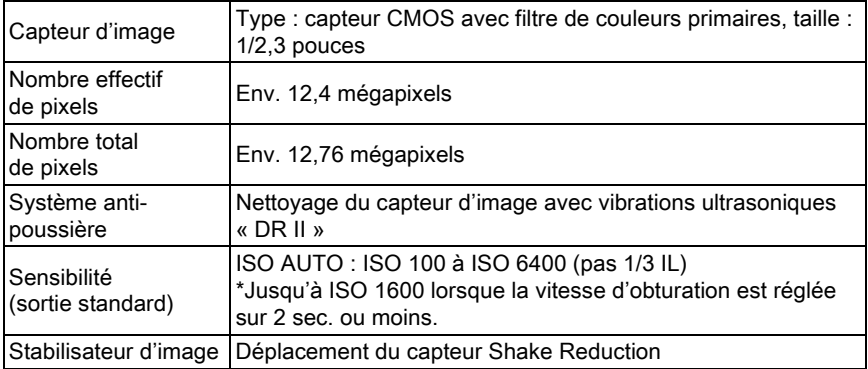

#### Formats de fichier

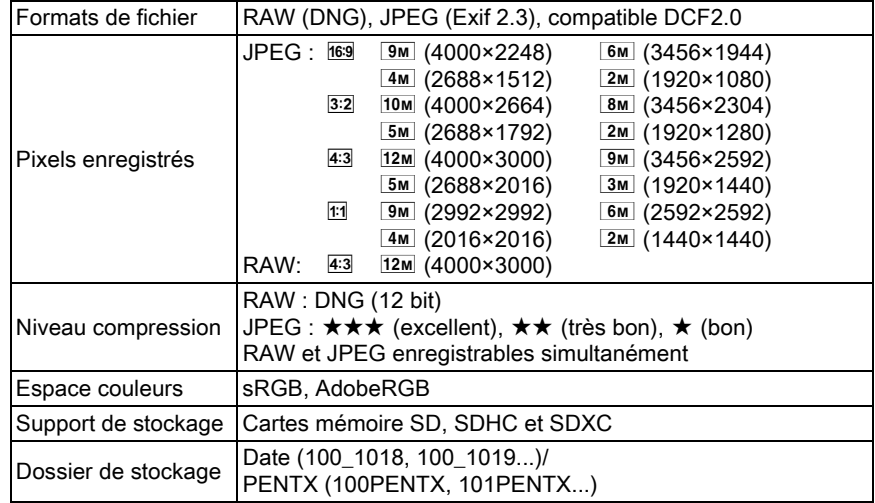

### Écran LCD

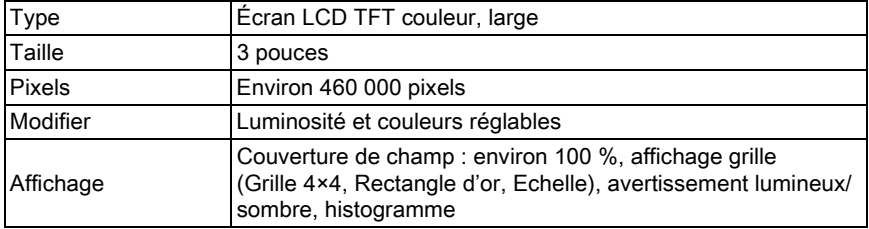

#### Balance des blancs

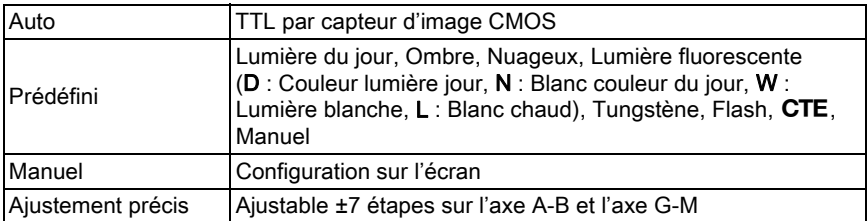

#### Mécanisme de mise au point

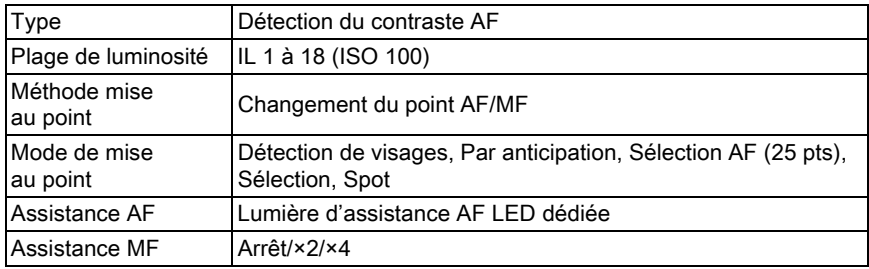

#### Contrôle de l'exposition

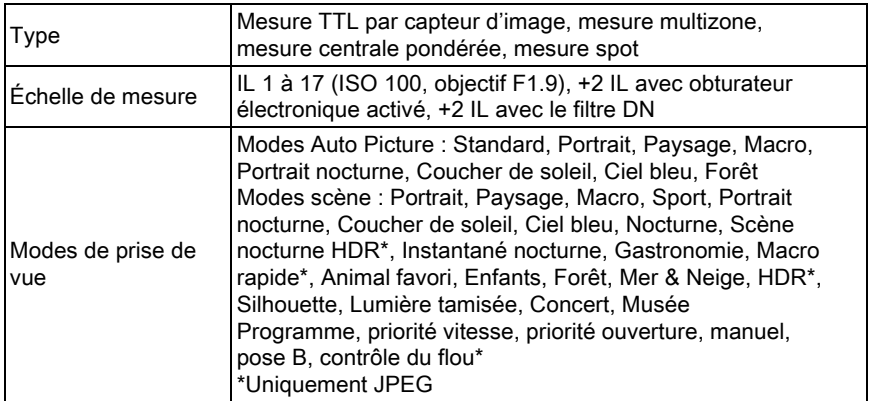

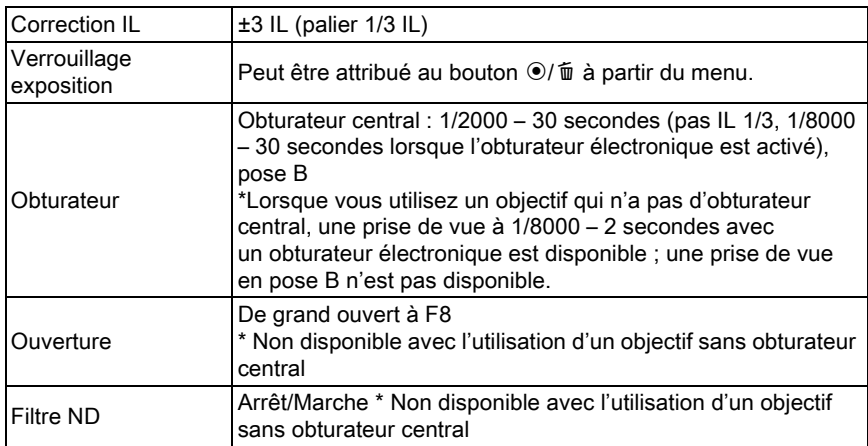

#### Modes prise de vues

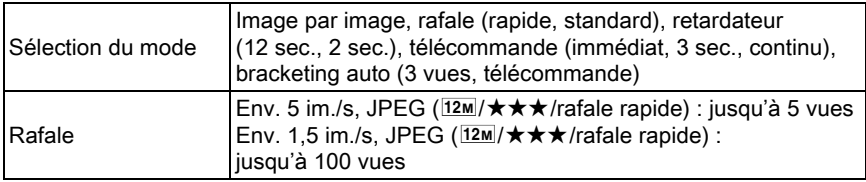

### Flash incorporé

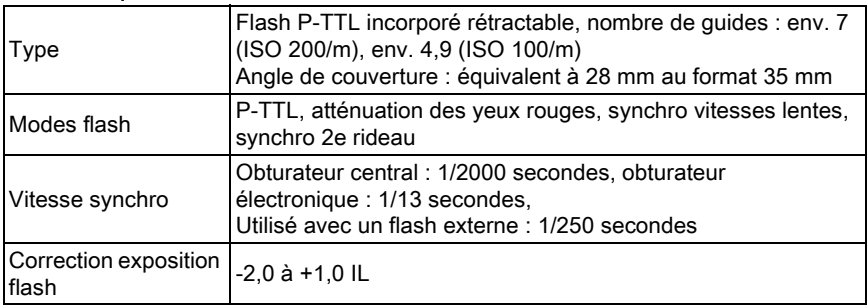

### Fonctions d'enregistrement

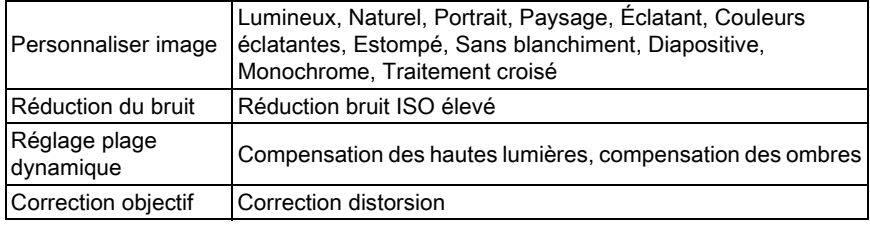

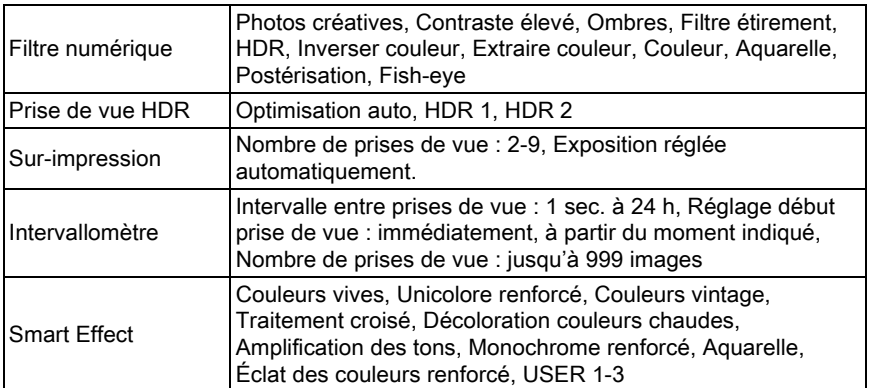

#### Vidéo

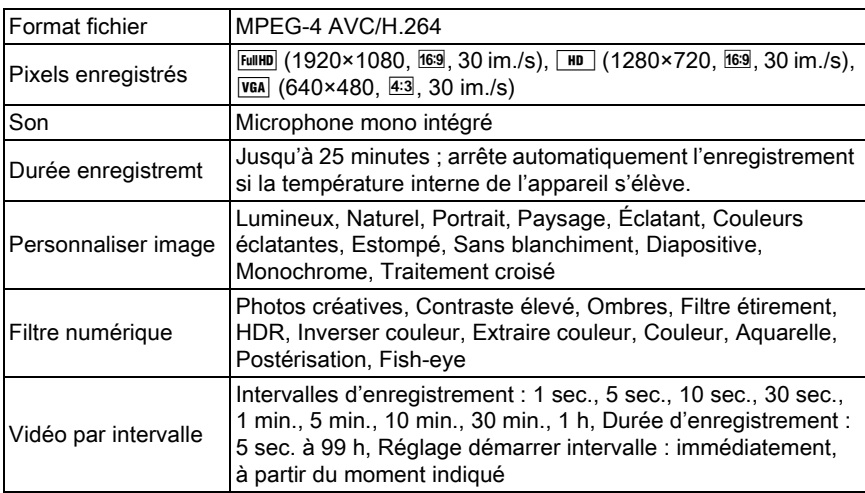

#### Fonctions de lecture

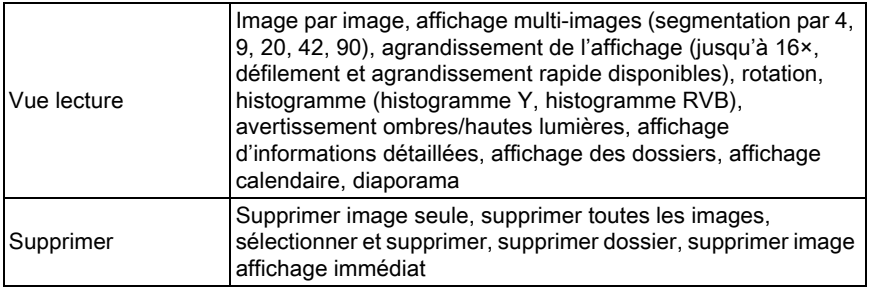

Annexe 11

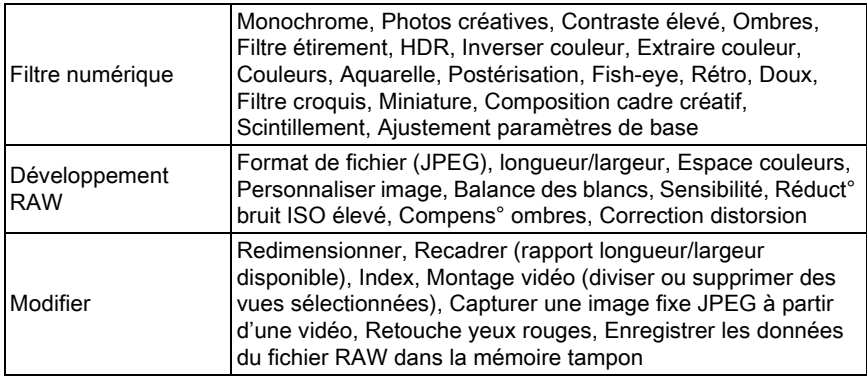

#### Personnalisation

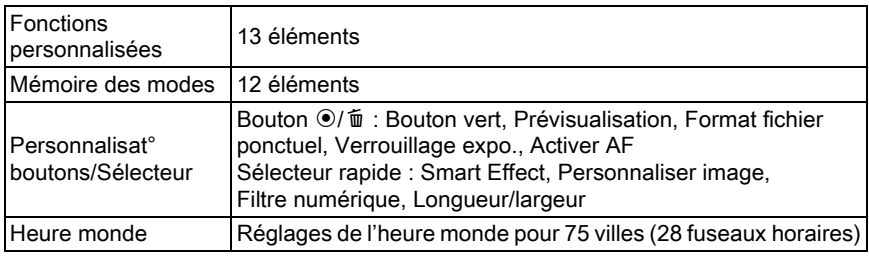

### Alimentation

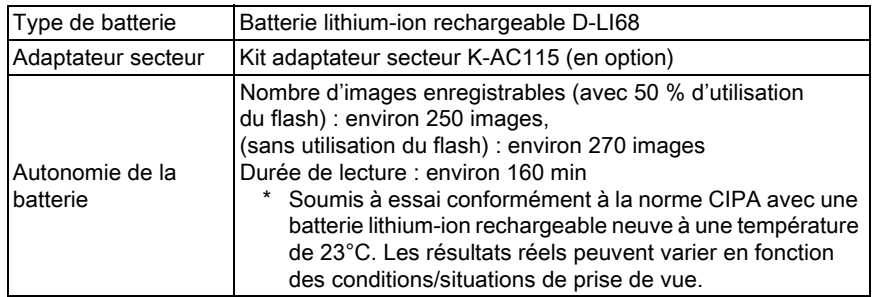

#### Interfaces

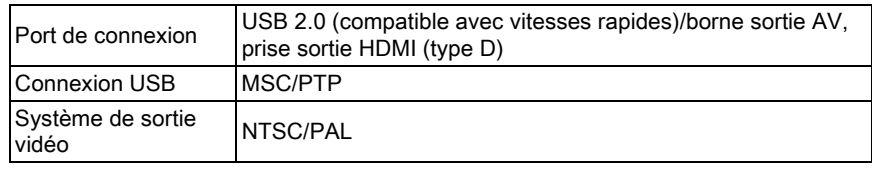

#### Dimensions et poids

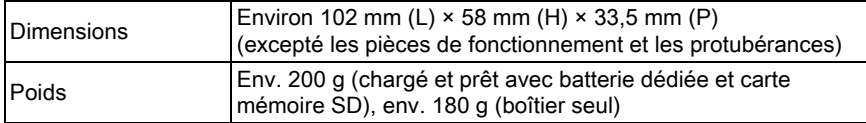

#### Accessoires

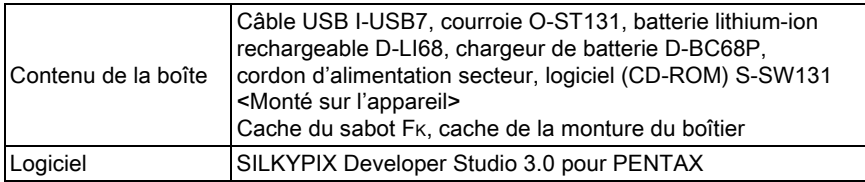

### <span id="page-273-0"></span> Capacité de stockage des images et durée d'enregistrement approximatives

Avec une batterie entièrement chargée

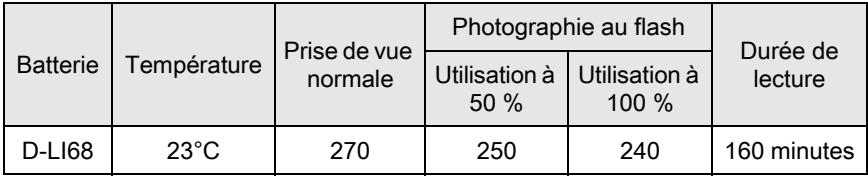

La capacité de stockage d'images (enregistrement normal et flash utilisé pour 50 % des prises de vue) repose sur les conditions de mesure conformes aux normes CIPA tandis que les autres données reposent sur nos conditions de mesure. L'on peut observer un certain écart par rapport aux chiffres mentionnés ci-dessus en conditions d'utilisation réelles en fonction du mode d'enregistrement et des conditions de prise de vue sélectionnés.

### Capacité approximative de stockage image selon la taille

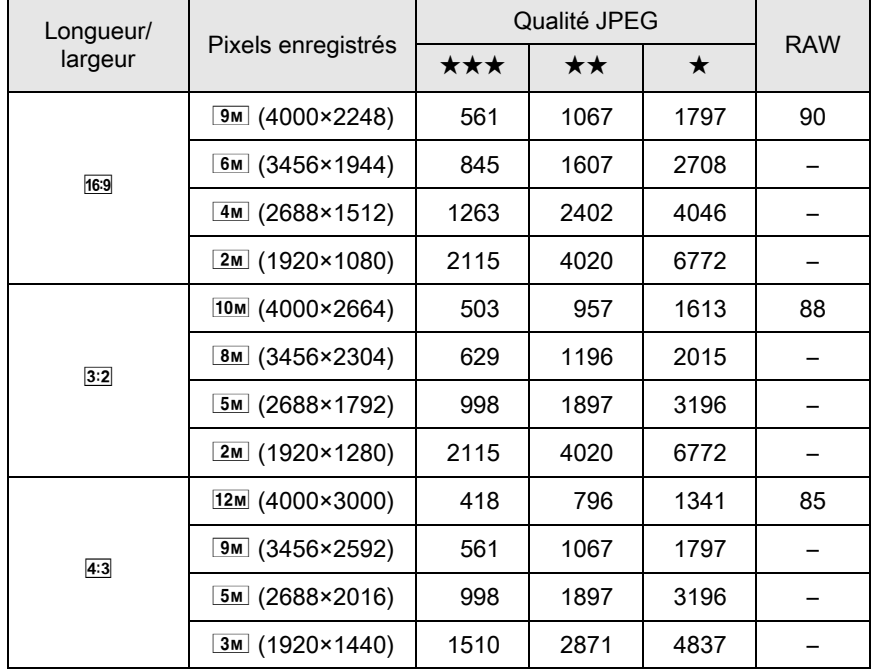

(lorsqu'une carte mémoire SD de 2 Go est utilisée)

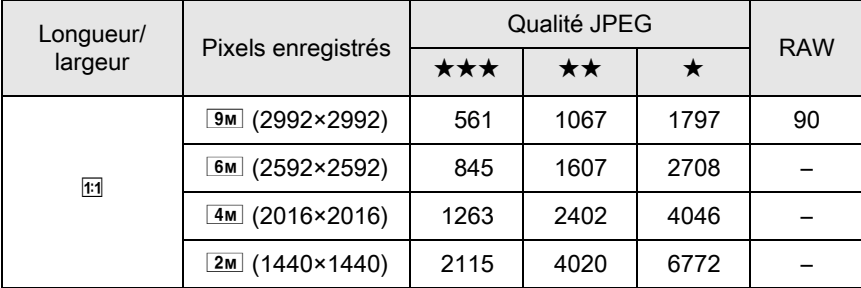

\* Le nombre maximum d'images enregistrables est de 65 535 images, quel que soit l'espace disponible sur la carte mémoire SD.

\* Le nombre d'images enregistrables peut varier en fonction du sujet, des conditions de prise de vue, du mode de prise de vue sélectionné et de la carte mémoire SD, etc.

## Index

## Symboles

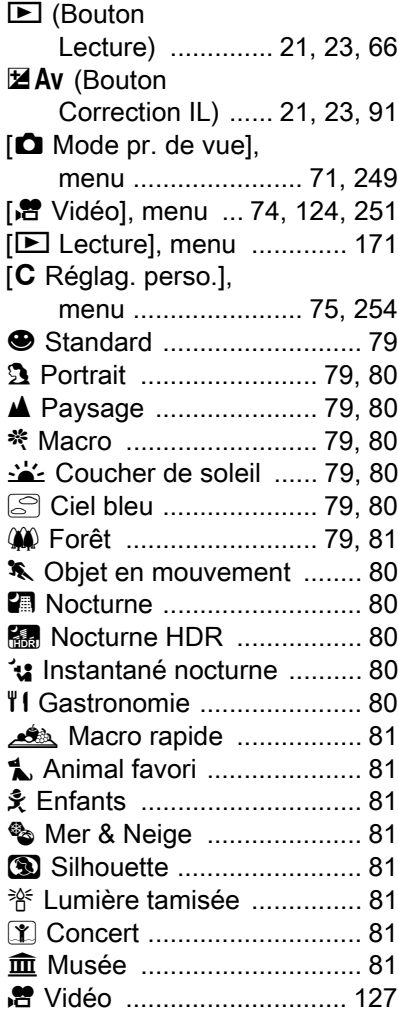

### A

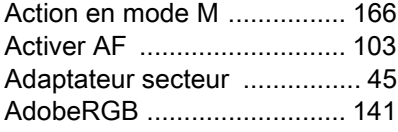

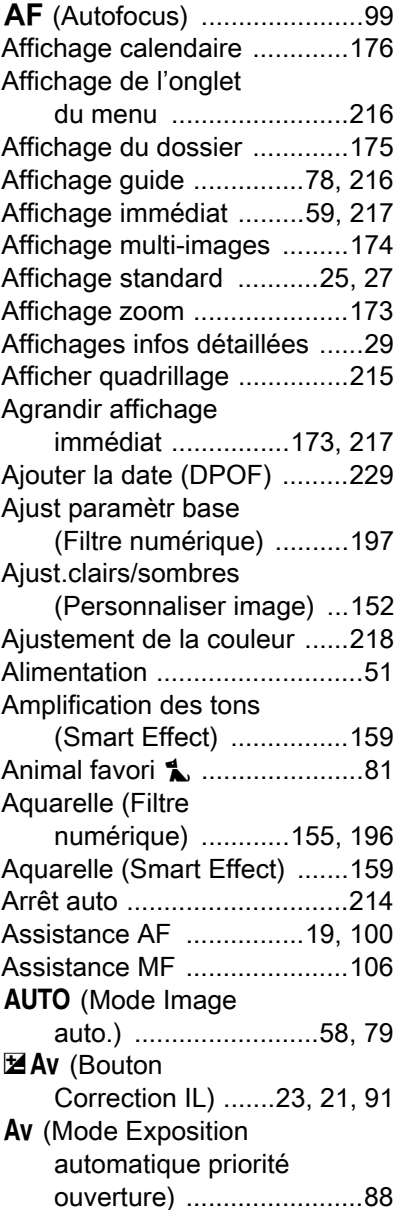

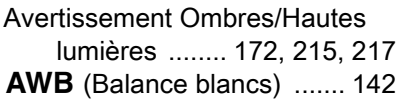

## B

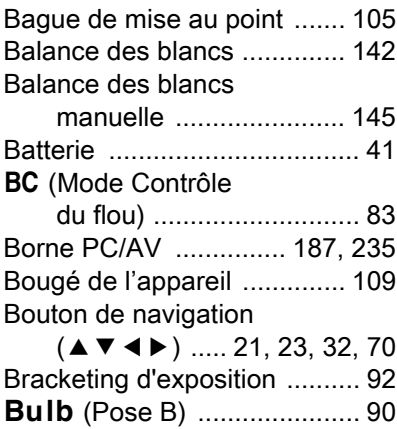

## C

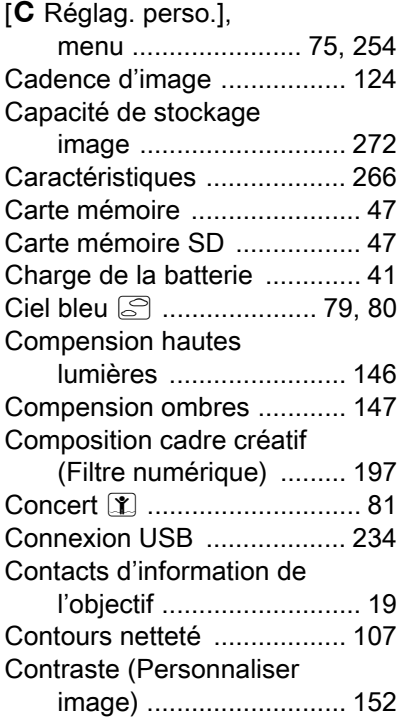

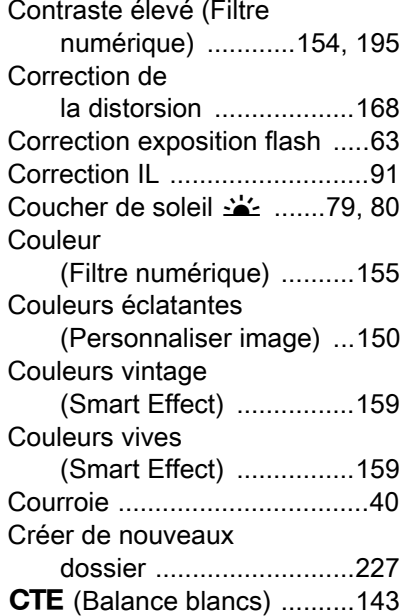

## D

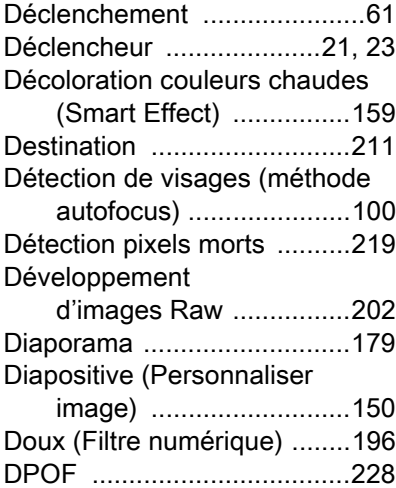

## E

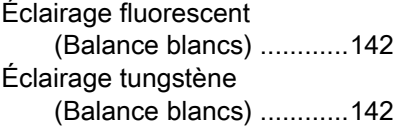

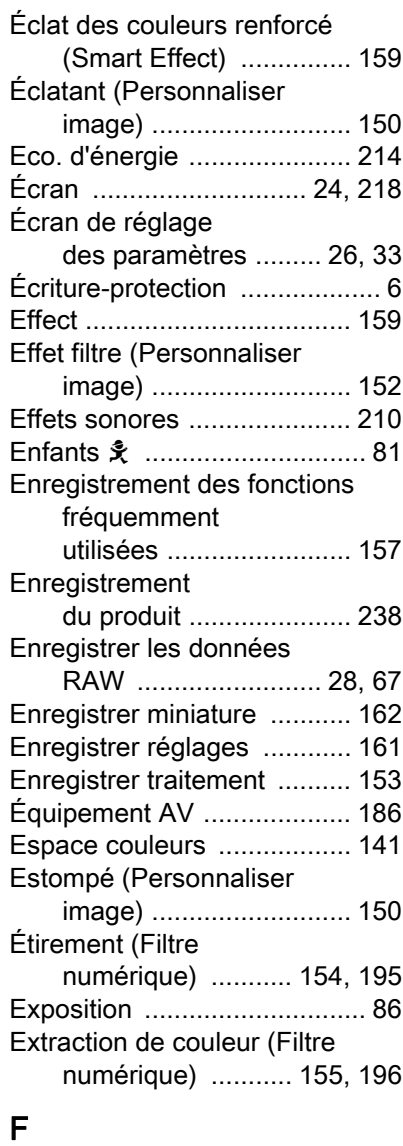

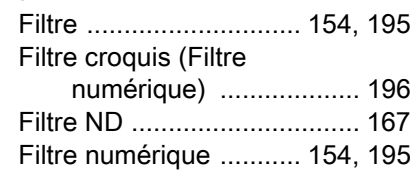

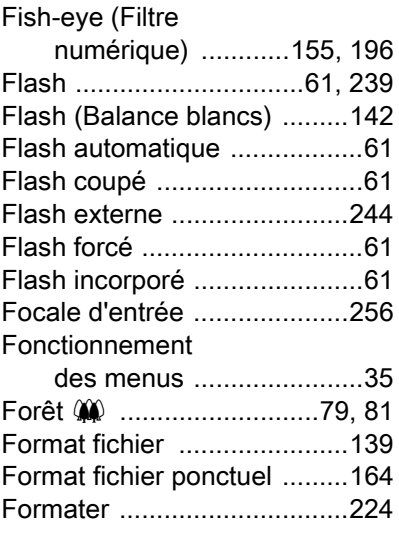

### G

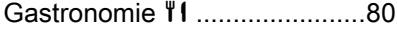

### H

[Harmonisation \(Personnaliser](#page-153-3)  image) ...........................152 [Haut-parleur ...........................19](#page-20-2) p [.......................................81](#page-82-9) [HDR \(Filtre](#page-155-4)  [numérique\) ............154,](#page-155-4) [195](#page-196-4) [Heure d'été .....................53,](#page-54-0) [212](#page-213-0) [Heure monde ........................211](#page-212-1) [Histogramme ....28,](#page-29-1) [30,](#page-31-0) [215,](#page-216-2) [217](#page-218-3)

### I

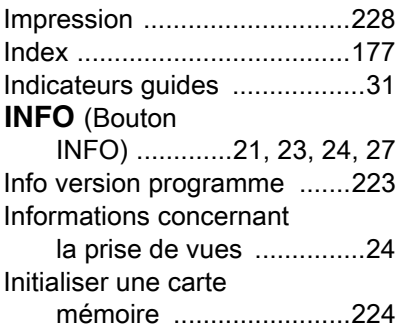

[Annexe](#page-248-0)

11

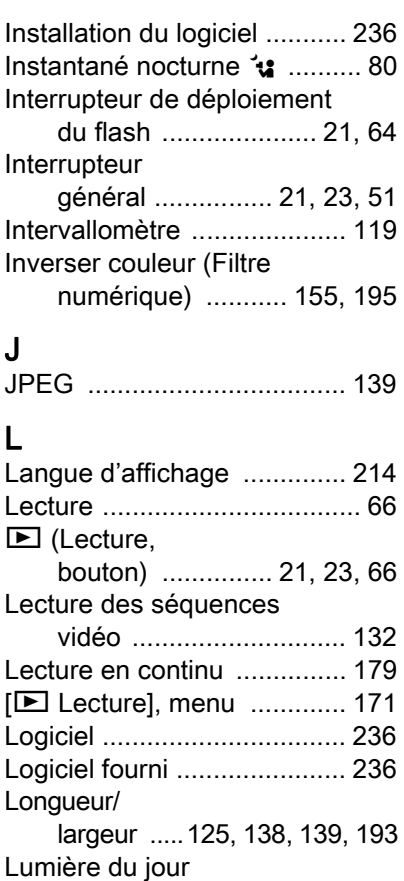

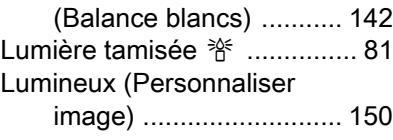

### M

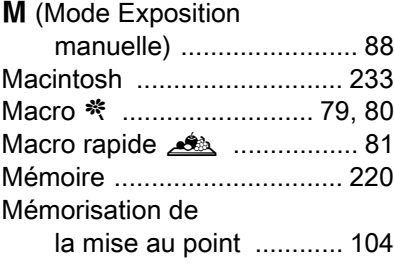

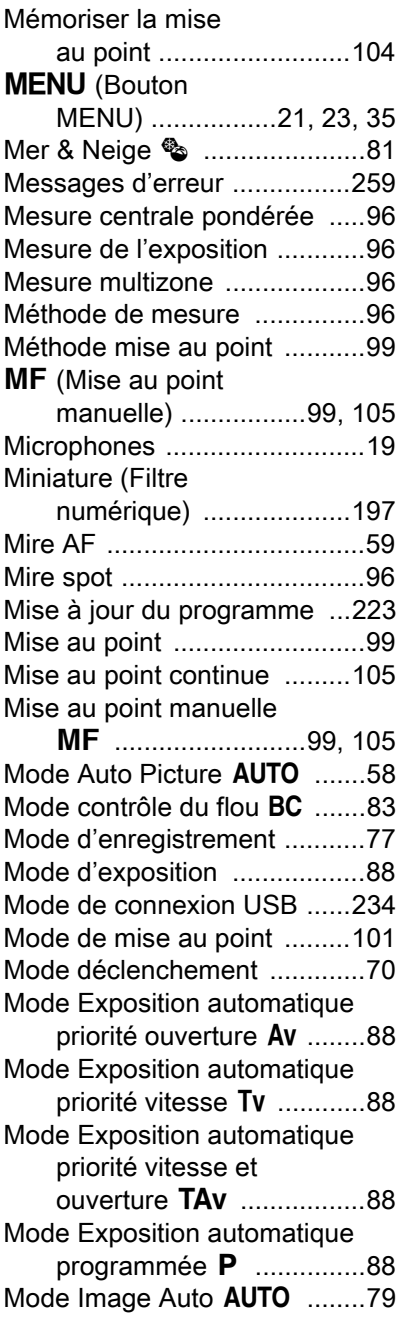

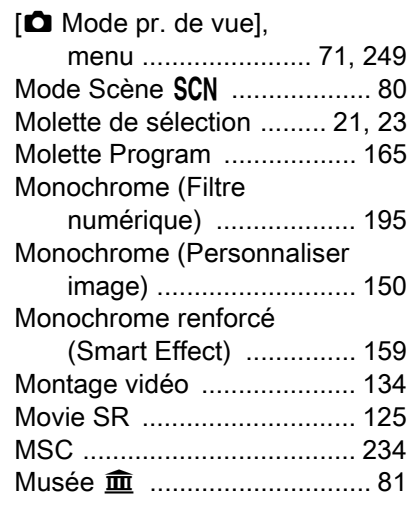

## $N$

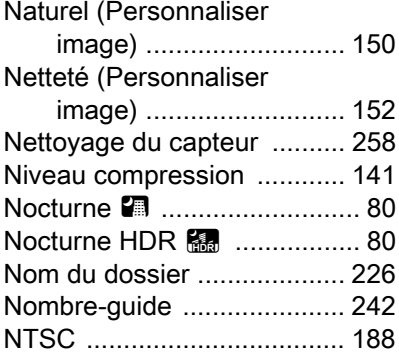

## O

[Annexe](#page-248-0)

11

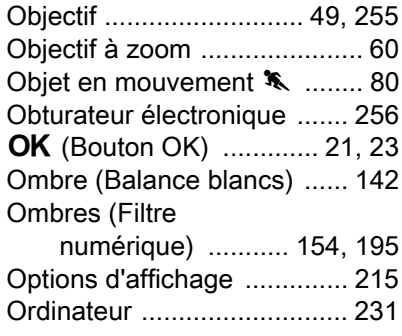

### P

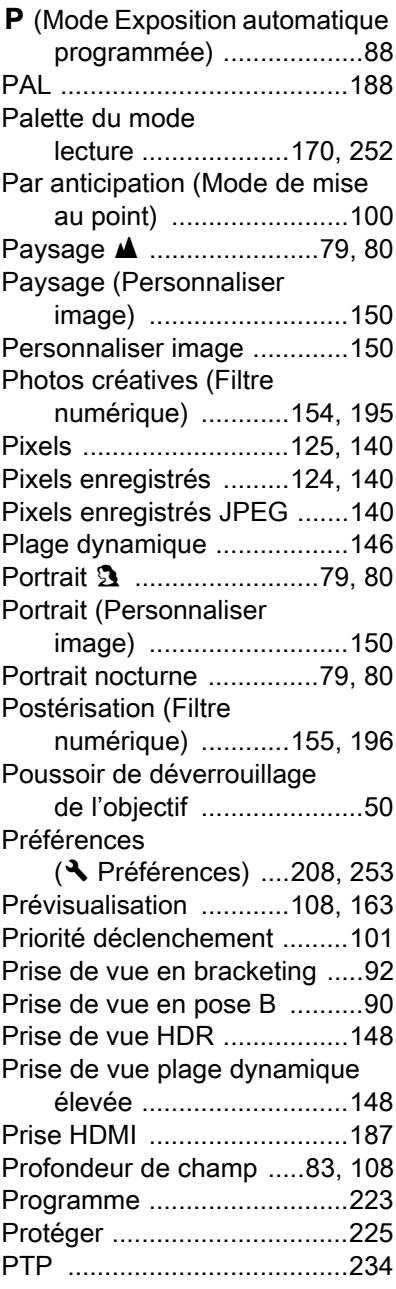

[Annexe](#page-248-0)

11

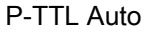

[\(flash automatique\) ....... 245](#page-246-0)

### Q

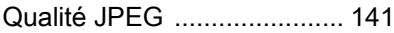

## R

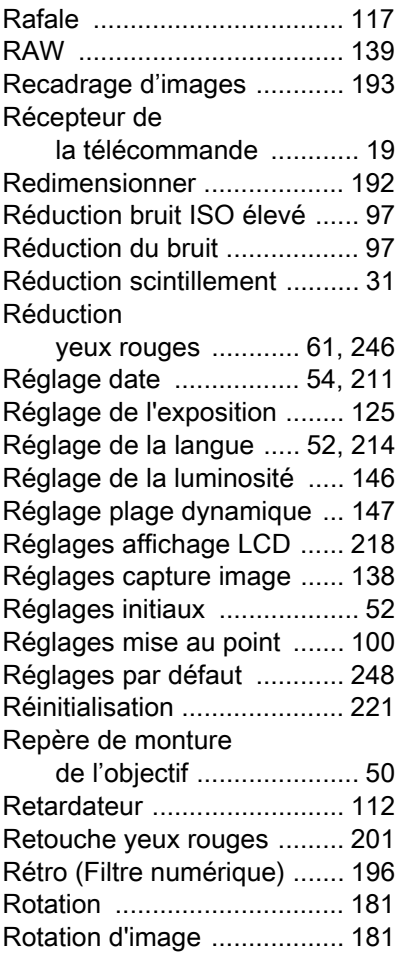

### S

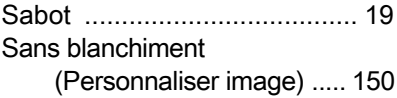

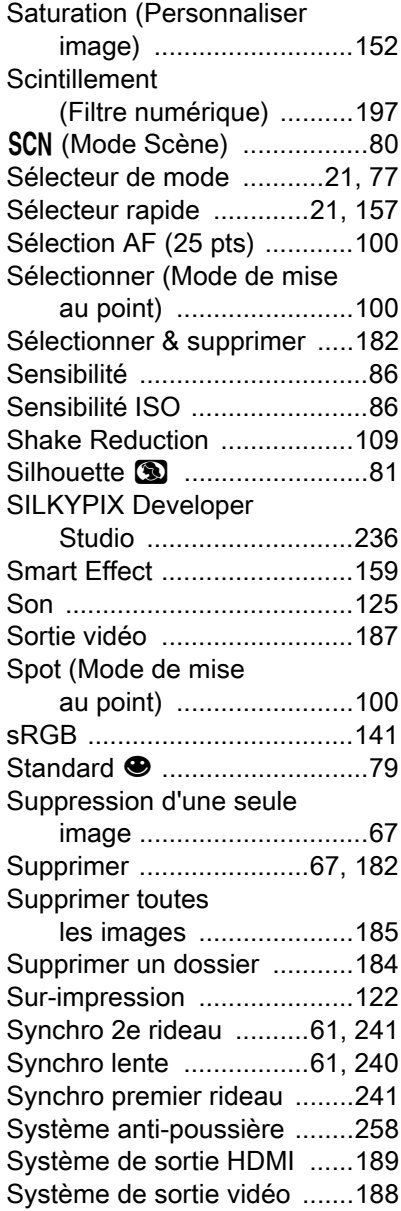

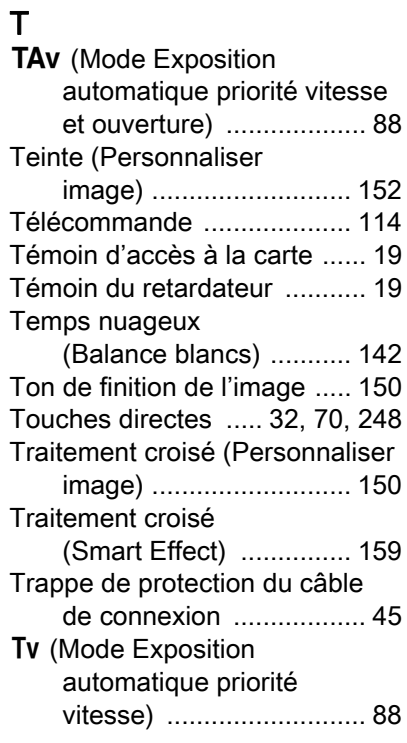

## U

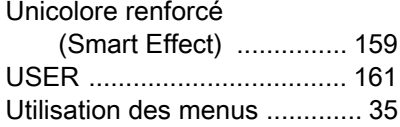

### V

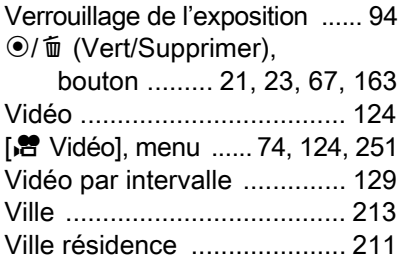

### W

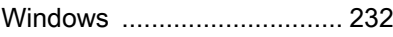

## Z

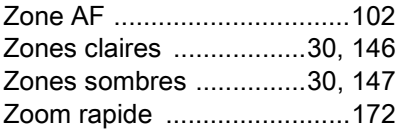

## **GARANTIF**

Tous les appareils PENTAX achetés chez des revendeurs autorisés sont garantis contre tout défaut de fabrication pendant une période de douze mois suivant la date d'achat. Pendant cette période, les réparations et le remplacement des pièces défectueuses sont effectués gratuitement, sous réserve que le matériel ne présente aucune trace de choc, de corrosion par des produits chimiques ou par fuite de batterie ou pile, de dommage dû à l'infiltration de sable ou de liquide, de mauvaise manipulation ou de manipulation contraire au mode d'emploi ou de modifications par un réparateur non agréé. Le fabricant et son représentant agréé ne sont pas responsables des réparations ou modifications n'ayant pas fait l'objet d'accord expressément écrit, ni des dommages liés au retard ou à la perte d'usage du matériel ni à leurs conséquences quelles qu'elles soient, directes ou indirectes, causées par la défectuosité du matériel ou par toutes autres causes. Il est expressément reconnu par l'acheteur que la responsabilité du fabricant ou de ses représentants en matière de garantie, implicite ou explicite, est strictement limitée au remplacement des pièces comme indiqué ci-dessus. Il ne sera effectué aucun remboursement d'une réparation faite par un service après-vente non agréé par PENTAX.

Procédure pendant la période de garantie de 12 mois Tout appareil PENTAX reconnu défectueux pendant la période de 12 mois suivant son achat devra être retourné au revendeur chez lequel l'achat a été effectué ou chez le fabricant. S'il n'existe pas de représentant agréé du fabricant dans votre pays, envoyez votre matériel directement au fabricant, en port payé. Dans ce cas, la période d'immobilisation du matériel risque d'être très longue en raison des procédures requises. Si le matériel est couvert par la garantie, la réparation sera effectuée et les pièces remplacées gracieusement avant de vous être renvoyé en état de fonctionnement. Si le matériel n'est plus sous garantie, la réparation sera facturée aux tarifs habituels du fabricant ou de son représentant. Les frais de port sont à la charge du propriétaire de l'équipement. Si votre matériel PENTAX a été acheté dans un autre pays que celui où vous souhaitez faire appliquer la garantie, les frais de remise en état peuvent vous être facturés par le représentant du fabricant de ce pays. Cependant, si le matériel est retourné au fabricant, il sera réparé gratuitement pendant la période de garantie,

[Annexe](#page-248-0)

conformément à cette garantie. Dans tous les cas, les frais d'expédition et les taxes douanières seront à la charge de l'expéditeur.

De façon à prouver la date de votre achat (si nécessaire),

conservez la facture ou le reçu de cet achat pendant au moins un an. Avant d'expédier votre matériel en réparation, vérifiez d'abord que vous l'envoyez à un représentant officiel du fabricant ou à l'un de ses ateliers agréés, sauf s'il s'agit du fabricant lui-même. Demandez toujours un devis et ne faites procéder aux travaux de réparation qu'après accord écrit du devis.

- Cette garantie n'affecte en rien les droits fondamentaux du client.
- Les garanties locales disponibles chez les distributeurs PENTAX de certains pays peuvent remplacer cette garantie. Par conséquent, nous vous conseillons de lire attentivement la carte de garantie fournie avec votre produit au moment de l'achat ou de contacter le distributeur PENTAX de votre pays afin d'obtenir de plus amples informations et de recevoir une copie de la garantie.

Le marquage CE signifie que l'appareil est conforme  $\epsilon$ aux directives de l'Union européenne.

### For customers in USA STATEMENT OF FCC COMPLIANCE

This device complies with Part 15 of the FCC Rules. Operation is subject to the following two conditions: (1) This device may not cause harmful interference, and (2) this device must accept any interference received, including interference that may cause undesired operation.

Changes or modifications not approved by the party responsible for compliance could void the user's authority to operate the equipment. This equipment has been tested and found to comply with the limits for a Class B digital device, pursuant to part 15 of the FCC Rules. These limits are designed to provide reasonable protection against harmful interference in a residential installation. This equipment generates, uses and can radiate radio frequency energy and, if not installed and used in accordance with the instructions, may cause harmful interference to radio communications. However, there is no guarantee that interference will not occur in a particular installation.

If this equipment does cause harmful interference to radio or television reception, which can be determined by turning the equipment off and on, the user is encouraged to try to correct the interference by one or more of the following measures:

- Reorient or relocate the receiving antenna.
- Increase the separation between the equipment and receiver.
- Connect the equipment into an outlet on a circuit different from that to which the receiver is connected.
- \* Consult the dealer or an experienced radio/TV technician for help.

#### For customers in Canada

This Class B digital apparatus complies with Canadian ICES-003.

#### Pour les utilisateurs au Canada

Cet appareil numérique de la classe B est conforme à la norme NMB-003 du Canada.

### FOR CALIFORNIA, U.S.A. ONLY

Perchlorate Material-special handling may apply.

The lithium battery used in this camera contains perchlorate material, which may require special handling.

See www.dtsc.ca.gov/hazardouswaste/perchlorate

### Declaration of Conformity

### According to 47CFR, Parts 2 and 15 for

### Class B Personal Computers and Peripherals

### We: PENTAX RICOH IMAGING AMERICAS **CORPORATION**

### Located at: 633 17th Street, Suite 2600 Denver, Colorado 80202 U.S.A. Phone: 800-877-0155 FAX: 303-790-1131

Declare under sole responsibility that the product identified herein complies with 47CFR Parts 2 and 15 of the FCC rules as a Class B digital device. Each product marketed is identical to the representative unit tested and found to be compliant with the standards. Records maintained continue to reflect the equipment being produced can be expected to be within the variation accepted, due to quantity production and testing on the statistical basis as required by 47CFR §2.909. Operation is subject to the following two conditions: (1) This device may not cause harmful interference, and (2) This device must accept any interference received, including interference that may cause undesired operation. The above named party is responsible for ensuring that the equipment complies with the standards of 47CFR §15.101 to §15.109.

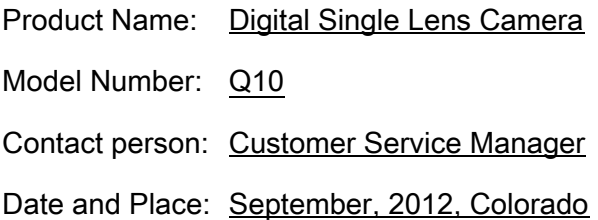

[Annexe](#page-248-0)

11

### Informations sur la collecte et la mise au rebut des équipements et batteries usagés

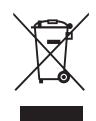

1. Au sein de l'Union européenne

Ces symboles sur les produits, les emballages et/ou les documents d'accompagnement signifient que les batteries et les équipements électriques et électroniques usagés ne doivent pas être mélangés avec les déchets ménagers ordinaires.

Les batteries et les équipements électriques et électroniques usagés doivent être traités séparément et conformément à la législation qui prévoit un traitement, une récupération et un recyclage spécifiques pour ces produits.

En jetant ces produits correctement, vous êtes sûr que ces déchets subiront le traitement, la récupération et le recyclage adéquats et vous aidez à prévenir les éventuels effets négatifs pour l'environnement et la santé publique qu'une mise au rebut inadaptée pourrait entraîner.

L'ajout d'un symbole chimique est ajouté sous le symbole affiché ci-dessus, conformément à la Directive sur les batteries, indique qu'un métal lourd (Hg = mercure, Cd = cadmium, Pb = plomb) est présent dans la batterie dans une concentration supérieure au seuil applicable spécifié dans la Directive sur les batteries.

Pour plus d'informations sur la collecte ou le recyclage des produits utilisés, veuillez contacter vos autorités locales, le service d'élimination des déchets ou le point de vente où vous avez acheté les produits.

### 2. Hors de l'UE

Ces symboles ne sont valables qu'au sein de l'Union européenne. Si vous souhaitez mettre au rebut ces produits, veuillez contacter les autorités locales ou le vendeur pour connaître la méthode adéquate de mise au rebut.

En Suisse : les équipements électriques et électroniques usagés peuvent être retournés gratuitement au vendeur, même si vous n'achetez pas de nouveaux produits. Une liste des sites de collecte est disponible sur les sites www.swico.ch ou www.sens.ch.

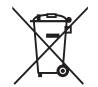

#### PENTAX RICOH IMAGING CO., LTD.

2-35-7, Maeno-cho, Itabashi-ku, Tokyo 174-8639, JAPAN (http://www.pentax.jp)

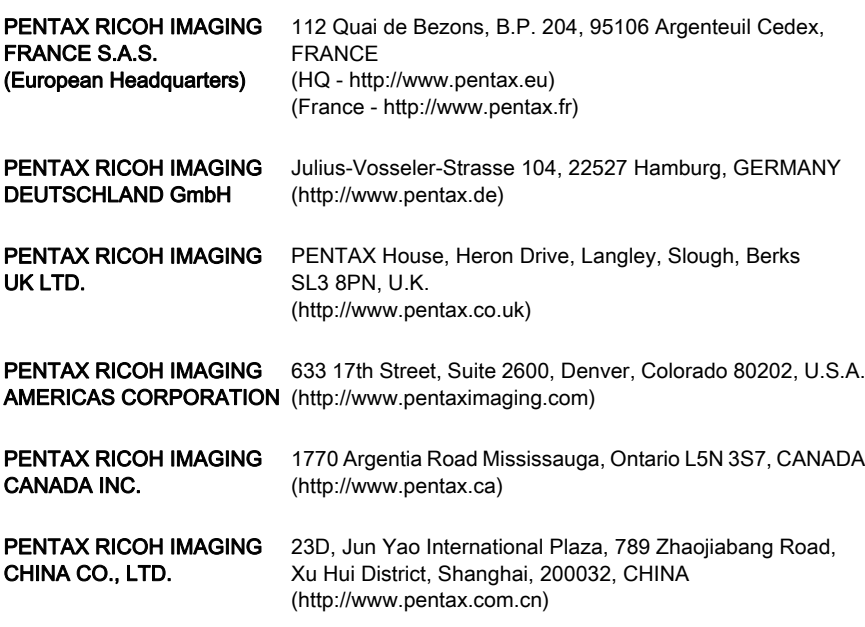

• Les caractéristiques et les dimensions extérieures peuvent être sujettes à modification sans préavis.

OPQ100102-FRE Copyright © PENTAX RICOH IMAGING CO., LTD. 2012 FOM 01.10.2012 Printed in Europe